# Xenus XTL**™** User Guide

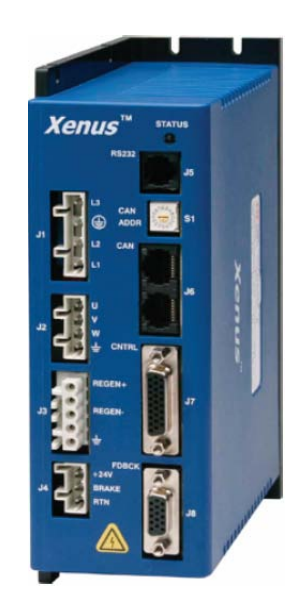

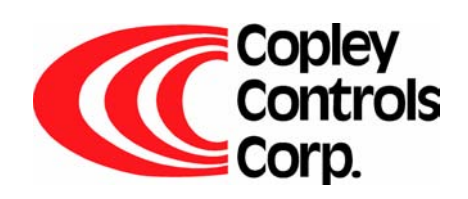

P/N 95-00875-000 Revision 3 June 2008

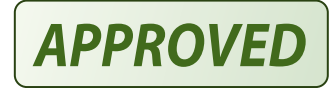

Xenus XTL User Guide

This page for notes.

#### **TABLE OF CONTENTS**

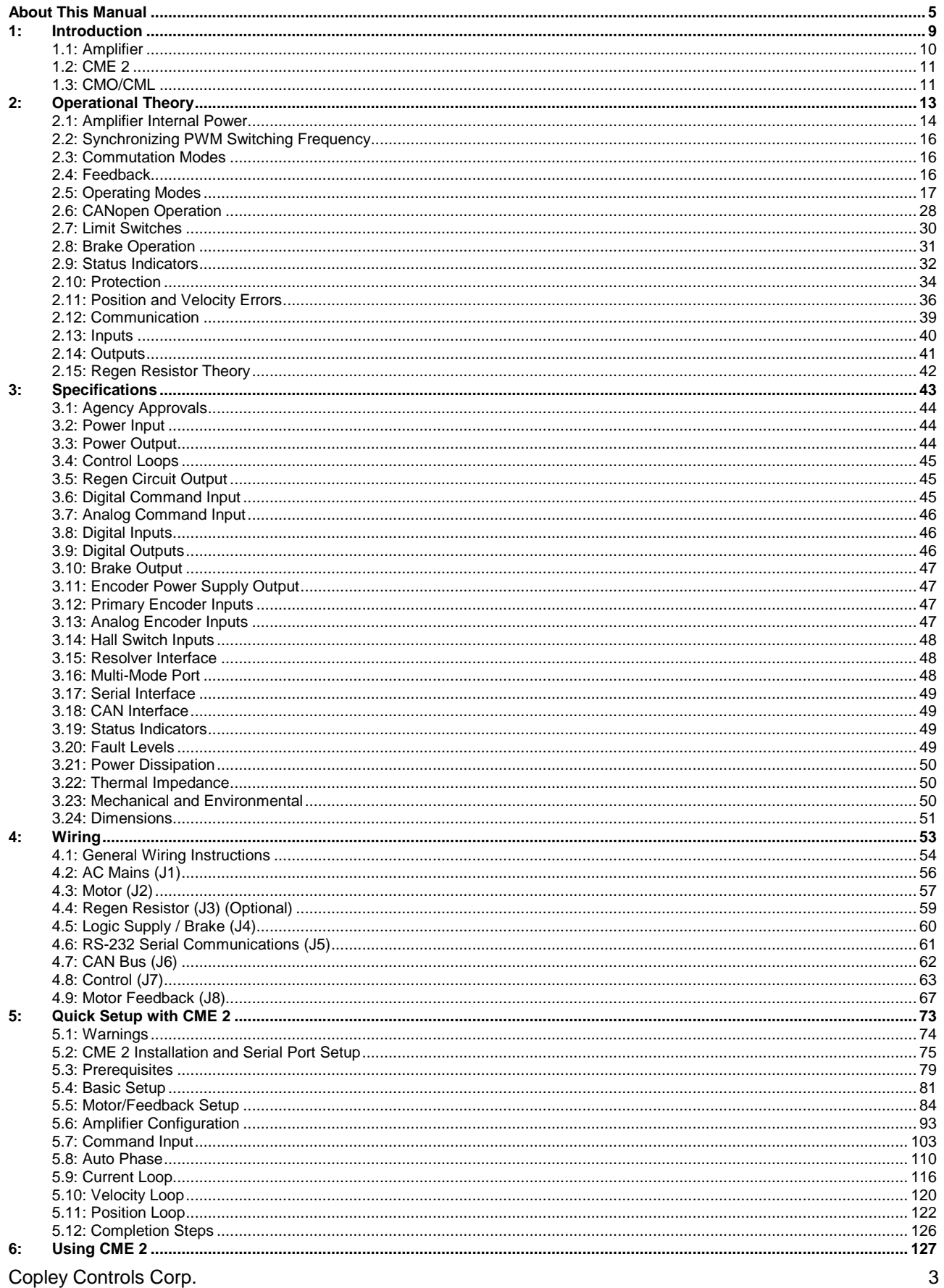

Copley Controls Corp.

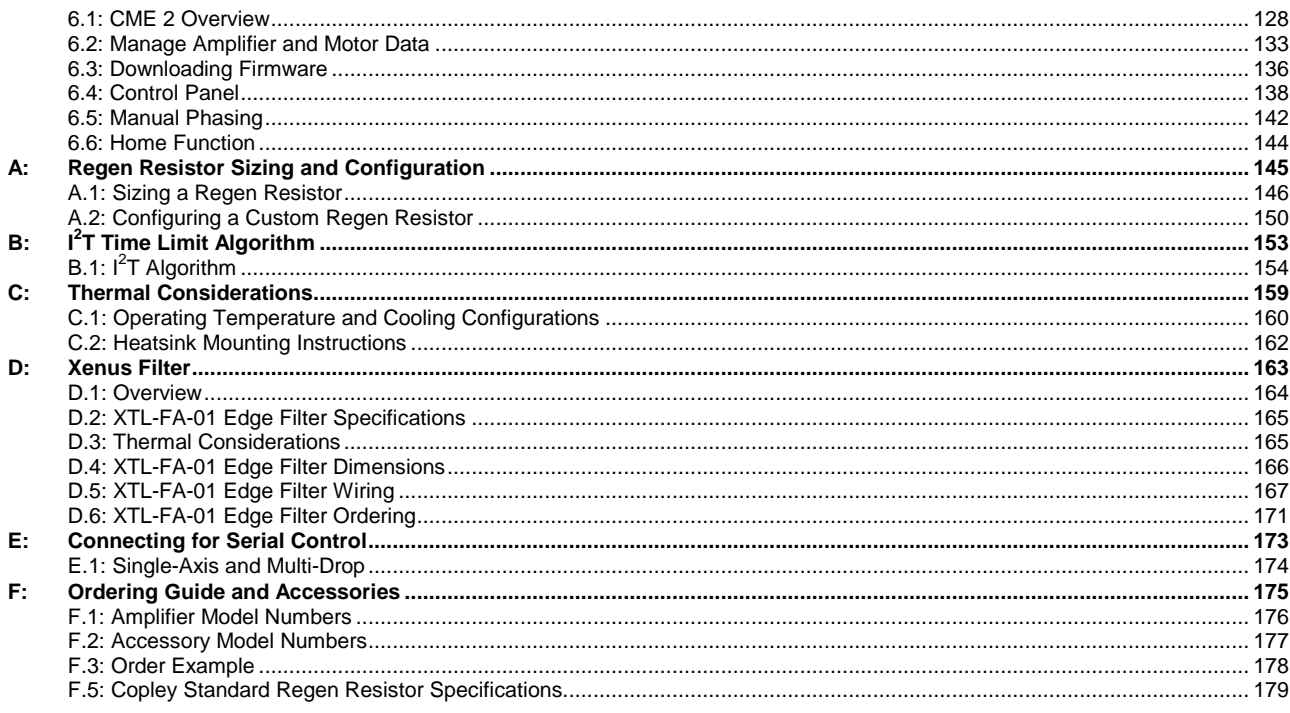

# **ABOUT THIS MANUAL**

#### <span id="page-4-0"></span>**Overview and Scope**

This manual describes the operation and installation of the Xenus XTL amplifier manufactured by Copley Controls Corporation.

#### **Related Documentation**

For important setup and operation information, see the *CME 2 User Guide.* 

Users of the CANopen features should also read these Copley Controls documents:

- *CANopen Programmer's Manual*
- *CML Reference Manual*
- *Copley Motion Objects Programmer's Guide*

Also of related interest:

- *Copley Indexer 2 Program User's Guide* (describes use of Indexer Program to create motion control sequences)
- *Copley Controls ASCII Interface Programmer's Guide* (describes how to send ASCII format commands over an amplifier's serial bus to set up and control one or more amplifiers)
- *Copley Amplifier Parameter Dictionary*
- *Copley Camming User Guide*
- *Copley DeviceNet Programmer's Guide*

Information on Copley Controls Software can be found at: http://www.copleycontrols.com/Motion/Products/Software/index.html

#### **Comments**

Copley Controls Corporation welcomes your comments on this manual. For contact information, see http://www.copleycontrols.com

#### **Copyrights**

No part of this document may be reproduced in any form or by any means, electronic or mechanical, including photocopying, without express written permission of Copley Controls Corporation.

Xenus and XTL are registered trademarks of Copley Controls Corporation.

CME 2 is a registered trademark of Copley Controls Corporation.

Windows NT, ME, 2000, XP, Vista, Visual Basic, Excel, and .NET are trademarks or registered trademarks of the Microsoft Corporation.

LabVIEW is a registered trademark of National Instruments.

#### **Document Validity**

We reserve the right to modify our products. The information in this document is subject to change without notice and does not represent a commitment by Copley Controls Corporation. Copley Controls Corporation assumes no responsibility for any errors that may appear in this document.

### **Product Warnings**

Observe all relevant state, regional, and local safety regulations when installing and using this product. For safety and to assure compliance with documented system data, only Copley Controls Corporation should perform repairs to amplifiers.

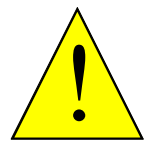

**DANGER: Hazardous voltages.** 

Exercise caution when installing and adjusting.

**Failure to heed this warning can cause equipment damage, injury, or death.** 

**DANGER** 

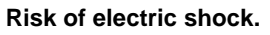

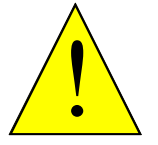

High-voltage circuits on J1, J2, and J3 are connected to mains power.

**Failure to heed this warning can cause equipment damage, injury, or death.** 

**DANGER** 

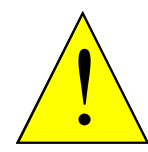

**Risk of unexpected motion with non-latched faults.** 

After the cause of a non-latched fault is corrected, the amplifier re-enables the PWM output stage without operator intervention. In this case, motion may re-start unexpectedly. Configure faults as latched unless a specific situation calls for nonlatched behavior. When using non-latched faults, be sure to safeguard against unexpected motion.

**DANGER** 

**Failure to heed this warning can cause equipment damage, injury, or death.** 

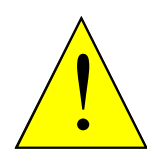

**Using CME 2 or serial commands may affect or suspend CAN operations.** 

When operating the amplifier as a CAN node, the use of CME 2 or ASCII serial commands may affect CAN operations in progress. Using such commands to initiate motion may cause CAN operations to suspend.

**DANGER** 

CAN operations may restart unexpectedly when the commanded motion is stopped.

**Failure to heed this warning can cause equipment damage, injury, or death.** 

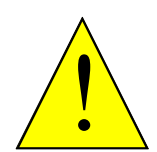

**Latching an output does not eliminate the risk of unexpected motion with nonlatched faults.** 

Associating a fault with a latched, custom-configured output does not latch the fault itself. After the cause of a non-latched fault is corrected, the amplifier re-enables without operator intervention. In this case, motion may re-start unexpectedly.

**DANGER** 

For more information, see *[Clearing Non-Latched Faults](#page-33-0)* (p. [34\)](#page-33-0).

**Failure to heed this warning can cause equipment damage, injury, or death.** 

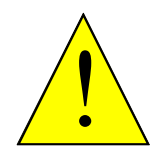

**Use equipment as described.** 

Operate amplifiers within the specifications provided in this manual.

**Failure to heed this warning can cause equipment damage, injury, or death.** 

**DANGER** 

# **Revision History**

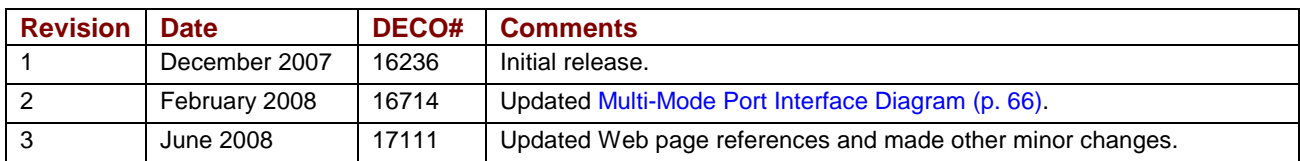

This page for notes.

# CHAPTER 1: INTRODUCTION

<span id="page-8-0"></span>This chapter provides an overview of the Copley Controls Xenus XTL amplifier.

Contents include:

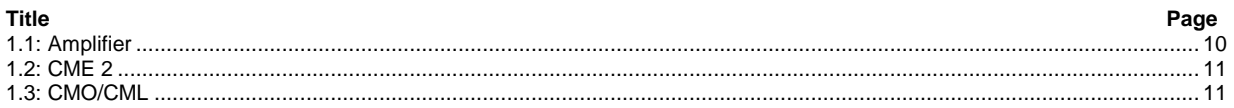

# <span id="page-9-0"></span>**1.1: Amplifier**

Xenus provides 100% digital control of brushless or brush motors in an off-line powered package. It can also control a Copley Controls ServoTube motor. Xenus can operate from single or threephase mains with a continuous power output of up to 4 kW.

Xenus is offered in three versions to support three types of feedback devices. The standard version supports digital quadrature encoders. The –S version supports analog sin/cos encoders. The -R version supports brushless resolvers. The –S and -R versions can emulate a digital quadrature encoder output from the analog encoder or resolver respectively.

Xenus can operate in several basic ways:

- As a traditional motor amplifier accepting current, velocity or position commands from an external controller. In current and velocity modes it can accept ±10 Vdc analog, digital 50% PWM or PWM/polarity inputs. In position mode, inputs can be incremental position commands from step-motor controllers in Pulse and Direction or Count Up/Count Down format, as well as A/B quadrature commands from a master-encoder. Pulse-to-position ratio is programmable for electronic gearing.
- As a node on a CANopen network. CANopen compliance allows the amplifier to take instruction from a master application over a CAN network to perform torque, velocity, and position profiling, interpolated motion, and homing operations. Multiple drives can be tightly synchronized for high performance coordinated motion.
- As a node on a DeviceNet network. Xenus can be operated over a DeviceNet network by PLCs and other controllers.
- As a stand-alone controller running Copley Virtual Machine (CVM) control programs such as the Indexer 2 Program. It can also be controlled directly over an RS232 serial link with simple ASCII format commands.

Mains input voltage to the amplifier can range from 100 to 240 Vac, single or three-phase, and 47 to 63 Hz. This allows Xenus the ability to work in the widest possible range of industrial settings. Several models are available, with peak current ratings of 18 to 40 amps:

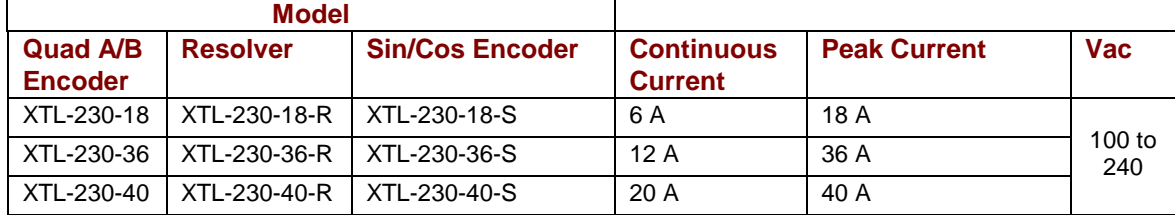

A separate +24 Vdc logic supply powers the internal logic and control circuits. These are isolated from the high-voltage power supply and inverter stage that connect to the mains. This simplifies system design by allowing the mains to be completely disconnected from the amplifier for safety reasons while allowing the logic side of the amplifier to stay powered. This allows the amplifier to retain position information and maintain communication through the digital I/O or over the serial or CAN ports when disconnected from the mains.

The Xenus XTL is RoHS compliant.

# <span id="page-10-0"></span>**1.2: CME 2**

Amplifier commissioning is fast and simple using Copley Controls CME 2 software. CME 2 communicates with Xenus via an RS-232 link, and all of the operations needed to configure the amplifier are accessible through CME 2.

The multi-drop feature allows CME 2 to use a single RS-232 serial connection to one amplifier as a gateway to other amplifiers linked together by CAN bus connections.

Auto phasing of brushless motor Hall sensors and phase wires eliminates "wire and try." Connections are made once and CME 2 does the rest. Encoder or resolver wire swapping to establish the direction of positive motion is also eliminated.

Motor data can be saved as *.ccm* files. Amplifier data is saved as *.ccx* files that contain all amplifier settings plus motor data. This makes it possible to quickly set up amplifiers by copying configurations from one amplifier to another.

# **1.3: CMO/CML**

Copley Motion Libraries (CML) and Copley Motion Objects (CMO) make CANopen system commissioning fast and simple. All network housekeeping is taken care of automatically by a few simple commands linked into your application program. CML provides a suite of C++ libraries, allowing a C++ application program to communicate with and control an amplifier over the CANopen network. CMO provides a similar suite of COM objects that can be used by Visual Basic, .NET, LabVIEW, or any other program supporting the Microsoft COM object interface.

# **CHAPTER** 2: OPERATIONAL THEORY

#### <span id="page-12-0"></span>This chapter describes the basics of Xenus operation. Contents include:

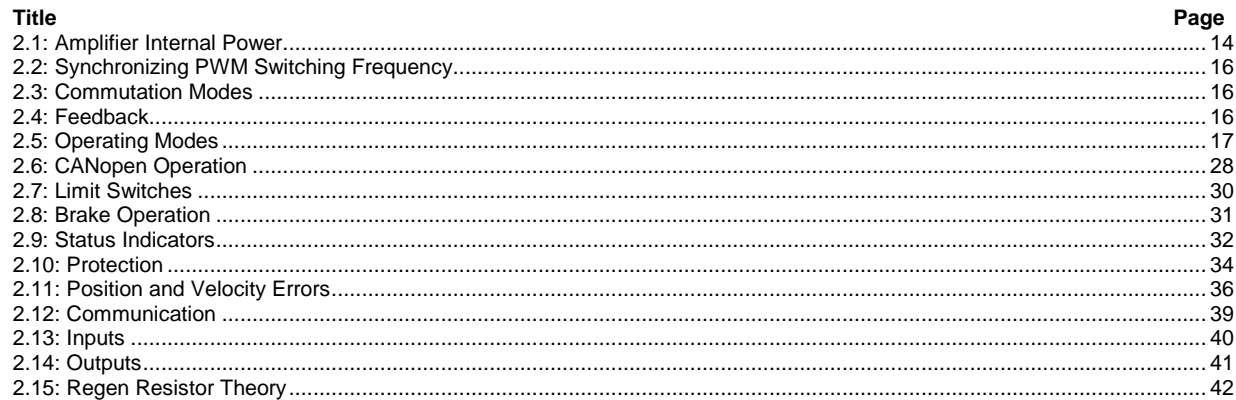

# <span id="page-13-0"></span>**2.1: Amplifier Internal Power**

Power distribution within Xenus is divided into three sections: +24 Vdc, logic/signal, and high voltage. Each is isolated from the other.

# **2.1.1: Logic/Signal Power**

An internal DC/DC converter operates from the +24 Vdc Logic Supply input and creates the required logic/signal operating voltages, the isolated voltages required for the high-voltage control circuits, and a +5 Vdc supply for powering the motor encoder and Hall circuits. All the digital and analog inputs, digital outputs (with the exception of OUT4), Hall and encoder inputs are referenced to the same signal common. OUT4 is controlled through an opto-isolator, and is referenced to the +24 Vdc return. The CAN interface is also optically isolated.

Deriving internal operating voltages from a separate source enables the amplifier to stay on-line when the mains have been disconnected for emergency-stop or operator-intervention conditions. This allows CAN bus and serial communications to remain active so that the amplifier can be monitored by the control system while the mains power is removed.

# **2.1.2: High Voltage**

Mains power drives the high-voltage section. It is rectified and capacitor-filtered to produce the DC bus: the DC "link" power that drives the PWM inverter, where it is converted into the voltages that drive a three-phase brushless or DC brush motor. An internal solid-state switch, together with an external power resistor, provides dissipation during regeneration when the mechanical energy of the motor is converted back into electrical energy. This prevents charging the internal capacitors to an overvoltage condition.

## **2.1.3: Power and Grounding Diagram**

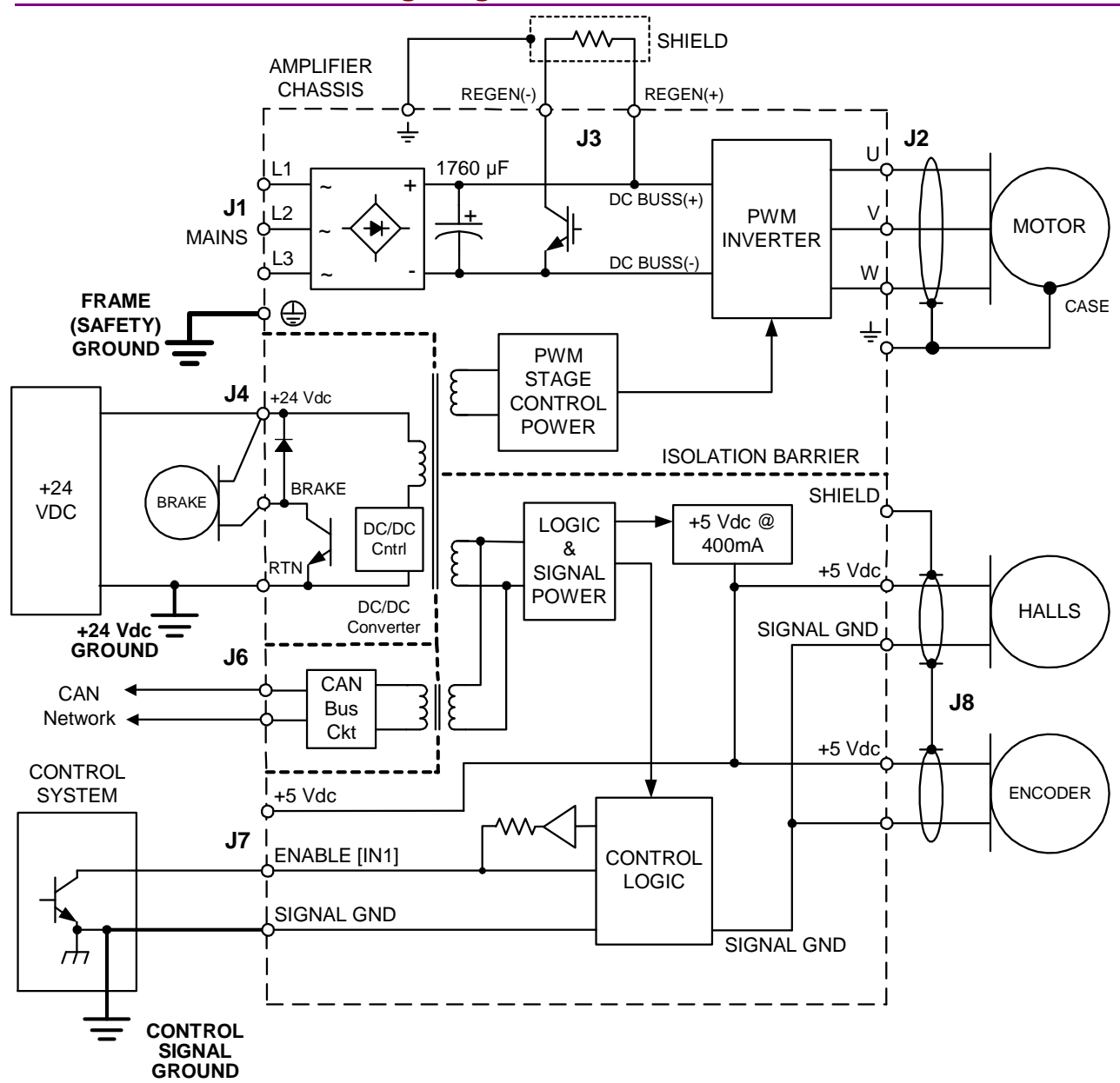

# <span id="page-15-0"></span>**2.2: Synchronizing PWM Switching Frequency**

In some situations, such as when sampling small analog signals, it is desirable to synchronize the PWM switching frequency among multiple amplifiers. In these cases, one amplifier serves as a master for one or more slave amplifiers. The PWM sync output of the master sends a signal that is received as a PWM sync input by each slave.

# **2.3: Commutation Modes**

The amplifier supports three commutation modes to drive brush and brushless motors: AC brushless sinusoidal, AC brushless trapezoidal, and DC brush.

In most applications, sinusoidal commutation is preferred over trapezoidal, because it reduces torque ripple and offers the smoothest motion at any velocity or torque. In the sinusoidal commutation mode, an encoder or a resolver are required for all modes of operation.

In AC brushless trapezoidal commutation mode, the amplifier provides traditional six-step commutation.

When driving a DC brush motor, the amplifier operates as a traditional H-Bridge amplifier.

# **2.4: Feedback**

# **2.4.1: Encoder and Resolver Support**

The Xenus amplifier is offered in three versions to support encoder or resolver feedback. The standard version supports digital quadrature encoders. The -S version supports analog sin/cos encoders. These versions normally require the use of Hall switches for the commutation of brushless motors. The resolver version supports standard, single speed, transmit-type resolvers.

### **2.4.2: Multi-Mode Port**

All versions support a multi-mode port. This interface can be configured to:

- Provide a buffered digital encoder output based on the digital encoder input.
- Provide an emulated digital encoder output based on the analog encoder or resolver input.
- Provide a second digital encoder input to be used in the dual encoder position mode. In this mode, an encoder attached to the load provides position loop feedback, and the motor encoder or resolver provides velocity loop feedback.

# <span id="page-16-0"></span>**2.5: Operating Modes**

### **2.5.1: Modes and Control Loops**

#### **Nesting of Control Loops and Modes**

Copley Controls amplifiers use up to three nested control loops - current, velocity, and position - to control a motor in three associated operating modes.

#### **Control Loops Illustration**

In position mode, the amplifier uses all three loops. As shown below, the position loop drives the nested velocity loop, which drives the nested current loop.

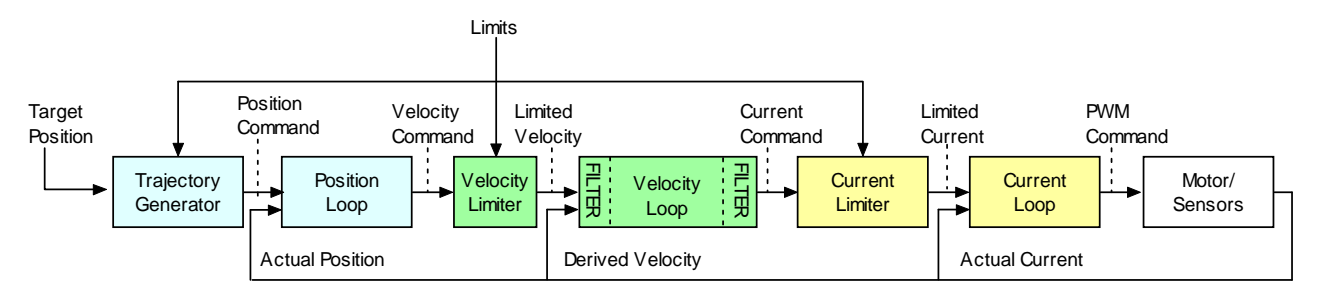

In velocity mode, the velocity loop drives the current loop. In current mode, the current loop is driven directly by external or internal current commands.

#### **Basic Attributes of All Control Loops**

These loops (and servo control loops in general) share several common attributes:

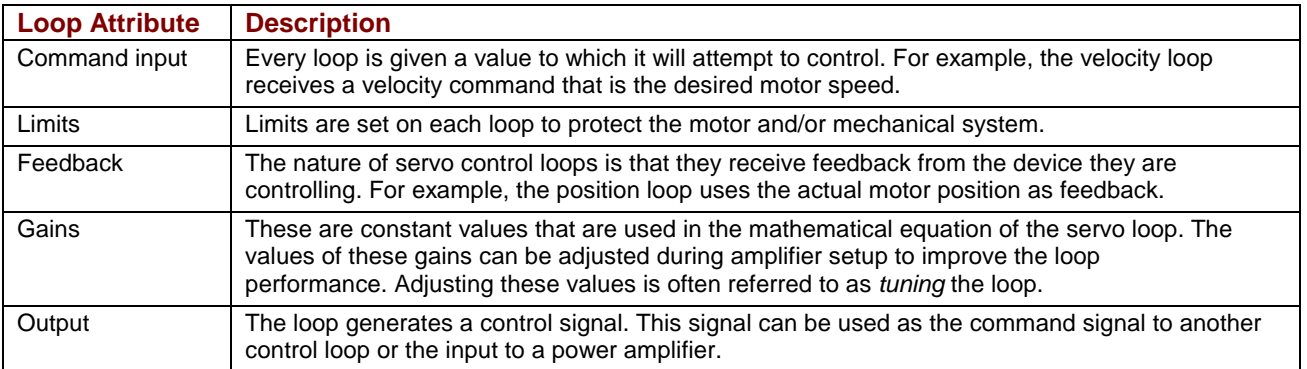

# **2.5.2: Current Mode and Current Loop**

#### **Current Loop Diagram**

As shown below, the "front end" of the current loop is a limiting stage. The limiting stage accepts a current command, applies limits, and passes a limited current command to the summing junction. The summing junction takes the limited current command, subtracts the actual current (represented by the feedback signal), and produces an error signal. This error signal is then processed using the integral and proportional gains to produce a command. This command is then applied to the amplifier's power stage.

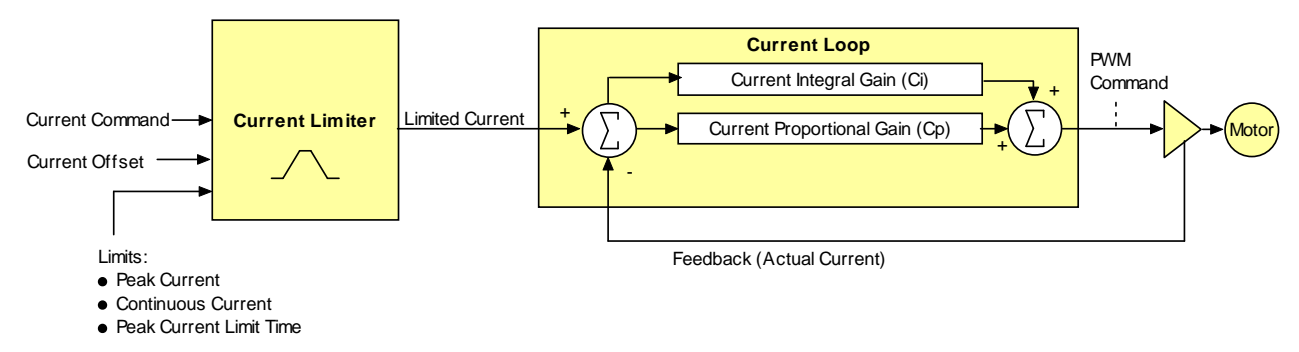

#### **Current Loop Inputs**

- The amplifier's analog or PWM inputs.
- A network command, CANopen, DeviceNet, or RS-232 Serial.
- A Copley Virtual Motion (CVM) control program.
- The amplifier's internal function generator.

In velocity or position modes, the current command is generated by the velocity loop.

#### **Offset**

The current loop offset is intended for use in applications where there is a constant force applied to, or required of, the servomotor and the system must control this force. Typical applications would be a vertical axis holding against gravity, or web tensioning. This offset value is summed with the current command before the limiting stage.

#### **Limits**

The current command is limited based on the following parameters:

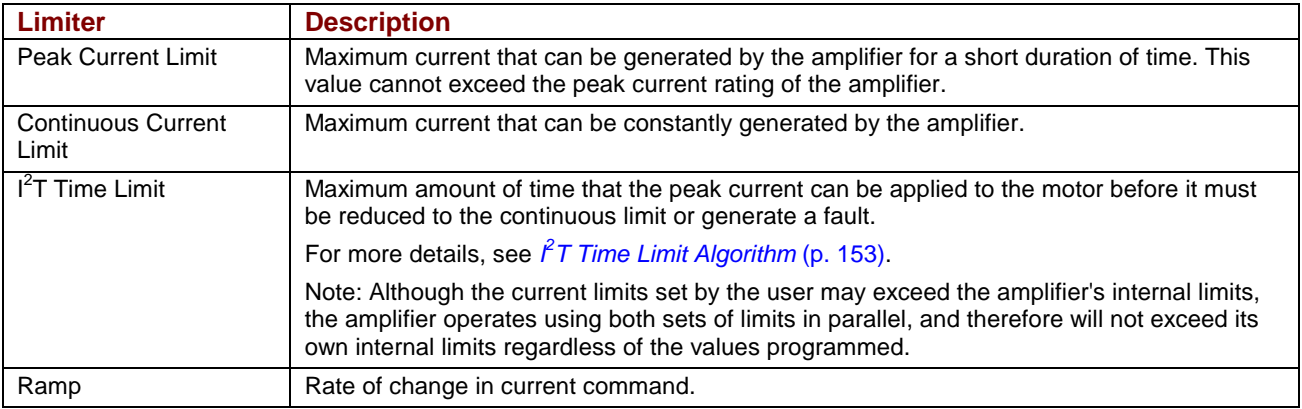

#### **Current Loop Gains**

The current loop uses these gains:

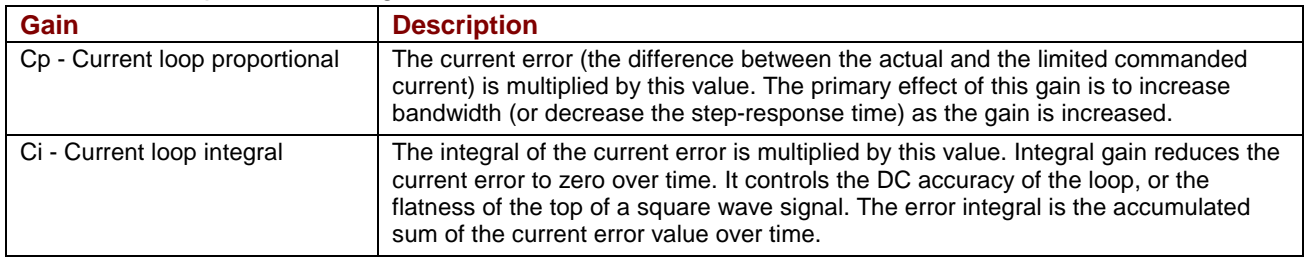

#### **Current Loop Output**

The output of the current loop is a command that sets the duty cycle of the PWM output stage of the amplifier.

#### **Auto Tune**

CME 2 provides a current loop Auto Tune feature, which automatically determines optimal Cp and Ci values for the motor. For more information, see [Auto Tune the Current Loop](#page-116-0) (p. [117\)](#page-116-0).

# **2.5.3: Velocity Mode and Velocity Loop**

#### **Velocity Loop Diagram**

As shown below, the velocity loop limiting stage accepts a velocity command, applies limits, and passes a limited velocity command to the input filter. The filter then passes a velocity command to the summing junction. The summing junction subtracts the actual velocity, represented by the feedback signal, and produces an error signal. (The velocity loop feedback signal is always from the motor feedback device even when an additional encoder is attached to the load.) The error signal is then processed using the integral and proportional gains to produce a current command. Programmable digital filters are provided on both the input and output command signals.

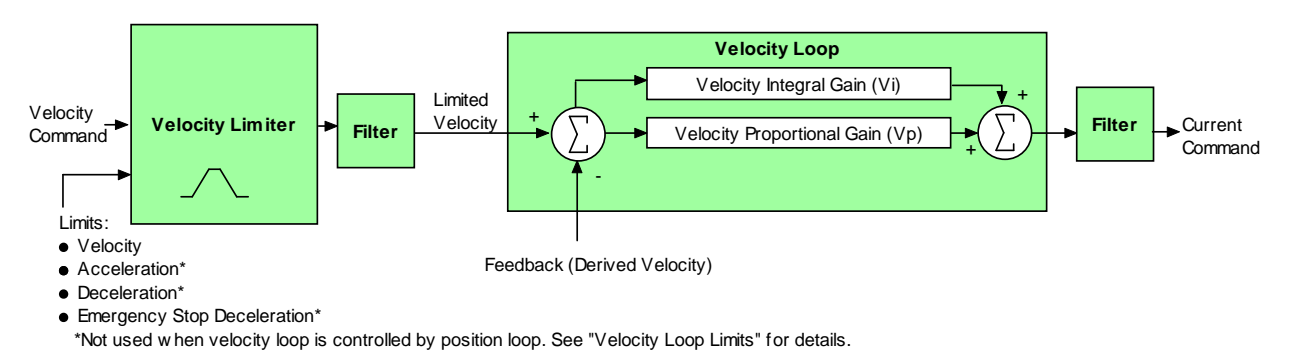

#### **Inputs**

In velocity mode, the velocity command comes from one of the following:

- The amplifier's analog or PWM inputs.
- A network command, CANopen, DeviceNet, or RS-232 Serial.
- A Copley Virtual Motion (CVM) control program.
- The amplifier's internal function generator.

In position mode, the velocity command is generated by the position loop.

#### **Velocity Loop Limits**

The velocity command is limited based on the following set of parameters designed to protect the motor and/or the mechanical system.

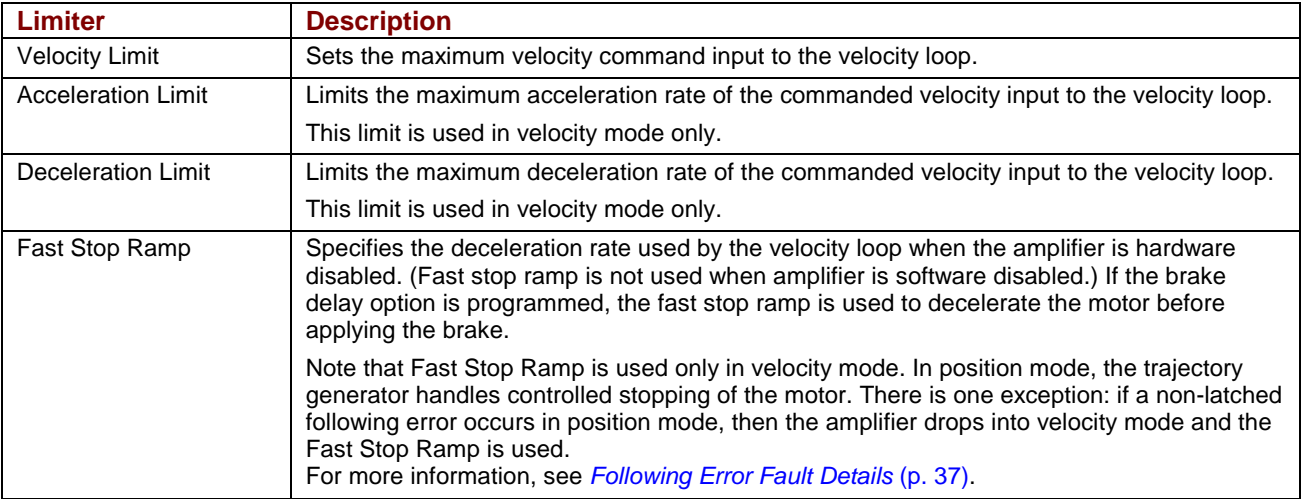

#### **Diagram: Effects of Limits on Velocity Command**

The following diagram illustrates the effects of the velocity loop limits.

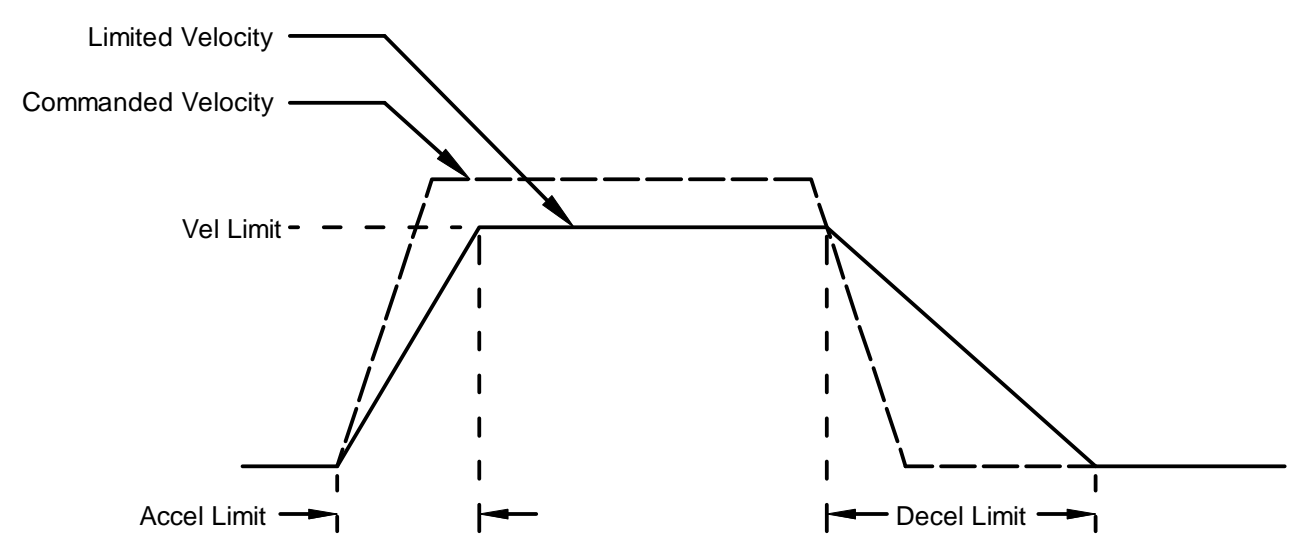

#### **Velocity Loop Gains**

The velocity loop uses these gains:

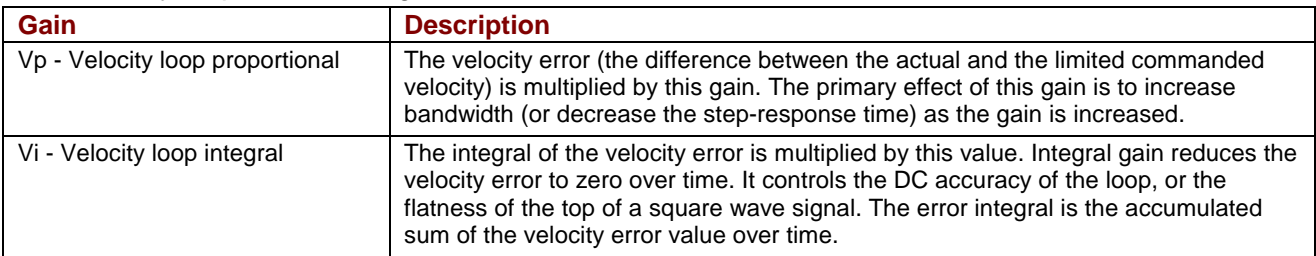

#### **Velocity Loop Gains Scalar**

The *Enable Gains Scalar* feature increases or decreases the resolution of the units used to express Vp and Vi, providing more precise tuning.

#### **Velocity Loop Command and Output Filters**

The velocity loop contains two programmable digital filters. The input filter should be used to reduce the effects of a noisy velocity command signal. The output filter can be used to reduce the excitation of any resonance in the motion system.

Two filter classes can be programmed: the Low-Pass and the Custom Bi-Quadratic. The Low-Pass filter class includes the Single-Pole and the Two-Pole Butterworth filter types. The Custom Bi-Quadratic filter allows advanced users to define their own filters incorporating two poles and two zeros.

For more information on the velocity loop filters, see the *CME 2 User Guide.*

#### **Velocity Loop Outputs**

The output of the velocity loop is a current command used as the input to the current loop.

# **2.5.4: Position Mode and Position Loop**

#### **Position Loop Diagram**

The amplifier receives position commands from the digital or analog command inputs, over the CAN interface or serial bus, or from the CVM Control Program. When using digital or analog inputs, the amplifier's internal trajectory generator calculates a trapezoidal motion profile based on trajectory limit parameters. When using the CAN bus, serial bus, or CVM Control Program, a trapezoidal or S-curve profile can be programmed. The trajectory generator updates the calculated profile in real time as position commands are received.

The output of the generator is an instantaneous position command (limited position). In addition, values for the instantaneous profile velocity and acceleration are generated. These signals, along with the actual position feedback, are processed by the position loop to generate a velocity command.

To bypass the trajectory generator while in digital or analog position modes, set the maximum acceleration to zero. The only limits in effect will now be the velocity loop velocity limit and the current limits. (Note that leaving the maximum acceleration set to zero will prevent other position modes from operating correctly.)

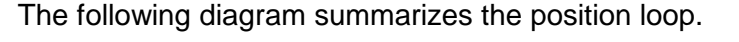

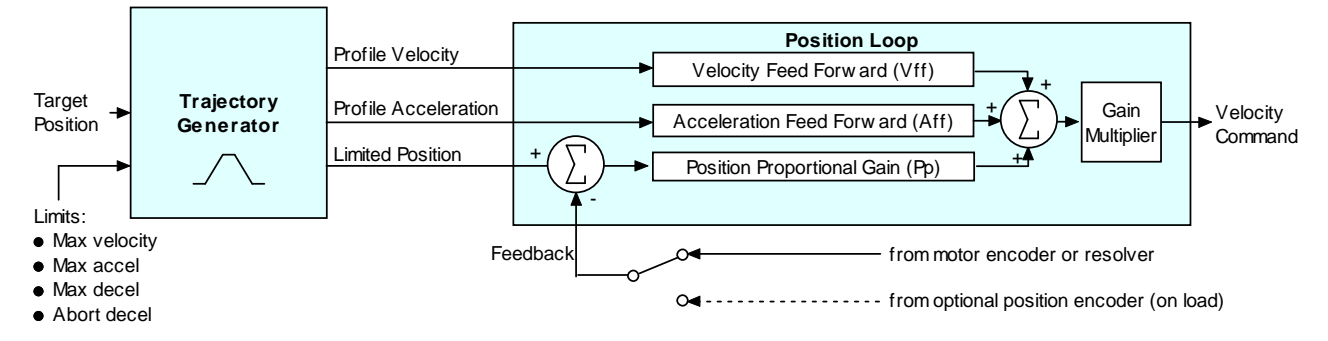

### **Trajectory Limits**

In position mode, the trajectory generator applies the following user-set limits to generate the motion profile.

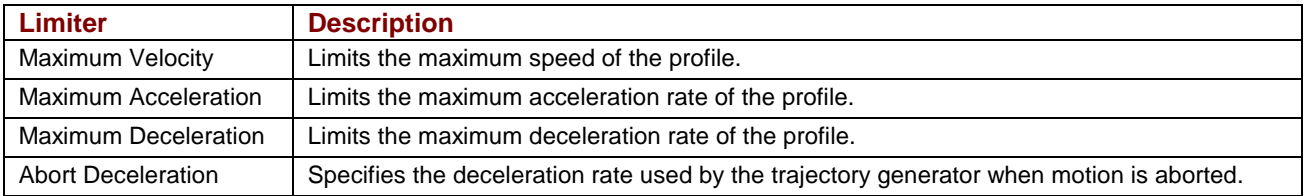

#### **Position Loop Inputs From the Trajectory Generator**

The position loop receives the following inputs from the trajectory generator.

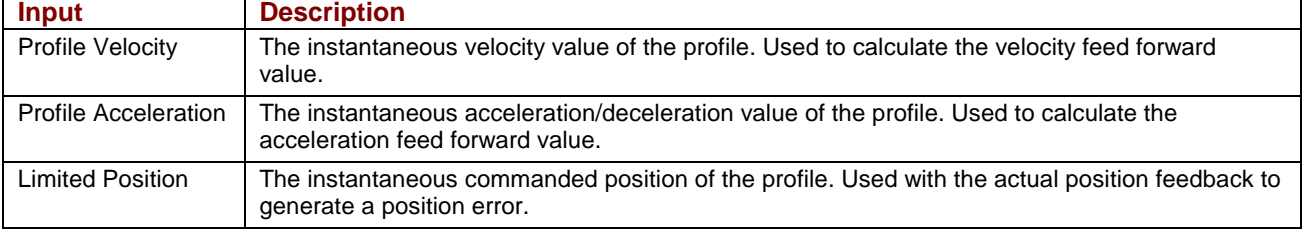

#### **Position Loop Gains**

The following gains are used by the position loop to calculate the velocity command:

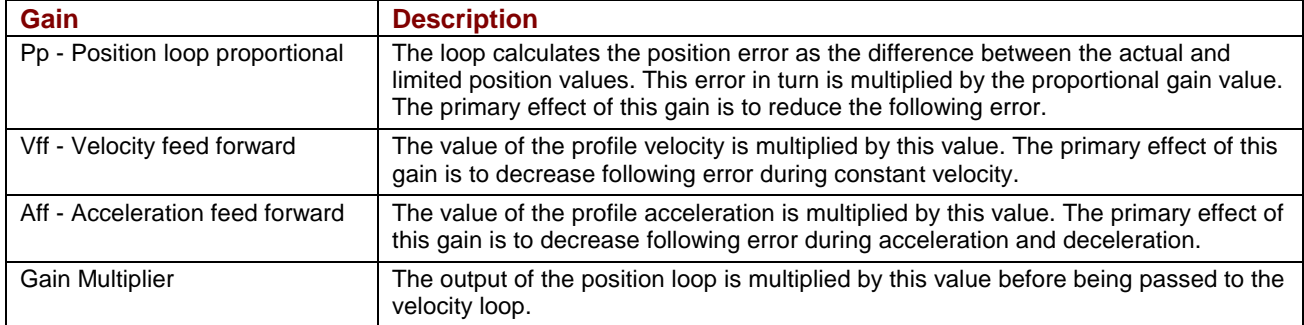

#### **Position Loop Feedback**

Xenus supports two position feedback configurations

- Single sensor. Position loop feedback comes from the encoder or resolver on the motor.
- Dual sensor. Position loop feedback comes from the encoder attached to the load.

(Note that in either case, velocity loop feedback comes from the motor encoder or resolver.) For more information, see *[Feedback](#page-15-0)* (p. [16\)](#page-15-0).

#### **Position Loop Output**

The output of the position loop is a velocity command used as the input to the velocity loop.

#### **2.5.5: Input Command Types**

The amplifier can be controlled by a variety of external sources: analog voltage or digital inputs, CAN network (CANopen or DeviceNet), or over an RS-232 serial connection using ASCII commands. The amplifier can also function as a stand-alone motion controller running an internal CVM program or using its internal function generator.

### **2.5.6: Analog Command Input**

#### **Overview**

The amplifier can be driven by an analog voltage signal through the analog command input. The amplifier converts the signal to a current, velocity, or position command as appropriate for current, velocity, or position mode operation, respectively.

The analog input signal is conditioned by the scaling, dead band, and offset settings.

#### **Scaling**

The magnitude of the command generated by an input signal is proportional to the input signal voltage. Scaling controls the input-to-command ratio, allowing the use of an optimal command range for any given input voltage signal range.

For example, in current mode, with default scaling, +10 Vdc of input generates a command equal to the amplifier's peak current output; +5 Vdc equals half of that.

Scaling could also be useful if, for example, the signal source generates a signal range between 0 and +10 Vdc, but the command range only requires +7.5 Vdc of input. In this case, scaling allows the amplifier to equate +7.5 Vdc with the amplifier's peak current (in current mode) or maximum velocity (in velocity mode), increasing the resolution of control.

#### **Dead Band**

To protect against unintended response to low-level line noise or interference, the amplifier can be programmed with a "dead band" to condition the response to the input signal voltage. The

Copley Controls Corp. 23

amplifier treats anything within the dead band ranges as zero, and subtracts the dead band value from all other values. For instance, with a dead band of 100 mV, the amplifier ignores signals between –100 mV and +100 mV, and treats 101 mV as 1 mV, 200 mV as 100 mV, and so on.

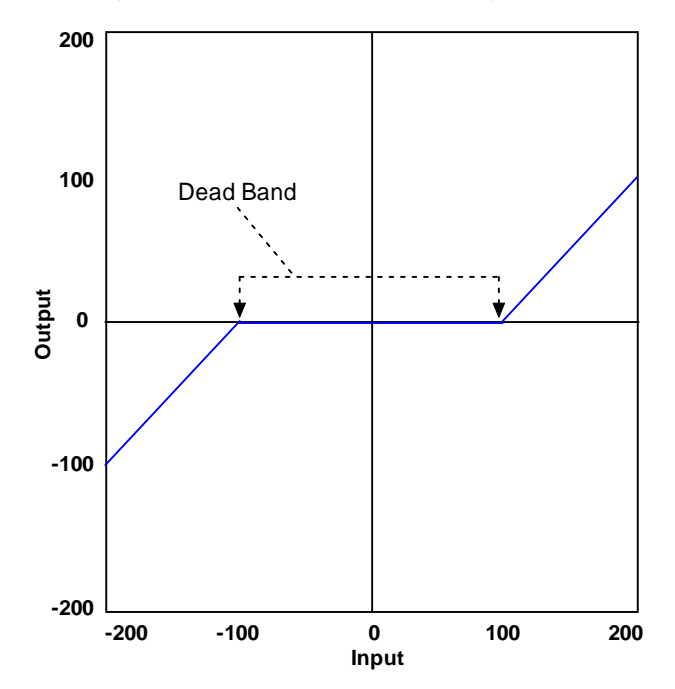

#### **Offset**

To remove the effects of voltage offsets between the controller and the amplifier in open loop systems, CME 2 provides an *Offset* parameter and a *Measure* function. The *Measure* function takes 10 readings of the analog input voltage over a period of approximately 200 ms, averages the readings, and then displays the results. The *Offset* parameter allows the user to enter a corrective offset to be applied to the input voltage.

The offset can also set up the amplifier for bi-directional operation from a uni-polar input voltage. An example of this would be a 0 to +10 Vdc velocity command that had to control 1000 rpm CCW to 1000 rpm CW. Scale would be set to 2000 rpm for a +10 Vdc input and Offset set to -5V. After this, a 0 Vdc input command would be interpreted as -5 Vdc, which would produce 1000 rpm CCW rotation. A +10 Vdc command would be interpreted as +5 Vdc and produce 1000 rpm CW rotation.

#### **Monitoring the Analog Command Voltage**

The analog input voltage can be monitored in the CME 2 control panel and oscilloscope. The voltage displayed in both cases is after both offset and deadband have been applied.

#### **Analog Command in Position Mode**

The Xenus Analog Position command operates as a relative motion command. When the amplifier is enabled the voltage on the analog input is read. Then any change in the command voltage will move the axis a relative distance, equal to the change in voltage, from its position when enabled.

To use the analog position command as an absolute position command, the amplifier should be homed every time it is enabled. The Homing sequence may be initiated by CAN, ASCII serial, or CVM Indexer program commands.

### **2.5.7: PWM Input**

#### **Two Formats**

The amplifier can accept a pulse width modulated signal (PWM) signal to provide a current command in current mode and a velocity command in velocity mode. The PWM input can be programmed for two formats: 50% duty cycle (one-wire) and 100% duty cycle (two-wire).

#### **50% Duty Cycle Format (One-Wire)**

The input takes a PWM waveform of fixed frequency and variable duty cycle. As shown below, a 50% duty cycle produces zero output from the amplifier. Increasing the duty cycle toward 100% commands a positive output, and decreasing the duty cycle toward zero commands a negative output.

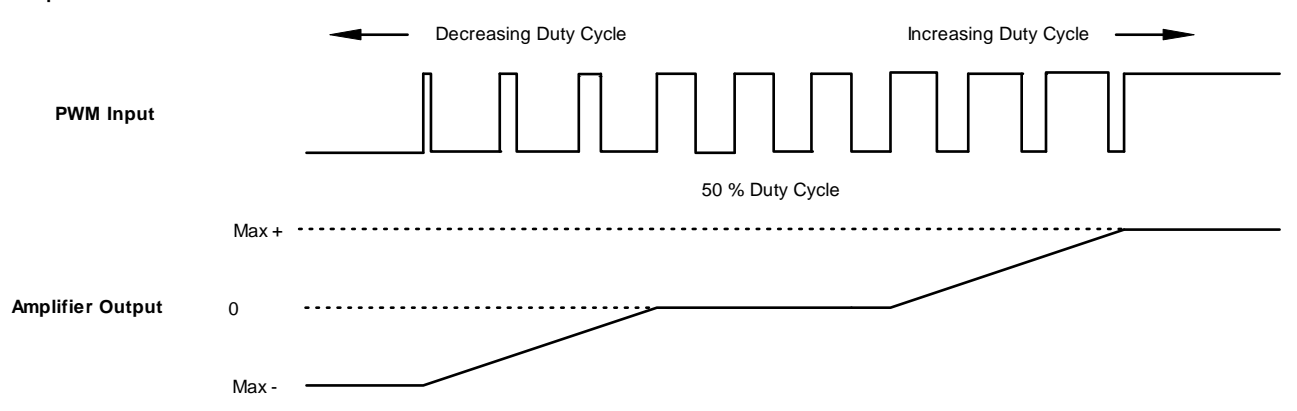

The command can be inverted so that increased duty cycle commands negative output and vice versa.

#### **100% Duty Cycle Format (Two-Wire)**

One input takes a PWM waveform of fixed frequency and variable duty cycle, and the other input takes a DC level that controls the polarity of the output. A 0% duty cycle creates a zero command, and a 100% duty cycle creates a maximum command level. The command can be inverted so that increasing the duty cycle decreases the output and vice versa.

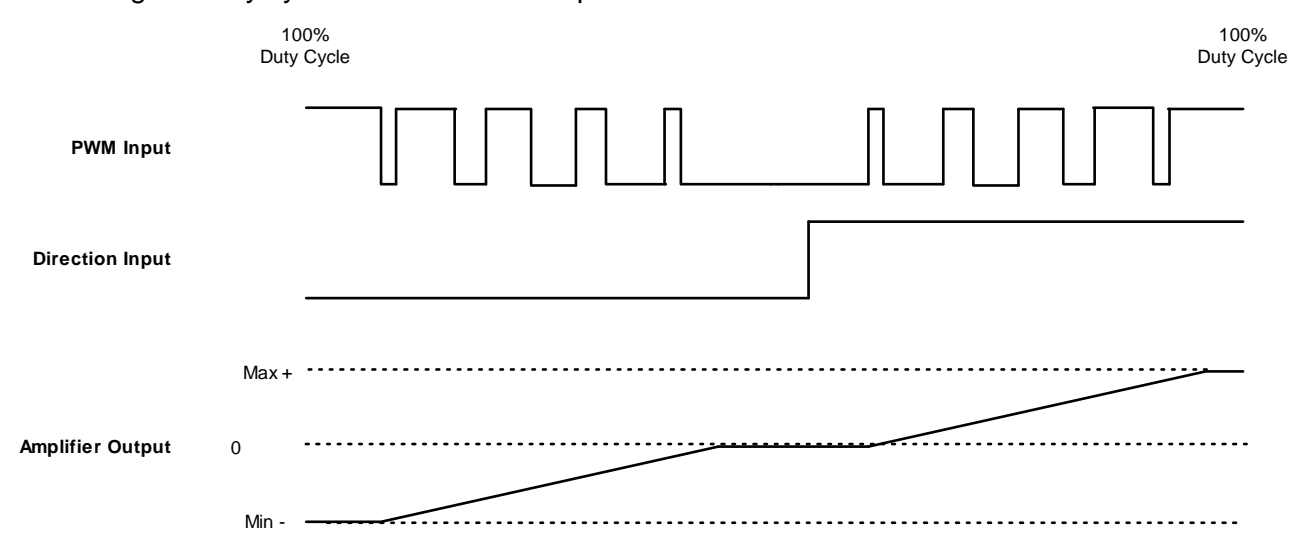

#### **Failsafe Protection from 0 or 100% Duty Cycle Commands**

In both formats, the amplifier can be programmed to interpret 0 or 100% duty cycle as a zero command. This provides a measure of safety in case of a controller failure or a cable break.

Copley Controls Corp. 25

### **2.5.8: Digital Input**

#### **Three Formats**

In position mode, the amplifier can accept position commands via two digital inputs, using one of these signal formats: pulse and direction, count up/count down, and quadrature.

In all three formats, the amplifier can be configured to invert the command.

#### **Pulse Smoothing**

In position mode, the amplifier's trajectory generator ensures smooth motion even when the command source cannot control acceleration and deceleration rates.

When using digital or analog command inputs, the trajectory generator can be disabled by setting the Max Accel limit to zero. (Note that when using the CAN bus, serial bus, or CVM Control Program, setting Max Accel to zero prevents motion.)

#### **Pulse and Direction Format**

In pulse and direction format, one input takes a series of pulses as motion step commands, and another input takes a high or low signal as a direction command, as shown below.

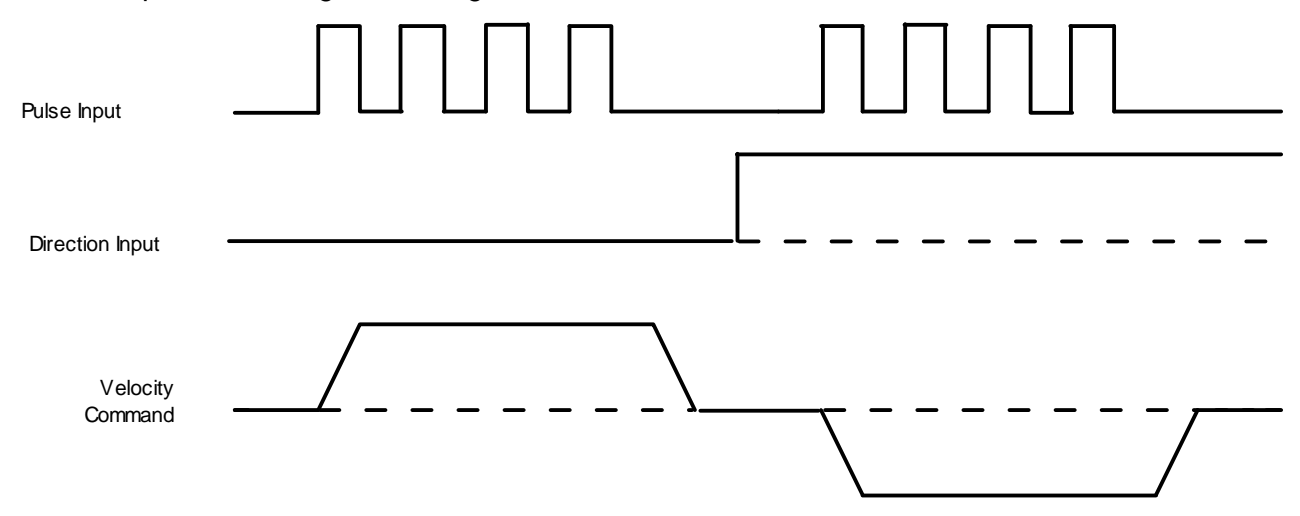

The amplifier can be set to increment position on the rising or falling edge of the signal. Stepping resolution can be programmed for electronic gearing.

#### **Count Up/Count Down Format**

In the count up/count down format, one input takes each pulse as a positive step command, and another takes each pulse as a negative step command, as shown below.

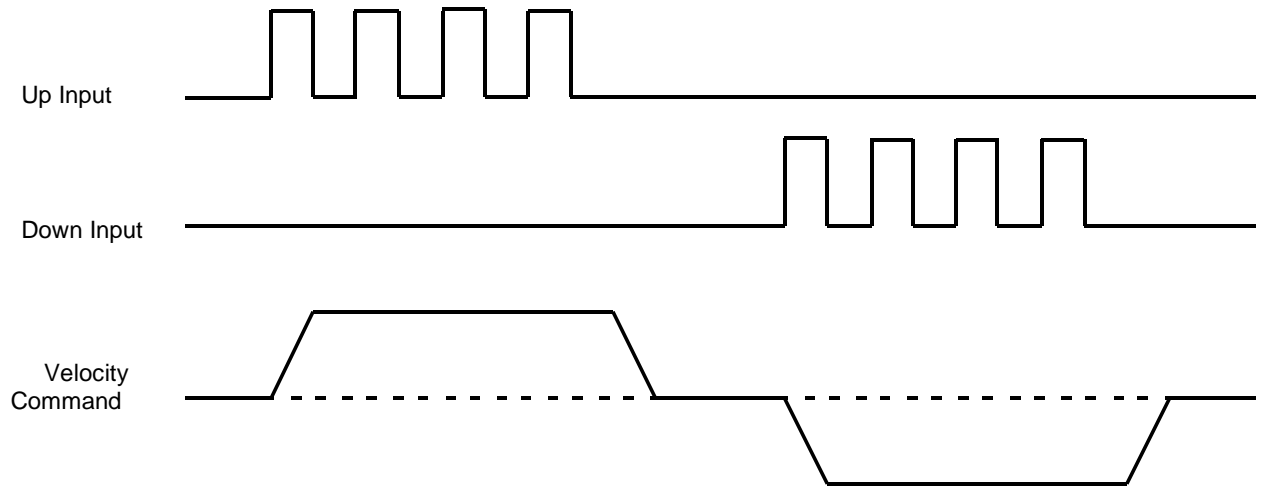

The amplifier can be set to increment position on the rising or falling edge of the signal. Stepping resolution can be programmed for electronic gearing.

#### **Quadrature Format**

In quadrature format, A/B quadrature commands from a master encoder (via two inputs) provide velocity and direction commands, as shown below.

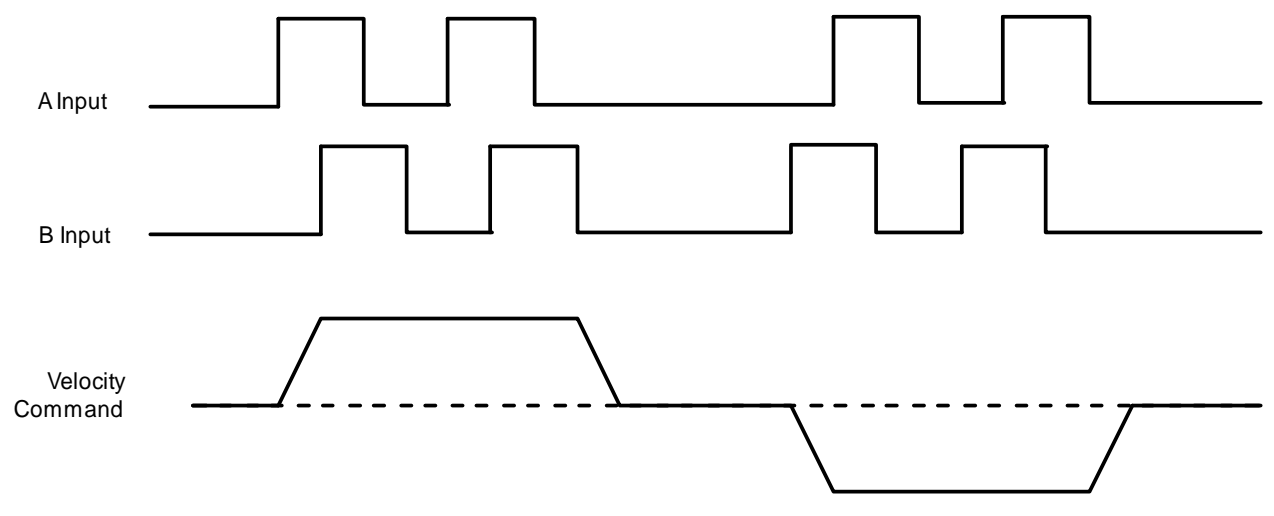

The ratio can be programmed for electronic gearing.

#### **2.5.9: CVM Program**

The Copley Virtual Machine (CVM) is a software program that runs motion control programs on supported Copley Controls amplifiers. When a CVM program is running, the amplifier can receive input commands from the CVM program.

For more information, see the *Copley Indexer Program User's Guide*.

# <span id="page-27-0"></span>**2.6: CANopen Operation**

# **2.6.1: CAN Network and CANopen Profiles for Motion**

In position mode, the amplifier can take instruction over a two-wire Controller Area Network (CAN). CAN specifies the data link and physical connection layers of a fast, reliable network.

CANopen is a set of profiles (specifications) built on a subset of the CAN application layer protocol. These profiles specify how various types of devices, including motion control devices, can use the CAN network in a highly efficient manner. Xenus supports the relevant CANopen profiles, allowing it to operate in the following modes of operation: profile torque, profile velocity, profile position, interpolated position, and homing.

# **2.6.2: Supported CANopen Modes**

In profile torque mode, the amplifier is programmed with a torque command. When the amplifier is enabled, or the torque command is changed, the motor torque ramps to the new value at a programmable rate. When the amplifier is halted, the torque ramps down at the same rate.

In profile velocity mode, the amplifier is programmed with a velocity, a direction, and acceleration and deceleration rates. When the amplifier is enabled, the motor accelerates to the set velocity and continues at that speed. When the amplifier is halted, the velocity decelerates to zero.

In profile position mode, the amplifier is programmed with a velocity, a relative distance or absolute position, and acceleration and deceleration rates. On command, a complete motion profile is executed, traveling the programmed distance or ending at the programmed position. The amplifier supports both trapezoidal and s-curve profiles.

In PVT mode, the controller sends the amplifier a sequence of points, each of which is a segment of a larger, more complex move, rather than a single index or profile. The amplifier then uses cubic polynomial interpolation to "connect the dots" so that the motor reaches each point at the specified velocity at the programmed time.

Homing mode is used to move the axis from an unknown position to a known reference or zero point with respect to the mechanical system. The homing mode is configurable to work with a variety of combinations of encoder index, home switch, and limit switches.

# **2.6.3: Architecture**

As shown below, in a CANopen motion control system, control loops are closed on the individual amplifiers, not across the network. A master application coordinates multiple devices, using the network to transmit commands and receive status information. Each device can transmit to the master or any other device on the network. CANopen provides the protocol for mapping device and master internal commands to messages that can be shared across the network.

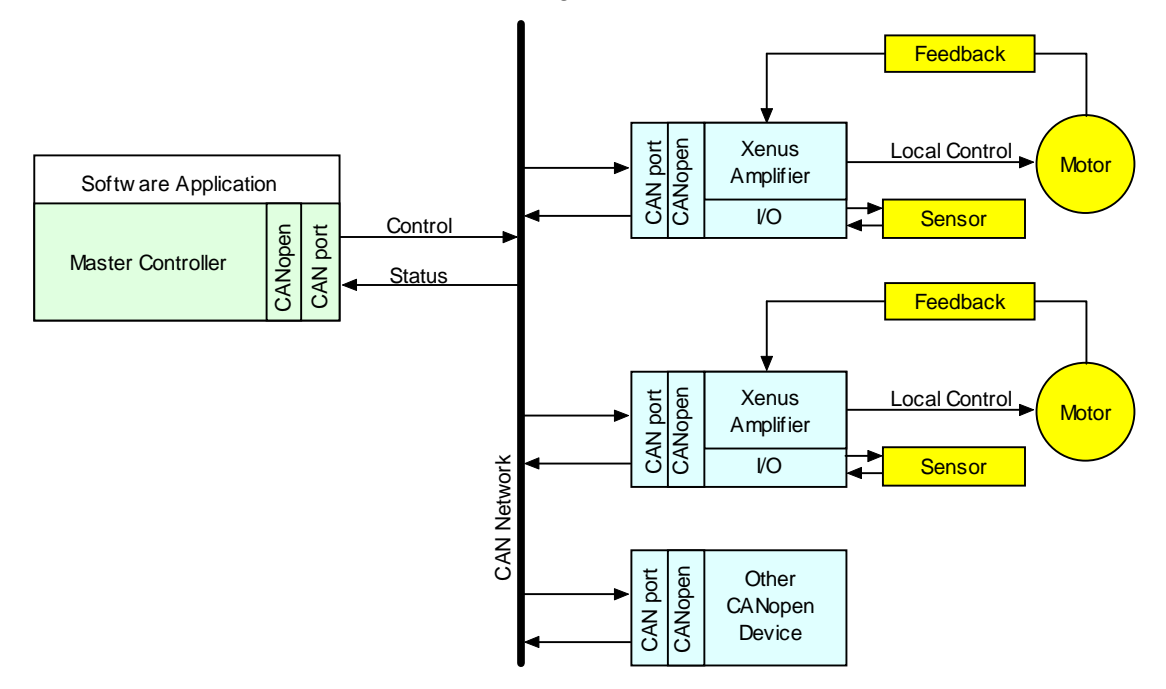

### **2.6.4: CAN Addressing**

A CANopen network can support up to 127 nodes. Each node must have a unique and valid seven-bit address (Node ID) in the range of 1-127. (Address 0 is reserved and should only be used when the amplifier is serving as a CME 2 serial port multi-drop gateway.)

There are several basic methods for setting the CAN address, as described below. These method can be used in any combination, producing a CAN address equal to the sum of the settings.

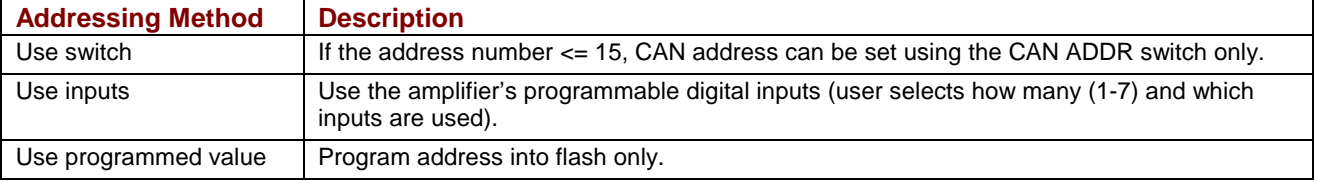

For more information on CAN addressing, see *[CAN Interface](#page-108-0)* (p. [109\)](#page-108-0).

For more information on CANopen operations, see the following Copley Controls documents:

- *CANopen Programmer's Manual*
- *CML Reference Manual*
- *Copley Motion Objects Programmer's Guide*

# <span id="page-29-0"></span>**2.7: Limit Switches**

# **2.7.1: Use Digital Inputs to Connect Limit Switches**

Limit switches help protect the motion system from unintended travel to the mechanical limits. Any of the digital inputs 2-12 can be can be programmed as positive or negative limit switch inputs. With the amplifier operating as a CAN node, an input can also be programmed as a home limit switch for CANopen homing operations.

### **2.7.2: Diagram: Sample Placement of Limit Switches**

The following diagram shows these limit switches in use on a sample motion stage.

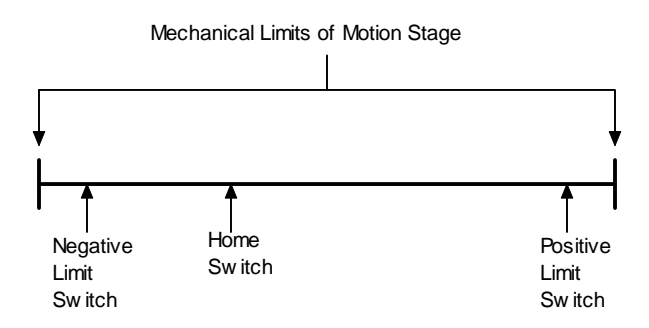

# **2.7.3: How the Amplifier Responds to Limit Switch Activation**

The amplifier stops any motion in the direction of an active limit switch, as described below. The response is identical in current and velocity modes, and slightly different in position mode.

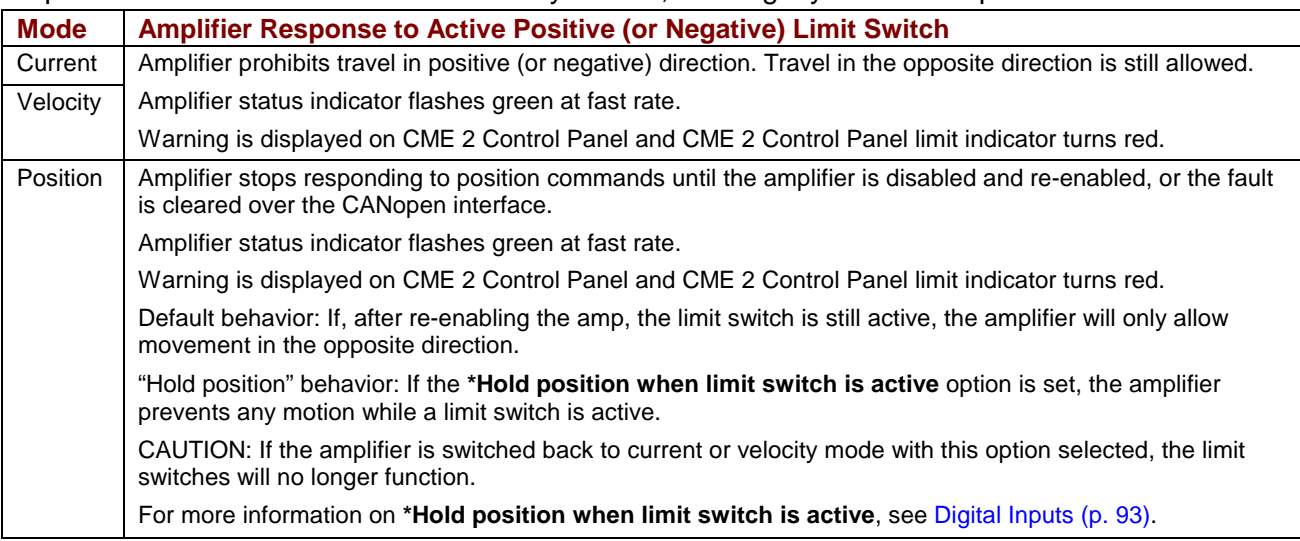

# **2.7.4: Using Custom Output to Signal Limit Switch Activation**

In addition to the response described above, any of the amplifier's digital outputs can be configured to go active when a positive or negative limit switch is activated. For more information, see [Custom Digital Output Settings: Custom Event](#page-95-0) (p. [96\)](#page-95-0).

# <span id="page-30-0"></span>**2.8: Brake Operation**

### **2.8.1: Digital Output Controls Brake**

Many control systems employ a brake to hold the axis when the amplifier is disabled. Digital output 4 (OUT4) is designed specifically for a brake output. (Other outputs can be used for brake control, but OUT4 is recommended.) Unlike the other outputs, OUT4 is optically isolated from the control signals and has an internal fly back diode connected to the +24 Vdc input. By eliminating the need to connect into the amplifier control connector, having the brake output on the +24 Vdc power connector simplifies wiring when the brake wires are in the power cable of the motor.

For more information, see *[Brake Output](#page-46-0)* (p. [47\)](#page-46-0) and *[Logic Supply / Brake \(J4\)](#page-59-0)* (p. [60\)](#page-59-0).

#### **2.8.2: Brake/Stop Sequences**

Disabling the amplifier by a hardware or software command starts the following sequence of events.

- The motor begins to decelerate (at *Abort Deceleration* rate in position mode or *Fast Stop Ramp* rate in velocity mode). At the same time, the *Brake/Stop Delay Time* count begins. This allows the amplifier to slow the motor before applying the brake.
- When the motor slows to *Brake/Stop Activation Velocity* OR the *Brake/Stop Delay Time* expires, the brake output activates and *PWM Delay Brake/Stop Response Time* count begins.
- When response time has passed, the amplifier's output stages are disabled. This delay ensures the brake has time to lock in before disabling the power section.

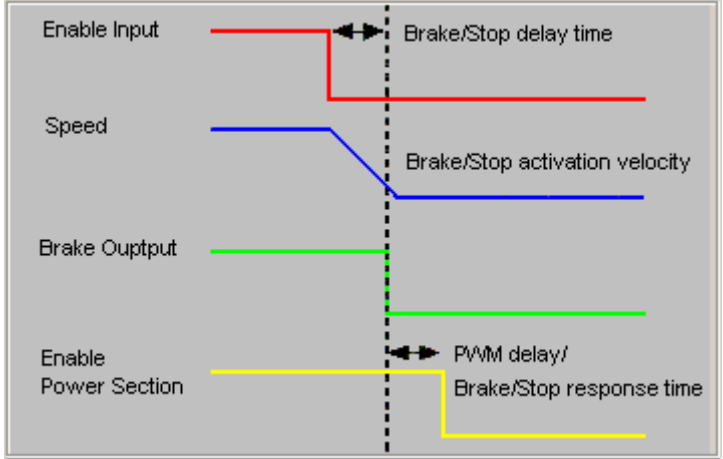

This sequence is not available in the current mode of operation. Instead, in current mode, the amplifier output turns off and the brake output activates immediately when the disable command is received.

# <span id="page-31-0"></span>**2.9: Status Indicators**

# **2.9.1: Amplifier and CAN Interface Status Indicators**

The amplifier's status indicator is a bicolor LED labeled STATUS on the amplifier front panel. The CAN interface status indicator is a bicolor LED labeled CAN. Locations are shown below.

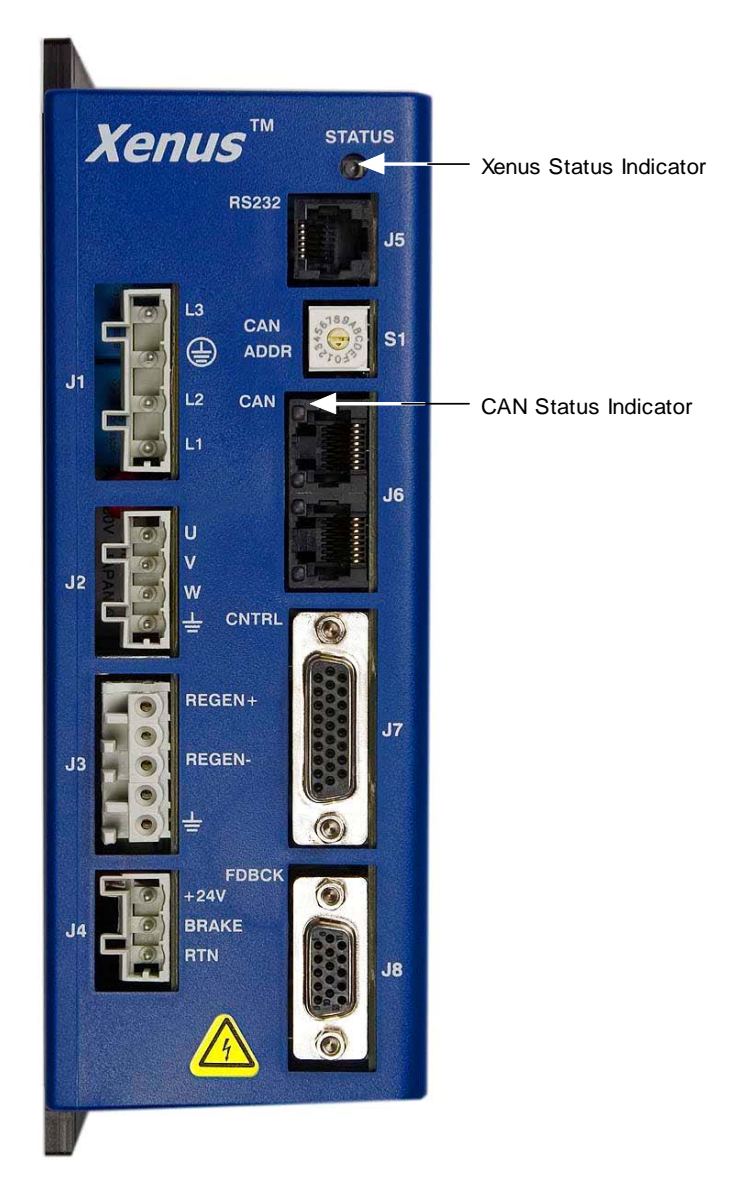

# **2.9.2: Amplifier Status Indicator Operation**

Amplifier status indicator color/blink codes are described below.

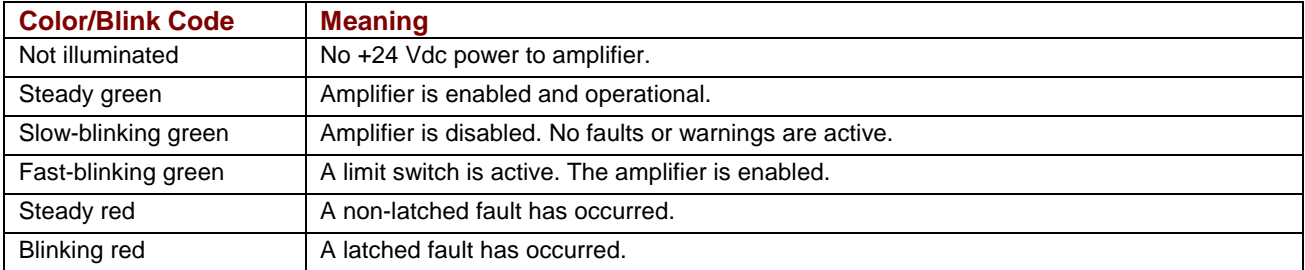

32 Copley Controls Corp.

## **2.9.3: CAN Interface Status Indicator Operation**

The amplifier status indicator color/blink codes comply with CAN Indicator Specification 303-3 as described below. Note that green and red codes are often interlaced, each indicating a different set of conditions. The green codes indicate the CANopen state machine mode of operation (preoperational, operational, or stopped). The red codes indicate the status of the physical bus (warning or error conditions).

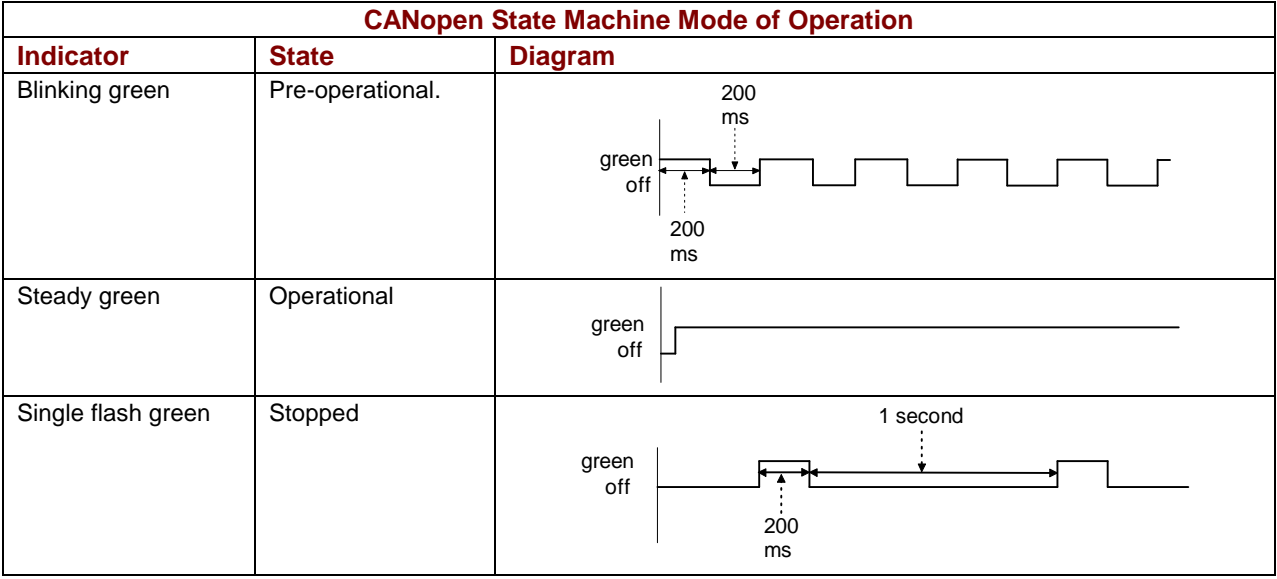

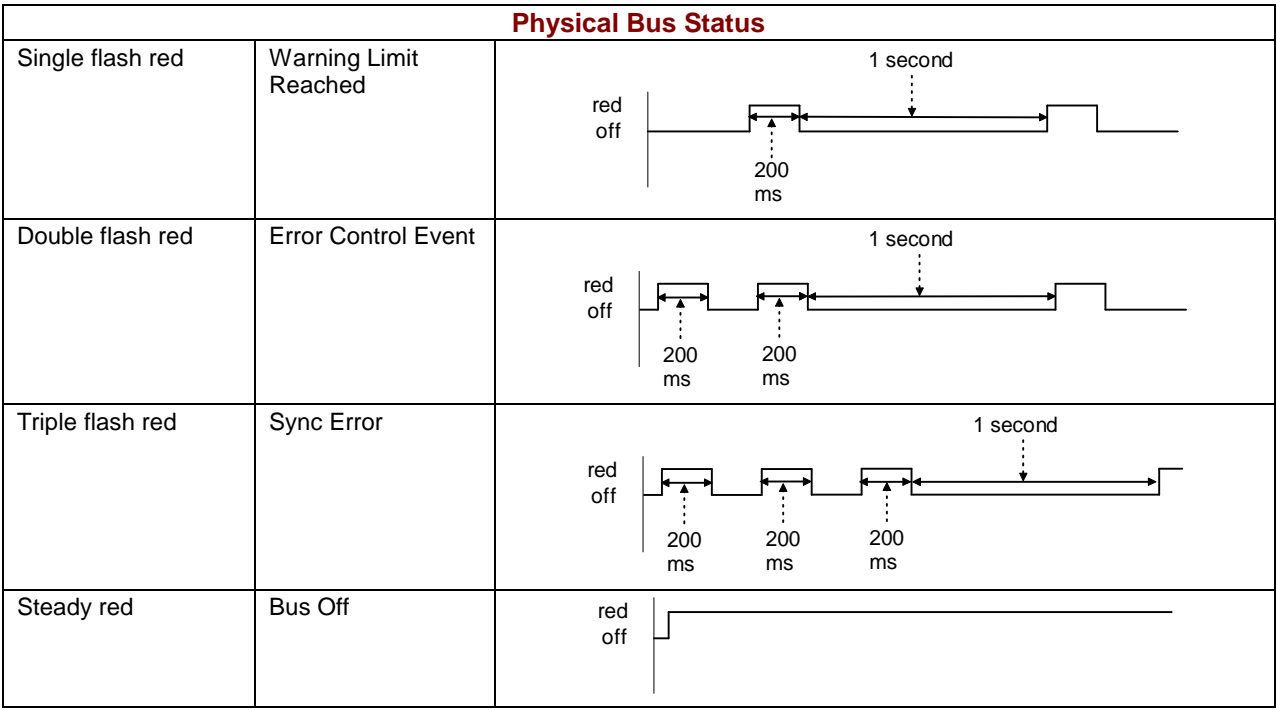

In addition, the CAN status indicator is turned off when the CAN node ID selector (CAN ADDR) is set to 0. A setting of 0, which is invalid, shuts down most operations on the CAN interface, and the light is shut off to indicate this status.

# <span id="page-33-0"></span>**2.10: Protection**

### **2.10.1: Faults**

#### **Overview**

Xenus detects and responds to a set of conditions regarded as faults, such as amplifier over temperature and excessive following error. When any fault occurs, with the exception of a following error, the amplifier's PWM output stage is disabled, the fault type is recorded in the amplifier's internal error log (which can be viewed with CME 2), and the status LED changes to indicate a fault condition exists. A digital output can also be programmed to activate on a fault condition. The following error fault behaves with slight differences, as described in *[Following Error Fault Details](#page-36-0)* (p. [37\)](#page-36-0).

The amplifier's PWM output stage can be re-enabled after the fault condition is corrected and the amplifier faults are cleared. The process for clearing faults varies depending on whether the fault is configured as non-latched or latched.

The fault-clearing descriptions below apply to all faults except for the following error fault, which is described in *[Following Error Fault Details](#page-36-0)* (p. [37\)](#page-36-0).

#### **Clearing Non-Latched Faults**

The amplifier clears a non-latched fault, without operator intervention, as soon as the fault condition is corrected.

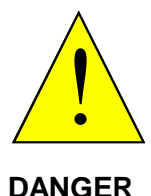

#### **Risk of unexpected motion with non-latched faults.**

After the cause of a non-latched fault is corrected, the amplifier re-enables the PWM output stage without operator intervention. In this case, motion may re-start unexpectedly. Configure faults as latched unless a specific situation calls for nonlatched behavior. When using non-latched faults, be sure to safeguard against unexpected motion.

**Failure to heed this warning can cause equipment damage, injury, or death.** 

#### **Clearing Latched Faults**

A latched fault is cleared only after the fault has been corrected and at least one of the following actions has been taken:

- power-cycle the +24 Vdc to the amplifier
- cycle (disable and then enable) an enable input that is configured as *Enables with Clear Faults* or *Enables with Reset*
- access the CME 2 *Control Panel* and press **Clear Faults** or **Reset**
- clear the fault over the CANopen network or serial bus

#### **Example: Non-Latched vs. Latched Faults**

For example, the amplifier temperature reaches the fault temperature level and the amplifier reports the fault and disables the PWM output. Then, the amplifier temperature is brought back into operating range. If the *Amplifier Over Temperature* fault is not latched, the fault is automatically cleared and the amplifier's PWM outputs are enabled. If the fault is latched, the fault remains active and the amplifier's PWM outputs remain disabled until the faults are specifically cleared (as described above).

#### **Fault Descriptions**

The set of possible faults is described below. For details on limits and ranges, see *[Fault Levels](#page-48-0)* (p. [49\)](#page-48-0).

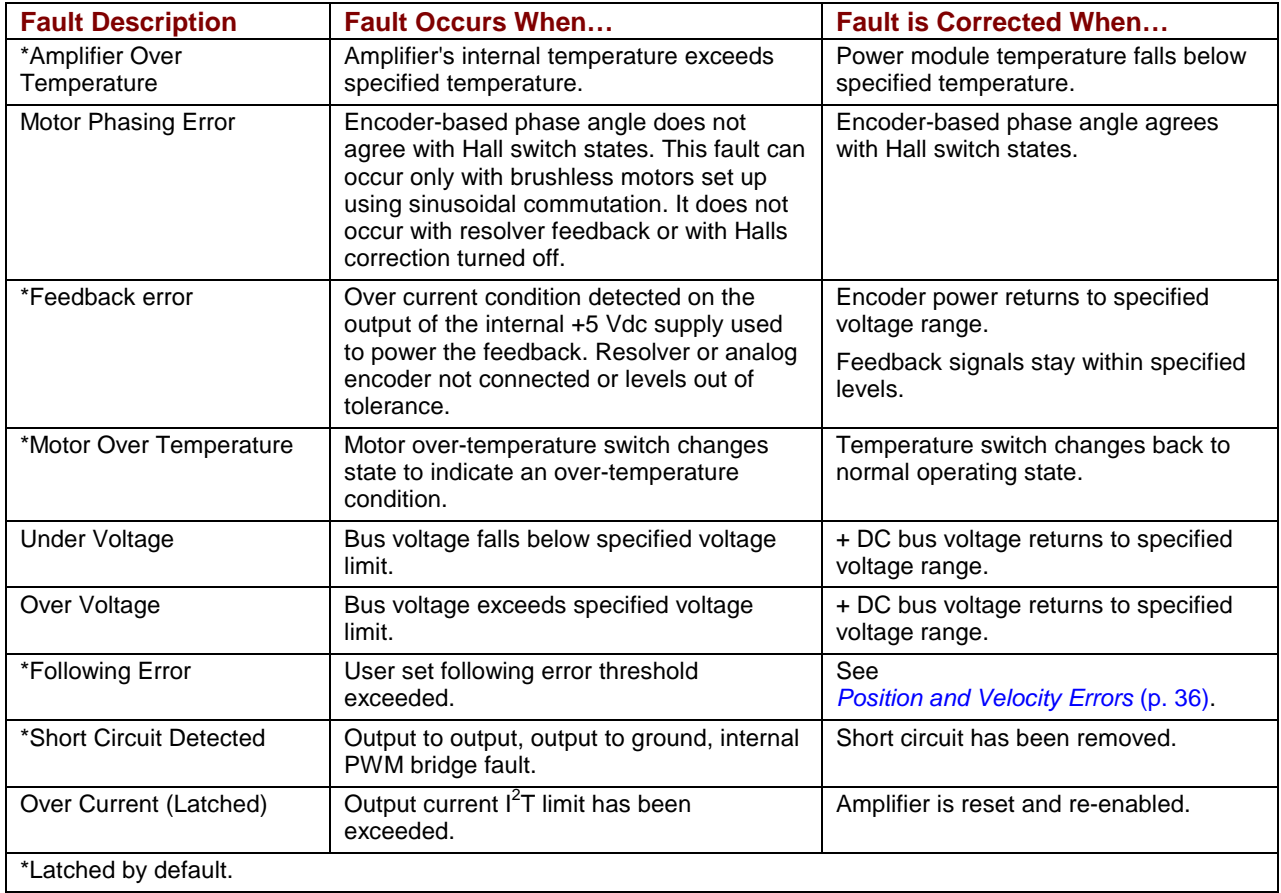

# <span id="page-35-0"></span>**2.11: Position and Velocity Errors**

# **2.11.1: Error-Handling Methods**

In position mode, any difference between the limited position output of the trajectory generator and the actual motor position is a position error. The amplifier's position loop uses complementary methods for handling position errors: following error fault, following error warning, and a positiontracking window.

Likewise, in velocity or position mode, any difference between the limited velocity command and actual velocity is a velocity error. The amplifier's velocity loop uses a velocity tracking window method to handle velocity errors. (There is no velocity error fault.)

### **2.11.2: Following Error Faults**

When the position error reaches the programmed *fault* threshold, the amplifier immediately faults. (The following error fault can be disabled.)

For detailed information, see *[Following Error Fault Details](#page-36-0)* (p. [37\)](#page-36-0).

### **2.11.3: Following Error Warnings**

When the position error reaches the programmed *warning* threshold, the amplifier immediately sets the *following error warning bit* in the status word. This bit can be read over the CAN network. It can also be used to activate a digital output.

### **2.11.4: Position and Velocity Tracking Windows**

When the position error exceeds the programmed *tracking window* value, a status word bit is set. The bit is not reset until the position error remains within the tracking window for the programmed *tracking time*.

A similar method is used to handle velocity errors.

For detailed information, see *[Tracking Window Details](#page-37-0)* (p. [38\)](#page-37-0).
#### **2.11.5: Following Error Fault Details**

#### **Position Error Reaches Fault Level**

As described earlier, position error is the difference between the limited position output of the trajectory generator and the actual position. When position error reaches the programmed *Following Error Fault* level, the amplifier faults (unless the following error fault is disabled.) As with a warning, a status bit is set. In addition, the fault is recorded in the error log.

Additional responses and considerations depend on whether the fault is non-latched or latched, as described below.

#### **Amplifier Response to Non-Latched Following Error Fault**

When a non-latched following error fault occurs, the amplifier drops into velocity mode and applies the *Fast Stop Ramp* deceleration rate to bring the motor to a halt. The amplifier PWM output stage remains enabled, and the amplifier holds the velocity at zero, using the velocity loop.

#### **Resuming Operations After a Non-Latched Following Error Fault**

The clearing of a non-latched following error depends on the amplifier's mode of operation. Issuing a new trajectory command over the CAN bus, the ASCII interface, or DeviceNet will clear the fault and return the amplifier to normal operating condition.

If the amplifier is receiving position commands from the digital or differential inputs, then the amplifier must be disabled and then re-enabled using the amplifier's enable input or though software commands. After re-enabling, the amplifier will operate normally.

#### **Amplifier Response to a Latched Following Error Fault**

When a latched following error fault occurs, the amplifier disables the output PWM stage without first attempting to apply a deceleration rate.

#### **Resuming Operations After a Latched Following Error Fault**

A latched following error fault can be cleared using the steps used to clear other latched faults:

- power-cycle the +24 Vdc to the amplifier
- cycle (disable and then enable) an enable input that is configured as *Enables with Clear Faults* or *Enables with Reset*
- access the CME 2 *Control Panel* and press **Clear Faults** or **Reset**
- clear the fault over the CANopen network or serial bus

#### **2.11.6: Tracking Window Details**

#### **Proper Tracking Over Time**

As described earlier, position error is the difference between the limited position output of the trajectory generator and the actual position. Velocity error is the difference between commanded and actual velocity.

When the position or velocity error exceeds the programmed *tracking window* value, a status word bit is set. The bit is not reset until the error remains within the tracking window for the programmed *tracking time*.

#### **Velocity Tracking Illustration**

The following diagram illustrates the use of tracking window and time settings in velocity mode.

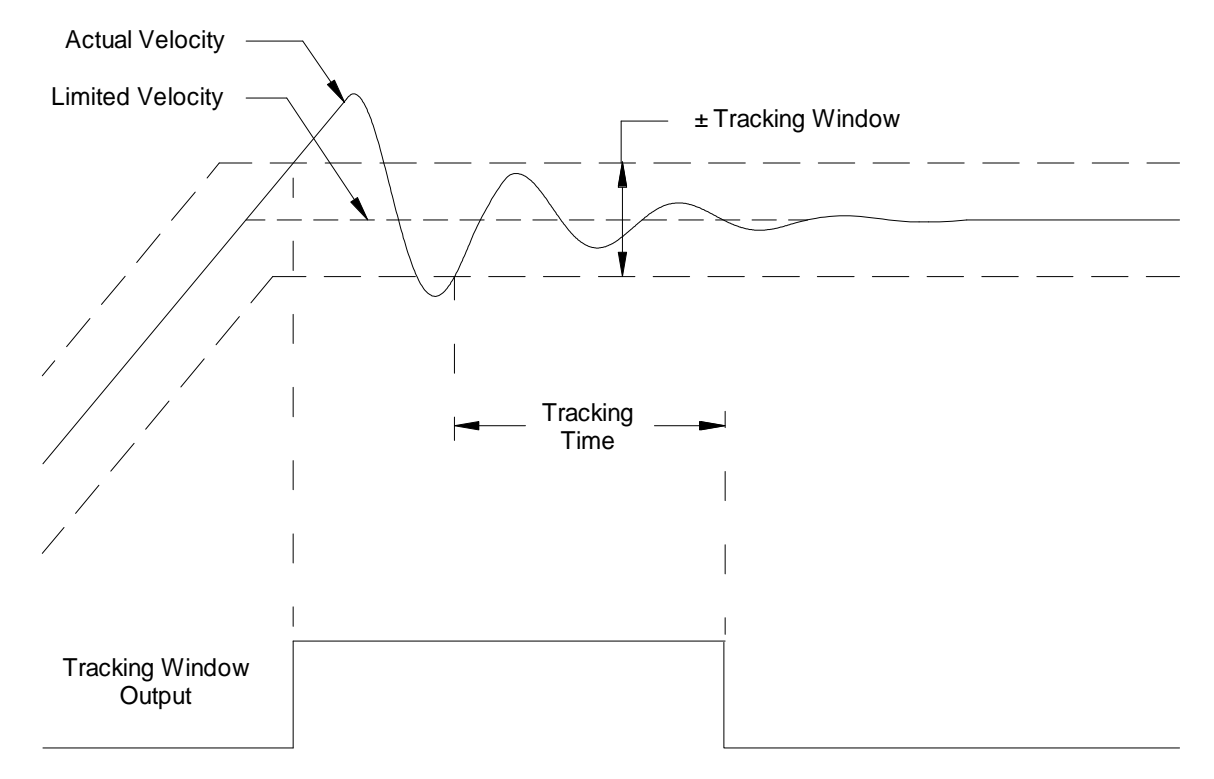

## **2.12: Communication**

#### **2.12.1: Communication Interfaces**

As described below, the amplifier features two communication interfaces, each used for different purposes.

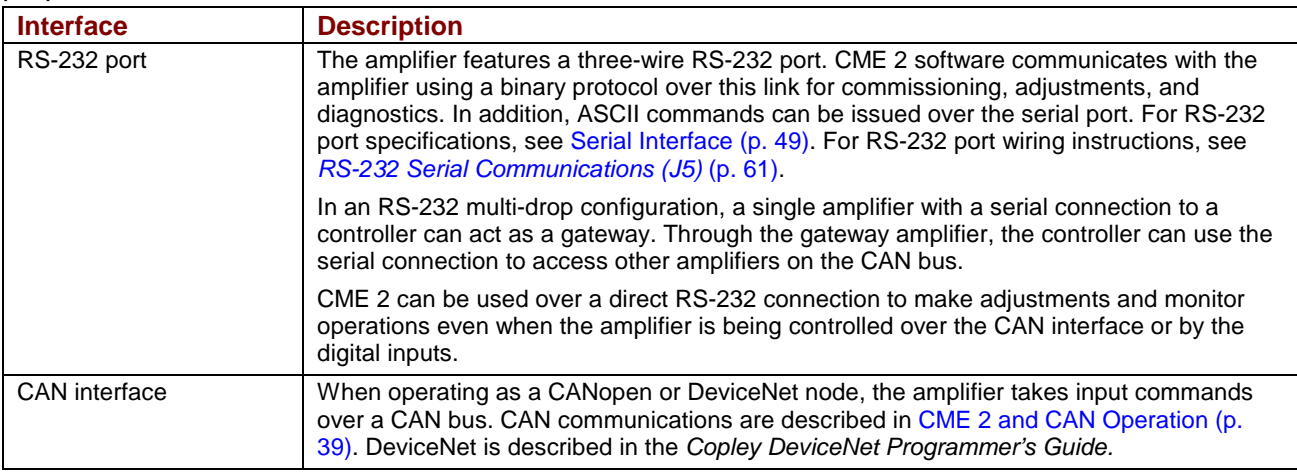

#### **2.12.2: CME 2 and CAN Operation**

When the amplifier is operated as a CANopen or DeviceNet node, CME 2 can be used for programming before and after installation in a CAN network.

CME 2 can also monitor operations while the amplifier is operating as a CANopen or DeviceNet node.

If CME 2 is used to initiate any movement (using the Control Panel Jog feature or a scope function), the amplifier's CANopen or DeviceNet operations are suspended. When adjustments are complete, CME 2 relinquishes returns the amplifier to the CANopen or DeviceNet node state.

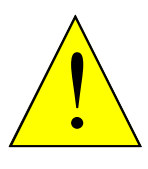

#### **Using CME 2 can affect or suspend CAN operations.**

When operating the amplifier as a CANopen or DeviceNet node, use of CME 2 to change amplifier parameters can affect CANopen or DeviceNet operations in progress.

**DANGER** 

Using CME 2 to initiate motion can cause CANopen operations to suspend. The operations may restart unexpectedly when the CME 2 move is stopped.

**Failure to heed this warning can cause equipment damage, injury, or death.** 

## **2.13: Inputs**

#### **2.13.1: Digital Inputs**

The amplifier has twelve digital inputs (IN1-IN12). Eleven of them appear on the control connector. IN5 appears on the feedback connector, and is intended for the motor over temperature switch (although it can be programmed for any function). For a list of input functions, see [Digital Input](#page-93-0)  [Functions](#page-93-0) (p. [94](#page-93-0) ).

#### **2.13.2: Input Filters**

Two types of input RC filters are used: GP (general-purpose) and HS (high-speed). Input reference functions such as Pulse and Direction, Pulse Up/Pulse Down, and Quadrature A/B are wired to inputs that have the HS filters, and inputs with the GP filters are used for general-purpose logic functions, limit switches, and the motor temperature sensor.

#### **2.13.3: Debounce Time**

To prevent undesired multiple triggering caused by switch bounce upon switch closures, each input can be programmed with a debounce time. The programmed time specifies how long an input must remain stable at a new state before the amplifier recognizes the state. The debounce time is ignored if the input is used as a digital command input.

#### **2.13.4: Configure for Pull Up/Pull Down Resistors by Groups**

Pre-defined groups of inputs can be programmed to have either an internal pull up or pull down resistor. See *J7 [Pin Description](#page-63-0)* (p. [64\)](#page-63-0) for groupings.

## **2.14: Outputs**

#### **2.14.1: Digital Outputs**

The amplifier has four programmable digital outputs. Three of the outputs (OUT1 - 3) are generalpurpose outputs. The fourth (OUT4) is specifically designed as a brake output but can be programmed to perform any of the functions. For a list of digital output functions, see [Standard](#page-94-0)  [Digital Outputs](#page-94-0) (p. [95\)](#page-94-0).

The general-purpose outputs are open-drain MOSFETs, each with a pull-up resistor, in series with a diode, connected to the amplifier's internal +5 Vdc supply. This design allows the outputs to be directly connected to optically isolated PLC inputs that reference a voltage higher than +5 Vdc, typically +24 Vdc. The diode prevents current flow between the +24 Vdc supply and the internal +5 Vdc supply though the pull-up resistor. This current, if allowed to flow, could turn on the PLC input, giving a false indication of the amplifier's true output state.

The general-purpose outputs require an external fly-back diode to be installed across any inductive loads, such as relays, that are connected to them.

The brake output (OUT4) is described in *[Brake Operation](#page-30-0)* (p. [31\)](#page-30-0).

## **2.15: Regen Resistor Theory**

#### **2.15.1: Regeneration**

When a load is accelerated electrical energy is converted into mechanical energy. During deceleration the conversion is reversed. This is called regeneration. Some of this regenerated energy is lost to friction in the mechanical system. More of this energy is converted to heat due to I<sup>2</sup>R losses in the motor windings, cabling, and drive electronics. The remainder of the energy is added to the electrical energy already stored in the internal capacitor bank of the amplifier. The result of this energy being added is an increase in the voltage on the capacitor bank.

#### **2.15.2: Regen Resistor**

If too much energy is added to the capacitor bank, the voltage rises to a point where the amplifier's over voltage protection shuts down the amplifier. To prevent this, a regen circuit shunts some of the energy into an external regen resistor when the voltage rises too high.

#### **2.15.3: Regen Circuit Components**

The amplifier provides an internal transistor that is used in combination with an external resistor. Copley Controls supplies compatible resistors as described in [Regen Resistor Assemblies](#page-176-0) (p. [177\)](#page-176-0). When using a resistor acquired from another source, be sure it meets the specifications described in *[Regen Resistor Sizing and Configuration](#page-144-0)* (p. [145\)](#page-144-0).

#### **2.15.4: Regen Circuit Protections**

The amplifier protects the regen circuit against short circuit, and uses  $I^2T$  peak current/time algorithms to protect both the external resistor and the internal transistor.

#### **2.15.5: Configurable Custom Resistor**

The following values can be entered for a custom resistor using CME 2:

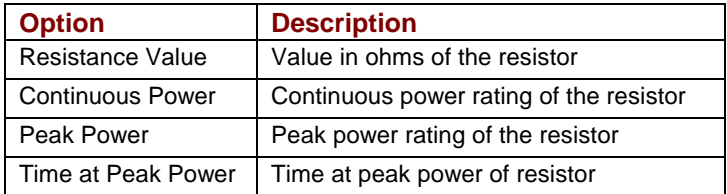

For more information, see *[Regen Resistor](#page-101-0)* (p. [102\)](#page-101-0) and *[Regen Resistor Sizing and Configuration](#page-144-0)* (p. [145\)](#page-144-0)

## **CHAPTER 3: SPECIFICATIONS**

#### This chapter describes the amplifier specifications. Contents include:

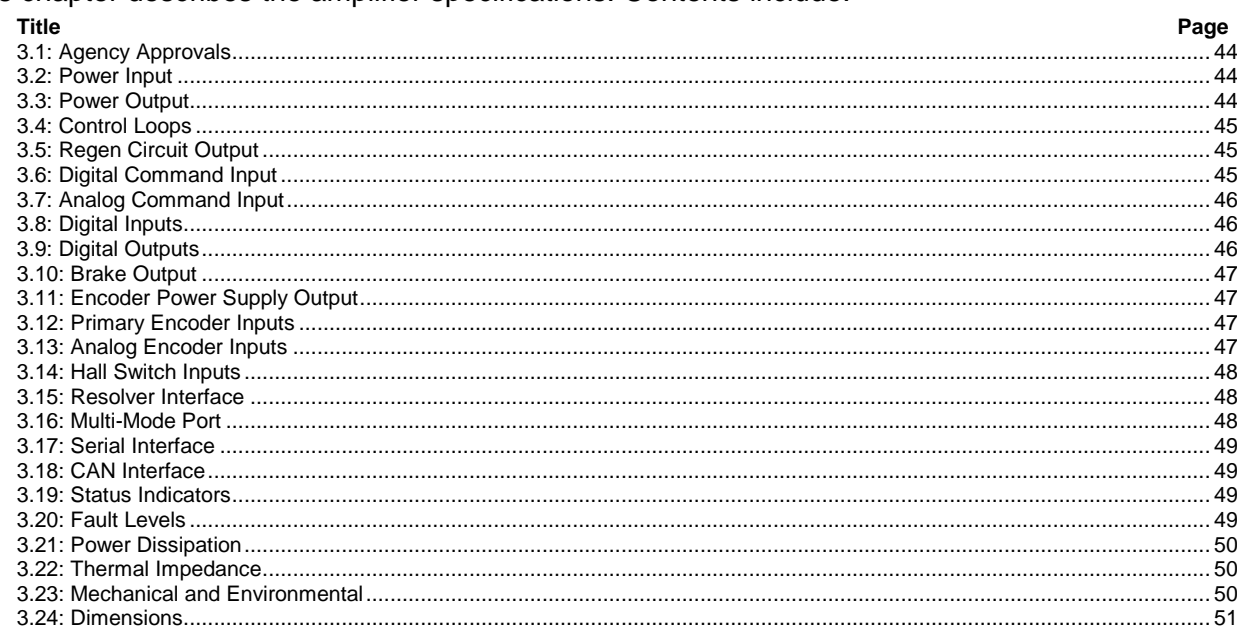

## <span id="page-43-0"></span>**3.1: Agency Approvals**

• CE Compliance\*:

EN 55011 Compatibility EN 61000-6-1 Immunity EN 61010-1 Safety

- UL 508C Compliant
- RoHS Compliant

\*CE Declaration of Conformity available at http://www.copleycontrols.com/Motion/Downloads/xenusData.html

## **3.2: Power Input**

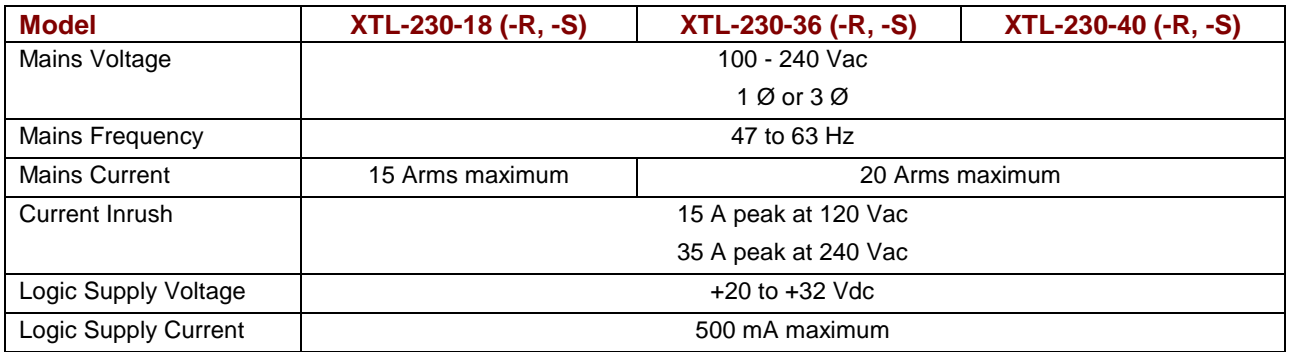

## **3.3: Power Output**

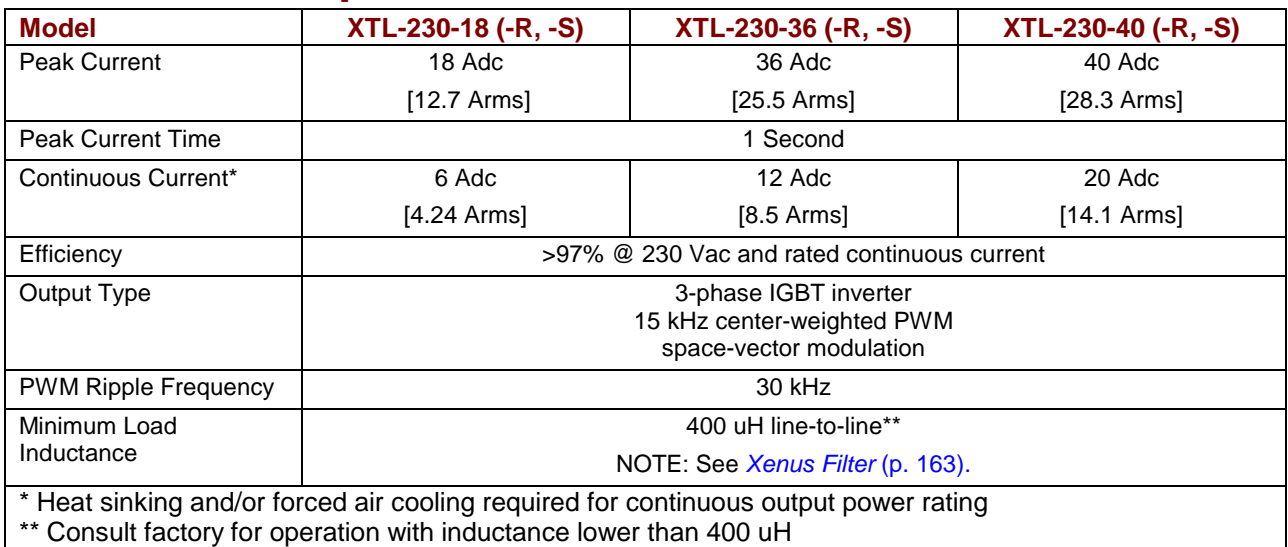

## <span id="page-44-0"></span>**3.4: Control Loops**

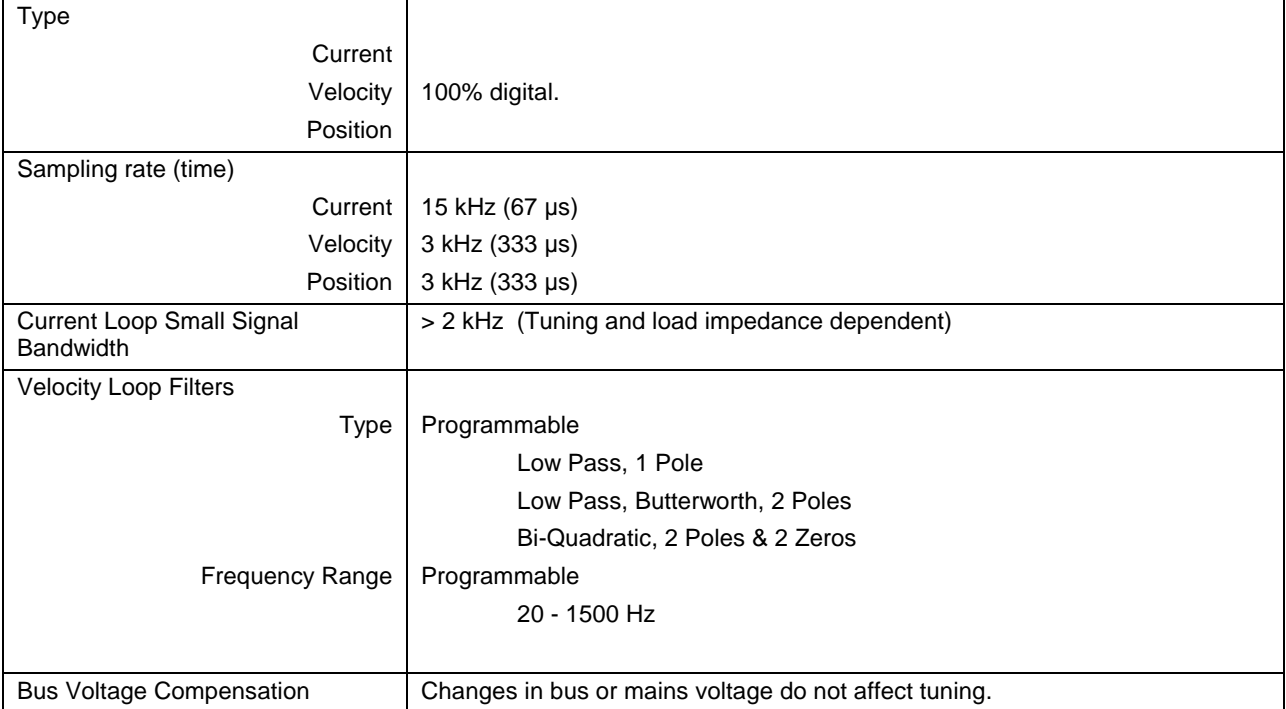

## **3.5: Regen Circuit Output**

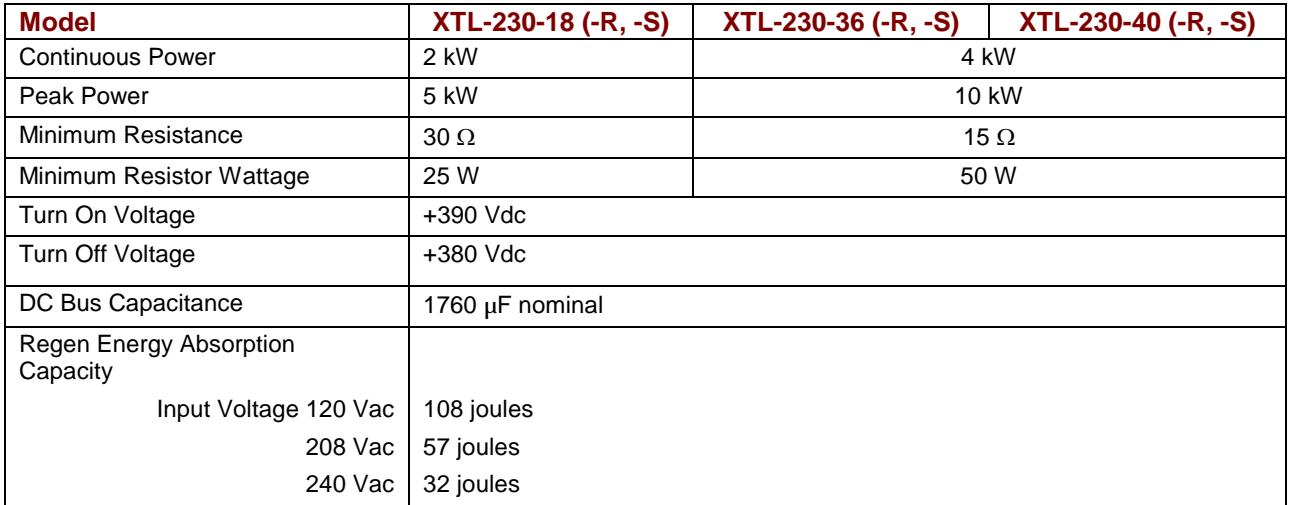

## **3.6: Digital Command Input**

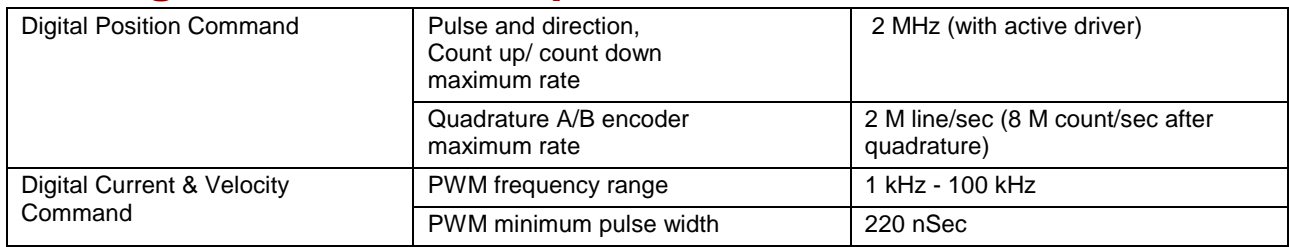

## <span id="page-45-0"></span>**3.7: Analog Command Input**

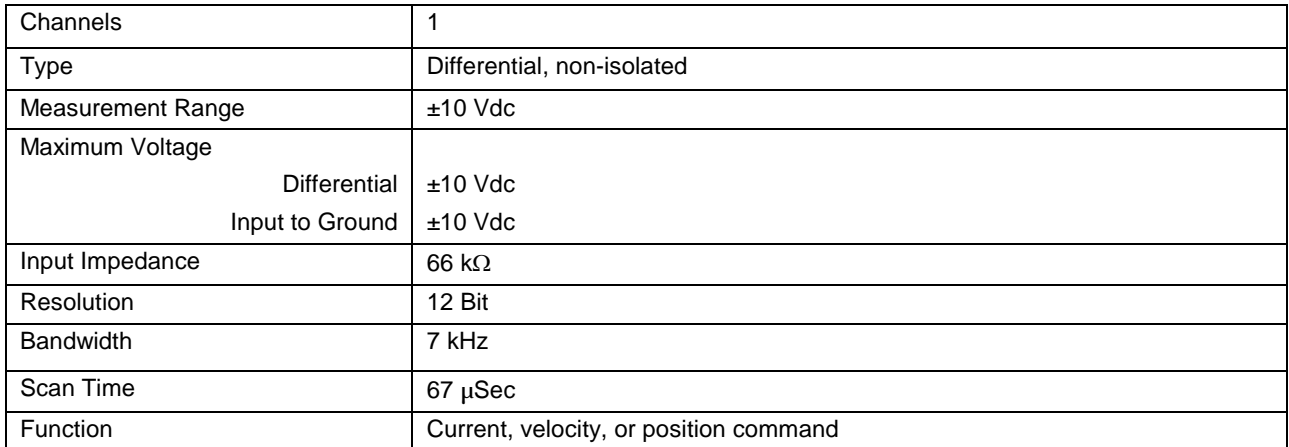

## **3.8: Digital Inputs**

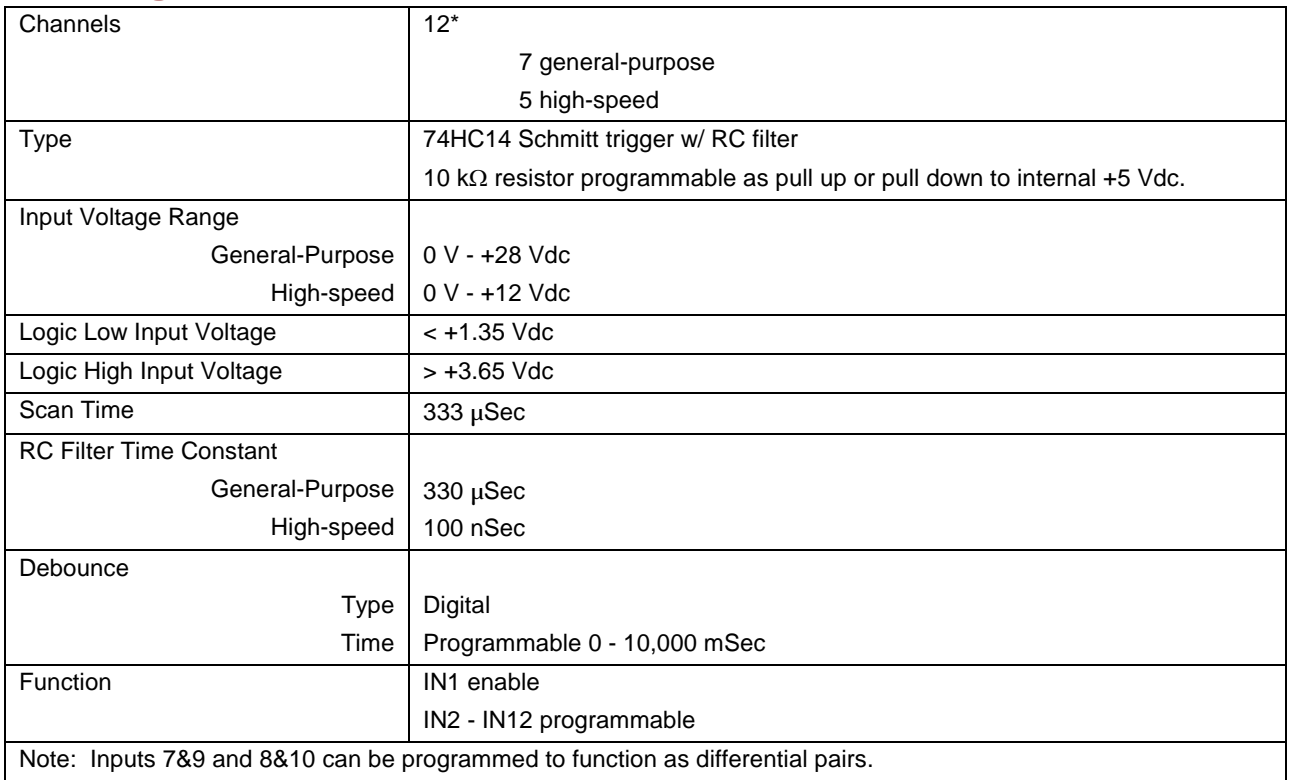

## **3.9: Digital Outputs**

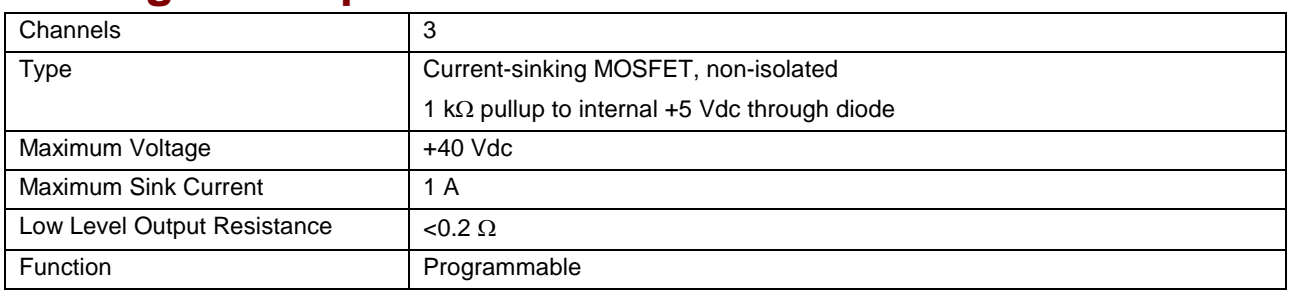

## <span id="page-46-0"></span>**3.10: Brake Output**

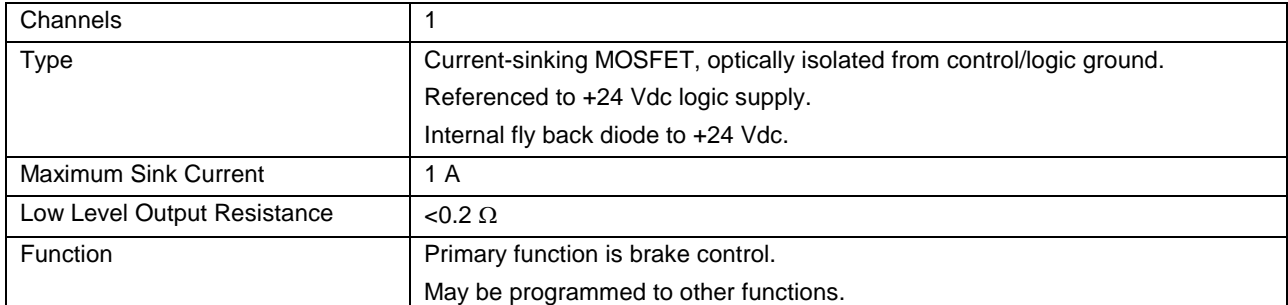

## **3.11: Encoder Power Supply Output**

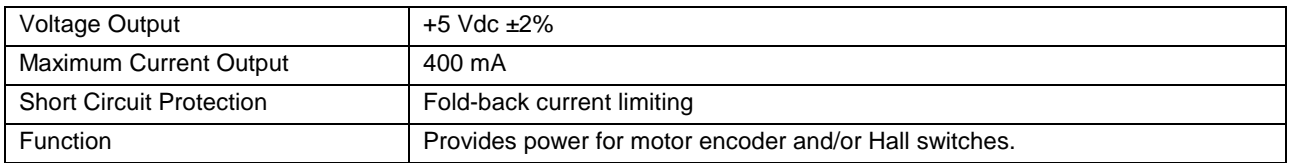

## **3.12: Primary Encoder Inputs**

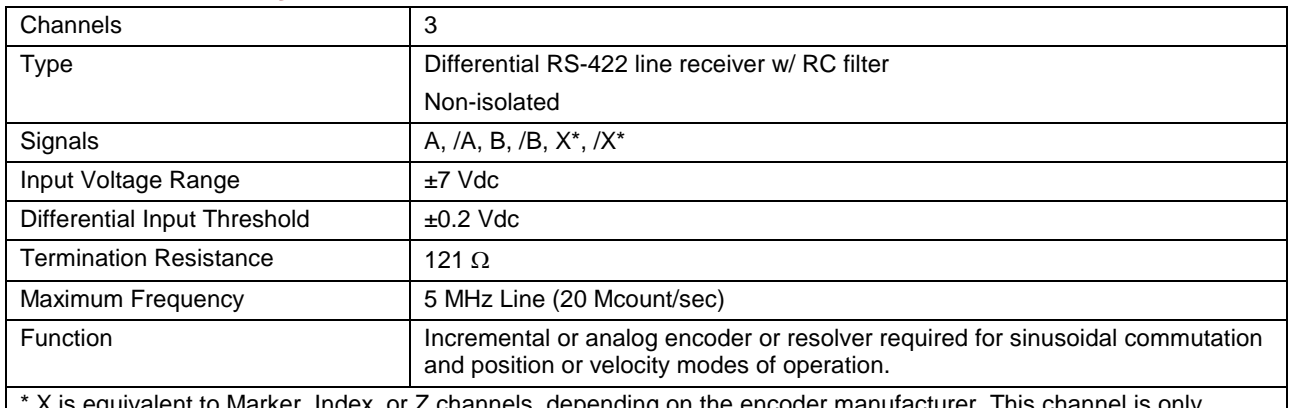

\* X is equivalent to Marker, Index, or Z channels, depending on the encoder manufacturer. This channel is only required in certain homing modes while under CAN control.

## **3.13: Analog Encoder Inputs**

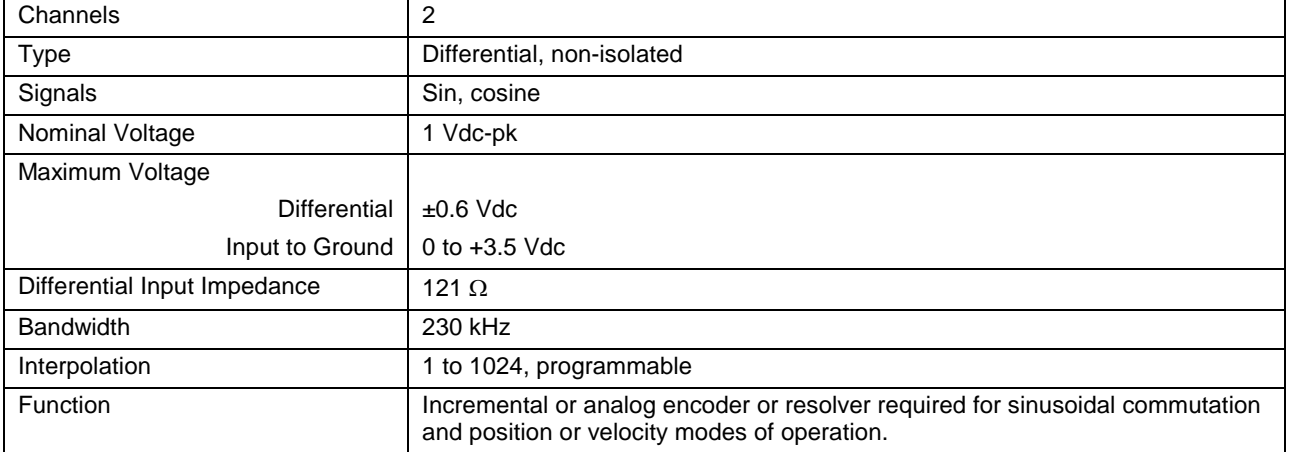

## <span id="page-47-0"></span>**3.14: Hall Switch Inputs**

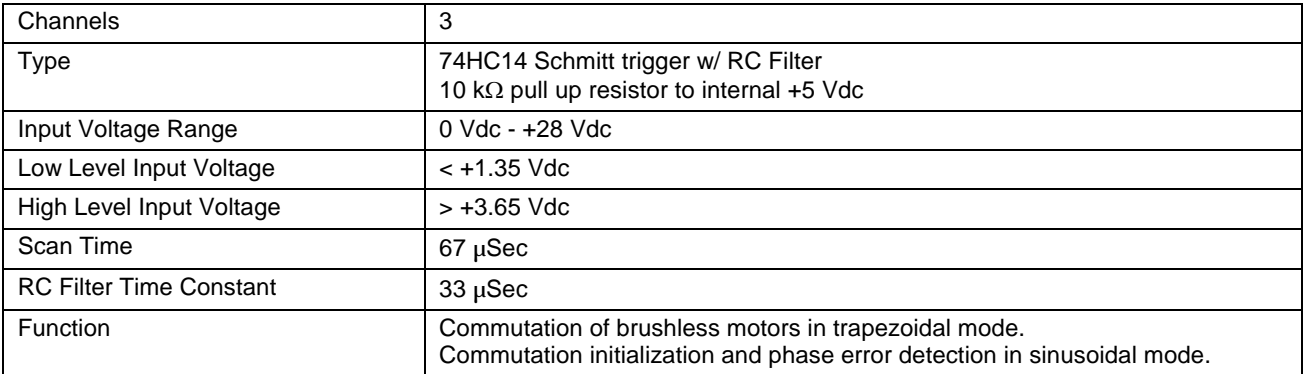

## **3.15: Resolver Interface**

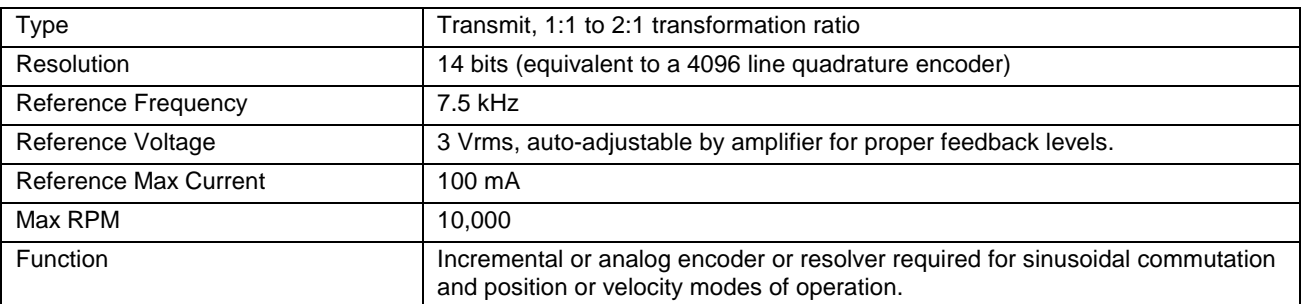

## **3.16: Multi-Mode Port**

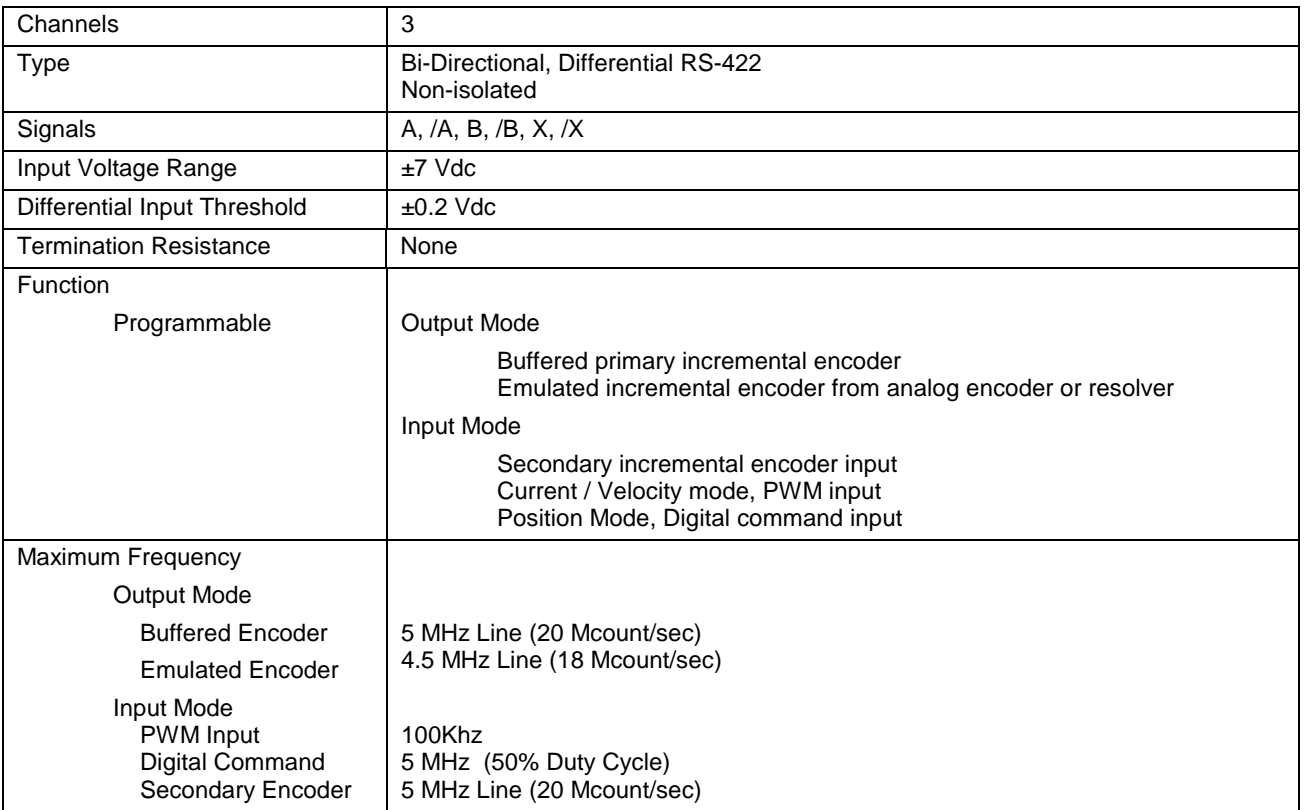

## <span id="page-48-0"></span>**3.17: Serial Interface**

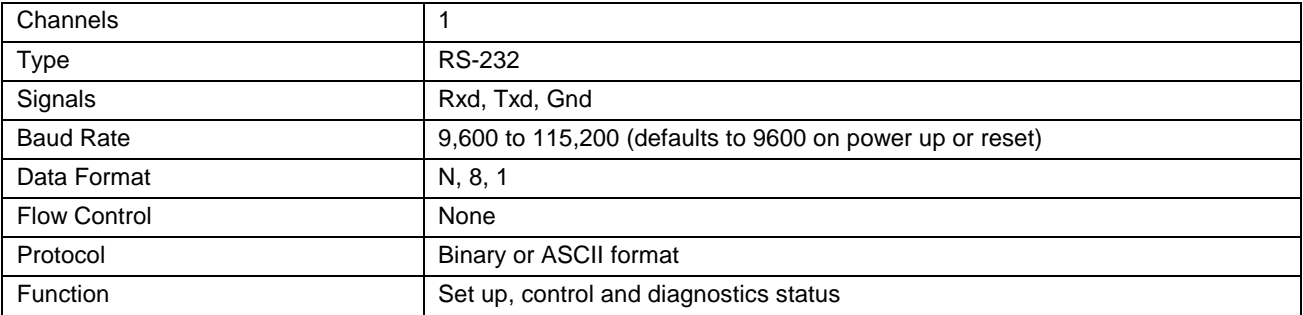

## **3.18: CAN Interface**

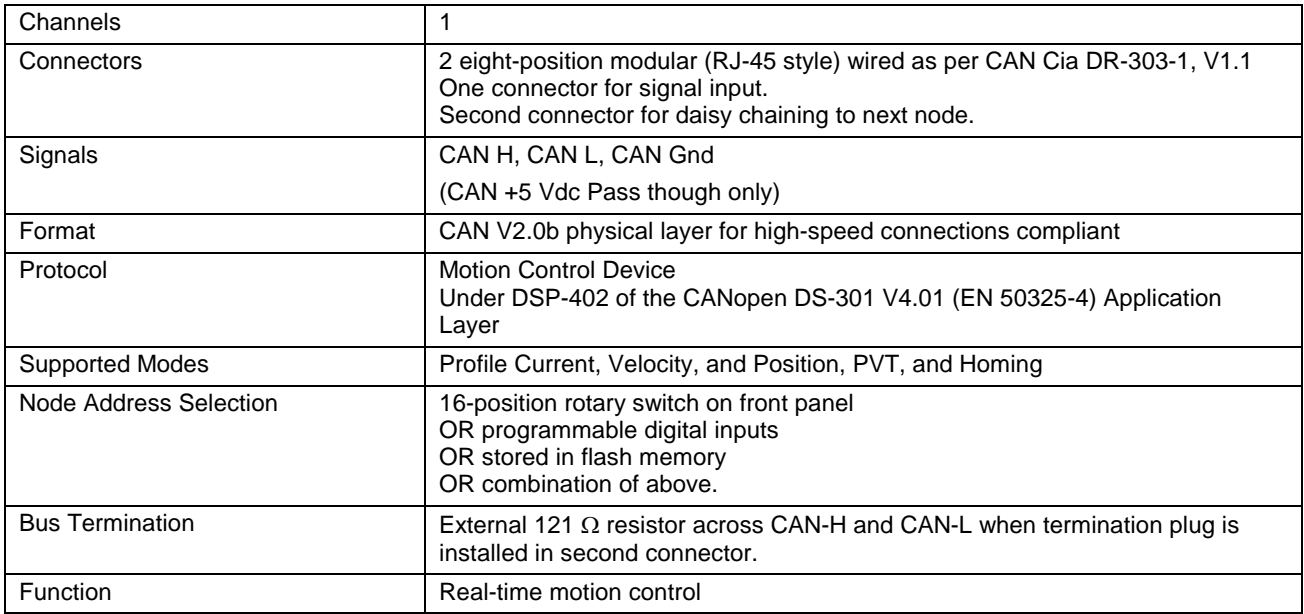

## **3.19: Status Indicators**

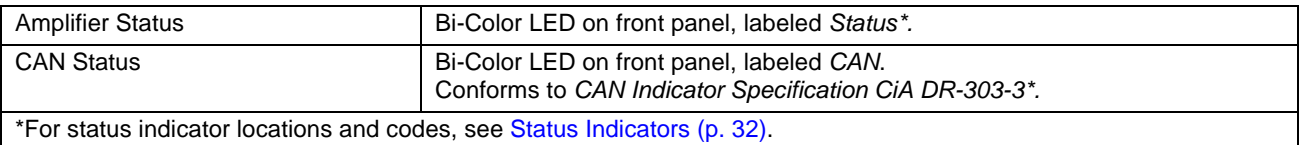

## **3.20: Fault Levels**

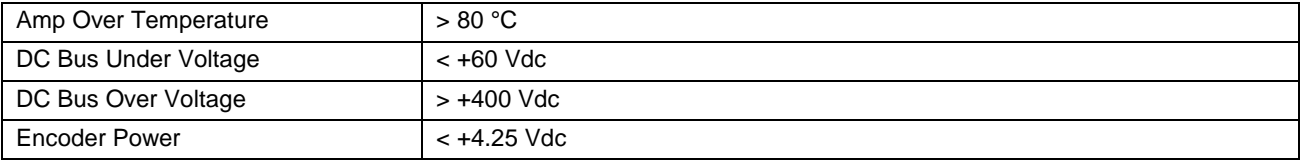

## <span id="page-49-0"></span>**3.21: Power Dissipation**

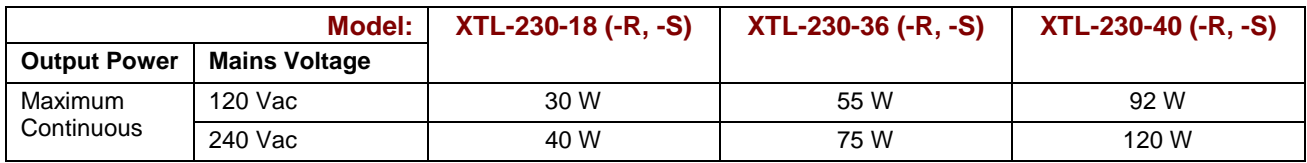

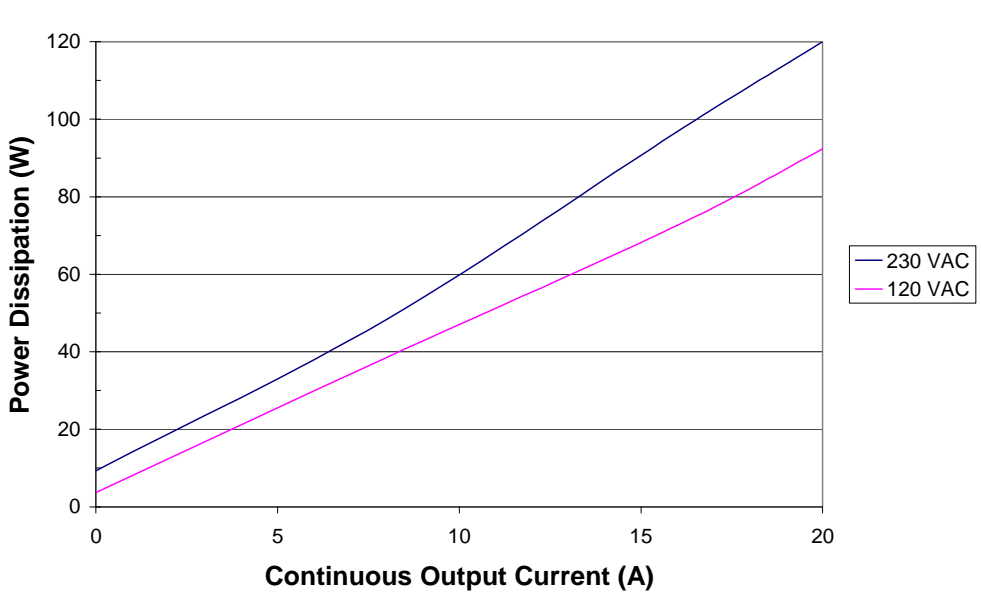

## **Power Dissipation**

## **3.22: Thermal Impedance**

See *[Thermal Considerations](#page-158-0)* (p. [159\)](#page-158-0).

## **3.23: Mechanical and Environmental**

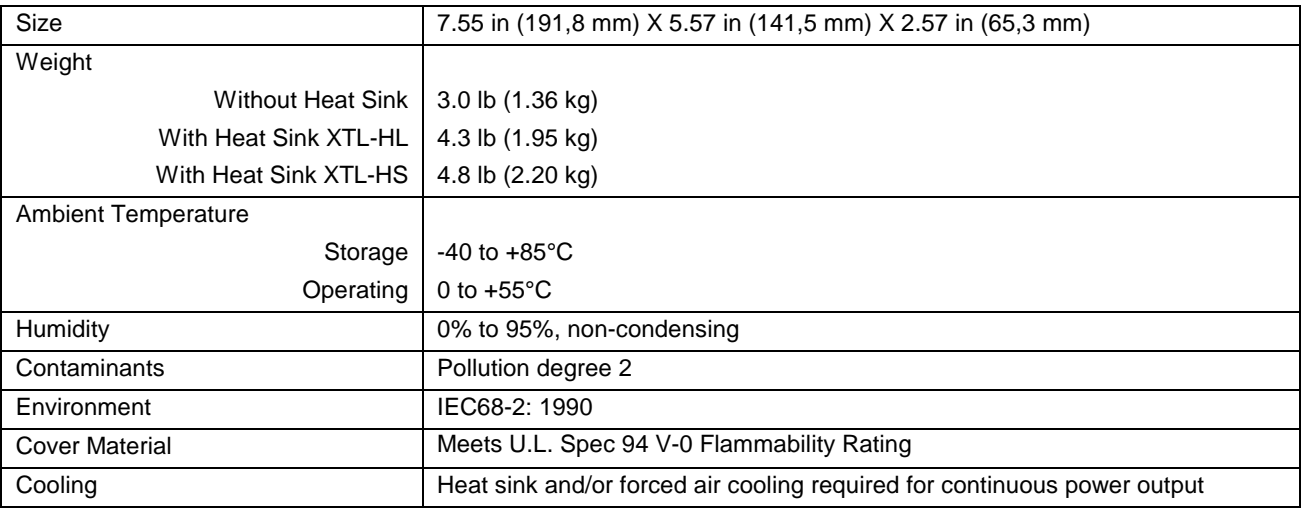

## <span id="page-50-0"></span>**3.24: Dimensions**

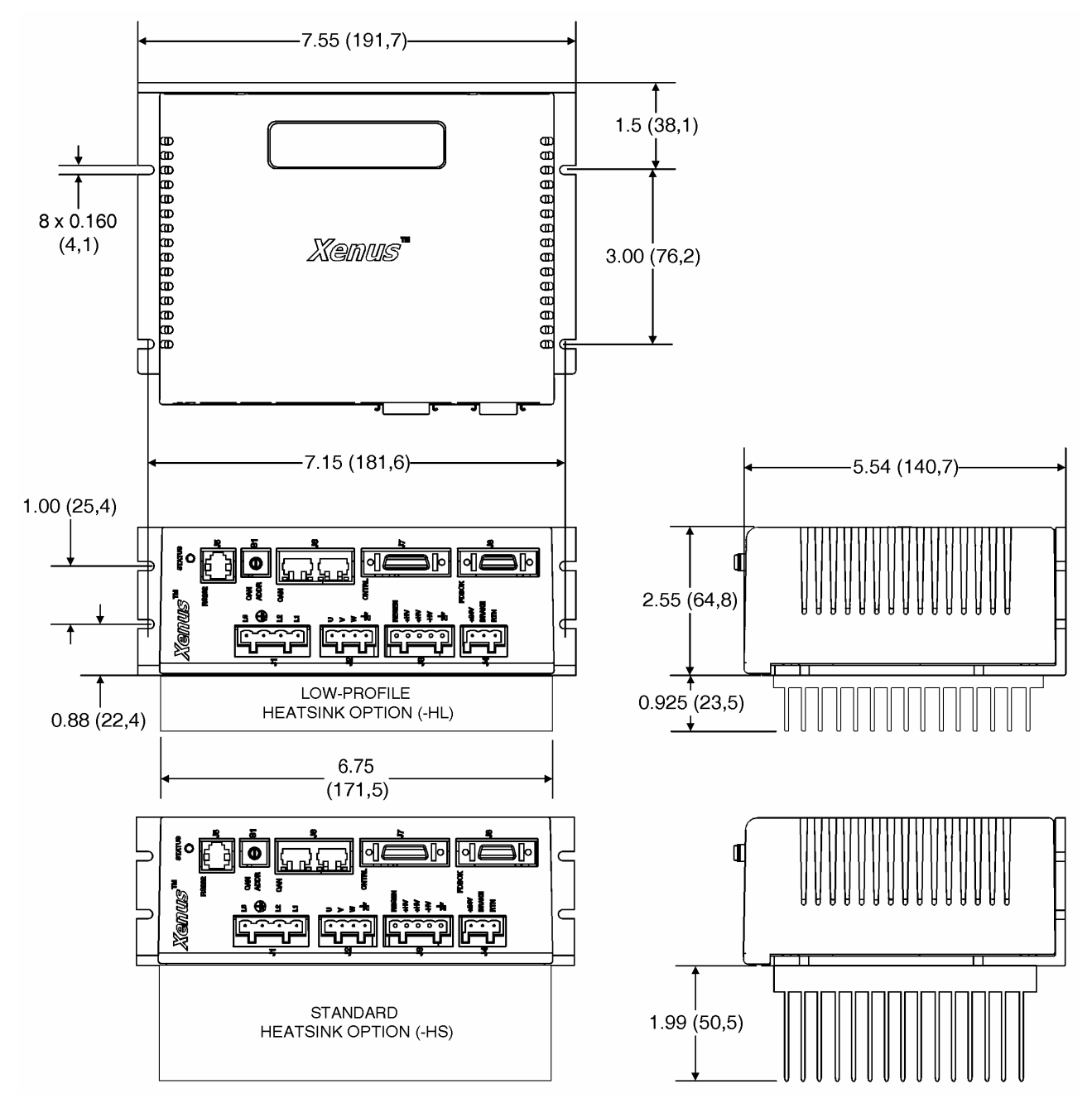

# **CHAPTER**<br>4: WIRING

This chapter describes the wiring of amplifier and motor connections. Contents include:

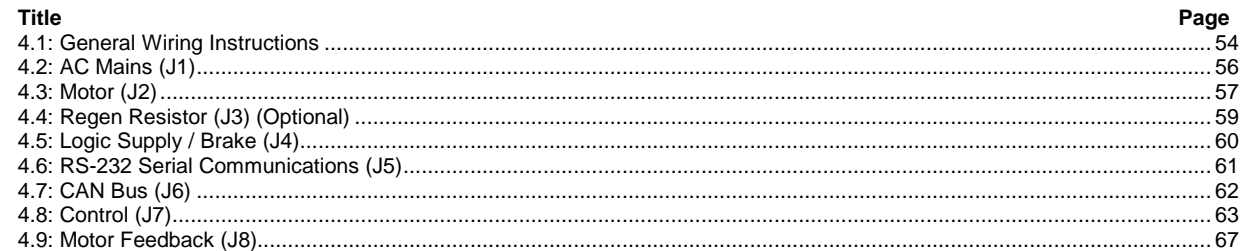

## <span id="page-53-0"></span>**4.1: General Wiring Instructions**

#### **4.1.1: Electrical Codes and Warnings**

Be sure that all wiring complies with the National Electrical Code (NEC) or its national equivalent, and all prevailing local codes.

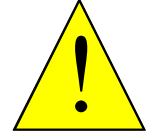

**DANGER: Hazardous voltages.** 

Exercise caution when installing and adjusting.

**Failure to heed this warning can cause equipment damage, injury, or death.** 

**DANGER** 

**Risk of electric shock.** 

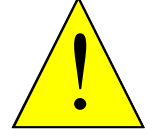

High-voltage circuits on J1, J2, and J3 are connected to mains power.

**Failure to heed this warning can cause equipment damage, injury, or death.** 

**DANGER** 

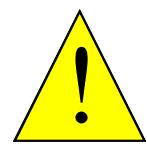

**Do not ground mains-connected circuits.** 

With the exception of the ground pins on J1, J2, and J3, all of the other circuits on these connectors are mains-connected and must never be grounded.

**Failure to heed this warning can cause equipment damage.** 

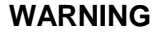

 $\left| \begin{array}{c} \bullet \\ \bullet \end{array} \right|$ 

**Do not plug or unplug connectors with power applied.** 

The connecting or disconnecting of cables while the amplifier has 24Vdc and/or mains power applied is not recommended.

**Failure to heed this warning may cause equipment damage.** 

**WARNING**

#### **4.1.2: Grounding Considerations**

#### **Primary Grounding Functions**

A grounding system has three primary functions: safety, voltage-reference, and shielding.

#### **J1-3 Primary Ground**

The primary ground at J1-3 is the safety ground and is intended to carry the fault currents from the mains in the case of an internal failure or short-circuit of electronic components. This ground is connected to the amplifier chassis. Wiring to this ground should be done using the same gauge wire as that used for the mains. This wire is a "bonding"' conductor that should be connected to an earthed ground point and must not pass through any circuit interrupting devices.

The pin on the amplifier at J1-3 is longer than the other pins on J1, giving it a first-make, lastbreak action so that the amplifier chassis is never ungrounded when the mains power is connected.

#### **J2 and J3 Grounds**

The ground terminals at J2-1 and J3-5 also connect to the amplifier chassis.

Motor cases can be safety-grounded in one or optionally both of these ways:

- Direct grounding of the motor frame (assuming the frame of the machine is grounded). Attach the metal motor case to the metal machine frame or connect the ground wire of the motor to the metal frame of the machine.
- Grounding of the motor frame through the motor power cable to amplifier J2-1. The ground wire should be of the same gauge as the power wires.

Likewise, the case of the regen resistor can also be safety-grounded by direct grounding of the case or by a grounding wire connected to amplifier J3-5. Again, this wire should be of the same gauge as the other regen resistor conductors.

Cable shields, because of their smaller wire size, must not be used as part of a safety-ground system.

#### **Signal Grounding**

The amplifier signal ground must be connected to the control system signal ground. The amplifier signal ground is not connected to earth ground internal to the amplifier. Therefore, the control system signal ground can be connected to earth ground without introducing a ground loop.

#### **Shielding**

Shields on cables reduce emissions from the amplifier and help protect internal circuits from interference due to external sources of electrical noise. The shields shown in the wiring diagrams are also required for CE compliance. Cable shields should be tied at both ends to earth or chassis ground. The housing and pin 1 of both J7 and J8 are connected to the amplifier's chassis.

#### **4.1.3: Connector Locations**

Connector locations (J1-J8) are shown below.

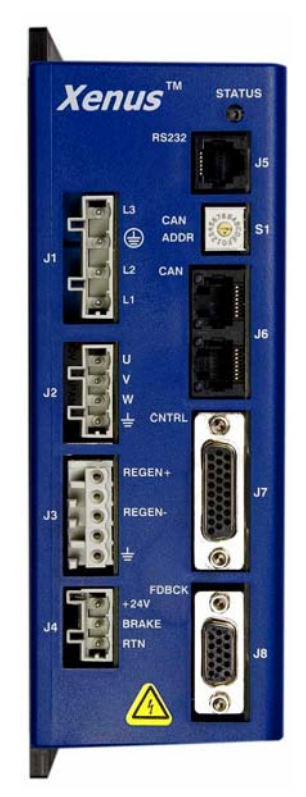

## <span id="page-55-0"></span>**4.2: AC Mains (J1)**

#### **Mating Connector**

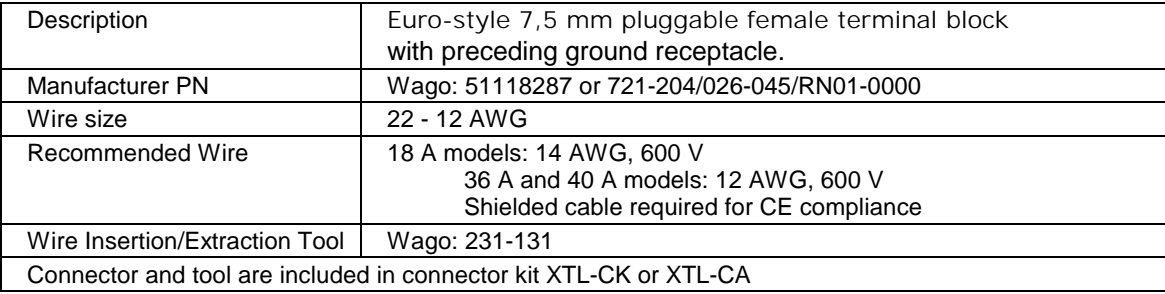

#### **Pin Description**

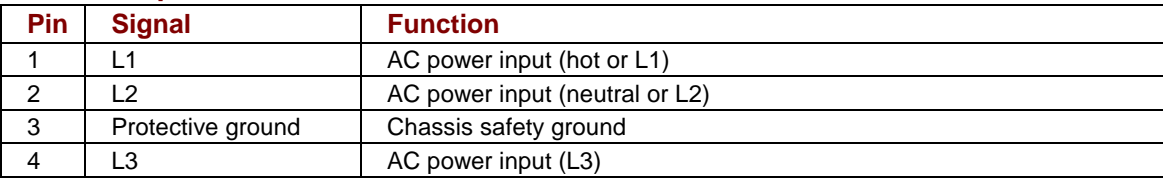

#### **AC Mains Fuse Recommendation**

Recommended fuse type: Class CC, 600 Vac rated, Ferraz-Shawmut ATDR, Littelfuse CCMR, Bussman LP-CC, or equivalent.

#### <span id="page-56-0"></span>**AC Mains Wiring Diagram (Single-Phase)**

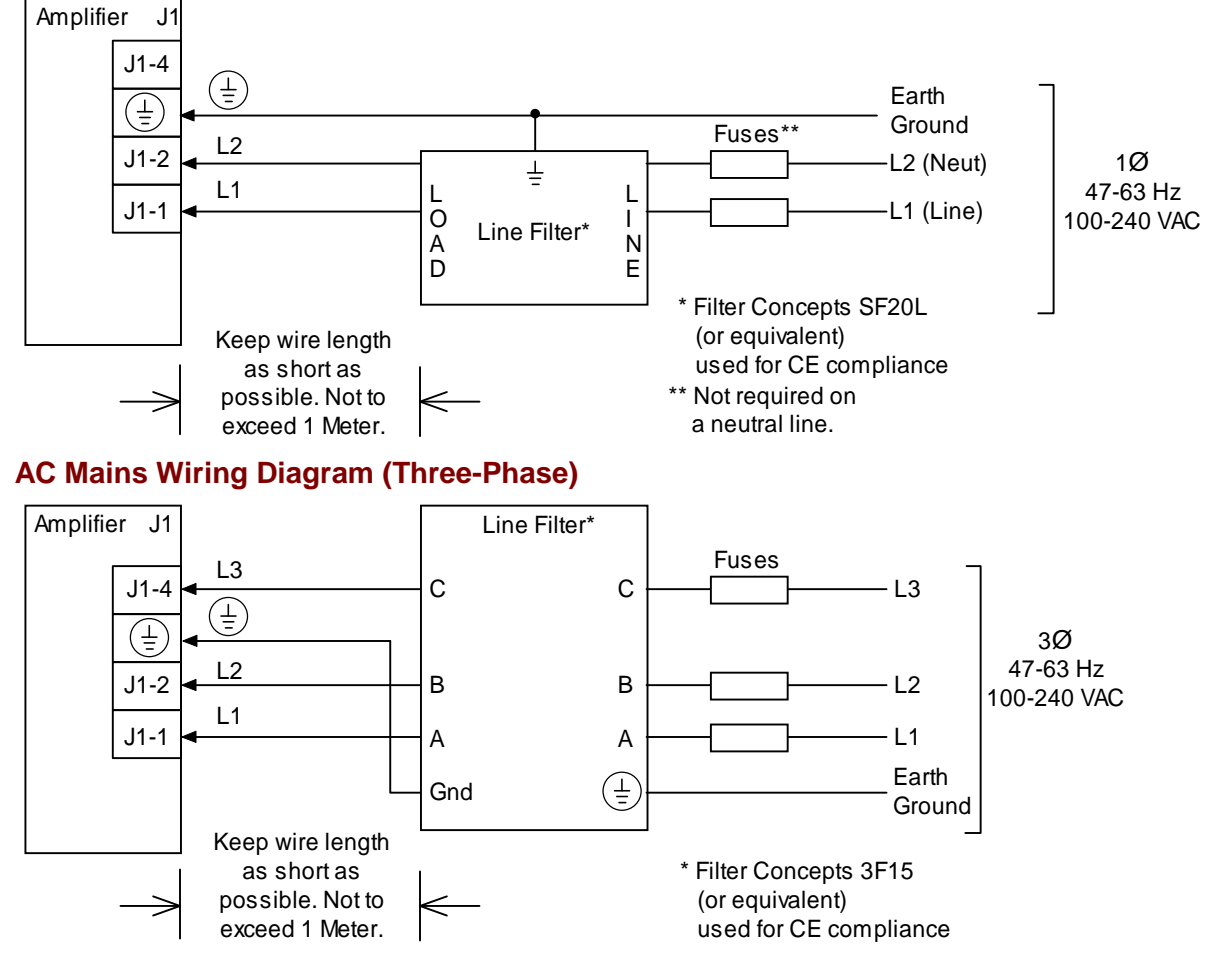

## **4.3: Motor (J2)**

#### **Mating Connector**

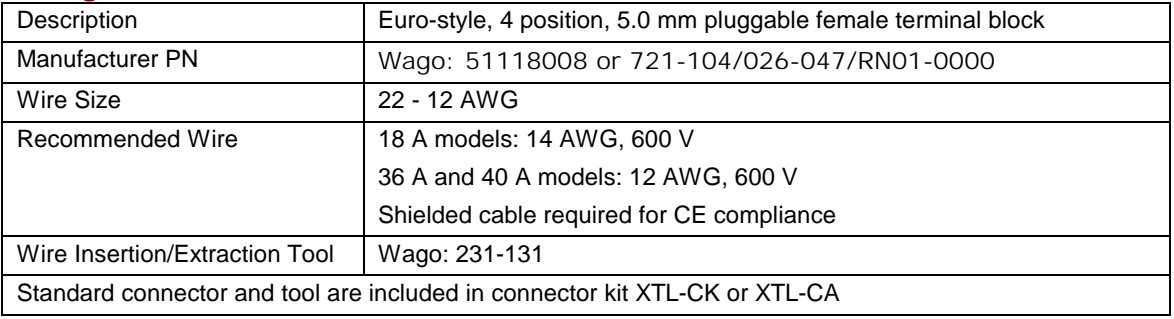

#### **Pin Description**

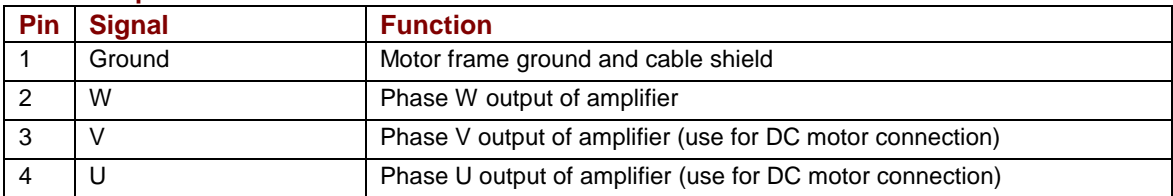

#### **Brushless Motor Wiring Diagram**

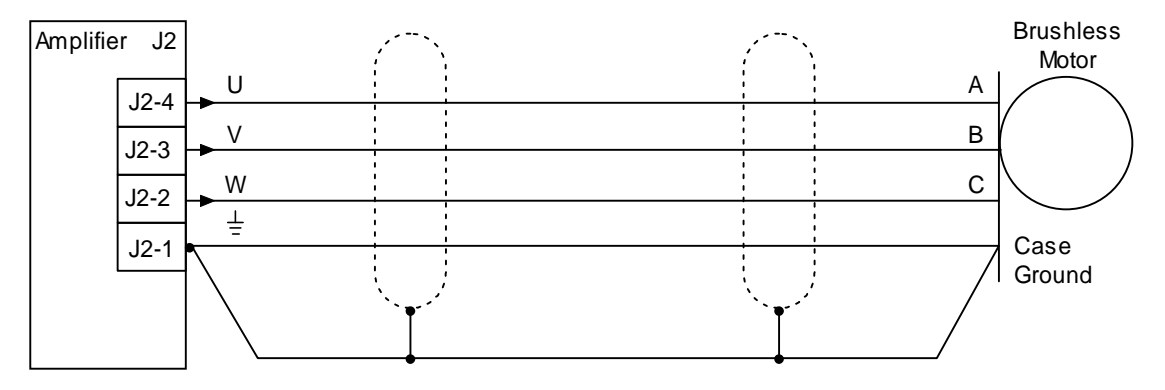

#### **Brush Motor Wiring Diagram**

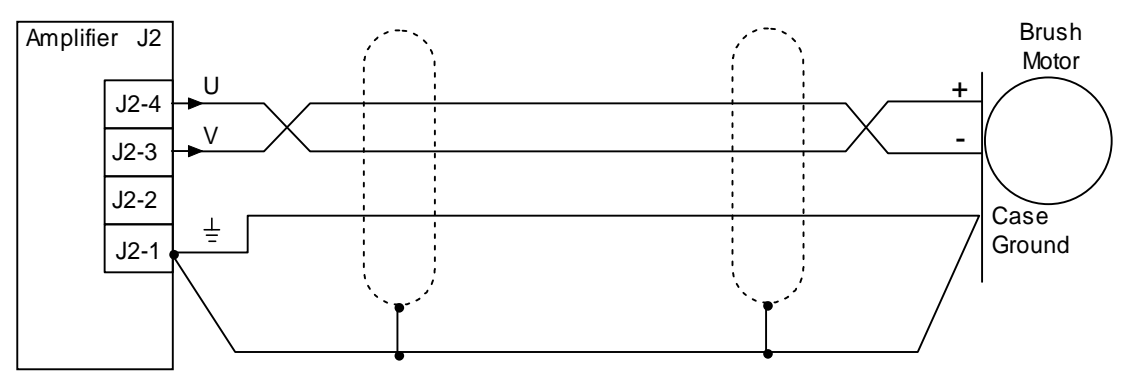

## <span id="page-58-0"></span>**4.4: Regen Resistor (J3) (Optional)**

#### **Mating Connector**

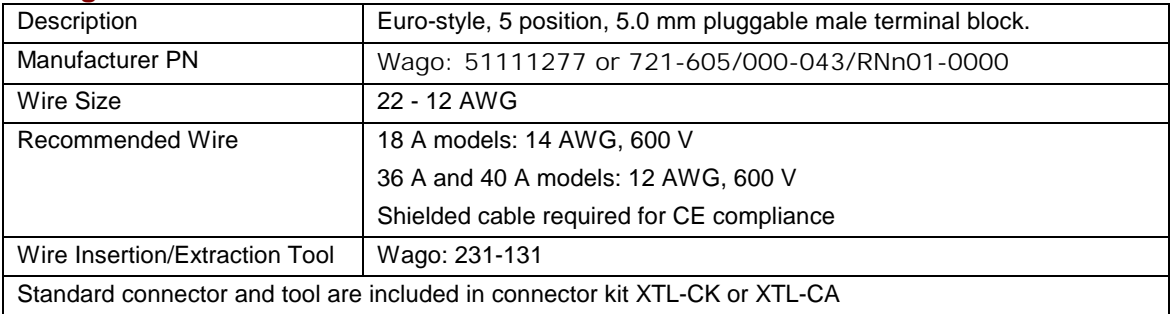

#### **Pin Description**

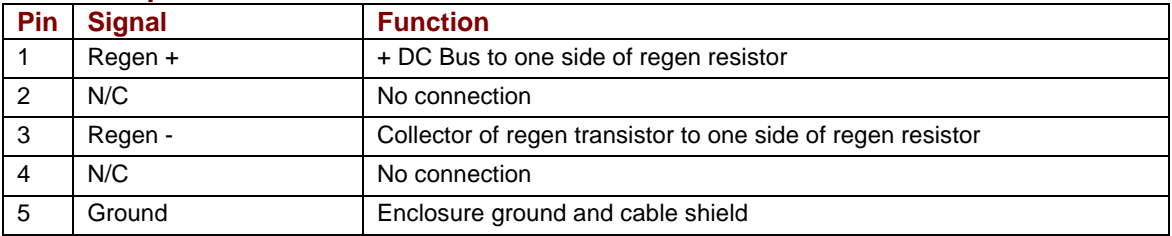

#### **Regen Resistor Wiring Diagram**

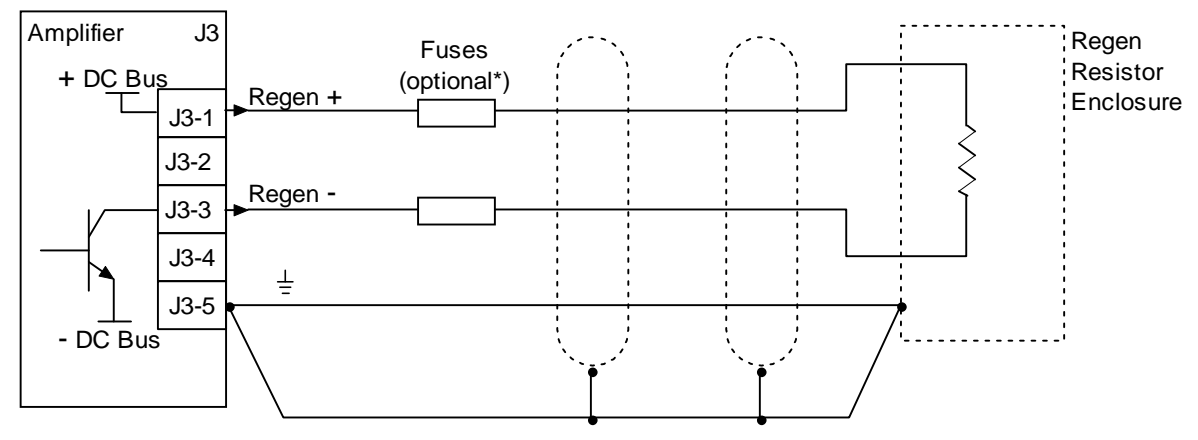

\*Fuses may be required by local electrical codes

#### **Regen Resistor Fusing**

#### Recommended Fuses:

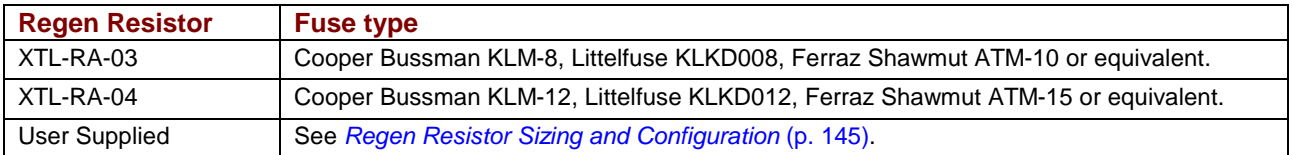

## <span id="page-59-0"></span>**4.5: Logic Supply / Brake (J4)**

#### **Mating Connector**

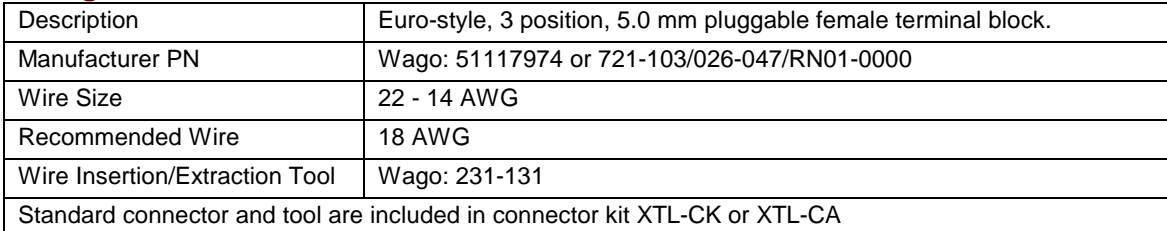

#### **Pin Description**

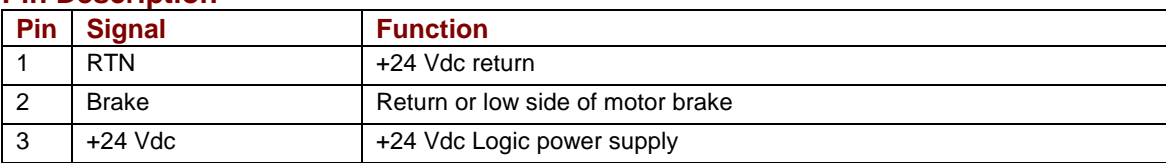

#### **Logic Supply / Brake Wiring Diagram**

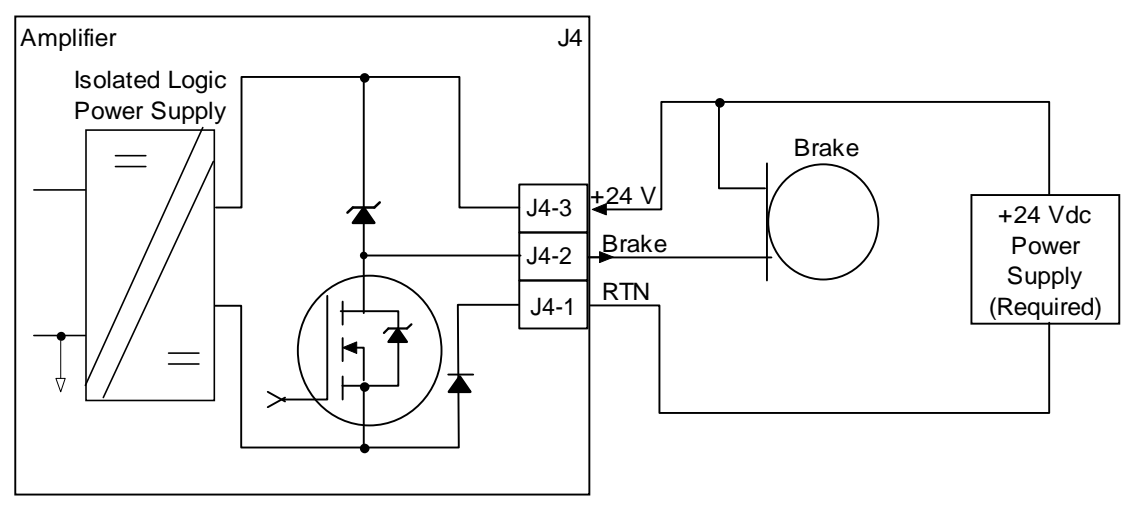

## <span id="page-60-0"></span>**4.6: RS-232 Serial Communications (J5)**

#### **Mating Connector**

6-position, modular connector (RJ-11 style).

Copley Controls provides a prefabricated cable and modular-to-9-pin sub-D adapter in RS-232 Serial Cable Kit, PN SER-CK.

A diagram of the female connector is shown below.

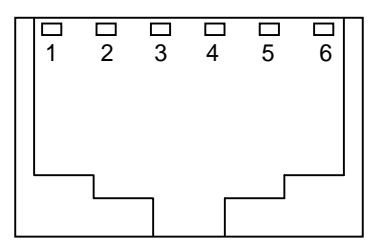

#### **Pin Description**

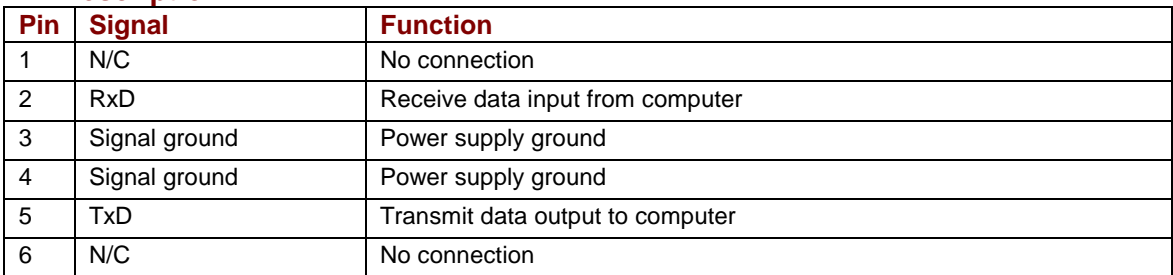

#### **RS-232 Serial Communications Wiring Diagram**

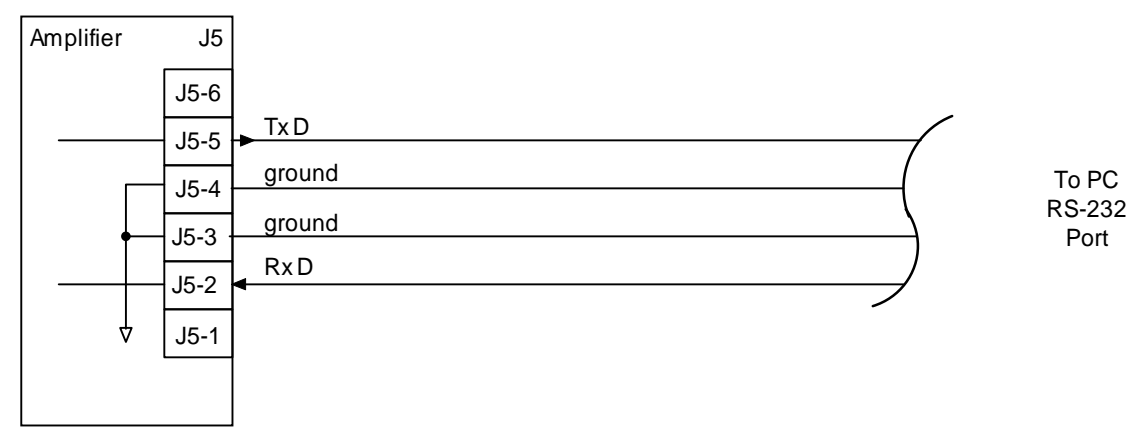

## <span id="page-61-0"></span>**4.7: CAN Bus (J6)**

#### **Mating Connector**

8-position, modular connector (RJ-45 style). Copley Controls provides the following assemblies:

- Prefabricated 10 foot cable, PN XTL-NC-10
- Prefabricated 1 foot cable, PN XTL-NC-01
- Terminator Plug, PN XTL-NT

A diagram of the female connector is shown below.

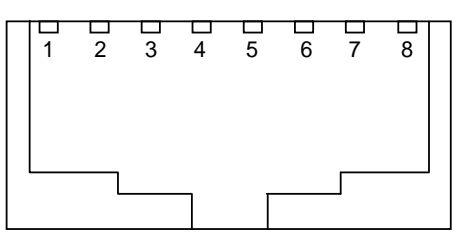

#### **Pin Description\***

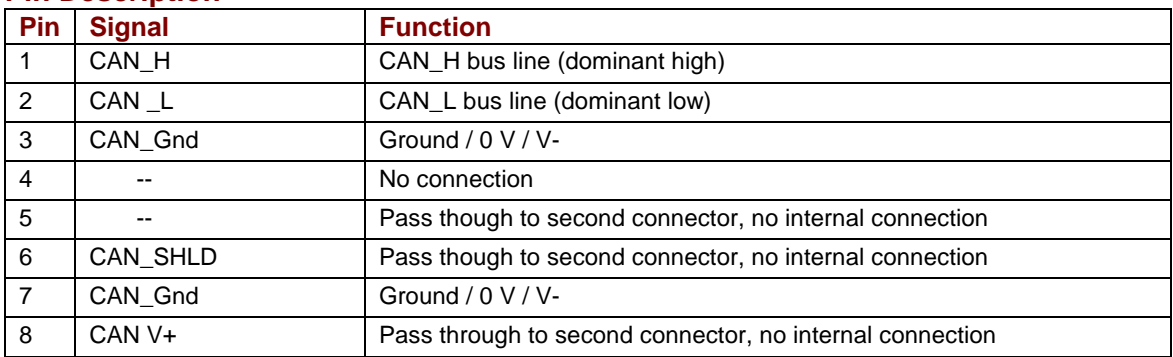

\*Table applies to both CAN connectors

#### **CAN Bus Wiring Diagram**

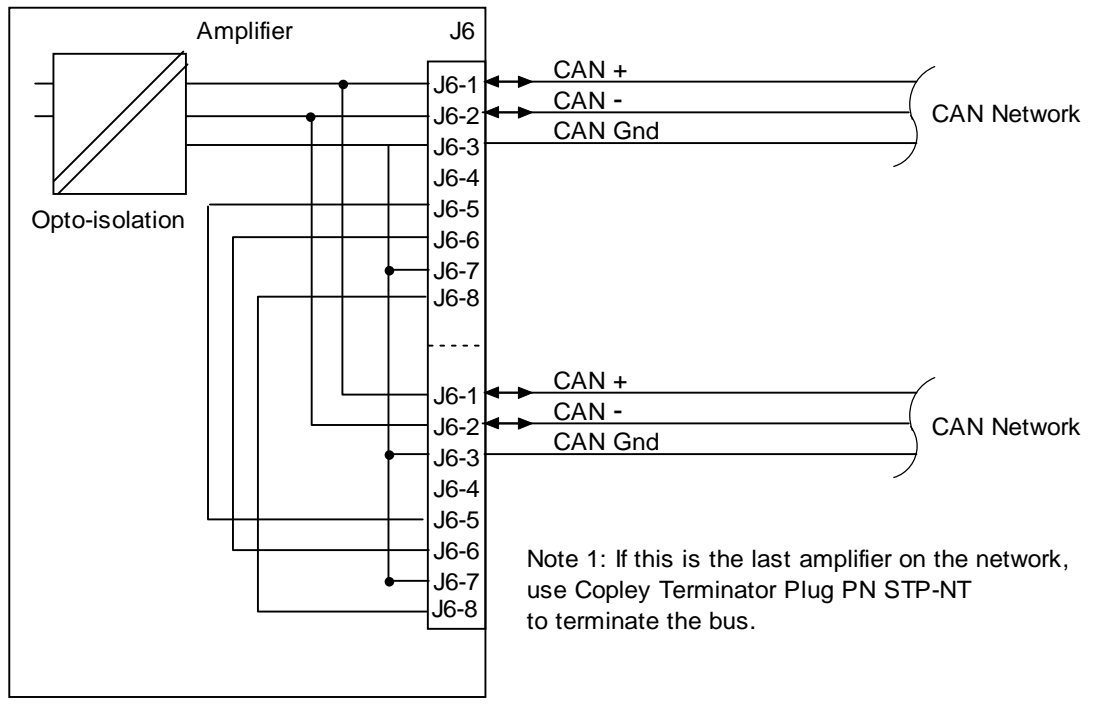

## <span id="page-62-0"></span>**4.8: Control (J7)**

#### **Mating Connectors**

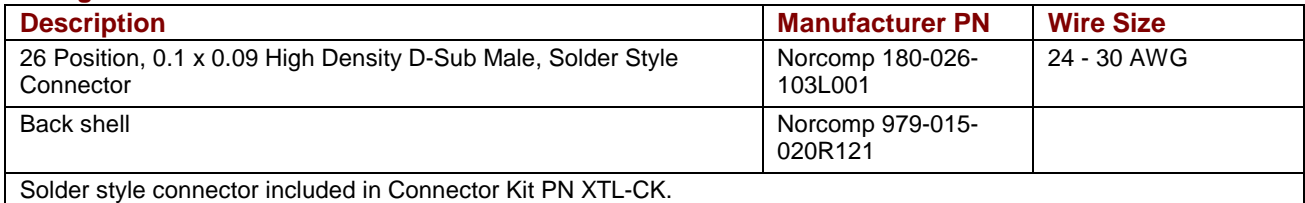

Pin connections are shown here:

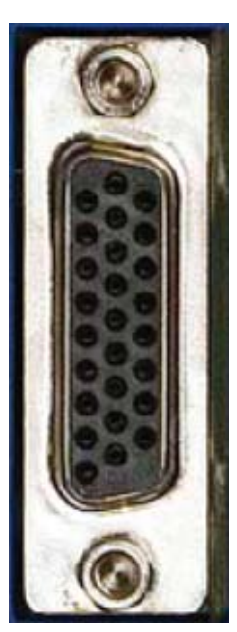

9 18 26

1 10 19

J7 pin connections

#### <span id="page-63-0"></span>**J7 Pin Description**

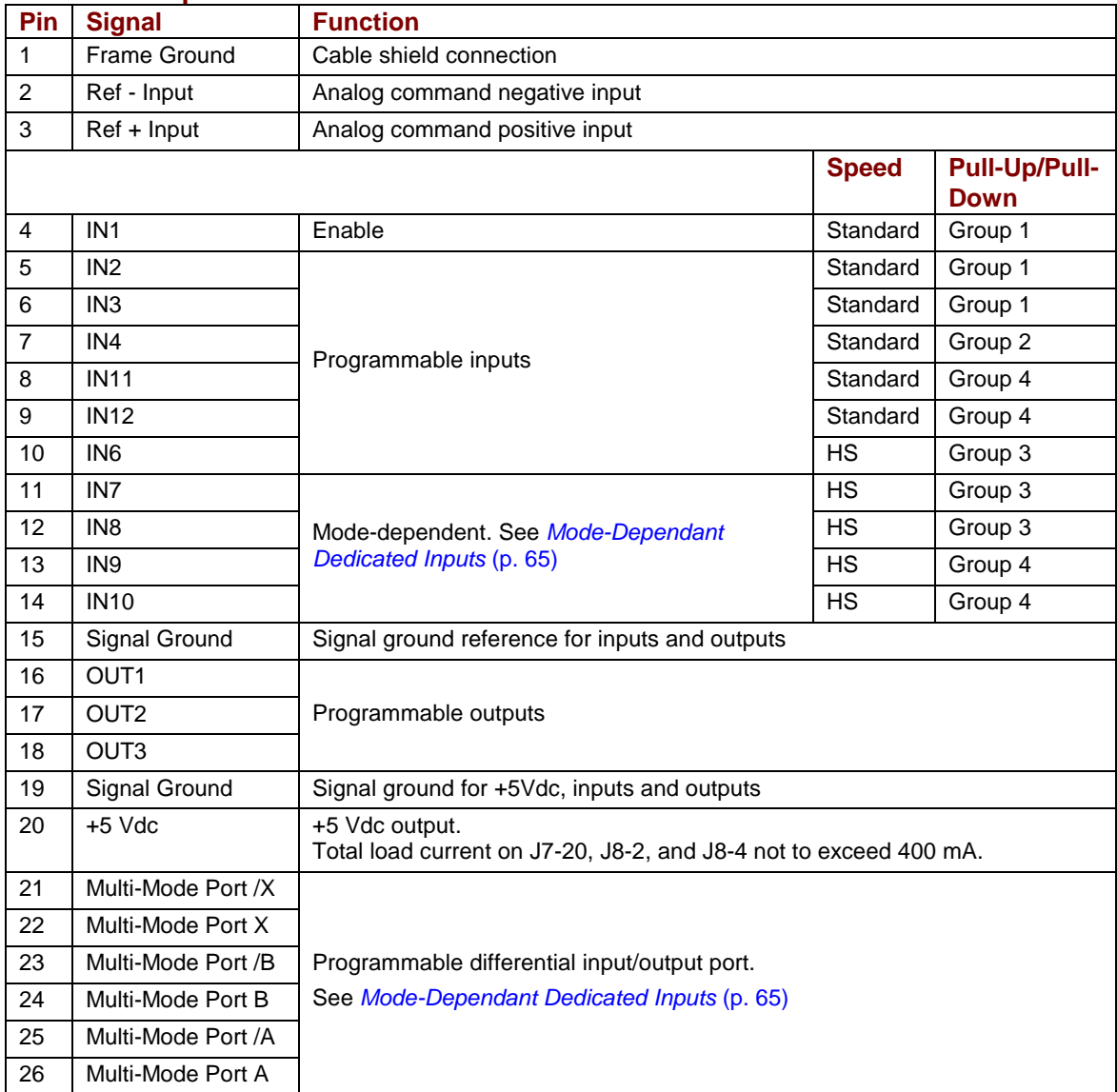

#### <span id="page-64-0"></span>**Mode-Dependant Dedicated Inputs**

These inputs are dedicated to specific functions, depending on operating mode.

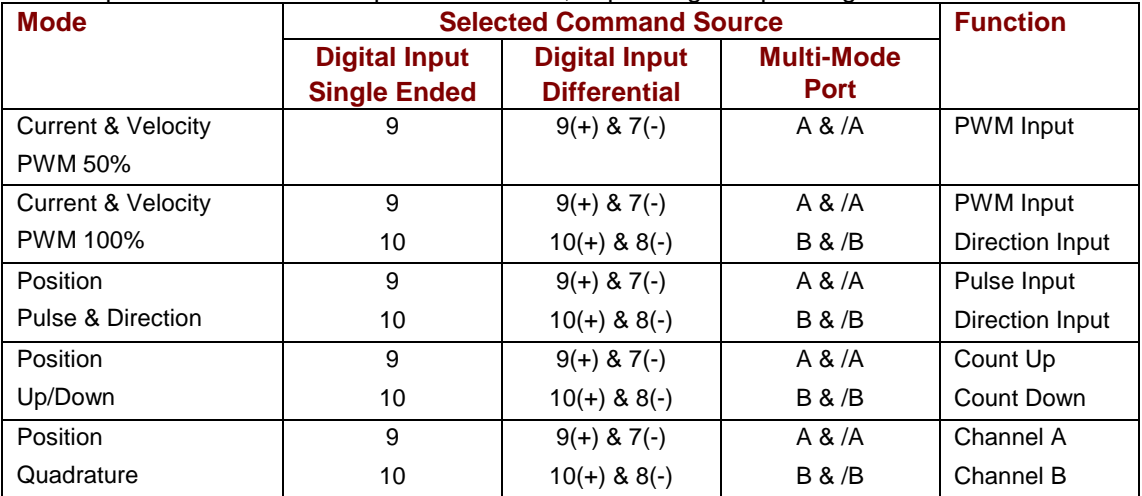

#### **Digital Inputs Wiring Diagram**

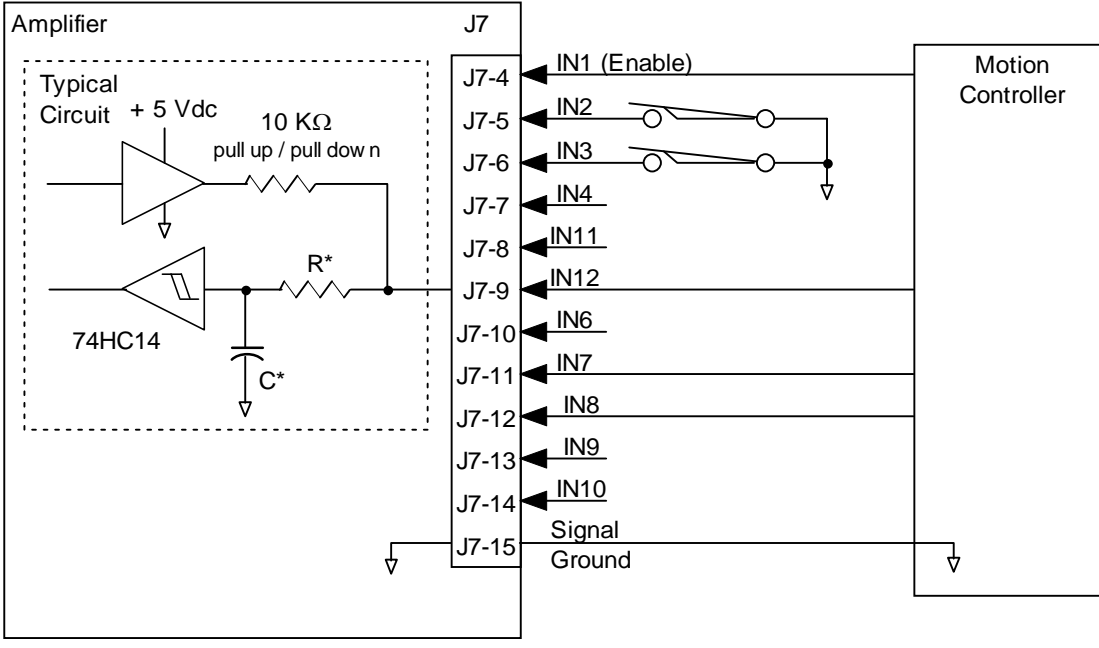

\* Standard input R = 10 K $\Omega$  C = 0.033  $\mu f$ High-speed input  $R = 1K\Omega$  C = 100 pf

#### **Digital Outputs Wiring Diagram**

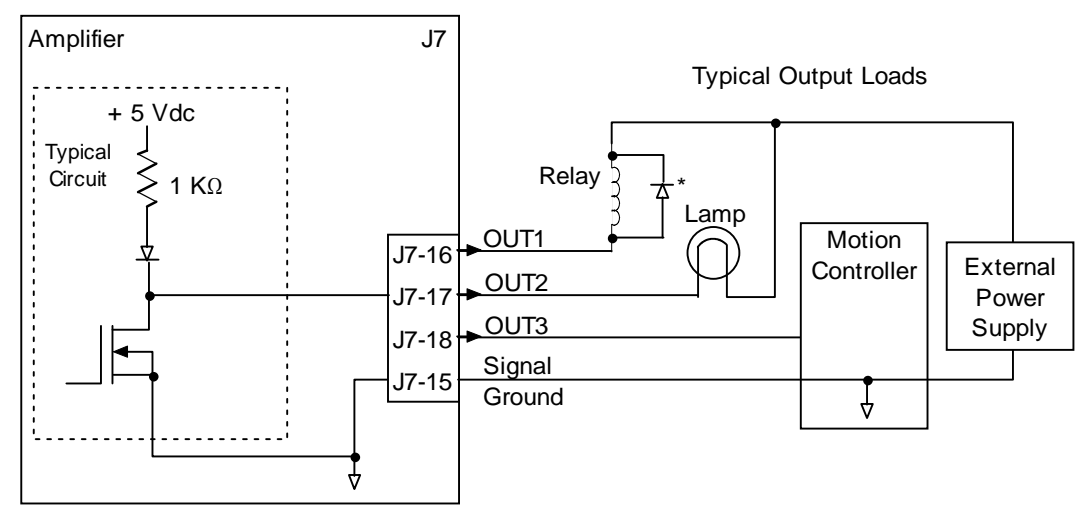

\* Flyback diode required for inductive loads

#### **Multi-Mode Port Interface Diagram**

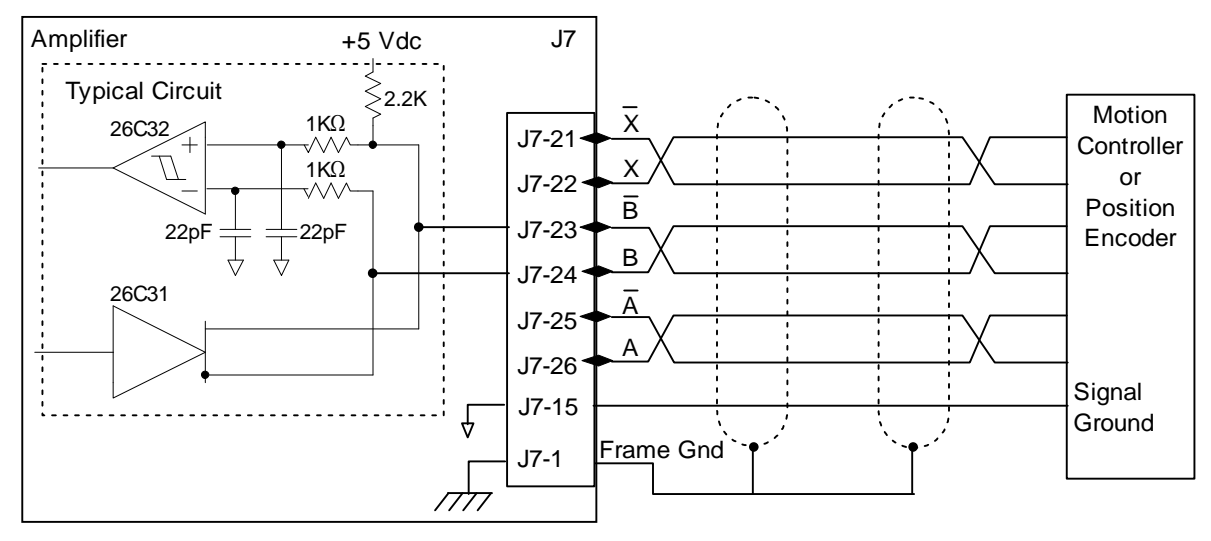

#### <span id="page-66-0"></span>**Analog Input Wiring Diagram**

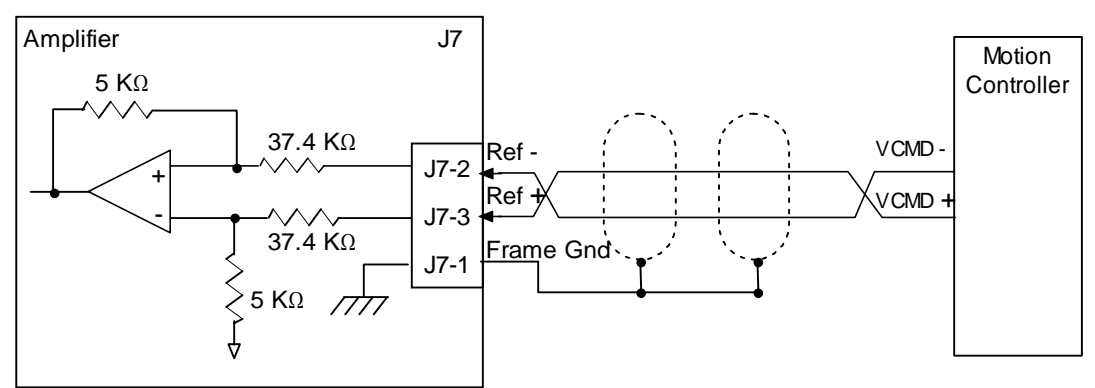

## **4.9: Motor Feedback (J8)**

#### **Mating Connector**

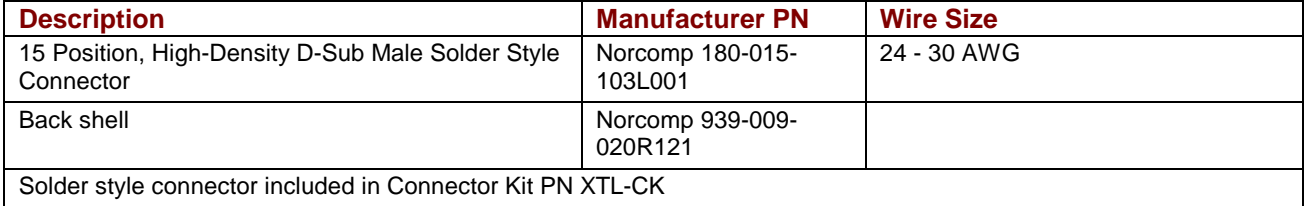

Pin connections are shown here:

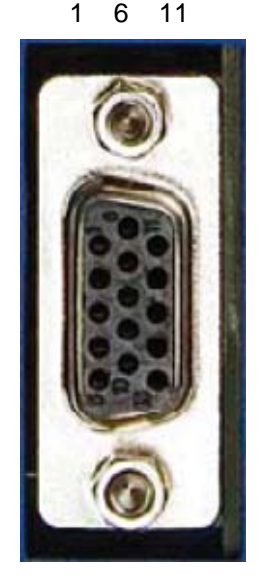

J8 pin connections

5 10 15

#### **J8 Pin Description Quad A/B Incremental Encoder Xenus**

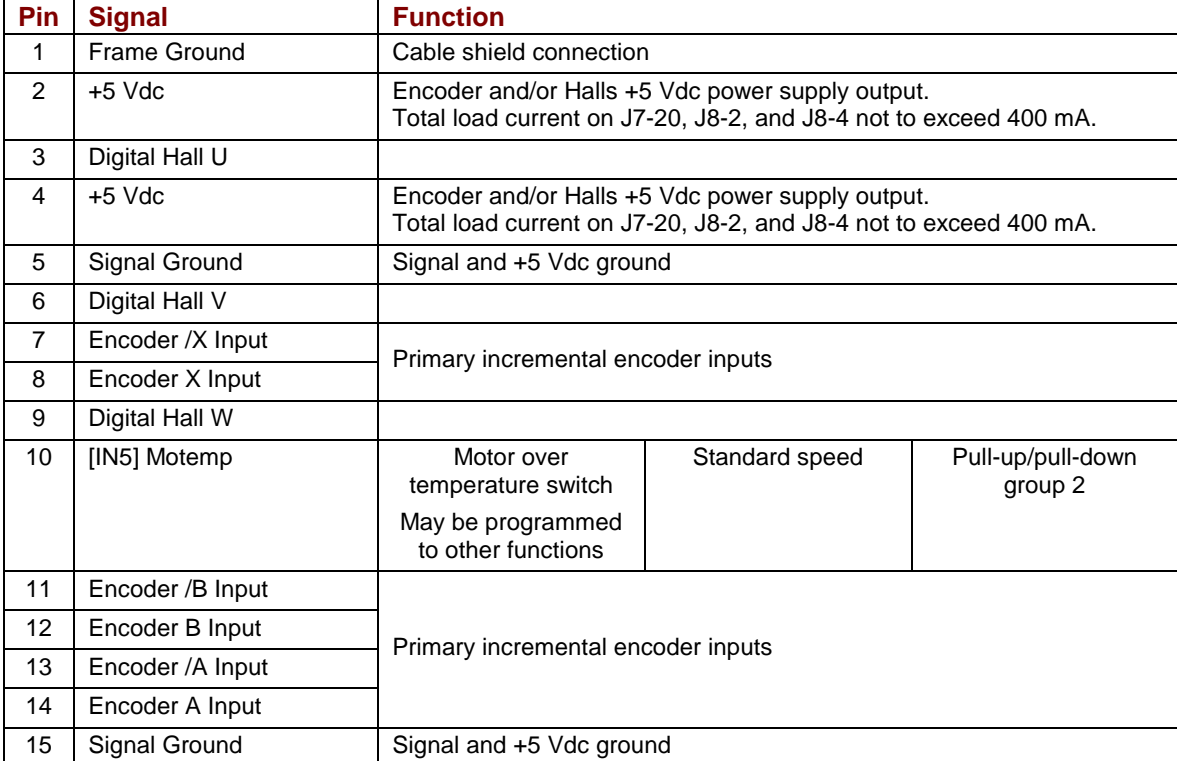

#### **J8 Pin Description Resolver Xenus (-R)**

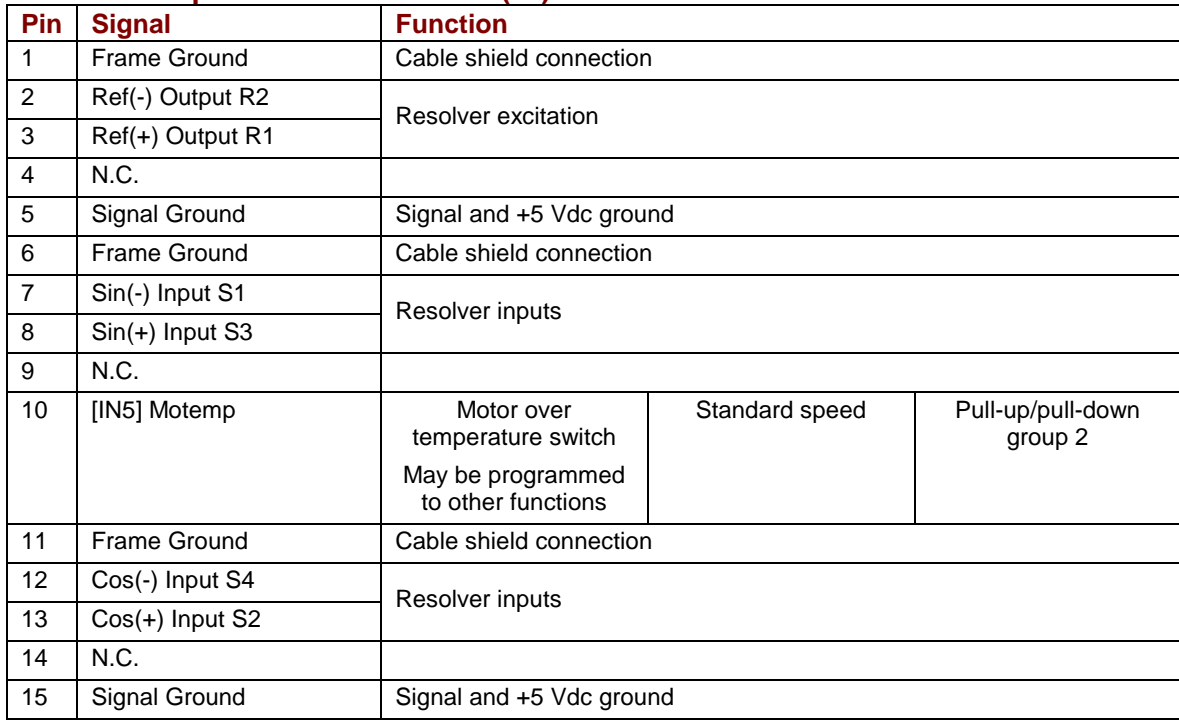

#### **J8 Pin Description Analog Sin/Cos Encoder Xenus (-S)**

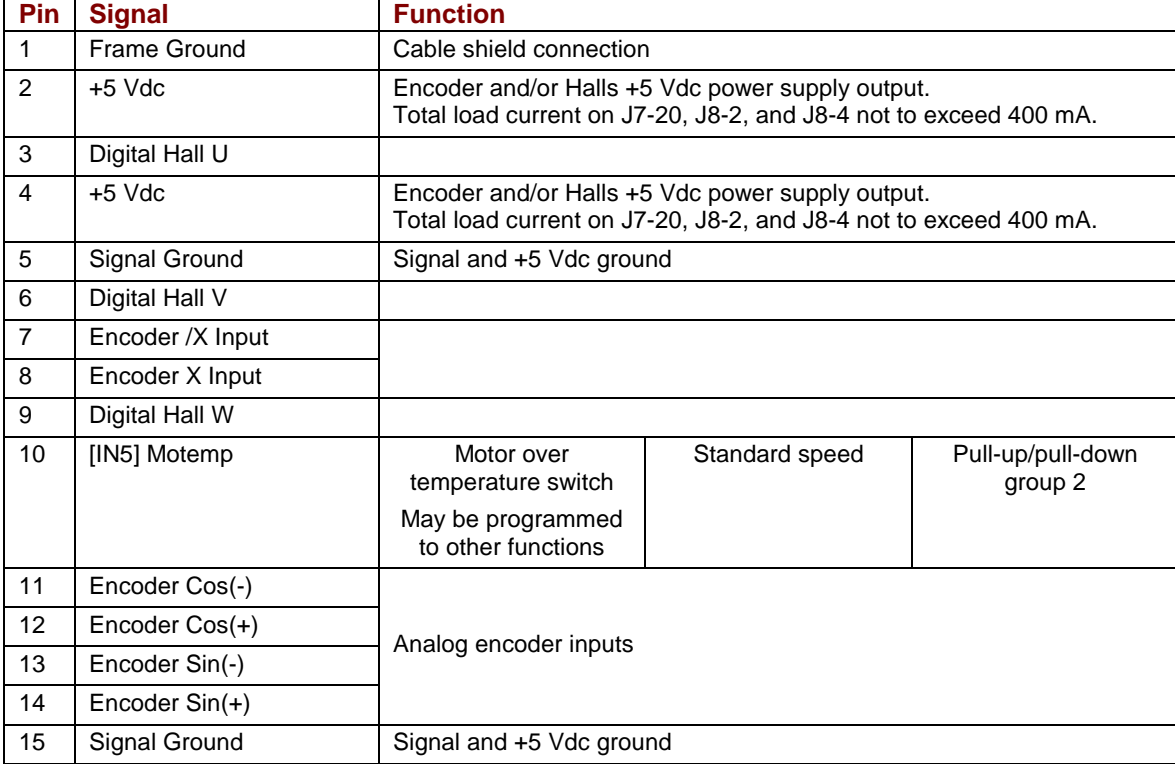

#### **Quad A/B Incremental Encoder Wiring Diagram**

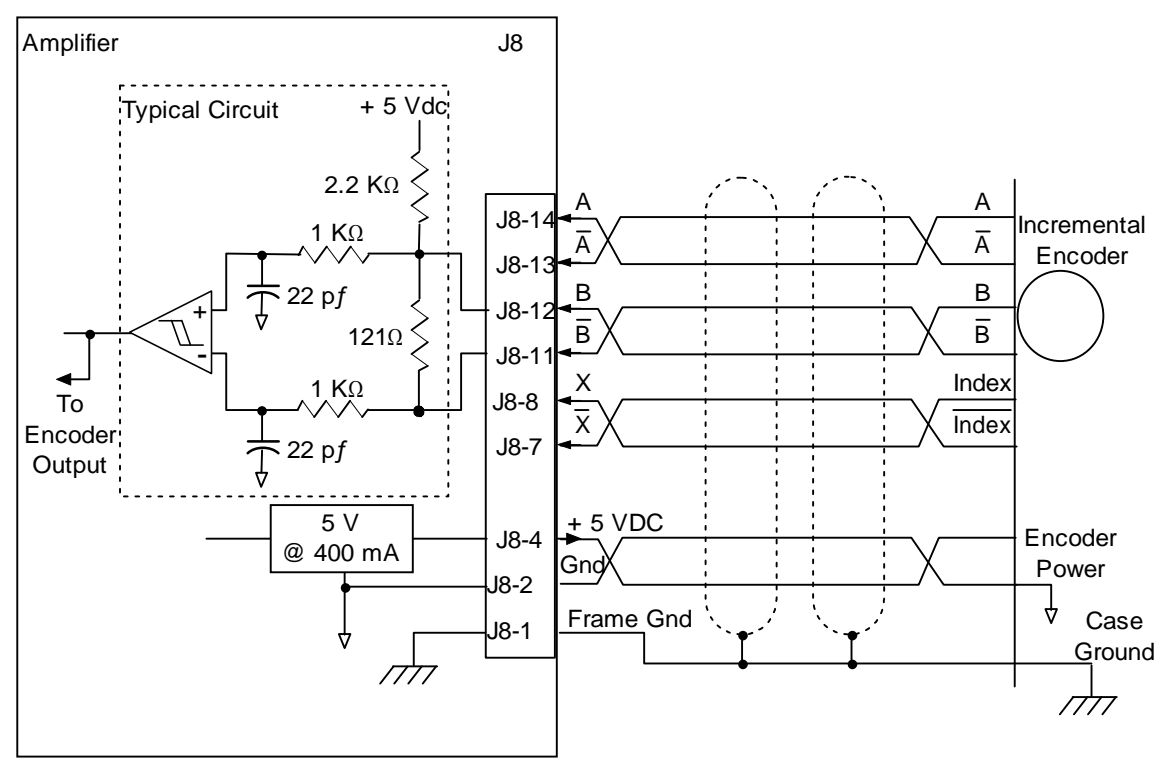

#### **Hall Switch Wiring Diagram**

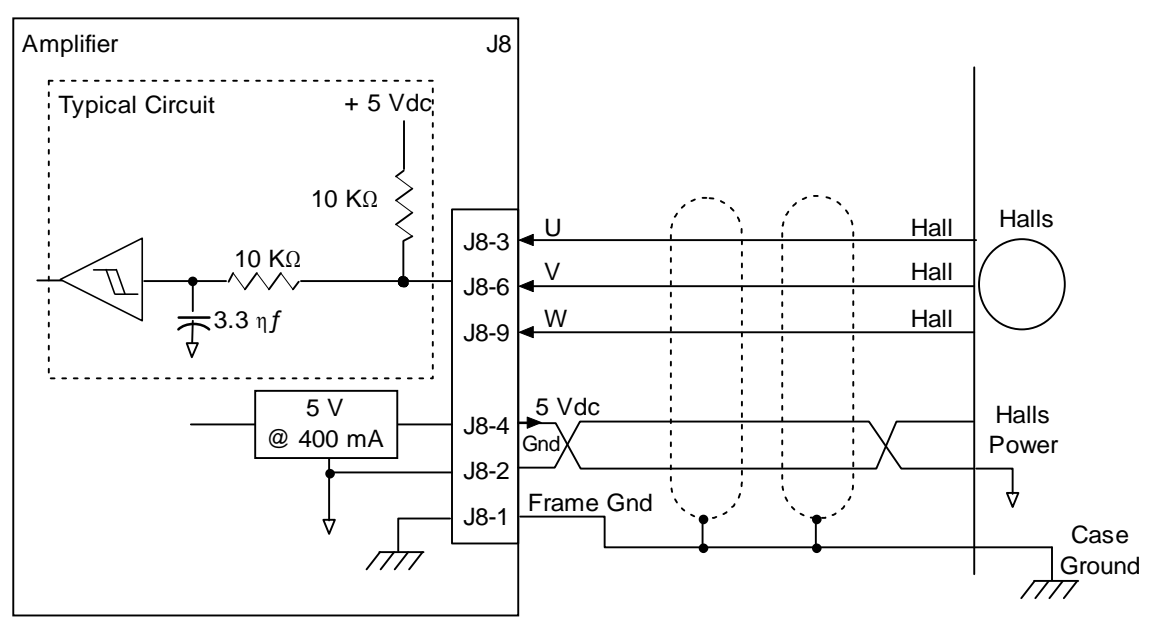

#### **Analog Sin/Cos Encoder Wiring Diagram**

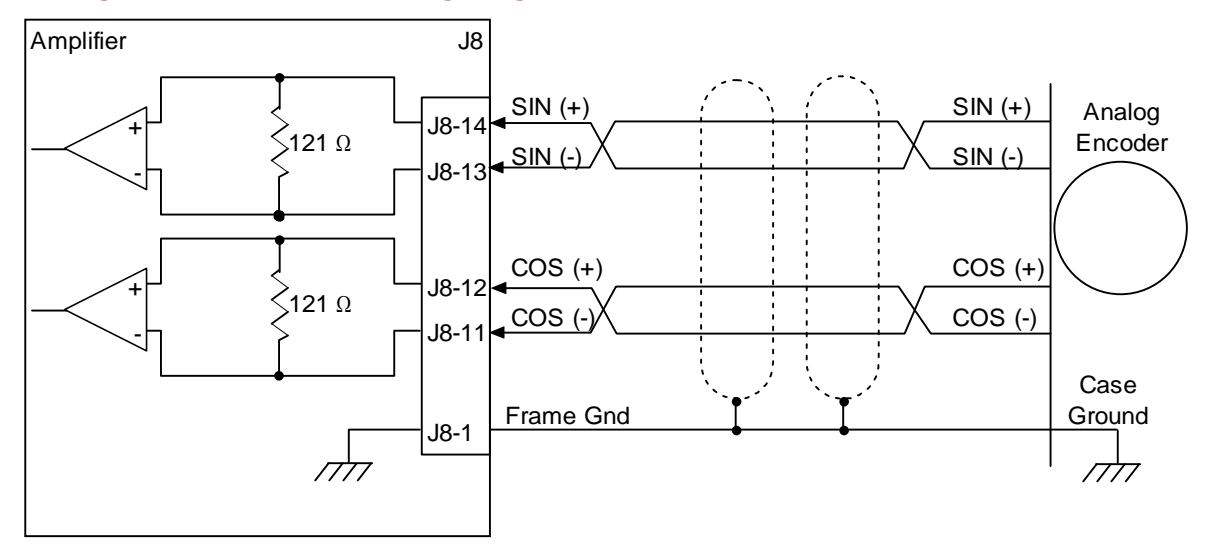

#### **Resolver Wiring Diagram**

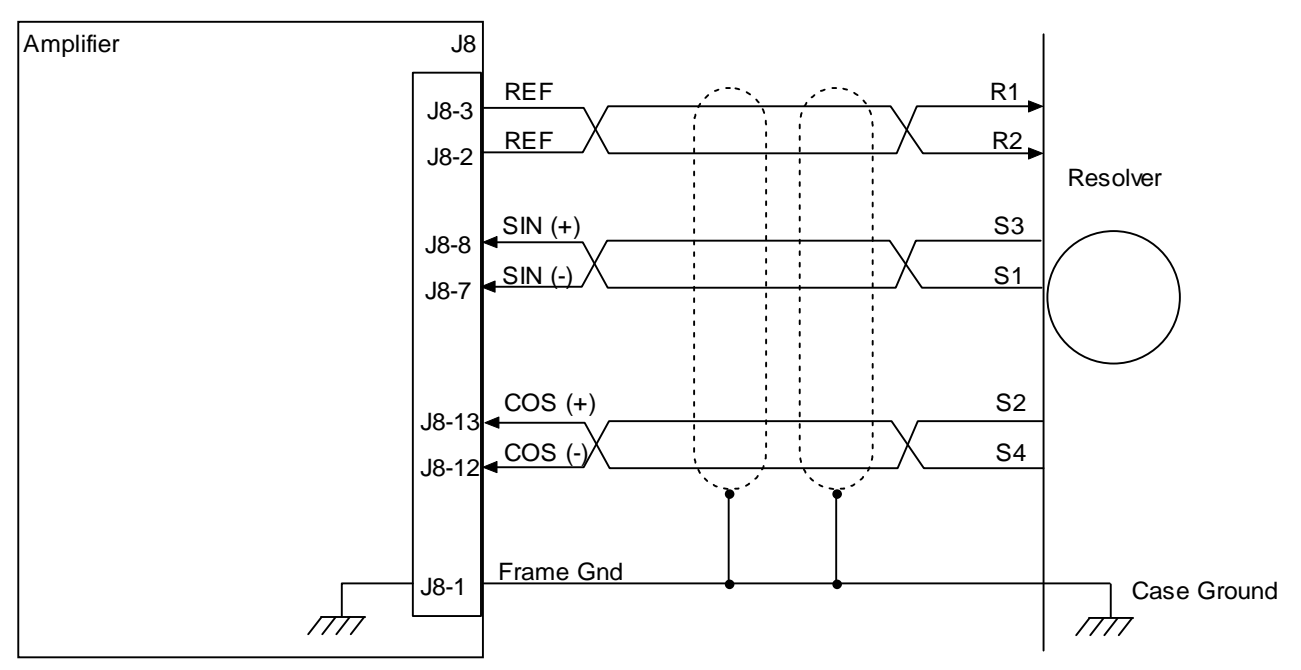

#### **Motor Over Temperature Wiring Diagram**

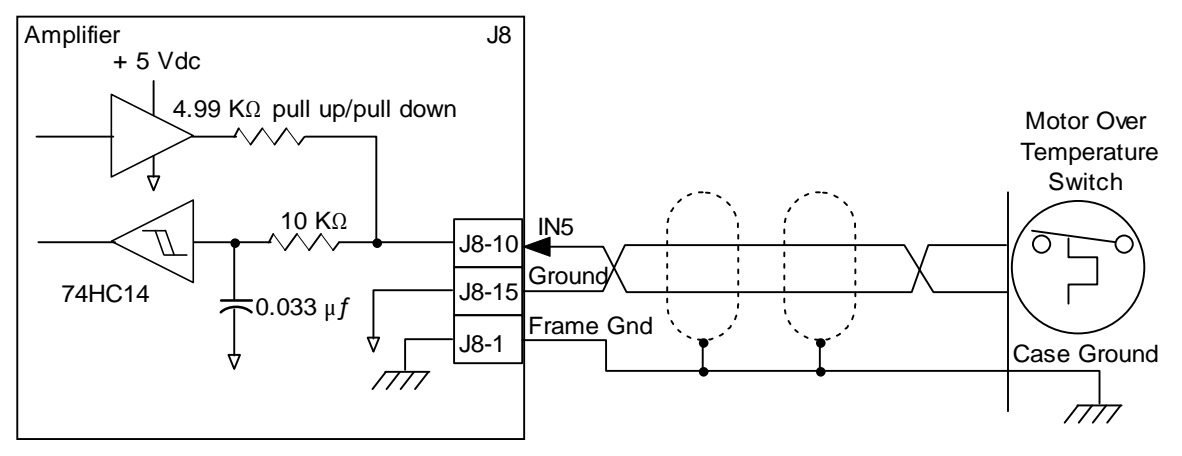
# CHAPTER 5: QUICK SETUP WITH CME 2

This chapter describes the general procedure for configuring and tuning an amplifier with a motor. (To copy setup data from an existing Copley Controls axis file (.ccx), skip to Quick Copy Setup Procedure (p. 135).

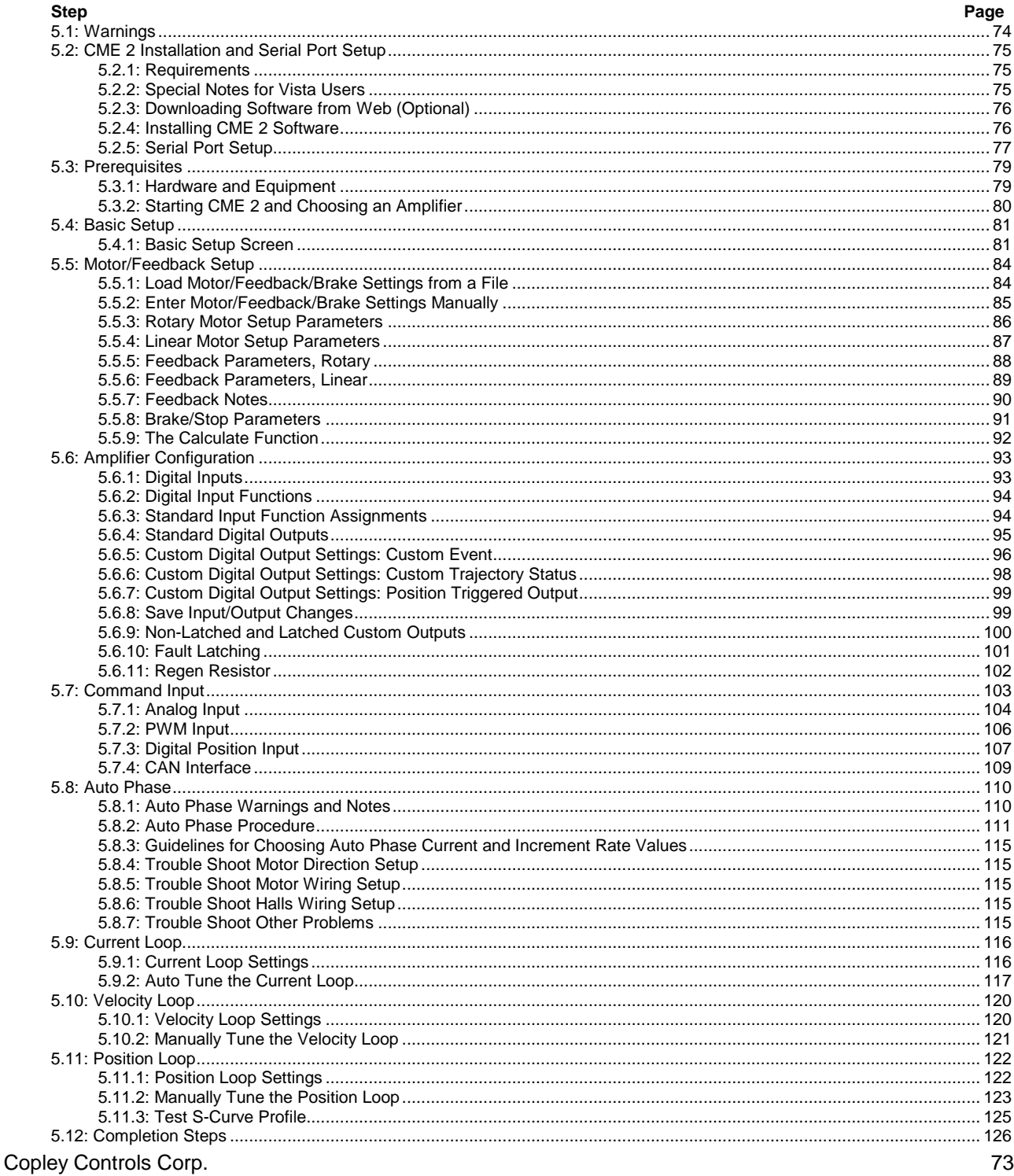

<span id="page-73-0"></span>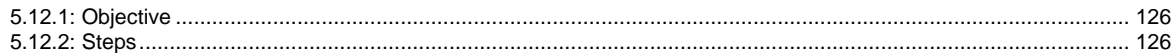

# **5.1: Warnings**

 $\left| \begin{array}{c} \bullet \\ \bullet \end{array} \right|$ 

**DANGER** 

#### **Make connections with power OFF.**

**DANGER: Hazardous voltages.** 

 $\left| \begin{array}{c} \bullet \\ \bullet \end{array} \right|$ 

Do not make connections to motor or drive with power applied.

**Failure to heed this warning can cause equipment damage.** 

**Failure to heed this warning can cause equipment damage, injury, or death.** 

**Failure to heed this warning can cause equipment damage, injury, or death.** 

**DANGER** 

**Spinning motor with power off may damage amplifier.** 

Do not spin motors with power off. Voltages generated by a motor can damage an amplifier.

**WARNING**

Exercise caution when installing and adjusting.

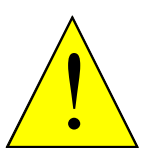

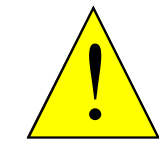

# <span id="page-74-0"></span>**5.2: CME 2 Installation and Serial Port Setup**

### **5.2.1: Requirements**

#### **Computer Requirements**

Minimal hardware requirements:

- **CPU**: Minimum: 400 MHZ\*
- **RAM**: Minimum: 128 MB\*

\*Using the minimum requirements will allow CME 2 to run, but performance will be significantly reduced.

#### **Communication Requirements**

For serial communications:

- At least one standard RS-232 serial port or a USB port with a USB to RS-232 adapter.
- At least one serial communication cable. Available from Copley Controls. Copley Controls cable part number: SER-CK.

For CAN communications:

- One Copley Controls CAN PCI network card (part number CAN-PCI-02). CME 2 also supports CAN network cards made by these manufacturers: KVaser, Vector, and National Instruments.
- One PC-to-amplifier CANopen network cable.

#### **Software Requirements**

Copley Controls CME 2 software, Version 5.0 or higher.

#### **Operating System Requirements**

Operating Systems Supported: Windows NT, 2000, XP. Vista users see Special Notes for Vista Users.

### **5.2.2: Special Notes for Vista Users**

Copley Controls is actively working on support for Windows Vista. CME 2, version 5.0, operates under Windows Vista, with the following open issues:

- When the installer starts, Vista displays a message stating that an unidentified program is trying to access the computer. Click the button to allow the installer to continue, and CME 2 will be installed properly.
- When CME 2 is started up for the first time after installation, Vista displays a message stating that CME 2 may not have been installed properly. Click the button to indicate that CME 2 was installed properly. CME 2 will start and operate normally from this point on.
- The default file locations for CME 2's data files (ccx, ccm, etc.) are in the "Program Files/Copley Motion/CME 2" folder. Vista does not allow programs to write to the Program Files folder; instead, it re-directs the file writes to a separate users folder. All of CME 2's data folders will be under this path:

C:\Users\user name\AppData\Local\VirtualStore\ProgramFiles\Copley Motion\CME 2 where "user name" is the account name displayed when logging in to Vista. Because the user account name is part of the path, it is recommended that CME 2 be run under the same user account until CME 2 fully supports Vista. If a user without administrative privileges logs in and runs CME 2, that user will not be able to access any files created by CME 2 under a different user account.

### <span id="page-75-0"></span>**5.2.3: Downloading Software from Web (Optional)**

- 5.2.3.1 Choose or create a folder where you will download the software installation file.
- 5.2.3.2 In an internet browser, navigate to http://www.copleycontrols.com/Motion/Downloads/index.html.
- 5.2.3.3 Under *Software Releases*, click on *CME 2*.
- 5.2.3.4 When prompted, save the *CME2.zip* file to the folder chosen or created in Step 5.2.3.1.

The folder should now contain a file named *CME2.zip*.

- 5.2.3.5 Extract the contents of the zip file to the same location. The folder should now contain the files *CME2.zip* and *Setup.exe*.
- 5.2.3.6 If desired, delete *CME2.zip* to save disk space.

#### **5.2.4: Installing CME 2 Software**

- 5.2.4.1 If installing from a CD, insert the CD (Copley Controls part number *CME2*). Normally, inserting the CD causes the installation script to launch, and a CME 2 Installation screen appears. If so, skip to Step 5.2.4.3.
- 5.2.4.2 If the software installation file was downloaded from the Copley Controls website, navigate to the folder chosen or created in Step 5.2.3.1, and then double-click on *Setup.exe* OR if you inserted the CD and the CME 2 *Installation* screen did not appear, navigate to the root directory of the installation CD and then double-click on *Setup.exe*.
- 5.2.4.3 Respond to the prompts on the CME 2 *Installation* screens to complete the installation. We recommend accepting all default installation values.

# <span id="page-76-0"></span>**5.2.5: Serial Port Setup**

One or more serial ports on a PC can be used to connect amplifiers. Use the following instructions to add (enable) ports for amplifiers, to choose baud rates for those ports, and to remove (disable) ports for amplifiers.

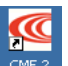

5.2.5.1 Start CME 2 by double-clicking the CME 2 shortcut icon on the Windows desktop: ONE 2 If a serial or CAN port has not been selected, the *Communications Wizard Select device* screen appears.

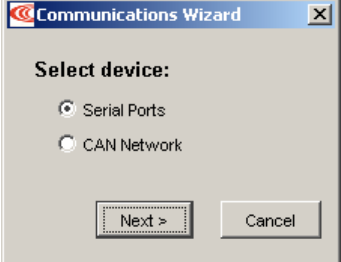

- 5.2.5.2 If the CME 2 *Main* screen appears instead of *Select device*, choose **ToolsCommunications Wizard**.
- 5.2.5.3 Choose **Serial Ports** and click **Next** to open the *Communications Wizard Select Ports* screen.

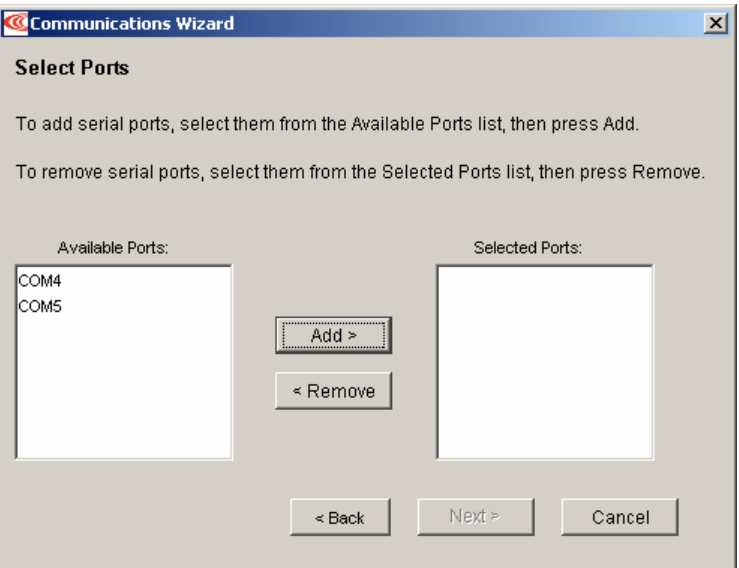

- 5.2.5.4 From the *Available Ports* list on the *Select Ports* screen, choose the serial ports that will be used to connect to amplifiers.
	- 1 To allow connection of an amplifier through a port, highlight the port name and click **Add** (or click **Add All** to enable all available ports).
	- 2 To remove a port from the *Selected Ports* list, highlight the port name and click **Remove**.

5.2.5.5 Click **Next** to save the choices and open the *Communications Wizard Configure Serial Ports* screen.

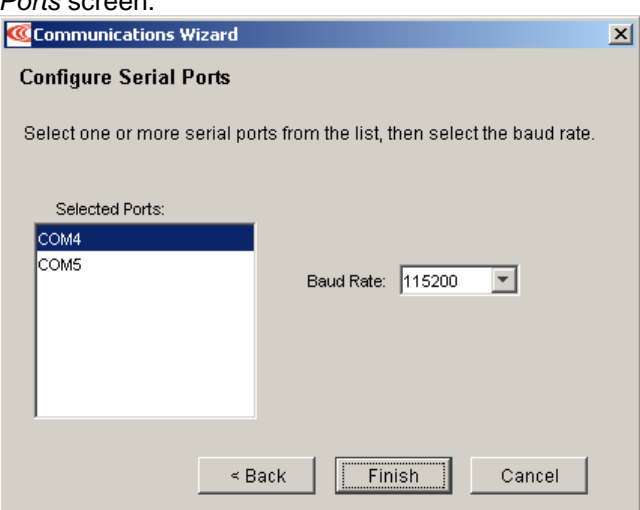

- 5.2.5.6 Configure the selected ports.
	- 1 Highlight a port in the *Selected Ports* list.
	- 2 Choose a *Baud Rate* for that port.
	- 3 Repeat for each selected port.
- 5.2.5.7 Click **Finish** to save the choices.

# <span id="page-78-0"></span>**5.3: Prerequisites**

# **5.3.1: Hardware and Equipment**

- 5.3.1.1 Verify that +24 Vdc power is OFF and AC power is OFF.
- 5.3.1.2 Verify wiring and connections.

Ensure the following connections are wired according to the guidelines in *[Wiring](#page-52-0)* (p. [53\)](#page-52-0).

- 1 J8 "FDBCK" motor signals
- 2 J2 "U V W Earth" motor power
- 3 J7 "CNTRL" control signals
- 4 J4 "+24 Vdc, BRAKE" required +24 Vdc (power OFF)
- 5 J5 "RS-232" PC serial link
- 6 J1 "L1 L2 L3 Earth" line power (power OFF)
- 5.3.1.3 Secure the motor:
	- 1 Make sure motor is securely fastened.
	- 2 Make sure that no load is connected to the motor.
- 5.3.1.4 Apply +24 Vdc to the amplifier's J4 connection. (Do NOT apply AC voltage to the amplifier at this point.)

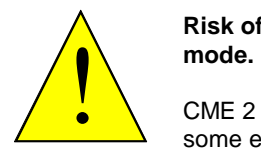

**Risk of unexpected or uncontrolled motion with CME 2 in CAN or DeviceNet** 

CME 2 can be used while the amplifier is under CAN or DeviceNet control. However, some extreme changes made with CME 2 could cause unexpected or uncontrolled motion.

```
DANGER
```
**Failure to heed this warning can cause equipment damage, injury, or death.** 

# <span id="page-79-0"></span>**5.3.2: Starting CME 2 and Choosing an Amplifier**

NOTE: Digital input 1 (IN1) should be configured as a hardware disable. It may then be used to immediately disable the amplifier. To software disable the amplifier at any time while running CME 2, press function key **F12**.

- 5.3.2.1 Verify CME 2 installation and serial port configuration.
- 5.3.2.2 Start CME 2 by double-clicking the CME 2 shortcut icon on the Windows desktop: If there are multiple ports, the Copley Neighborhood root will be selected:

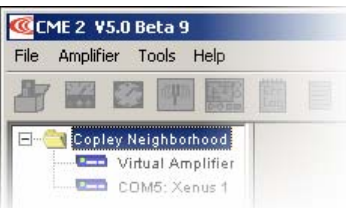

5.3.2.3 Select the desired amplifier. For instance:

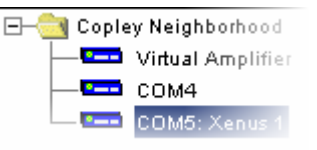

After an amplifier has been selected, the CME 2 Main Screen looks similar to this:

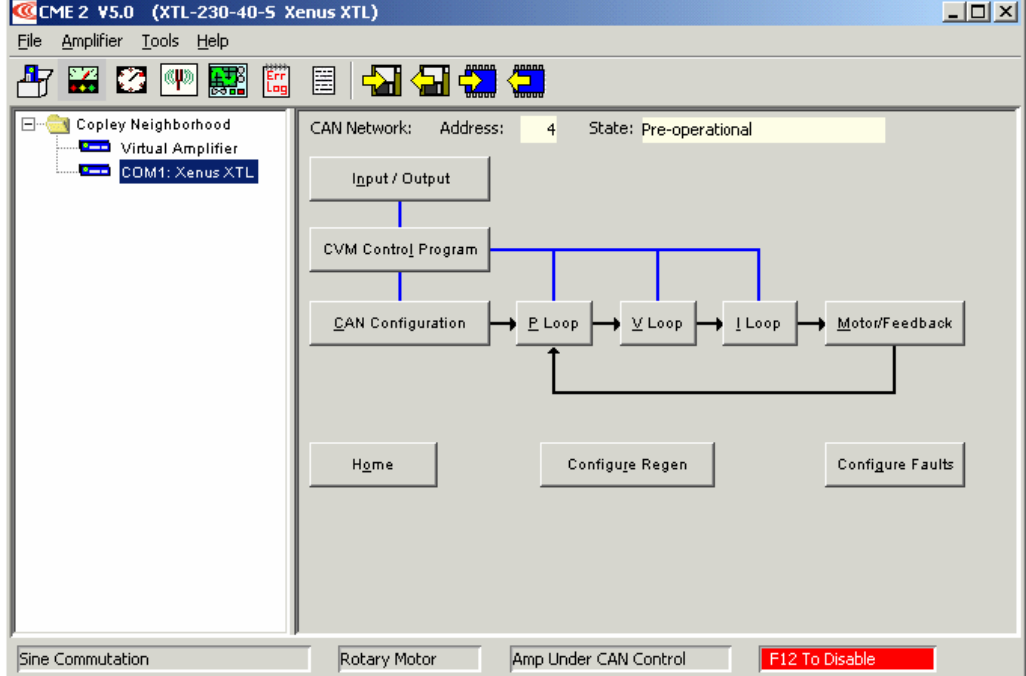

If the Basic Setup options have not been chosen, the *Basic Setup* screen opens.

# <span id="page-80-0"></span>**5.4: Basic Setup**

### **5.4.1: Basic Setup Screen**

- 5.4.1.1 To configure an amplifier for use with a Copley Controls ServoTube motor, see the *CME 2 User's Guide.*
- 5.4.1.2 To load a *.ccx* file that was prepared for the amplifier/motor combination, see [Quick Copy](#page-134-0)  [Setup Procedure](#page-134-0) (p. [135\)](#page-134-0).
- **5.4.1.3** Click the **Basic Setup** button ( ) to display the *Basic Setup* screen**.**

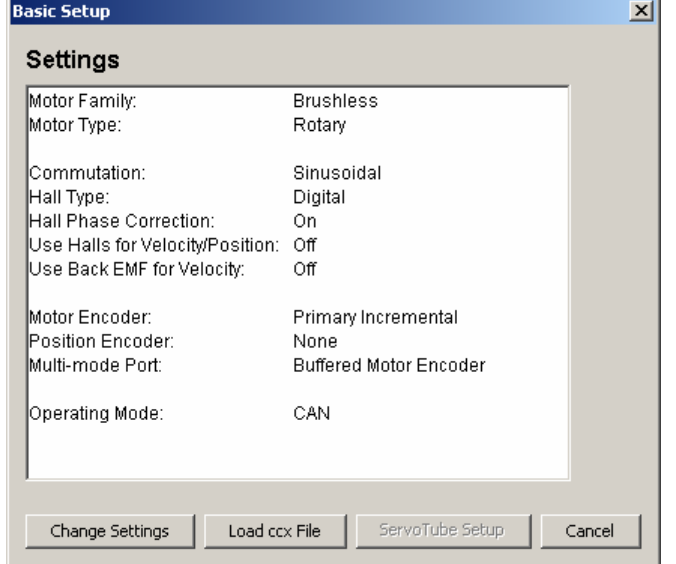

- 5.4.1.4 Click **Change Settings** to start the Basic Setup wizard. Use the Back and Next buttons to navigate screens. Screen details vary depending on amplifier model and mode selection.
- 5.4.1.5 View or change the Motor settings described below. Options vary with amplifier model.

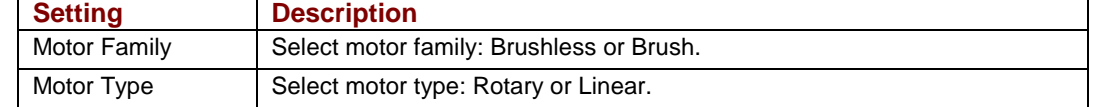

#### 5.4.1.6 View or change the Feedback settings described below. Options vary with amplifier model.

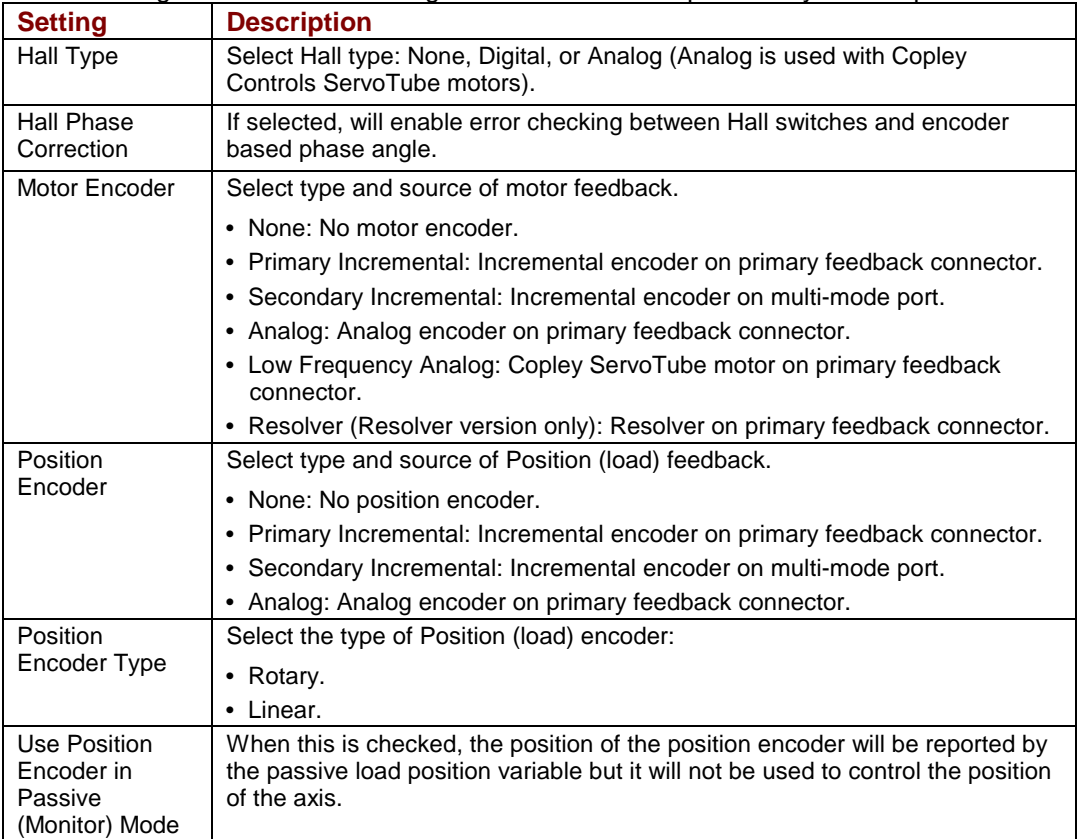

#### 5.4.1.7 View or change the Operating Mode settings described below. Options vary with amplifier model.

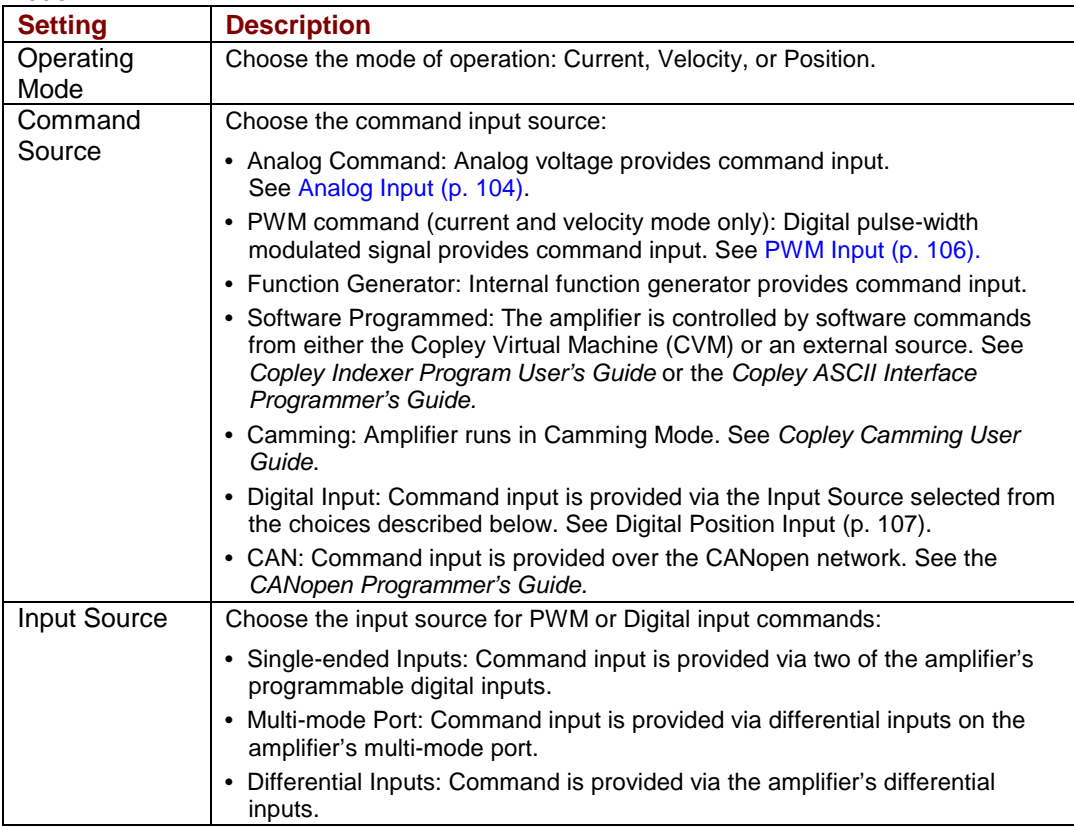

5.4.1.8 View or change the Miscellaneous settings described below. Options vary with amplifier

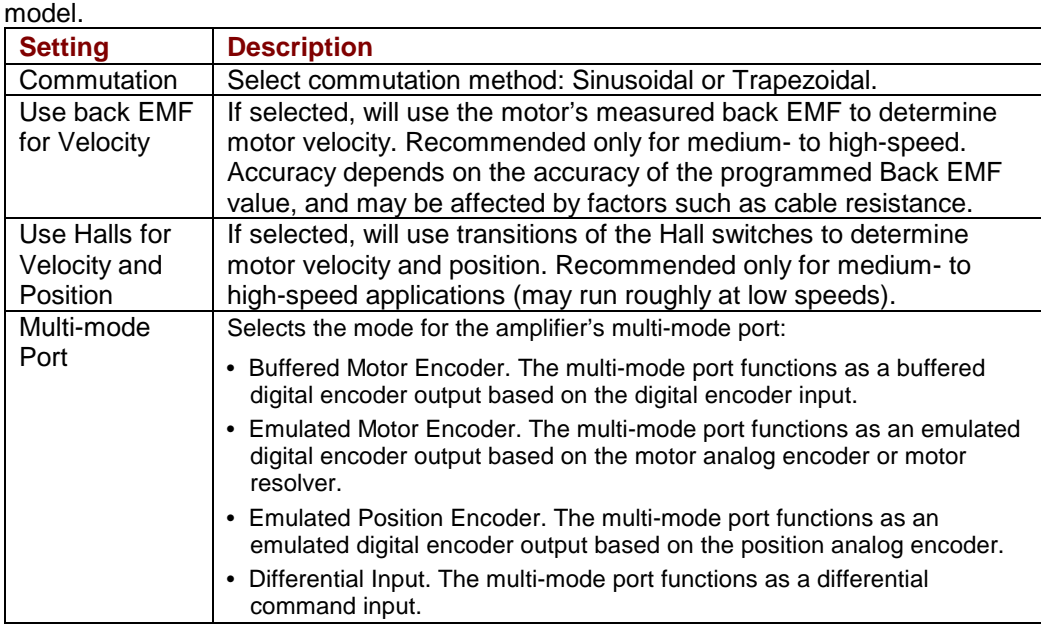

5.4.1.9 Click **Finish** to close the **Basic Setup** screen.

# <span id="page-83-0"></span>**5.5: Motor/Feedback Setup**

Motor, Feedback, and Brake settings can be loaded from a file or entered manually into the fields. Choose the appropriate method and perform the steps described:

- Load Motor/Feedback/Brake Settings from a File (p. 84)
- [Enter Motor/Feedback/Brake Settings Manually](#page-84-0) (p. [85\)](#page-84-0)

# **5.5.1: Load Motor/Feedback/Brake Settings from a File**

- 5.5.1.1 To download motor data files from the website:
	- 1 In an internet browser, navigate to http://www.copleycontrols.com/Motion/Downloads/motorData.html
	- 2 Click on the appropriate motor name.
	- 3 When prompted, save the file to the *MotorData* folder in the CME 2 installation folder.
	- 4 (The default installation folder is C:\Program Files\Copley Motion\CME 2\MotorData.)
	- 5 Extract the contents of the zip file to the same location.
	- 6 The folder should now contain the new motor data file (with a *.ccm* filename extension).
	- 7 If desired, delete the *.zip* file to save disk space.
- 5.5.1.2 To load motor data from a motor data file
	- 1 Click **Motor/Feedback** to open the *Motor/Feedback* screen.
	- 2 On the *Motor/Feedback* screen, click **Restore Motor Data from Disk** ( When prompted, navigate to the folder containing the file, then click on the file name, and then click **Open**.
	- 3 Proceed to [The Calculate Function](#page-91-0) (p. [92\)](#page-91-0).

### <span id="page-84-0"></span>**5.5.2: Enter Motor/Feedback/Brake Settings Manually**

5.5.2.1 Click **Motor/Feedback** to open the *Motor/Feedback* screen.

A Motor/Feedback screen representing a typical rotary motor is shown below. Parameters vary with amplifier model.

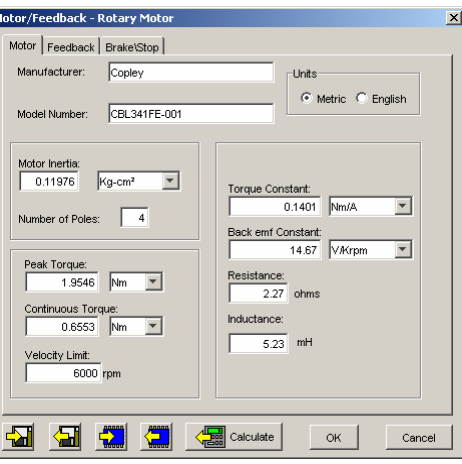

5.5.2.2 Click the **Motor** tab to view or change [Rotary Motor Setup Parameters](#page-85-0) (p. 86) or [Linear Motor Setup Parameters](#page-86-0) (p. [87](#page-86-0)).

#### Feedback

Click the **Feedback** tab to view or change [Feedback Parameters, Rotary](#page-87-0) (p. [88](#page-87-0)) or [Feedback Parameters, Linear](#page-88-0) (p. [89\)](#page-87-0). Read the [Feedback Notes](#page-89-0) (p. [90\)](#page-88-0) for important related information.

#### Brake\Stop 5.5.2.4

5.5.2.3

Click the **Brake/Stop** tab to view or change [Brake/Stop Parameters](#page-90-0) (p. [91\)](#page-90-0). Read the [Brake/Stop Notes](#page-90-0) (p. [91\)](#page-90-0) for important related information.

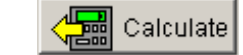

5.5.2.5 Use [The Calculate Function](#page-91-0) (p. *[92](#page-91-0)*) to calculate initial gains and limits.

- 5.5.2.6 On the Main screen, click **Save to Flash** to avoid losing the changes.
- 5.5.2.7 View or change the settings described below. Options vary with amplifier model. Metric units are shown here.

# <span id="page-85-0"></span>**5.5.3: Rotary Motor Setup Parameters**

View or change the settings described below. Options vary with amplifier model. Metric units are shown here.

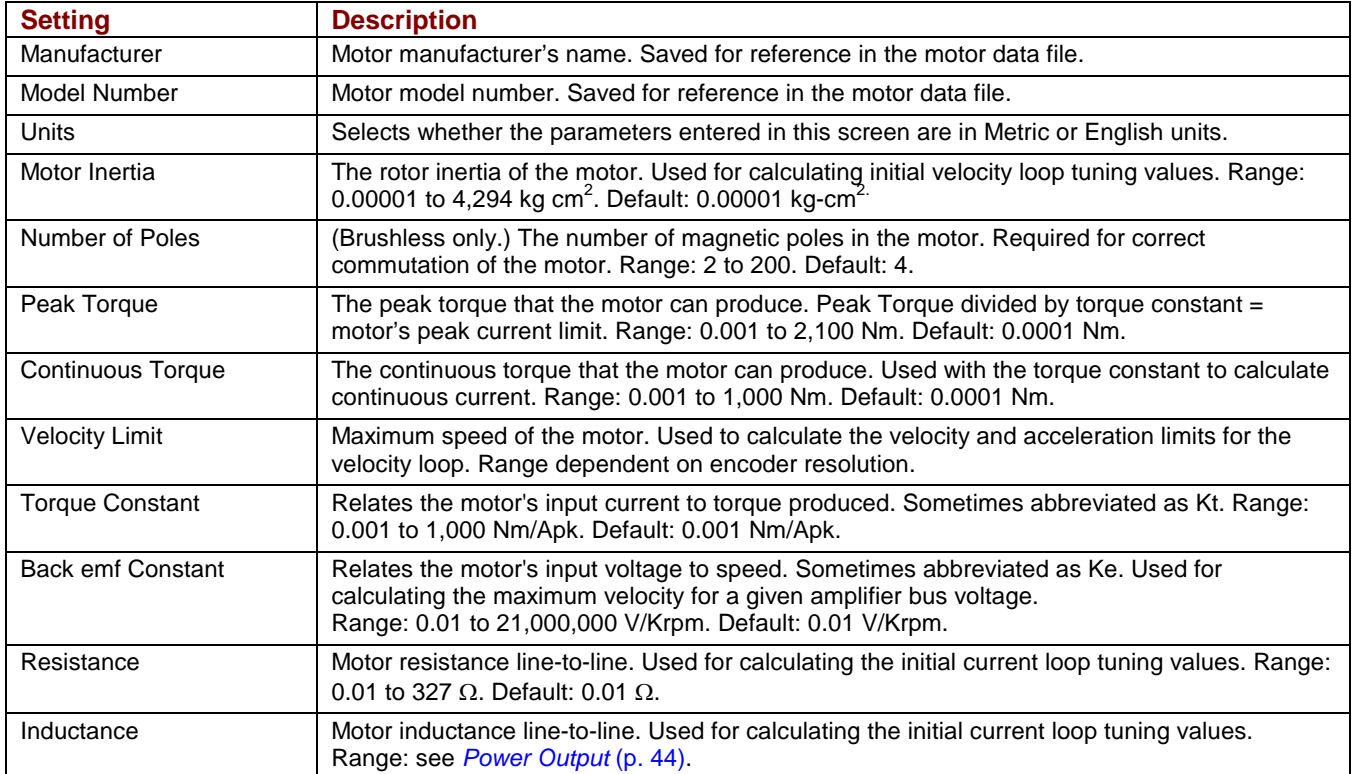

# <span id="page-86-0"></span>**5.5.4: Linear Motor Setup Parameters**

View or change the settings described below. Options vary with amplifier model. Metric units are shown here.

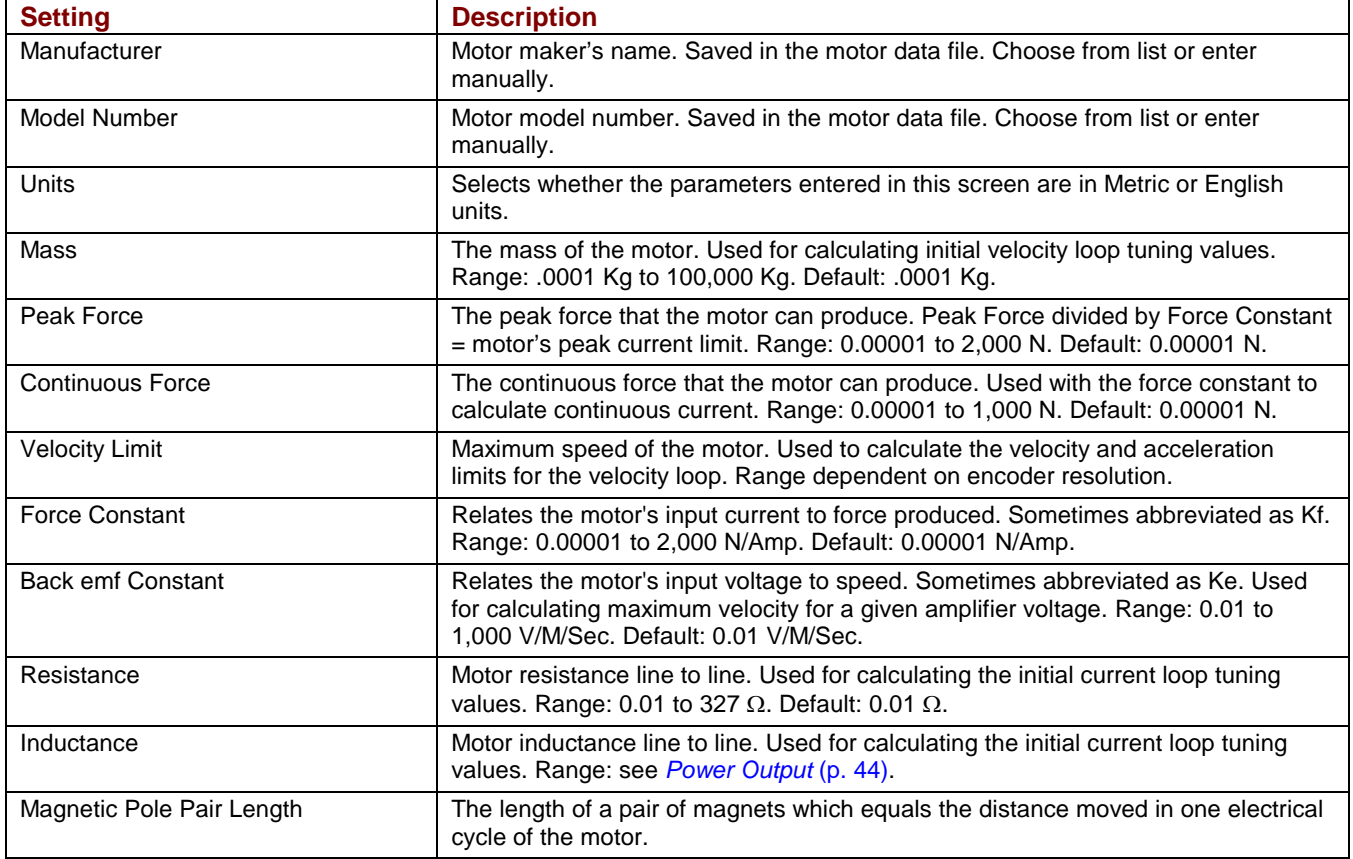

# <span id="page-87-0"></span>**5.5.5: Feedback Parameters, Rotary**

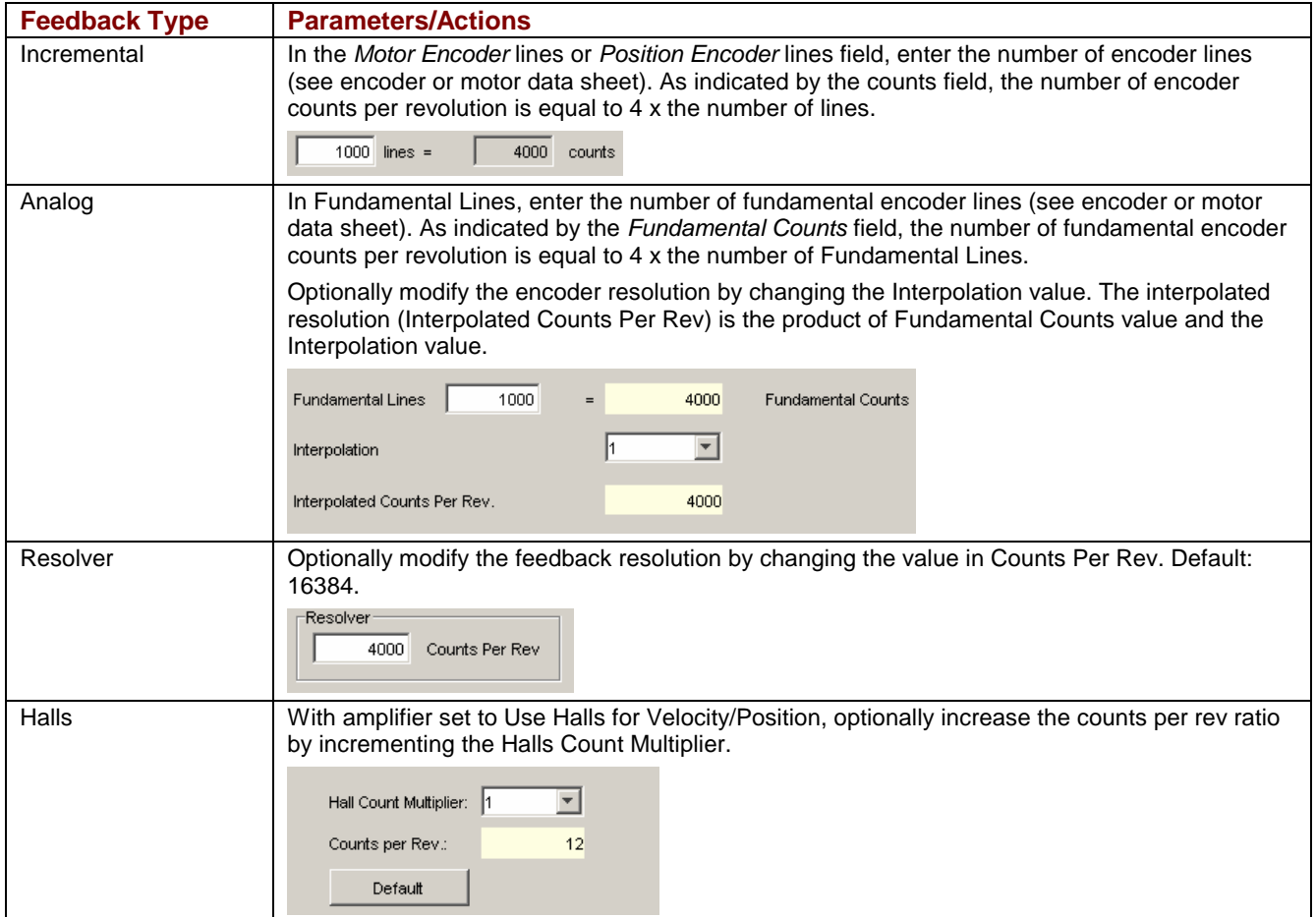

As appropriate for each encoder or resolver, enter the options described here.

If two feedback devices are installed, verify that the values of Motor Turns to Position Turns correctly represent the ratio of motor encoder turns to position encoder turns.

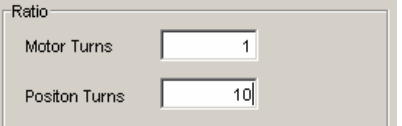

# <span id="page-88-0"></span>**5.5.6: Feedback Parameters, Linear**

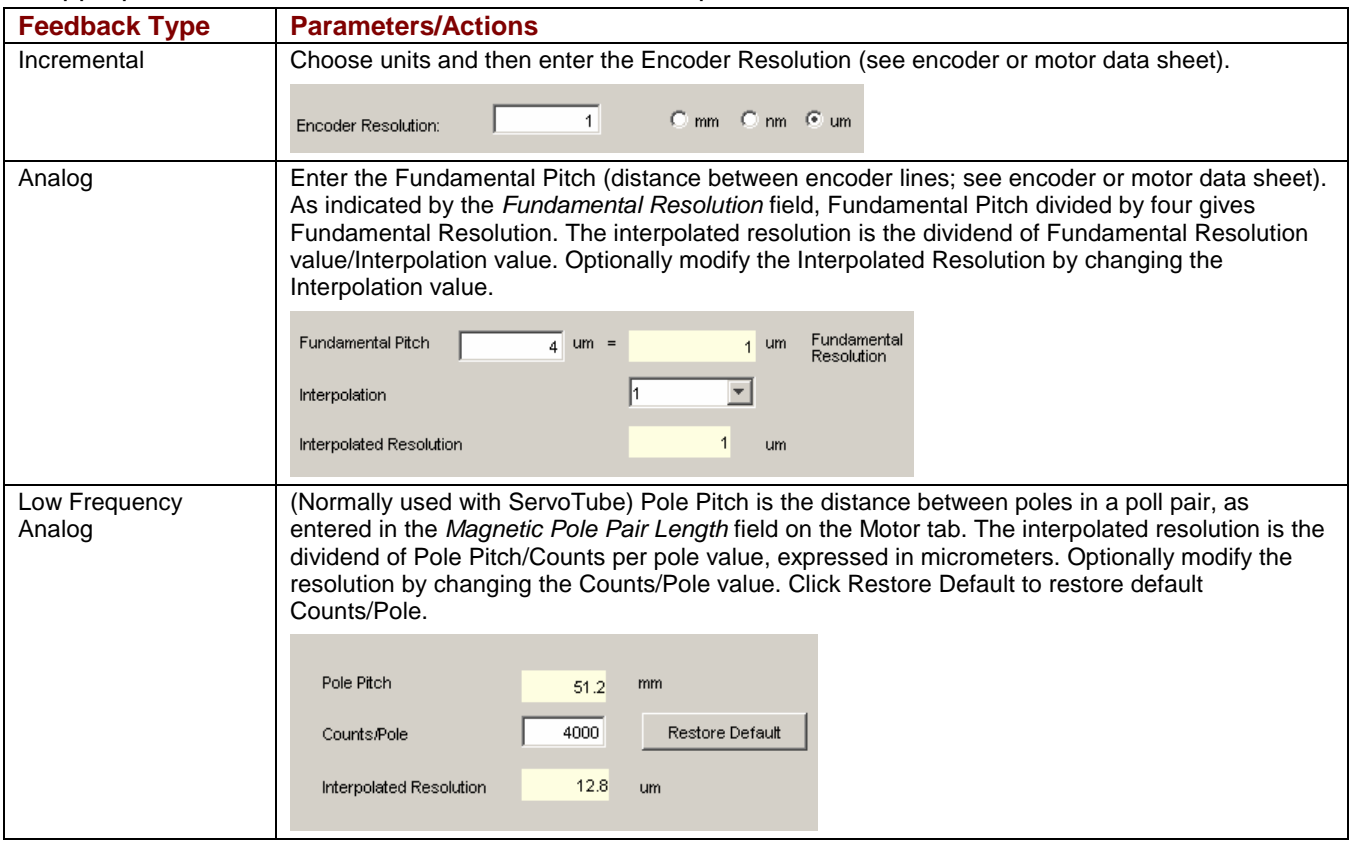

#### As appropriate for each encoder installed, enter the options described below.

# <span id="page-89-0"></span>**5.5.7: Feedback Notes**

#### **Encoder and Resolver Support**

The Xenus XTL is offered in three versions to support quad A/B encoder, analog sin/cos encoder, or resolver feedback. The encoder versions normally require Hall switches for the commutation of brushless motors. The resolver versions support standard, single speed, transmit-type resolvers.

#### **Dual Feedback**

The Xenus XTL can receive position feedback from sensors on the motor, the load, or both, through the primary feedback channel, a multi-mode encoder port, or both. (The amplifier can also operate in certain modes without encoders or resolvers.)

The multi-mode port can:

- Provide a buffered digital encoder output based on the digital encoder input.
- Provide an emulated digital encoder output based on the analog encoder or resolver input.
- Provide a second digital encoder input to be used in the dual encoder position mode. In this mode, an encoder attached to the load provides position loop feedback, and the motor encoder or resolver provides velocity loop feedback.

A dual-feedback setup is shown below. The amplifier receives feedback from an incremental motor encoder through the primary feedback channel. Position (load) encoder feedback comes through the multi-mode port. The ratio of motor turns to position encoder turns is 1 to 10.

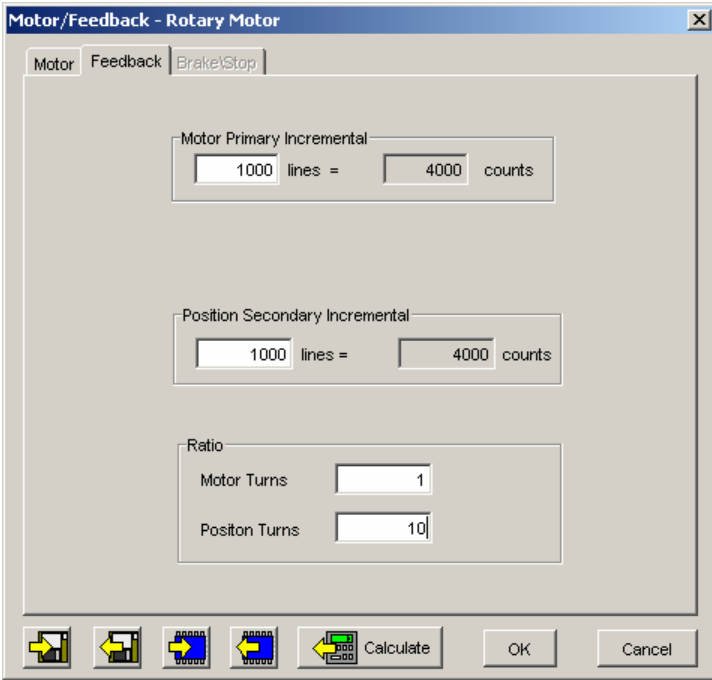

# <span id="page-90-0"></span>**5.5.8: Brake/Stop Parameters**

Enter the following parameters as appropriate.

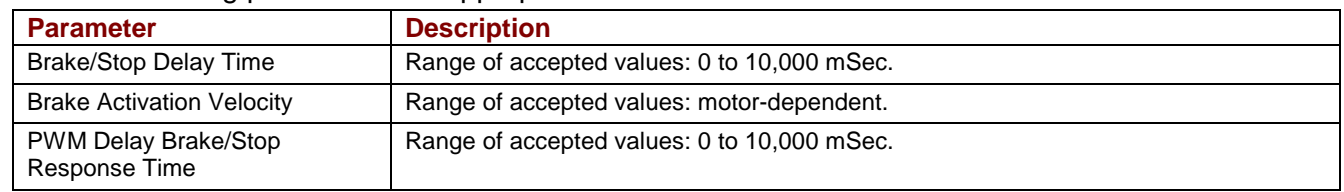

#### **Brake/Stop Notes**

Many control systems employ a brake to hold the axis when the amplifier is disabled. On brakeequipped systems, disabling the amplifier by a hardware or software command starts the following sequence of events.

- The motor begins to decelerate (at Abort Deceleration rate in position mode or Fast Stop Ramp rate in velocity mode). At the same time, the Brake/Stop Delay Time count begins. This allows the amplifier to slow the motor before applying the brake.
- When the motor slows to Brake/Stop Activation Velocity OR the Brake/Stop Delay Time expires, the brake output activates and PWM Delay Brake/Stop Response Time count begins.
- When response time has passed, the amplifier's output stages are disabled. This delay ensures the brake has time to lock in before disabling the power section.

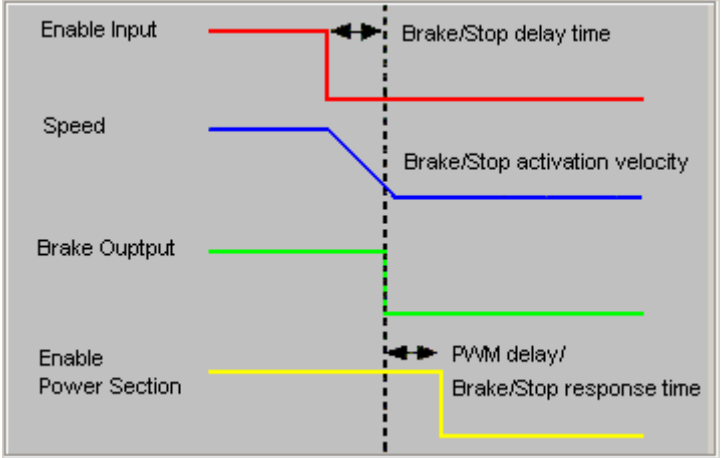

This sequence is not available in the current mode of operation. Instead, in current mode, the amplifier output turns off and the brake output activates immediately when the disable command is received.

# <span id="page-91-0"></span>**5.5.9: The Calculate Function**

The *Calculate* function uses the motor and encoder values entered to calculate initial loop gains and limits. These can be modified later to fine-tune the amplifier.

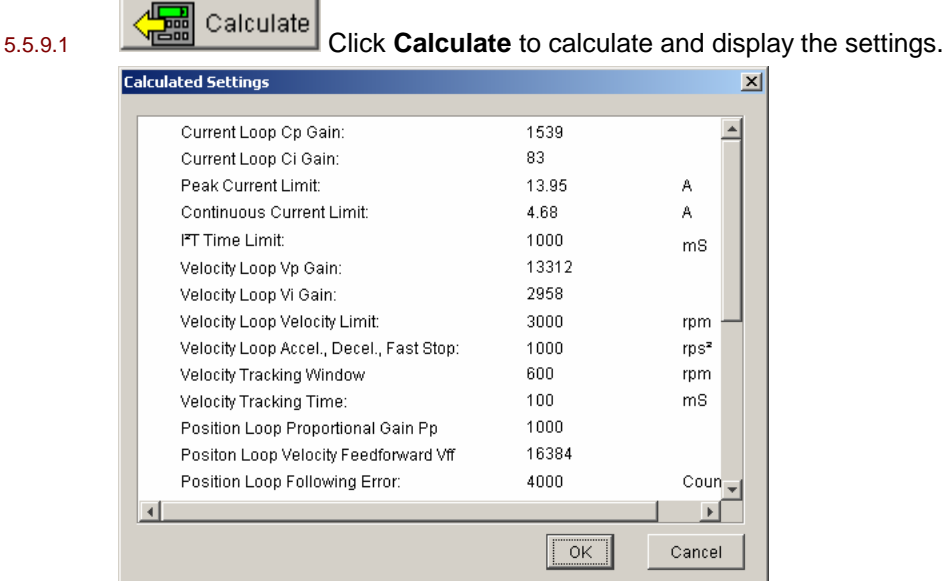

Verify the peak current limit, continuous current limit, and velocity loop velocity limit. If one or more of these values seems inappropriate, click **Cancel** and check: Peak Torque (or Force), Continuous Torque (or Force), Velocity Limit, and Torque (or Force) Constant. Correct them if needed. See [Rotary Motor Setup Parameters](#page-85-0) (p. [86\)](#page-84-0) or [Linear Motor Setup Parameters](#page-86-0) (p. [87](#page-86-0)).

If the Motor/Feedback values were correct but the peak current limit, continuous current limit, or velocity loop velocity limit values are not optimal for the application, change these limits during the tuning process.

5.5.9.2 Load the values into volatile memory by clicking **OK**.

NOTE: If the motor wiring configuration in the motor file does not match the configuration currently stored in the amplifier, CME prompts for verification on which configuration to use. Select the file configuration by clicking **Yes**. The configuration will be tested later, in *[Auto](#page-109-0)  [Phase](#page-109-0)* (p. [110\)](#page-109-0).

5.5.9.3 On the Main screen, click **Save to Flash** to avoid losing the changes.

 $\mathbf{I}$ 

# <span id="page-92-0"></span>**5.6: Amplifier Configuration**

# **5.6.1: Digital Inputs**

5.6.1.1 Click **Input/Output** to open the *Input/Output* screen.

A typical Input/Output screen is shown below. (Features vary with amplifier model and configuration.)

Red: inhibited motion or active input, depending on input function. Grey: motion not inhibited. None: not configured.

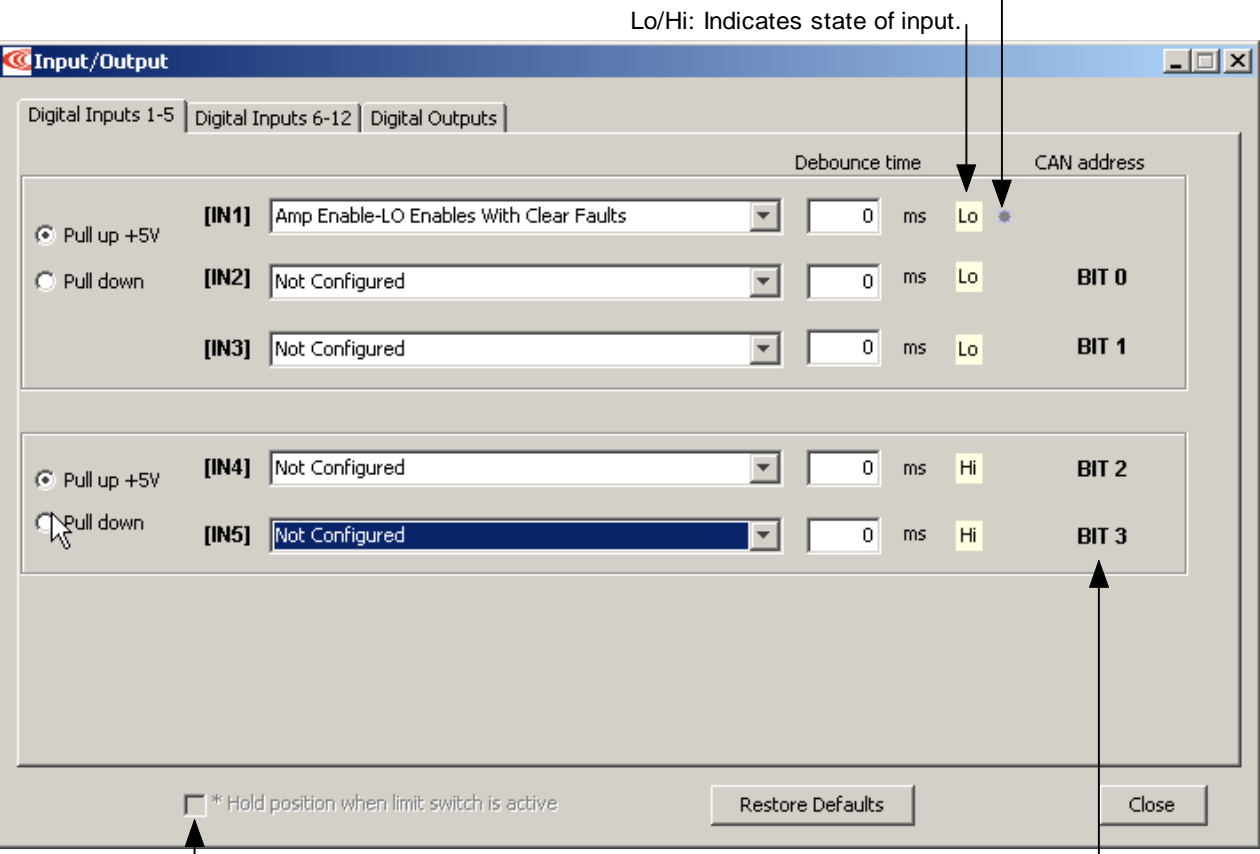

Hold position setting **Indicates** input is used as a CAN address bit.

5.6.1.2 Enter the following options:

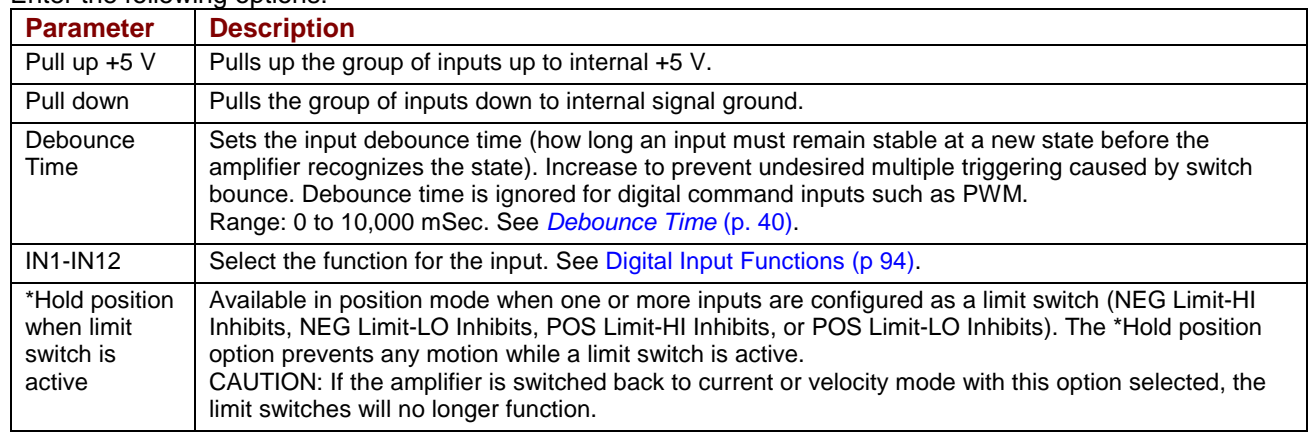

The **Restore Defaults** button restores all inputs and outputs to factory defaults. The **Close** button closes the screen.

# <span id="page-93-0"></span>**5.6.2: Digital Input Functions**

The digital input functions are described below.

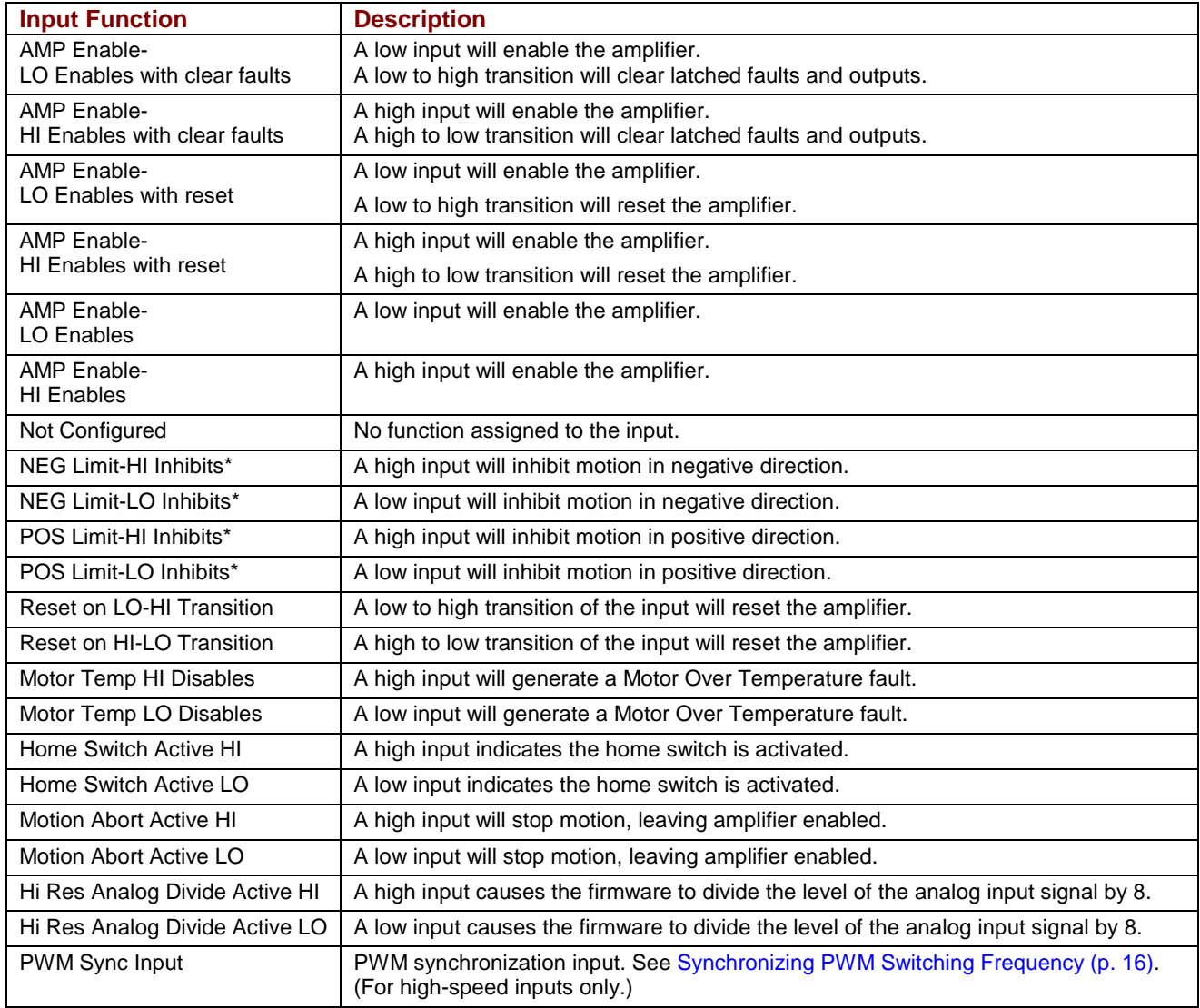

# **5.6.3: Standard Input Function Assignments**

**Enable Input:** On the XTL amplifier, IN1 is dedicated to the enable function.

Other inputs can be programmed as additional enables. If there is more than one input programmed as an enable then all the inputs must be in the enabled state before the amplifier PWM output stage will be enabled.

**Motor Over Temperature:** On the XTL amplifier, IN5 is located on the motor feedback connector and is intended to be used for Motor Over Temperature. **Other:** Other inputs may have predefined functions depending on mode of operation.

### <span id="page-94-0"></span>**5.6.4: Standard Digital Outputs**

5.6.4.1 Click the *Digital Outputs* tab of the *Input/Output* screen. A typical *Digital Outputs* screen is shown below. (Features may vary with amplifier model and configuration.)

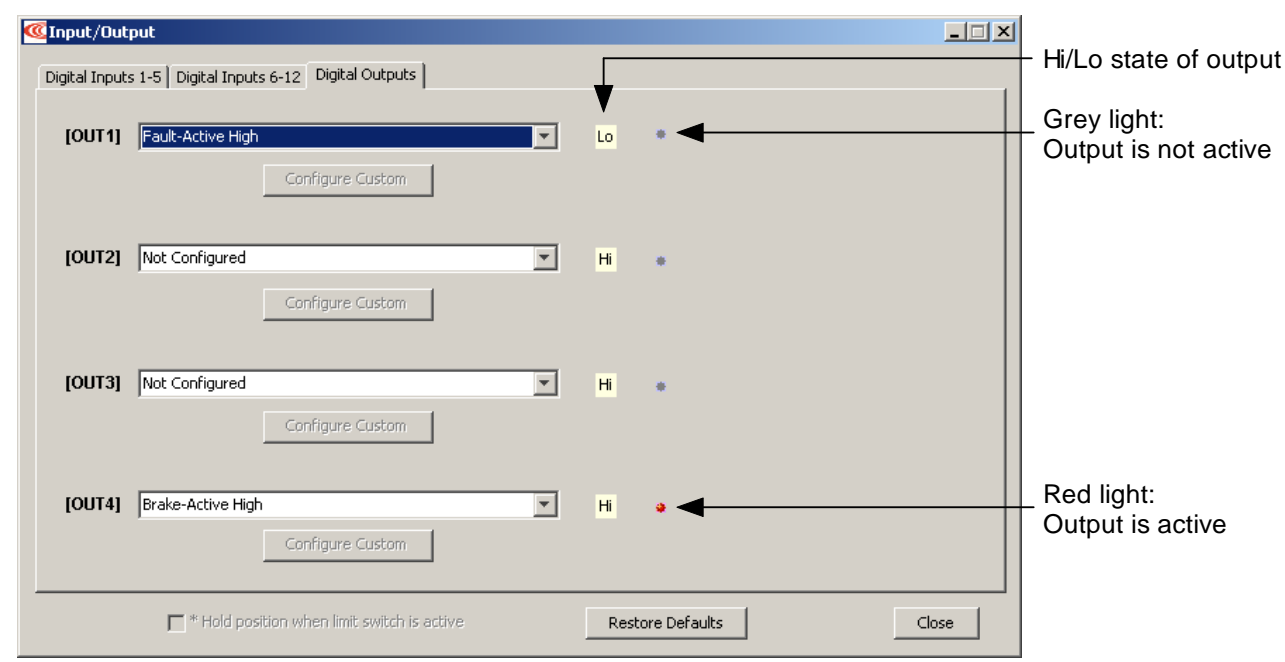

#### 5.6.4.2 Choose any of the following functions for any output. OUT4 is recommended for brake function.

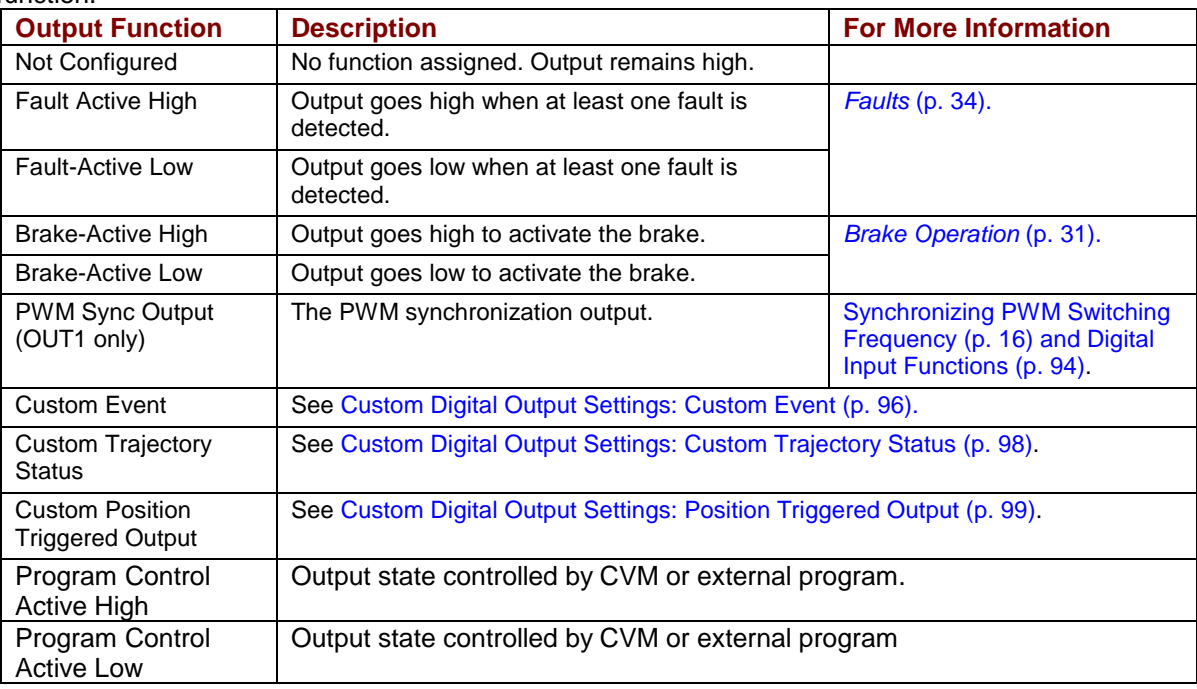

### <span id="page-95-0"></span>**5.6.5: Custom Digital Output Settings: Custom Event**

Any of the amplifier's digital outputs can be programmed to respond to a combination of events including faults, warnings, and status indications. The output goes active when one or more of the selected events take place.

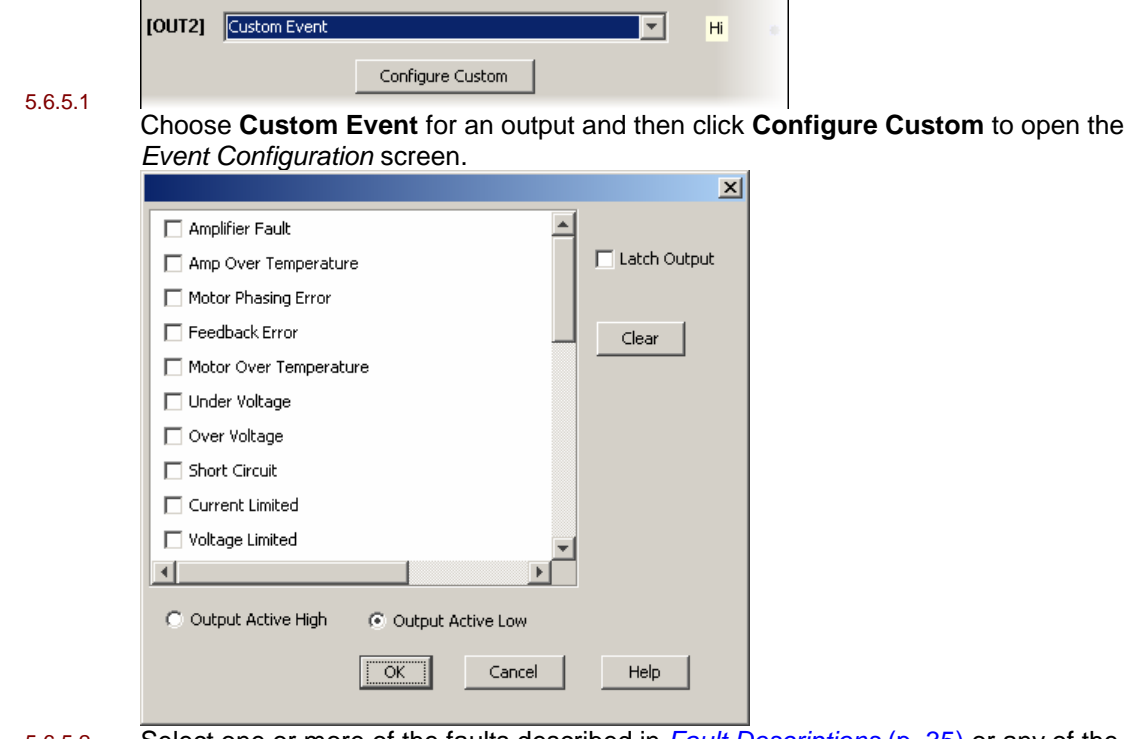

#### 5.6.5.2 Select one or more of the faults described in *[Fault Descriptions](#page-34-0)* (p. [35](#page-34-0)) or any of the following warnings or status conditions described below. Note that multiple functions are OR'ed together, so any event activates the output.

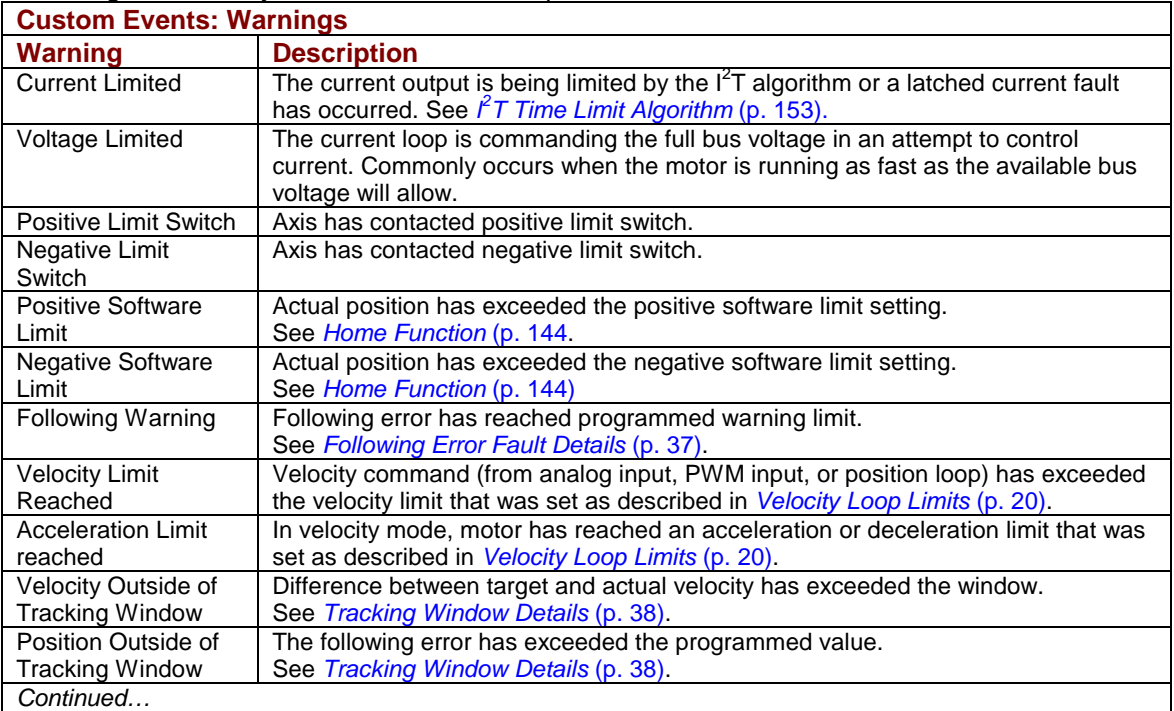

<span id="page-96-0"></span>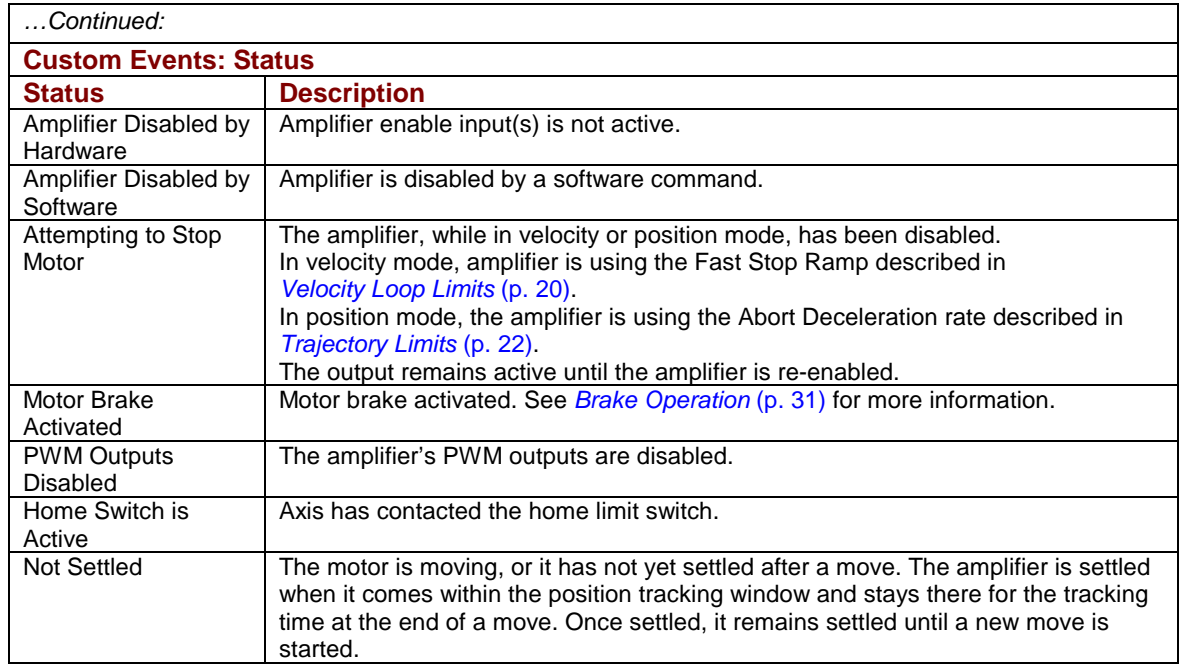

5.6.5.3 Choose Output Active High to have the output go high when active or Output Active Low to have the output go low when active.

5.6.5.4 To optionally latch the selected events, set **Latch Output**. For more information on latching, see [Non-Latched and Latched Custom Outputs](#page-99-0) (p. [100](#page-99-0)).

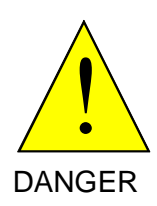

#### **Latching an output does not eliminate the risk of unexpected motion with non-latched faults.**

Associating a fault with a latched, custom-configured output does not latch the fault itself. After the cause of a non-latched fault is corrected, the amplifier reenables without operator intervention. In this case, motion may re-start unexpectedly.

#### **Failure to heed this warning can cause equipment damage, injury, or death.**

5.6.5.5 Click **OK** to save changes to volatile memory and close the *Custom Output Configuration* screen.

# <span id="page-97-0"></span>**5.6.6: Custom Digital Output Settings: Custom Trajectory Status**

Any of the amplifier's digital outputs can be programmed to respond to a combination of amplifier trajectory status conditions. The output goes active when one or more of the conditions is met.

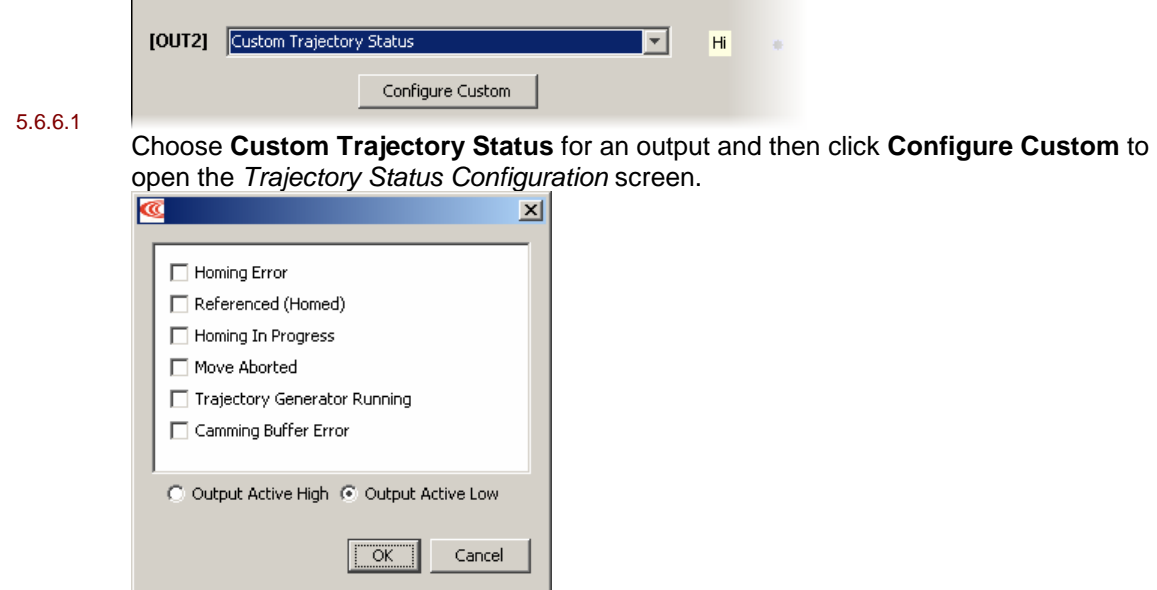

5.6.6.2 Select one or more trajectory status conditions described below. Multiple functions are OR'ed together, so any status match activates the output.

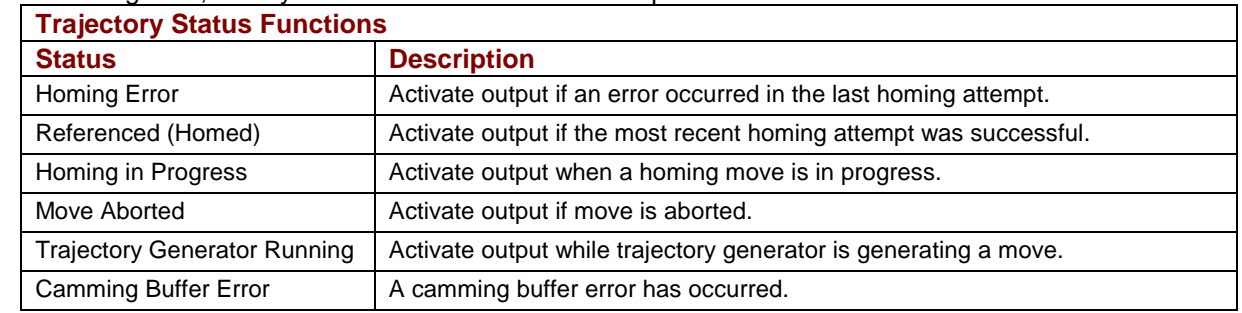

- 5.6.6.3 Choose Output Active High to have the output go high when active or Output Active Low to have the output go low when active.
- 5.6.6.4 Click **OK** to save changes to volatile memory and close the screen.

I۴

# <span id="page-98-0"></span>**5.6.7: Custom Digital Output Settings: Position Triggered Output**

Any of the amplifier's digital outputs can be programmed to respond in certain ways to the position of the controlled axis. The output goes active when the axis position meets the specified criteria.

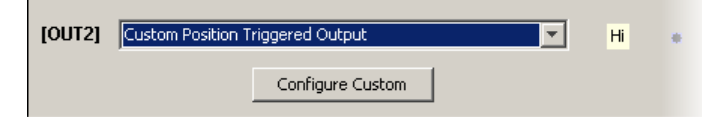

5.6.7.1

5.6.7.2 Choose **Custom Position Triggered Output** for an output and then click **Configure Custom** to open the *In Position Configuration* screen.

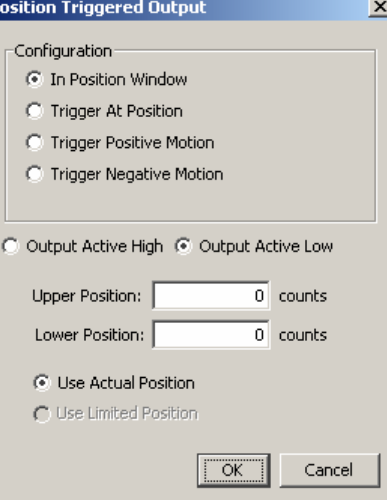

5.6.7.3 Select one of the configurations described below and enter appropriate values for the parameters.

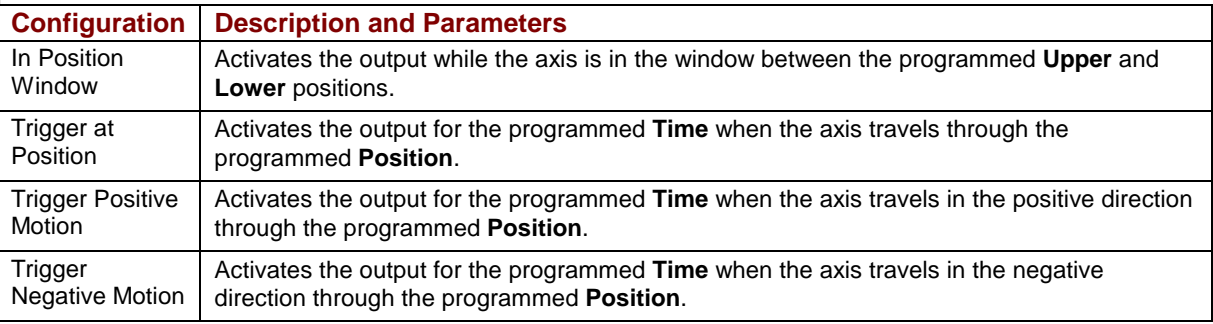

- 5.6.7.4 Choose Output Active High to have the output go high when active or Output Active Low to have the output go low when active.
- 5.6.7.5 Choose **Use Actual Position** (the Limited Position choice is for stepper amplifiers only).
- 5.6.7.6 Click **OK** to save changes to volatile memory and close the *Custom Output Configuration* screen.

#### **5.6.8: Save Input/Output Changes**

- 5.6.8.1 On the *Input/Output* screen, click **Close**.
- 5.6.8.2 On the *Main* screen, click **Save to Flash**.

# <span id="page-99-0"></span>**5.6.9: Non-Latched and Latched Custom Outputs**

Like an amplifier fault, a custom-configured output can be non-latched or latched.

If a non-latched, custom-configured digital output goes active, it goes inactive as soon as the last of the selected events is cleared.

If a latched output goes active, it remains active until at least one of the following actions has been taken:

- power-cycle the amplifier
- cycle (disable and then enable) an enable input that is configured as *Enables with Clear Faults* or *Enables with Reset*
- access the CME 2 *Control Panel* and press **Clear Faults** or **Reset**
- clear faults over the CANopen network

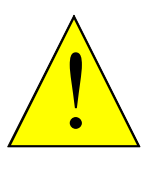

**Latching an output does not eliminate the risk of unexpected motion with nonlatched faults.** 

Associating a fault with a latched, custom-configured output does not latch the fault itself. After the cause of a non-latched fault is corrected, the amplifier re-enables without operator intervention. In this case, motion may re-start unexpectedly.

**DANGER** 

For more information, see *[Clearing Non-Latched Faults](#page-33-0)* (p. [34\)](#page-33-0).

**Failure to heed this warning can cause equipment damage, injury, or death.** 

#### **Custom Event Output Faults**

An output configured for Custom Event can be programmed to go active in response to events, including any of the amplifier faults described in *[Fault Descriptions](#page-34-0)* (p. [35\)](#page-34-0).

#### **Example: Custom Output Fault Handling vs. Overall Fault Handling**

A fault on an output configured for Custom Event is separate from a fault on the amplifier. For instance, suppose:

- OUT3 has a *Custom Event* configuration. Only the *Under Voltage* fault condition is selected, and the output is latched.
- *Under Voltage* is not latched on the *Configure Faults* screen.

An under voltage condition occurs, and the amplifier goes into fault condition, output stages are disabled, and faults are reported. At the same time, OUT3 goes active.

The under voltage condition is corrected, and:

- The amplifier fault is cleared. Output stages are enabled.
- OUT3 remains active.

### <span id="page-100-0"></span>**5.6.10: Fault Latching**

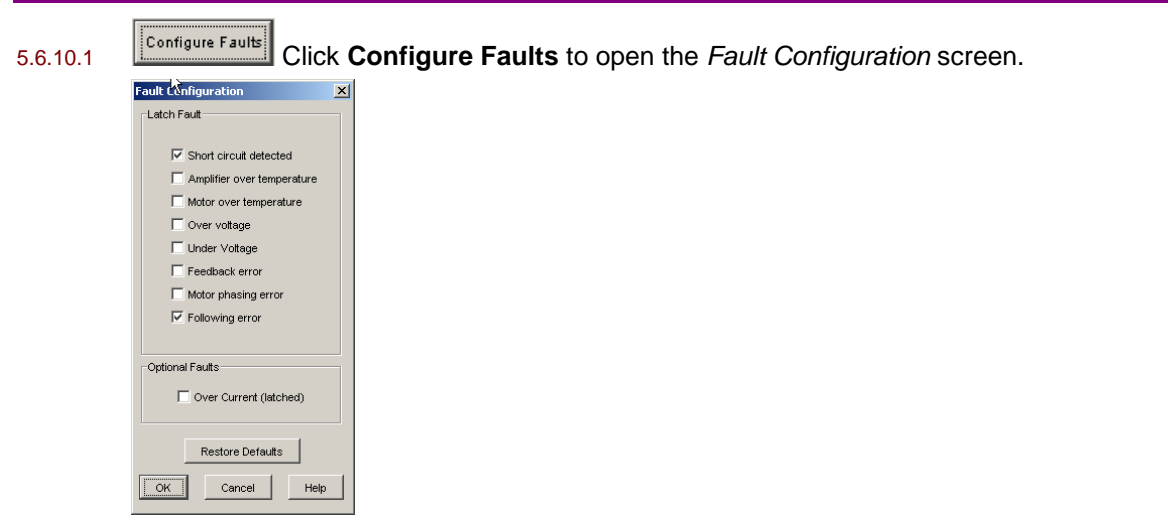

5.6.10.2 To make a fault condition latching, click to put a check mark next to the fault description.

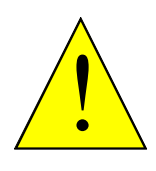

**Risk of unexpected motion with non-latched faults.** 

After the cause of a non-latched fault is corrected, the amplifier re-enables the PWM output stage without operator intervention. In this case, motion may re-start unexpectedly. Configure faults as latched unless a specific situation calls for nonlatched behavior. When using non-latched faults, be sure to safeguard against unexpected motion.

**DANGER** 

#### **Failure to heed this warning can cause equipment damage, injury, or death.**

For more information, see *[Faults](#page-33-0)* (p. [34\)](#page-33-0).

- 5.6.10.3 To restore factory defaults if needed, click **Restore Defaults.**
- 5.6.10.4 Click **OK** to save fault configuration settings to volatile memory and close the *Fault Configuration* screen.
- 5.6.10.5 On the *Main* screen, click **Save to Flash** ( ).

# <span id="page-101-0"></span>**5.6.11: Regen Resistor**

For more information on the external regen resistor, see [Regen Resistor Theory](#page-41-0) (p. [42\)](#page-41-0), and [Regen](#page-144-0)  [Resistor Sizing and Configuration](#page-144-0) (p. [145\)](#page-144-0).

# 5.6.11.1 Click **Configure Regen** to open the *Regen Resistor* screen.

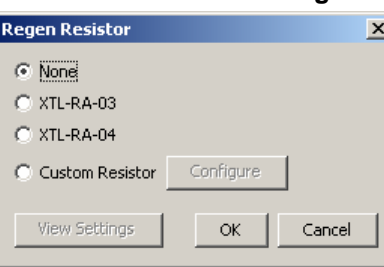

#### 5.6.11.2 Select a resistor option.

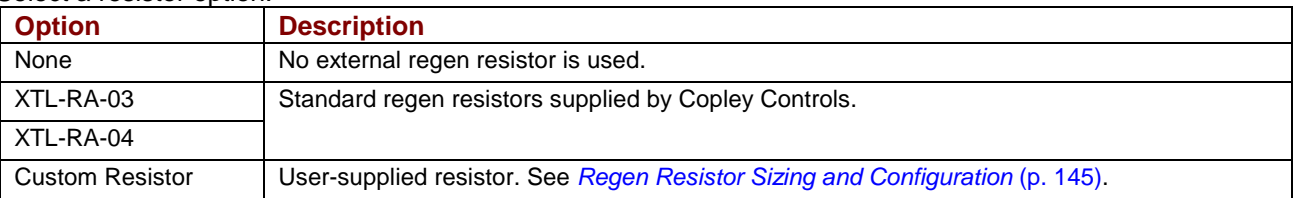

5.6.11.3 Click **OK** to save regen settings to flash memory and close the *Regen Resistor* screen.

# <span id="page-102-0"></span>**5.7: Command Input**

Choose the appropriate step for the input format.

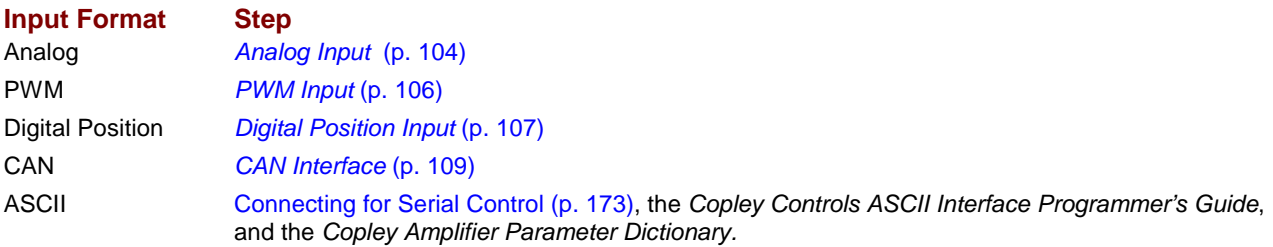

# <span id="page-103-0"></span>**5.7.1: Analog Input**

For more information, see [Analog Command Input](#page-22-0) (p. [23](#page-22-0)).

5.7.1.1 Click **Analog Command** to open the mode-specific *Analog Command* screen.

Current mode: Velocity mode: Position mode:

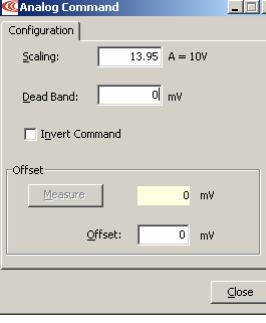

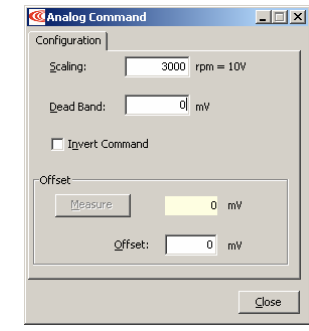

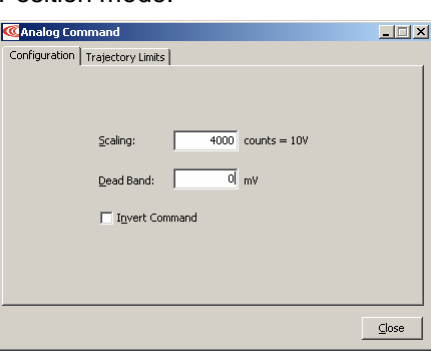

5.7.1.2 Set the input *Configuration* options described below.

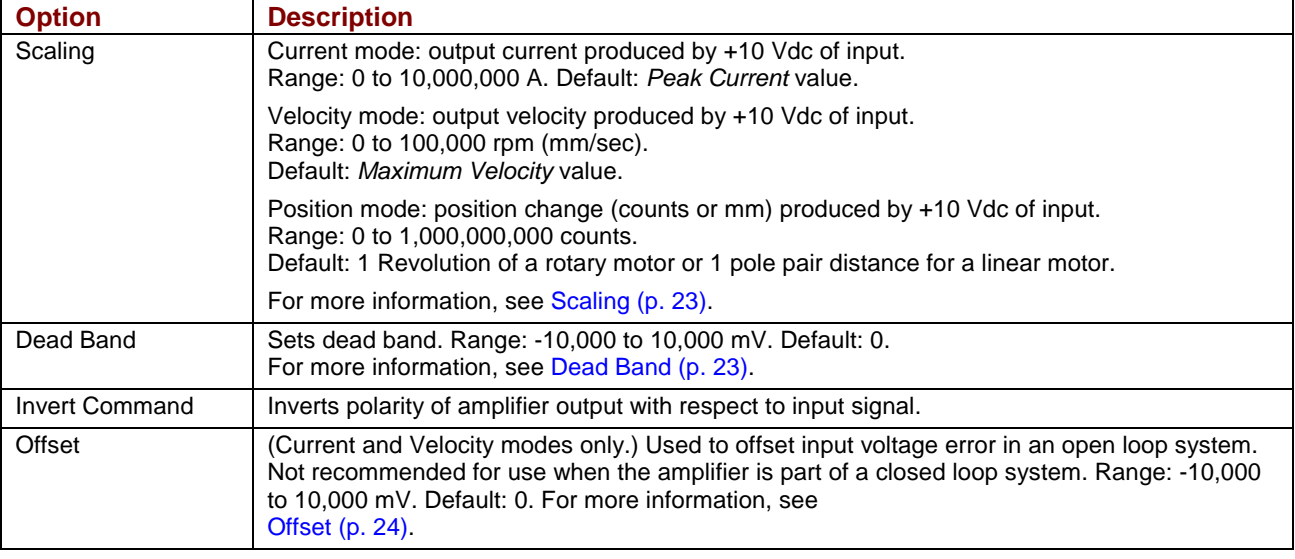

5.7.1.3 In position mode, open the *Trajectory Limits* tab:

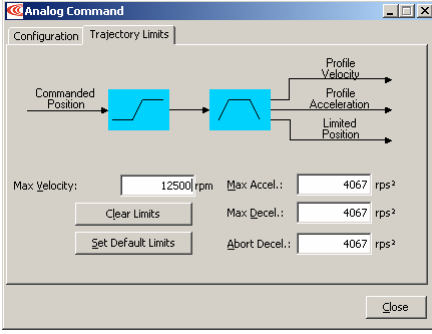

#### 5.7.1.4 In position mode, set the *Trajectory Limits* described below:

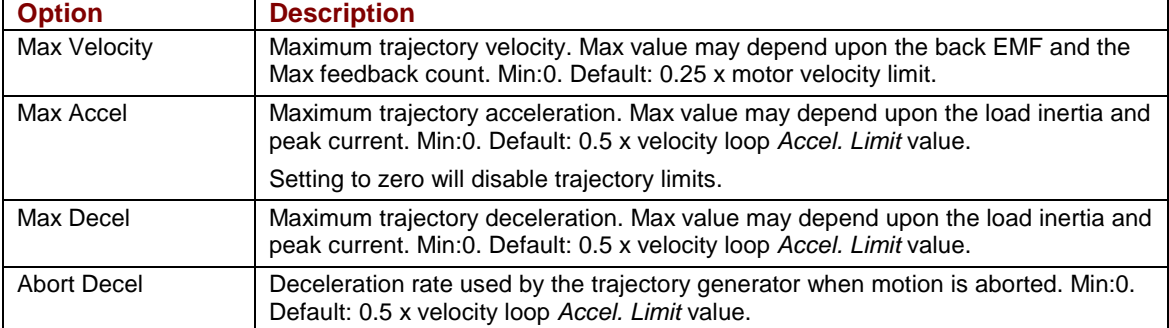

#### 5.7.1.5 Click **Close.**

- 5.7.1.6 On the *Main* screen, click **Save to Flash**.
- 5.7.1.7 Proceed to *[Auto Phase](#page-109-0)* (p. [110](#page-109-0)).

# <span id="page-105-0"></span>**5.7.2: PWM Input**

For more information, see *[PWM Input](#page-24-0)* (p. [25\)](#page-24-0).

# 5.7.2.1 Click **PWM Command** to open the *PWM Command* screen.

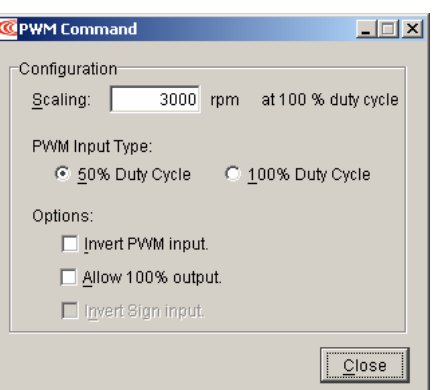

#### 5.7.2.2 Set the input options described below.

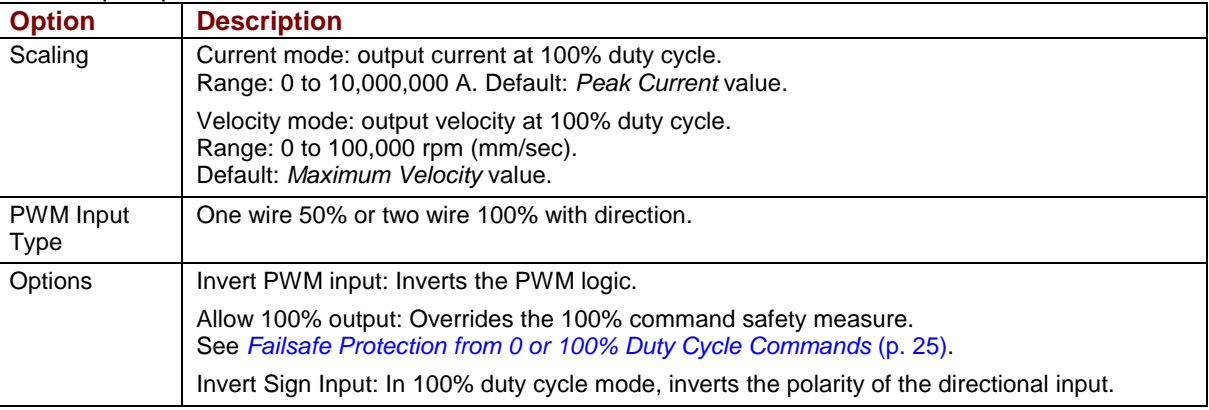

#### 5.7.2.3 Click **Close**.

# 5.7.2.4 On the *Main* screen, click **Save to Flash**.

5.7.2.5 Proceed to *[Auto Phase](#page-109-0)* (p. [110\)](#page-109-0).

# <span id="page-106-0"></span>**5.7.3: Digital Position Input**

For more information, see *[Digital Input](#page-25-0)* (p. [26\)](#page-25-0).

# 5.7.3.1 Click **Digital Position Inputs** to open the *Digital Position Input* screen,

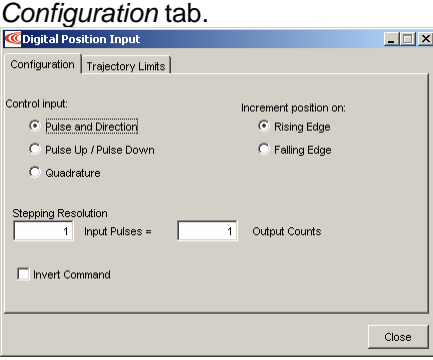

#### 5.7.3.2 Set the options described below:

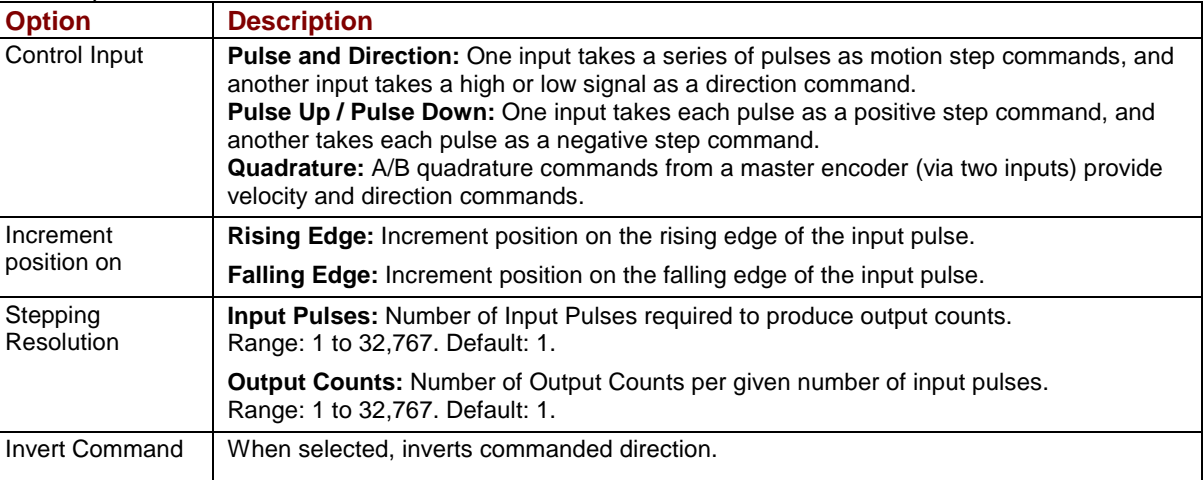

#### 5.7.3.3 In position mode, click the *Trajectory Limits* tab.

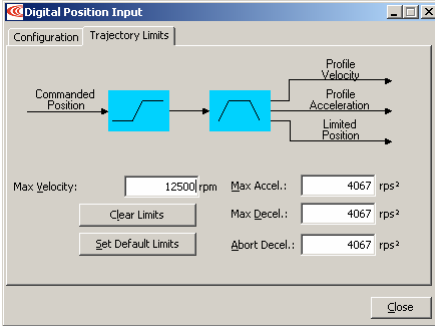

#### 5.7.3.4 In position mode, enter the options described below:

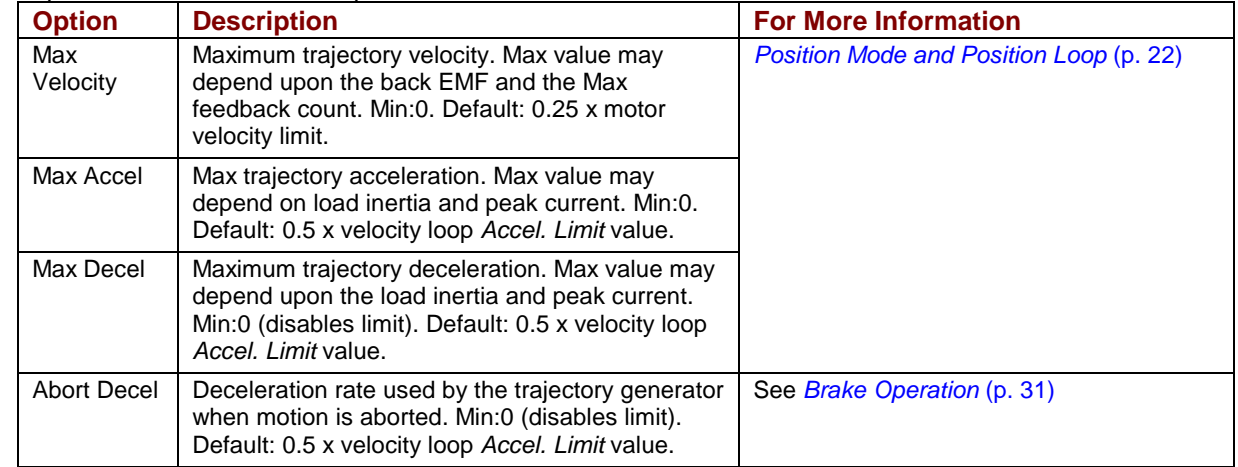

#### 5.7.3.5 Click **Close**.

- 5.7.3.6 On the *Main* screen, click **Save to Flash**.
- 5.7.3.7 Proceed to *[Auto Phase](#page-109-0)* (p. [110\)](#page-109-0).
# **5.7.4: CAN Interface**

For more information on CAN see [CANopen Operation](#page-27-0) (p. [28\)](#page-27-0). For information on DeviceNet, see the *Copley DeviceNet Programmer's Guide.* 

5.7.4.1 Verify that the following connections are wired according to the instructions in *[CAN Bus](#page-61-0)* (J6) (p. [62\)](#page-61-0):

1. J6 "CAN" CANopen cable

2. J6 "CAN" Termination plug

5.7.4.2 Click **CAN Configuration** to open the *CAN Configuration* screen. (If CAN is not the Position Loop Input, choose **Amplifier > CAN Configuration** instead.) Here is a typical *CAN Configuration* screen. (Features may vary based on amplifier model and configuration.)

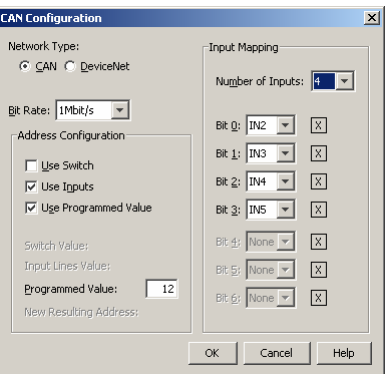

#### 5.7.4.3 Set **Network Type** to **CAN**.

- 5.7.4.4 Choose a Bit Rate and choose any combination of address sources (Switch, Inputs, and Programmed Value). The address is the sum of the values from these sources. See [CAN Addressing](#page-28-0) (p. [29](#page-28-0)).
- 5.7.4.5 For each source selected, perform the additional steps described below.

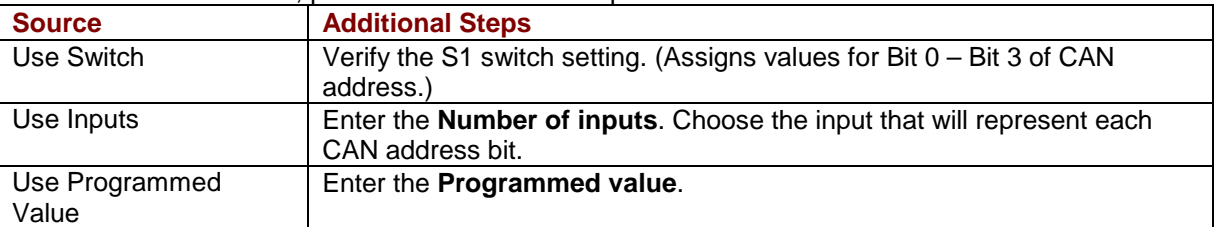

5.7.4.6 Click **OK** to close the screen and save the changes to flash.

NOTE: CAN address and bit rate are changed only after power-up or reset.

# <span id="page-109-0"></span>**5.8: Auto Phase**

# **5.8.1: Auto Phase Warnings and Notes**

#### **Warnings**

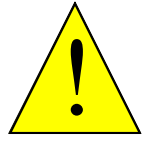

**Danger** 

#### **Motor Motion**

Applying AC power to the amplifier may result in motor motion. Be sure that motor motion will not cause injury.

**Failure to heed this warning can result in equipment damage, injury, or death.** 

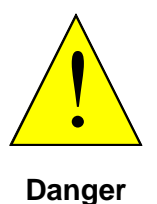

#### **High Voltage**

Applying AC power to the amplifier applies high voltage to the amplifier-motor connections and cabling. Protect personnel against electrical shock.

**Failure to heed this warning can result in equipment damage, injury, or death.** 

#### **Notes**

- Do not connect a load to the motor before performing Auto Phase procedure.
- Always connect the motor using the same configuration.
- Wire properly and consistently.
- Connections are actually changed within the DSP, not at the motor terminals, and the results are saved to flash memory. The actual wire configuration should NEVER change.
- Brushless motors require two electrical cycles for auto phasing.

Phasing accomplishes several objectives:

- Checks the encoder or resolver and establishes proper commutation.
- Checks the motor power wires for proper connection and establishes proper phasing.
- Checks the Hall switches and establishes proper commutation.

#### **5.8.2: Auto Phase Procedure**

NOTE: The following steps use a brushless rotary motor. Screens and sequences vary by motor type.

- 5.8.2.1 Verify that the Enable Input is not activated.
- 5.8.2.2 Apply HV or AC power.

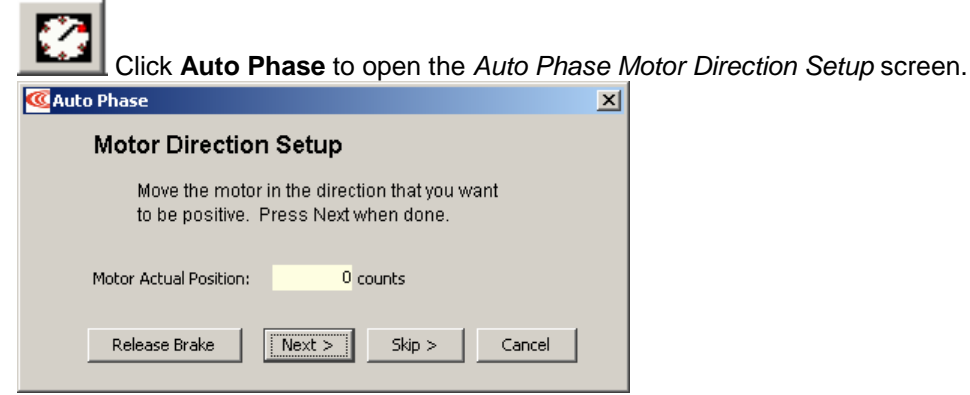

5.8.2.3 Move the motor in the direction to be considered positive

OR if you cannot move the motor, click **Skip** (you will confirm motor direction later). NOTE: If an output is configured as a brake you can temporarily release the brake by holding down the **Release Brake** button. The brake will be reactivated when you release the button..

The Actual Position value on the screen should change. If it does not change, see [Trouble](#page-114-0)  [Shoot Motor Direction Setup](#page-114-0) (p. [115\)](#page-114-0).

5.8.2.4 Click **Next** to display the *Auto Phase Motor Wiring Setup* screen.

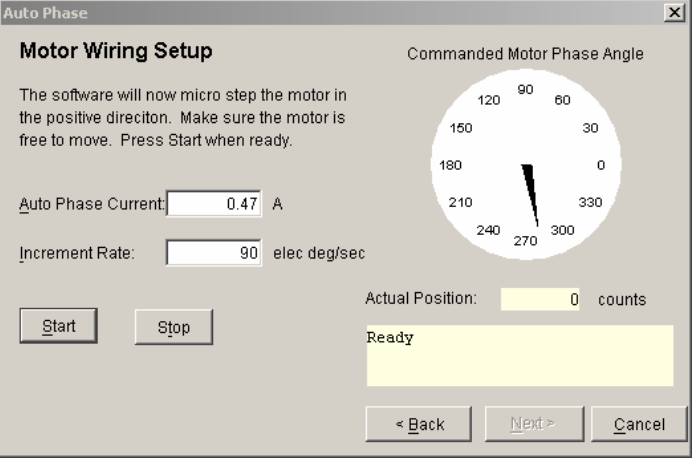

- 5.8.2.5 Activate the Enable Input.
- 5.8.2.6 Click **Start** to begin the motor wiring setup.

The software displays messages: *Configuring Initial Settings, Microstepping, Test Complete, Motor Wiring has been configured*.

During microstepping, a current vector is applied to the motor windings and microstepped through an electrical cycle at a set rate, causing the motor to move.

If you chose to **Skip** the motor direction setup step, Auto Phase will prompt for confirmation of correct motor direction.

If the step fails see *[Trouble Shoot Motor Wiring Setup](#page-114-0)* (p. [115\)](#page-114-0).

NOTE: If incorrect values were entered for inductance and resistance, the calculated Cp and Ci values may produce current loop oscillation, evidenced by an audible high frequency squeal during auto phasing.

5.8.2.7 Click **Next** to open the *Auto Phase Phase Count Test* screen.

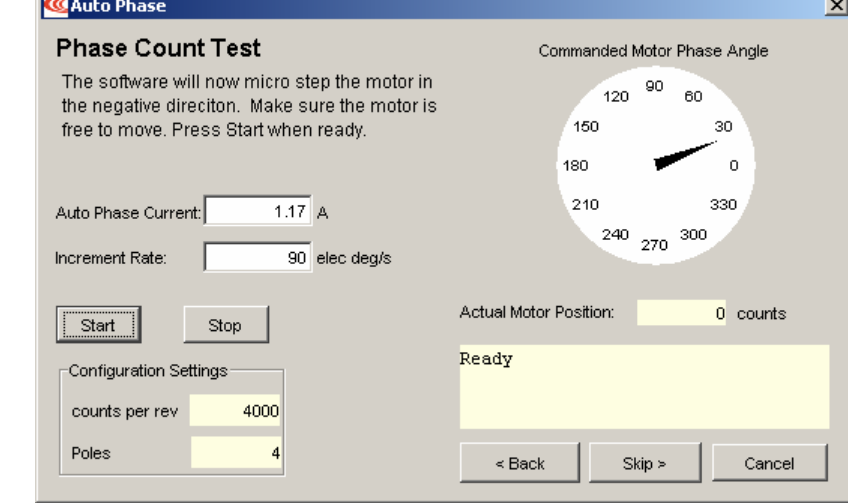

5.8.2.8 Click **Start** to begin the Phase Count Test. Observe status messages. See the prompt: **Phase Counts**  $\vert x \vert$ 

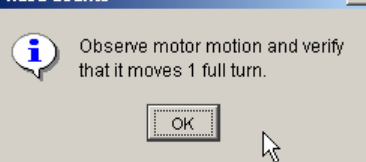

5.8.2.9 When you are ready to observe motion, click **OK**. See the prompt:

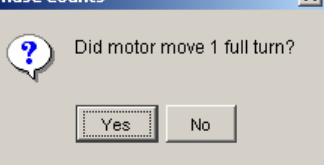

**Phase Counts** 

- 5.8.2.10 If motor did not turn 1 full turn, click **No** and verify that in the Motor/Feedback screen the following parameters have been set correctly:
	- -Number of Poles for rotary motors.
	- -Magnetic Pole Pair Length for linear motors
	- -Encoder Lines or Fundamental Lines for rotary encoders.
- 5.8.2.11 Encoder Resolution for linear encoders.
- 5.8.2.12 If motor turned 1 full turn, click **Yes**.
- 5.8.2.13 For a –R version of Xenus with a resolver, skip to *5.8.2.16*.
- 5.8.2.14 For a non-resolver Xenus, click **Next** to display the *Halls Wiring Setup* screen.

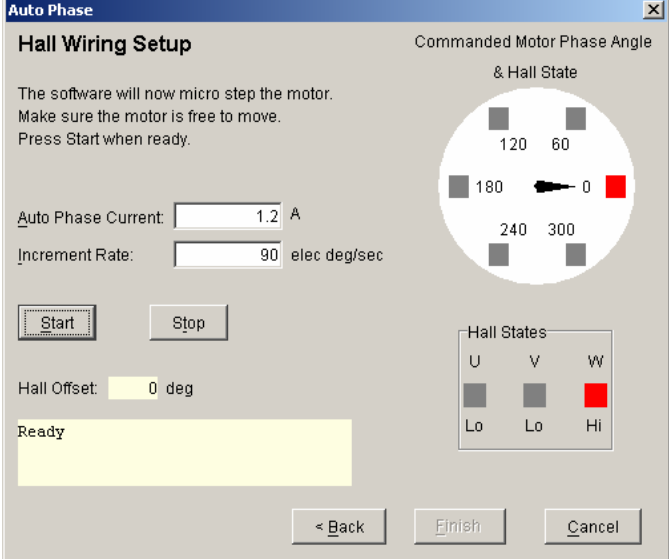

5.8.2.15 Click **Start** to begin the Halls wiring setup.

The message area displays the messages: *Microstepping. Test Complete. Motor has been properly phased*.

During microstepping, a current vector is applied to the motor windings and microstepped through an electrical cycle at a set rate. The field produced should push on the permanent magnet's magnetic field causing the motor to move. As the motor moves the Hall lines are decoded for proper commutation.

If the step fails, see *[Trouble Shoot Halls Wiring Setup](#page-114-0)* (p. [115\)](#page-114-0).

5.8.2.16 For a resolver (-R) version of Xenus, click **Next** to open the Resolver Phase Angle Setup screen.

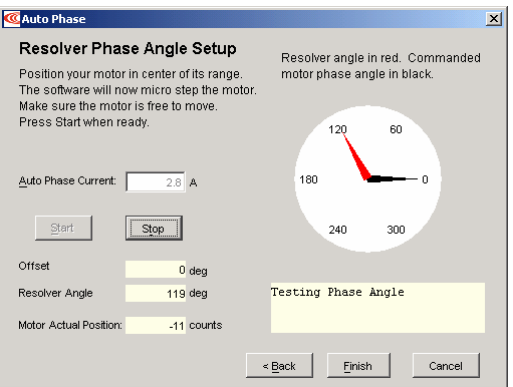

5.8.2.17 Click **Start** to start the resolver phase angle setup. The message area displays status messages.

- 5.8.2.18 Click **Finish** to close the screen and save values to flash memory OR to close the screen without saving changes, click **Cancel**.
- 5.8.2.19 If the Auto Phase algorithm does not produce desired results, try adjusting the Auto Phase Current and Increment Rate values, using the guidelines in *[Guidelines for Choosing Auto Phase Current and Increment Rate Values](#page-114-0)* (p. [115\)](#page-114-0).
- 5.8.2.20 If desired results are not obtained, see "Manual Phasing" in the *CME 2 User Guide*.

# <span id="page-114-0"></span>**5.8.3: Guidelines for Choosing Auto Phase Current and Increment Rate Values**

Here are some considerations in choosing Auto Phase Current and Increment Rate values:

- If friction is high, then more current may be required to move the load.
- High static friction may require more current to overcome stiction.
- Transition from static friction to dynamic friction, and back, may produce jerky motion.
- A faster rate will operate in the dynamic friction range.
- A slower rate will operate in the static friction range.
- If the friction is low, as in the case of air bearings, low frequency oscillations may occur; thus, less current and slower rates may be required. If oscillations persist, then friction may need to be temporarily added.

#### **5.8.4: Trouble Shoot Motor Direction Setup**

If motor direction setup step failed:

- 5.8.4.1 Check Encoder or resolver power and signals.
- 5.8.4.2 Verify that the encoder is differential. (Contact factory if encoder is single-ended.)
- 5.8.4.3 Check shielding for proper grounding.

#### **5.8.5: Trouble Shoot Motor Wiring Setup**

If motor wiring setup step failed:

- 5.8.5.1 Verify that amplifier is disabled.
- 5.8.5.2 Check for mechanical jamming.
- 5.8.5.3 Check for smooth motion with no mechanical jerking.
- 5.8.5.4 Check for good connections to the motor power wires.
- 5.8.5.5 Disconnect motor power wires.
- 5.8.5.6 Measure for proper motor resistance.

#### **5.8.6: Trouble Shoot Halls Wiring Setup**

If Halls wiring setup step failed:

- 5.8.6.1 Check Halls power and signals.
- 5.8.6.2 Check for smooth motion with no mechanical jerking.
- 5.8.6.3 Check shielding for proper grounding.

#### **5.8.7: Trouble Shoot Other Problems**

If the auto phase procedure fails despite these corrective measures, see "Manual Phasing" in the *CME 2 User Guide*.

# <span id="page-115-0"></span>**5.9: Current Loop**

Initial current loop proportional gain (**Cp**) and current loop integral gain (**Ci**) values were calculated in a previous step. For an introductory overview of the control loops, see *[Operating Modes](#page-16-0)* (p. [17\)](#page-16-0).

NOTE: For Copley Controls digital amplifiers, the current loop gain is independent of the power supply voltage.

## **5.9.1: Current Loop Settings**

For more information, see *[Current Mode and Current Loop](#page-17-0)* (p. [18\)](#page-17-0).

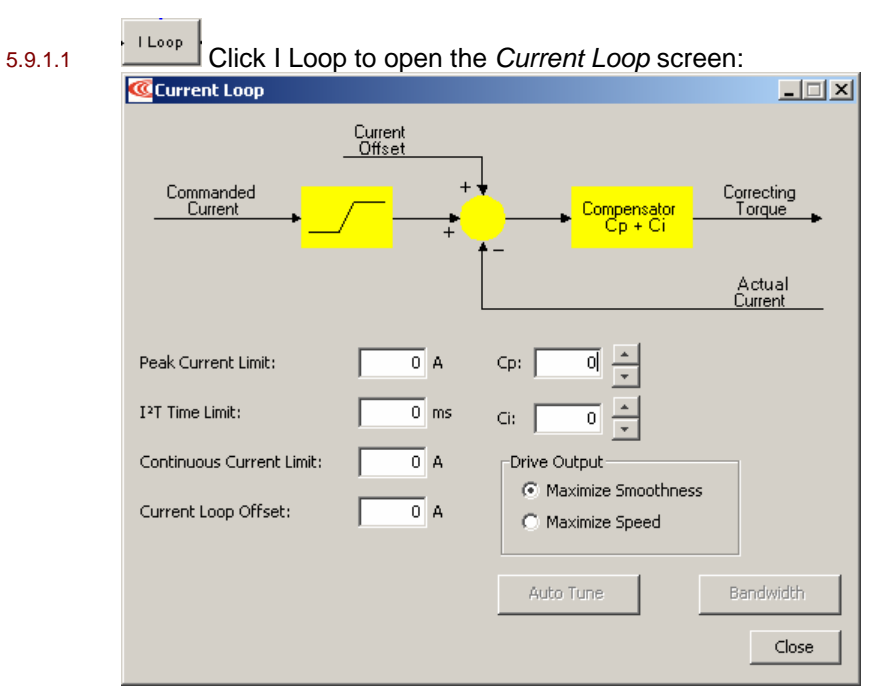

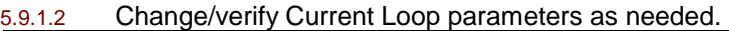

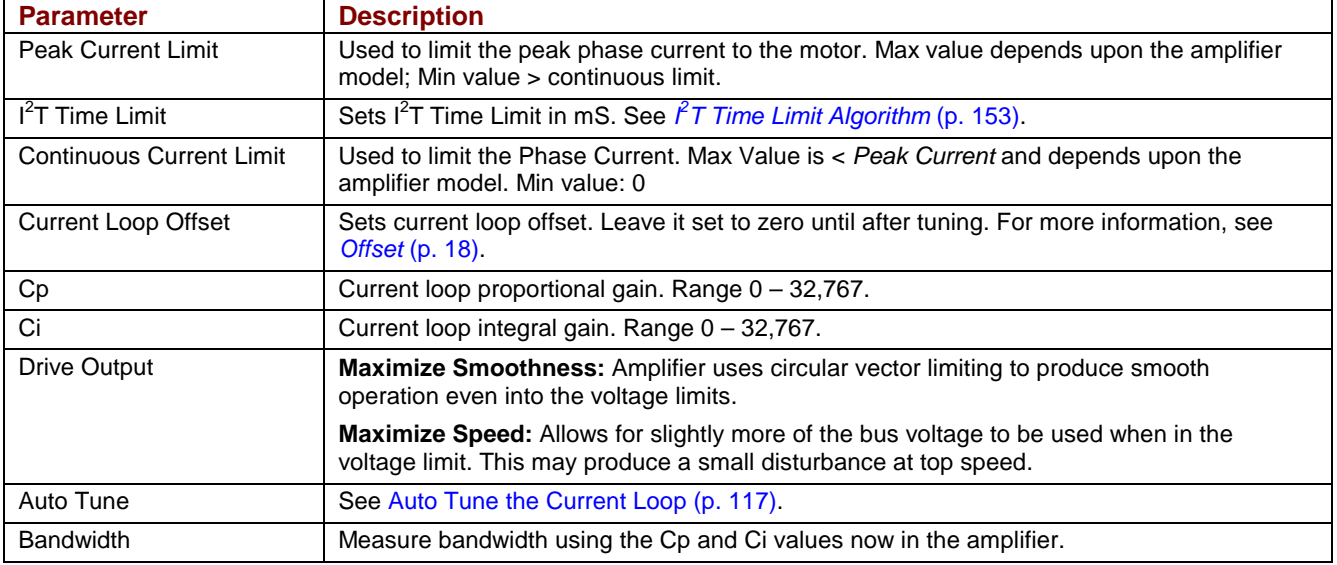

# <span id="page-116-0"></span>**5.9.2: Auto Tune the Current Loop**

(For instructions on manually tuning the current loop, see the *CME 2 User Guide.*)

The current loop auto tune algorithm applies a square-wave command to the current loop and adjusts current loop proportional gain (Cp) and current loop integral gain (Ci) until a desirable waveform is obtained.

Initial current loop proportional gain (**Cp**) and current loop integral gain (**Ci**) values can be calculated with [The Calculate Function](#page-91-0) (p. *[92](#page-91-0)*).

5.9.2.1 Verify that the following steps in *[Quick Setup with CME 2](#page-72-0)* (p. [73\)](#page-72-0) have been performed: [Prerequisites,](#page-78-0) [Basic Setup,](#page-80-0) [Motor/Feedback Setup](#page-83-0), [Amplifier Configuration,](#page-92-0) [Command Input,](#page-102-0) [Auto Phase](#page-109-0).

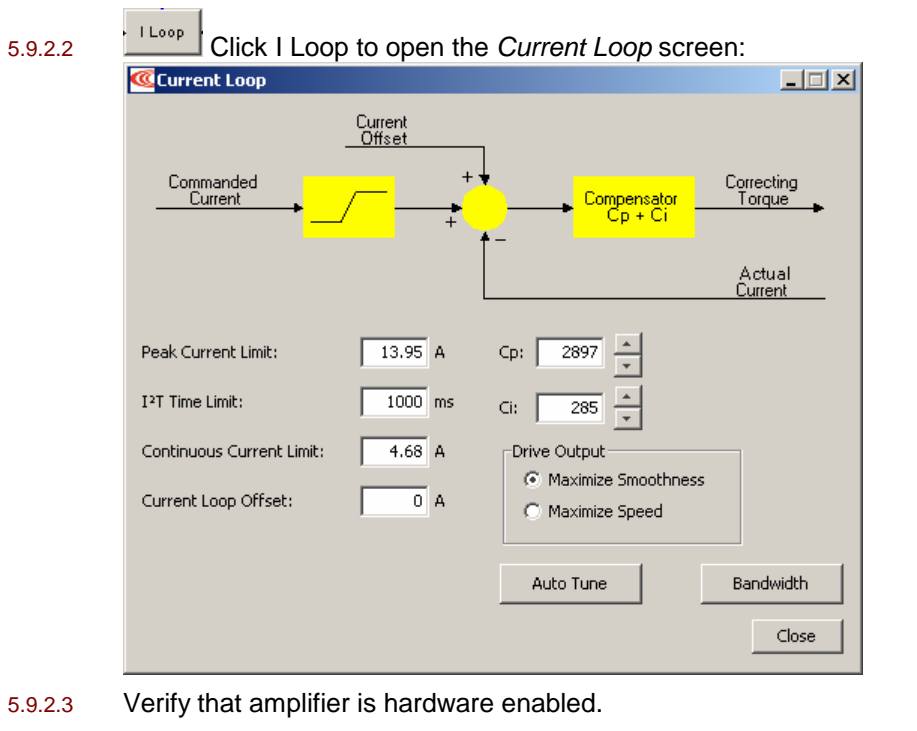

5.9.2.4 Click **Auto Tune** to open screen and start the Current Loop Auto Tune.

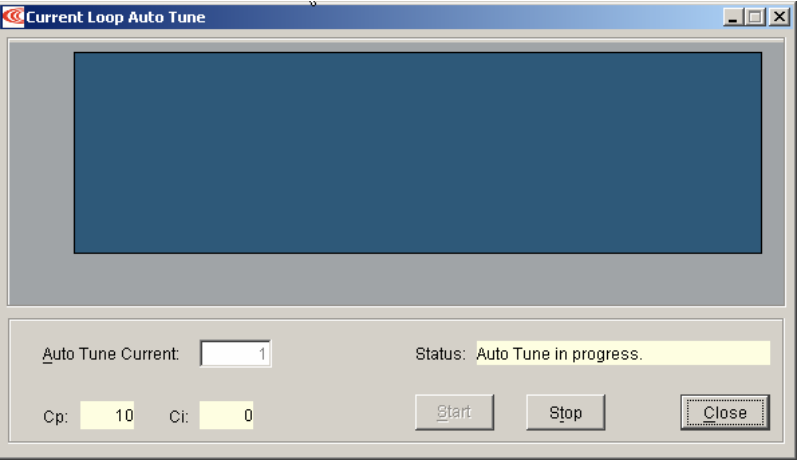

5.9.2.5 To Change the Auto Tune Current, Press **Stop**, enter the new current in the *Auto Tune Current* field, and then press **Start**.

Copley Controls Corp. 117

5.9.2.6 Observe the auto tune process and results.

Auto Tune uses a proprietary algorithm to mimic a standard tuning approach that would be used by a trained technician, as described below:

1 Sets Cp and Ci to zero and then adjusts Cp and Ci for optimal values.<br> **ELETS** 

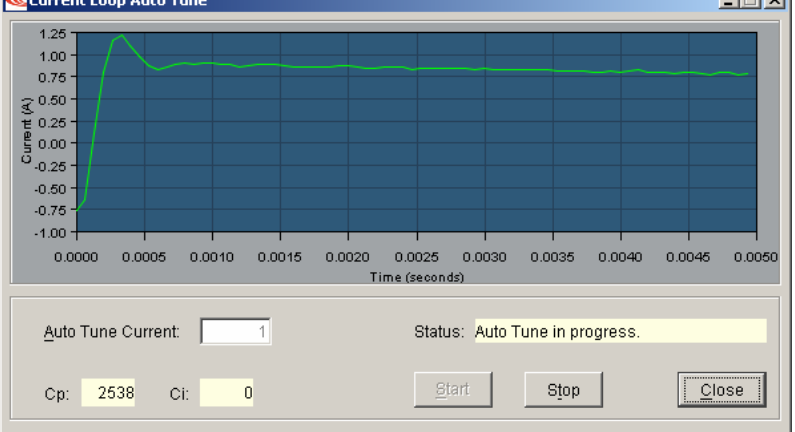

2 Uses a frequency sweep to determine the small signal, current loop bandwidth.

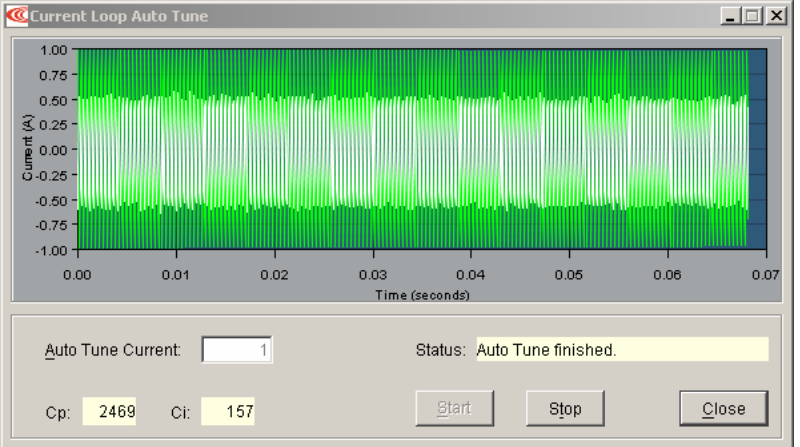

3 Displays the results: a set of Cp, Ci, and bandwidth value alternatives.

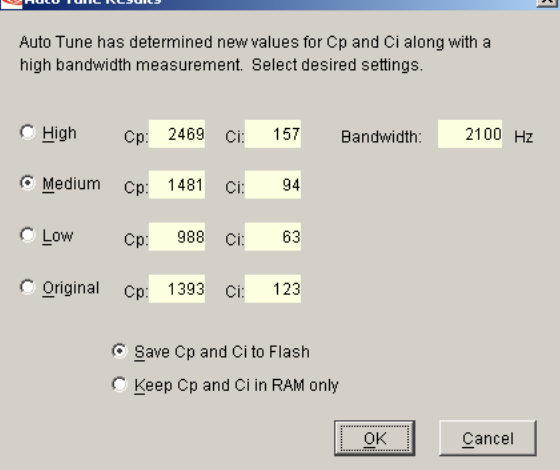

- 5.9.2.7 Choose an action based on Auto Tune results.
	- 1 Optionally choose which set of values to save: *High, Medium, Low,* or *Original.*  The *Medium* values, selected by default, are appropriate for most applications.
	- 2 Optionally choose how to save: **Save Cp and Ci to Flash** or **Keep Cp and Ci in RAM only**.
	- 3 Click **OK** to save the values as chosen, and close the *Auto Tune Results* window or click **Cancel** to close the window without saving any changes.

# <span id="page-119-0"></span>**5.10: Velocity Loop**

Initial velocity loop proportional gain (**Vp**) and velocity loop integral gain (**Vi**) values were calculated in a previous step.

## **5.10.1: Velocity Loop Settings**

For more information, see *[Velocity Mode and Velocity Loop](#page-19-0)* (p. [20\)](#page-19-0).

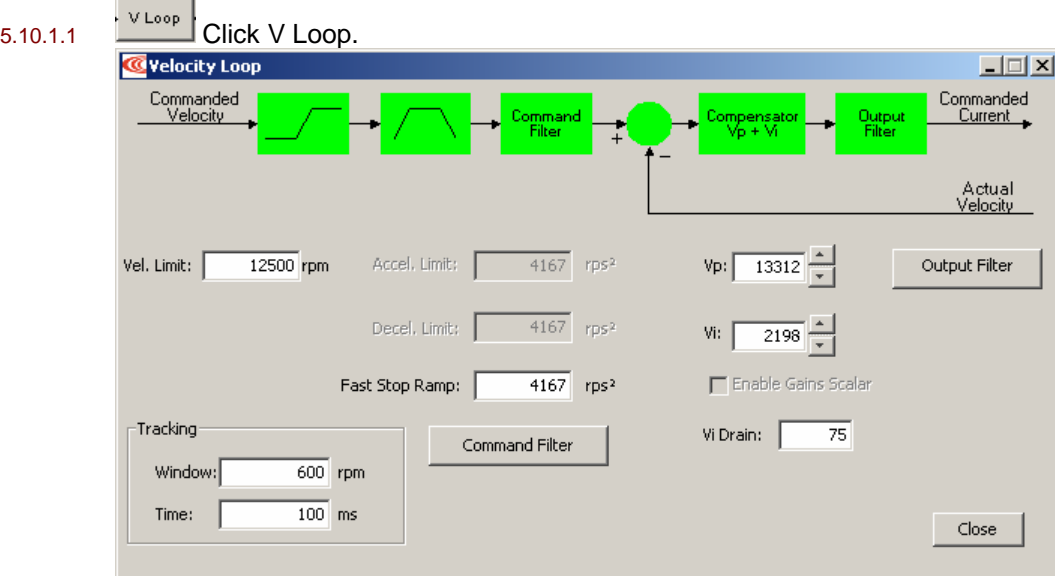

5.10.1.2 Change/verify Velocity Loop parameters as needed.

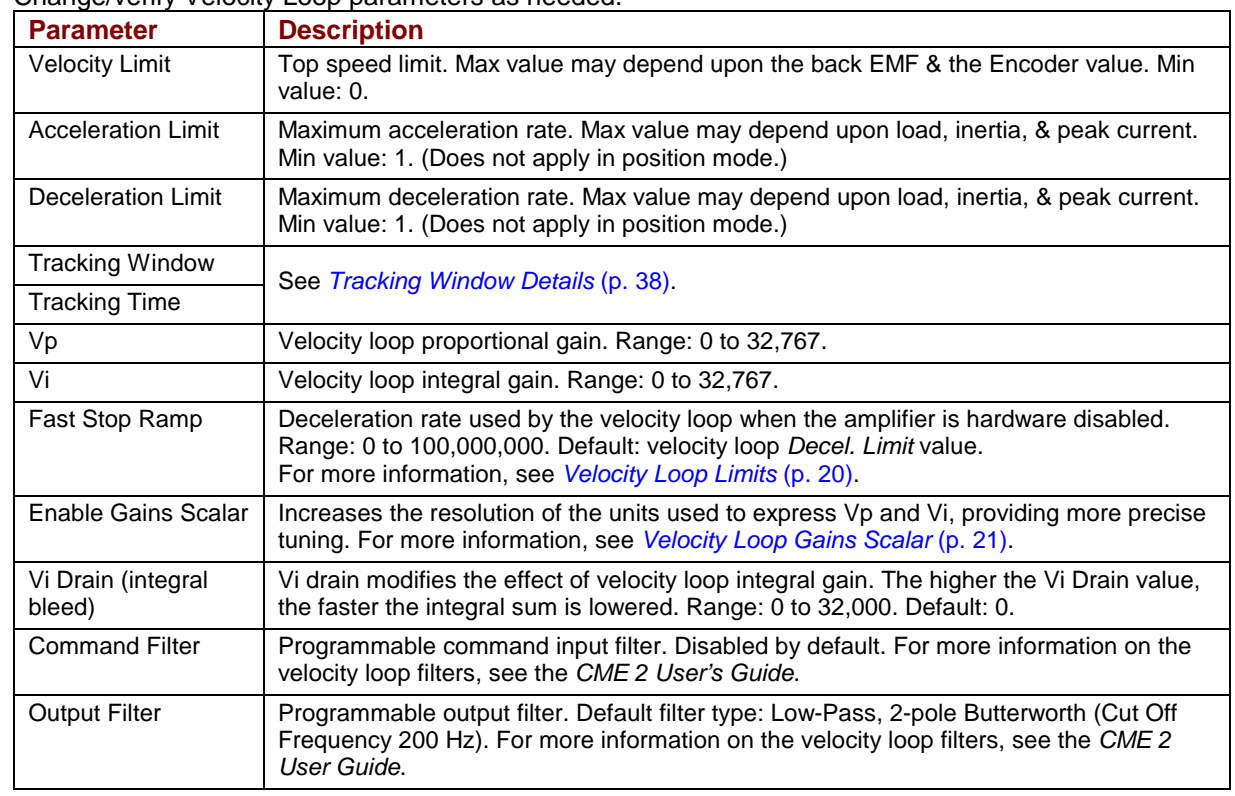

# **5.10.2: Manually Tune the Velocity Loop**

To tune the velocity loop, apply square-wave excitation to the velocity loop and adjust velocity loop proportional gain (**Vp**) and velocity loop integral gain (**Vi**) to obtain a desired waveform. For instance:

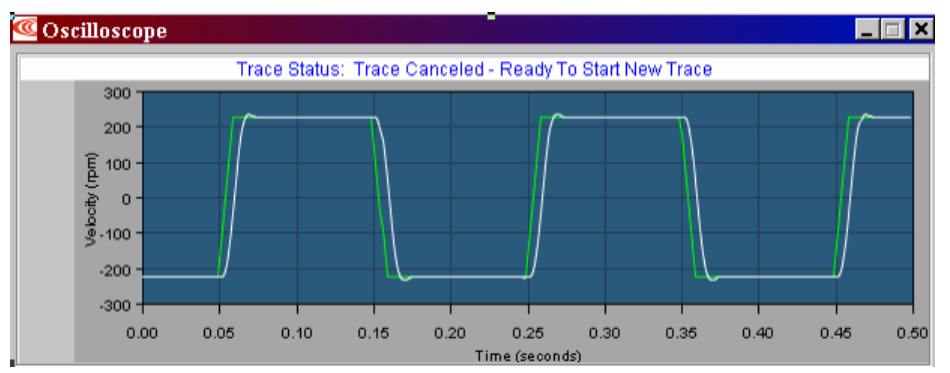

NOTE: During tuning, observe any warnings that appear to the left of the trace.

5.10.2.1 Click the Scope Tool to open the *Oscilloscope* window.

5.10.2.2 Choose **Velocity** from the Function Generator *Apply To:* list.

On the *Settings* tab, make sure **Auto Setup** is selected. Auto Setup automatically sets the following parameters:

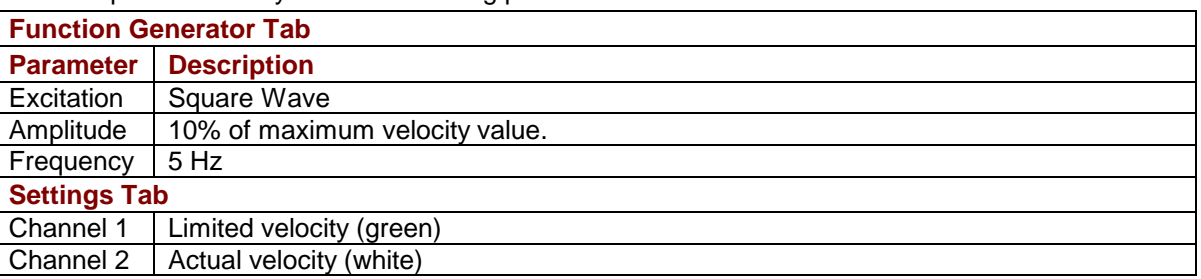

**Function:** Square Wave **Vieter Lines Construction:** Verify that Amplitude value is not excessive for the motor.

5.10.2.4 Click **Start**.

- 5.10.2.5 On the *Gains* tab, adjust velocity loop proportional gain (**Vp**).
	- 1 Set velocity loop integral gain (**Vi**) to zero.
	- 2 Raise or lower velocity loop proportional gain (**Vp**) until desired step response is obtained. Typically, this means little or no overshoot on a 5 Hz small, slow-speed square wave.
- 5.10.2.6 Adjust velocity loop integral gain (**Vi**) until desired settling time is obtained.
- 5.10.2.7 **Press Stop** to stop the function generator.

- 
- 5.10.2.8 On the Main screen, click **Save to Flash** to avoid losing the changes.
- 5.10.2.9 If the amplifier is to be operated in velocity mode, skip the position loop setup procedures and go to *[Completion Steps](#page-125-0)* (p. [126\)](#page-125-0).

# <span id="page-121-0"></span>**5.11: Position Loop**

Initial position loop proportional gain (Pp), velocity feed forward (Vff), and acceleration feed forward (Aff) values were calculated in a previous step.

## **5.11.1: Position Loop Settings**

For more information, see *[Position Mode and Position Loop](#page-21-0)* (p. [22\)](#page-21-0).

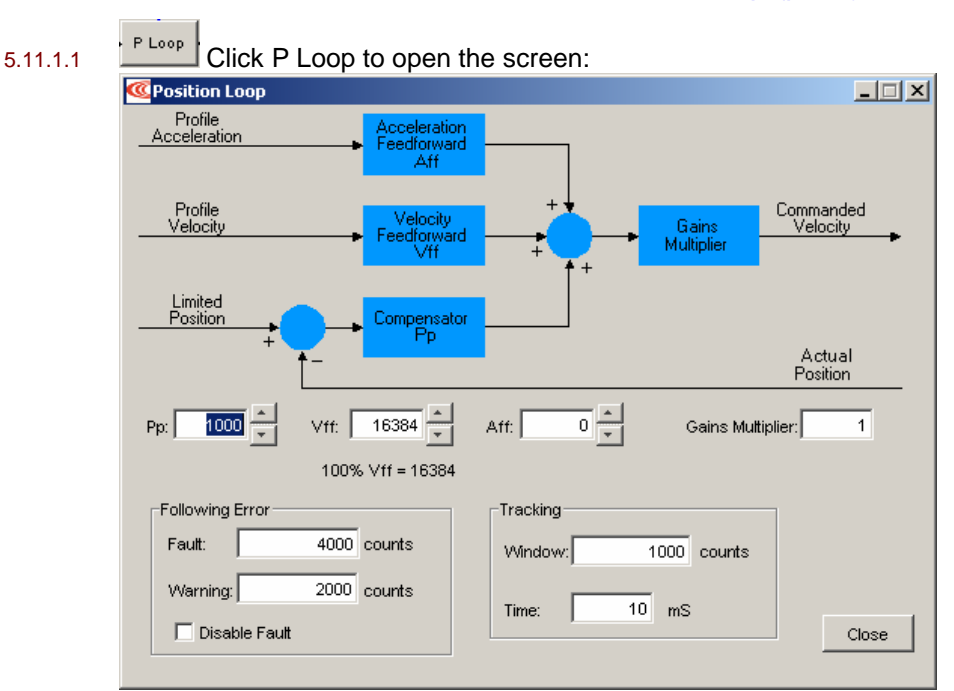

#### 5.11.1.2 Change/verify Position Loop parameters as needed:

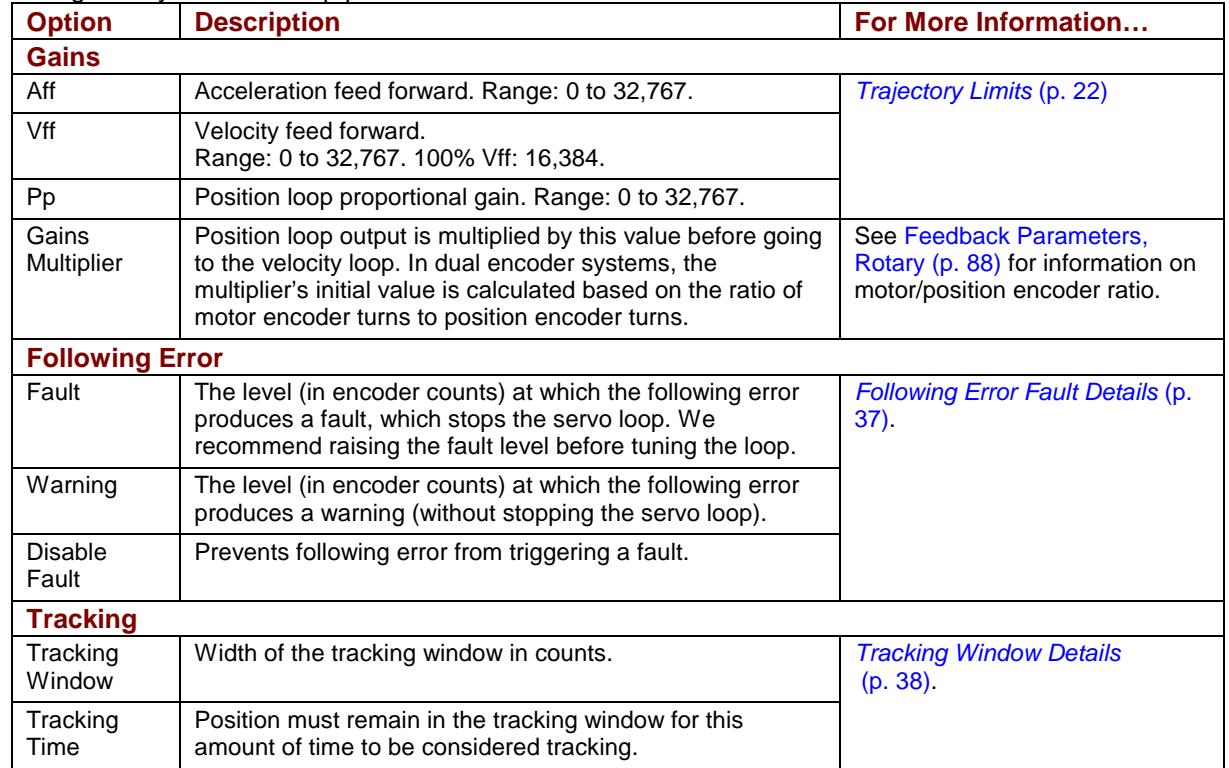

# **5.11.2: Manually Tune the Position Loop**

To tune the position loop, minimize following error and oscillation by running profiles and adjusting position proportional gain (**Pp**), velocity feed forward (**Vff**), acceleration feed forward (**Aff**) and other settings. For instance:

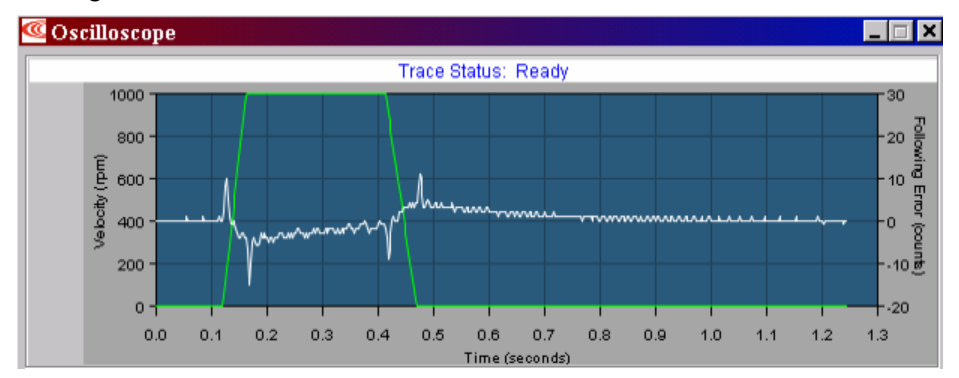

NOTE: During position loop tuning, observe any warnings that appear to the left of the trace.

- 5.11.2.1 Perform an auto setup test:
	- 1 **CLIC**<br>1 **Click the Scope Tool to open the** *Oscilloscope* **window.**

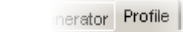

2 Select the *Profile* tab.

3 **OF Auto Setup** On the Settings tab, make sure that **Auto Setup** is checked. Auto Setup automatically sets the following options:

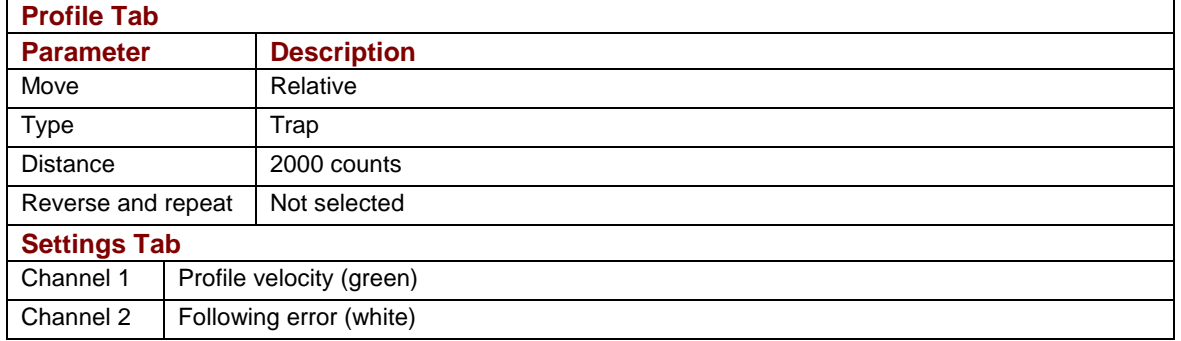

2000 counts

4 If the auto setup default profile distance is not

appropriate, enter an appropriate short distance.

5 Start Click **Start**.

Distance:

The Profile Generator executes a short move.

NOTES:

- 1 The profile may not reach constant velocity during a short move.
- 2 If a following error occurs, open the CME 2 *Control Panel* (**2**) and click **Clear Faults**.

5.11.2.2 Set up a trapezoidal profile by setting the trajectory limits and distance. See table:

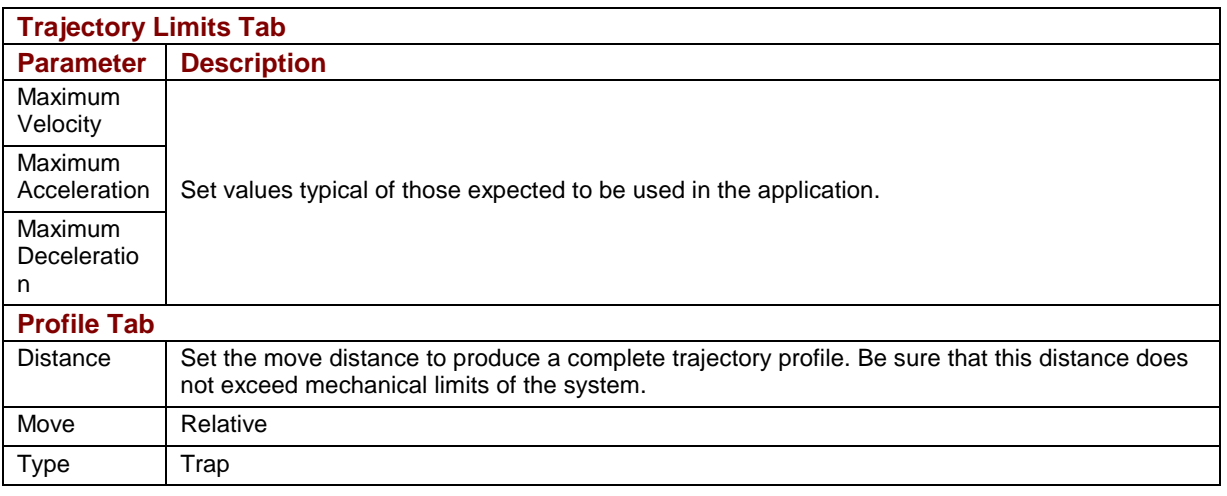

5.11.2.3 Adjust position proportional gain (**Pp**) to minimize following error. Note that too much position loop proportional gain (**Pp**) might cause oscillation.

- 1 On the *Gains* tab, set velocity feed forward (**Vff)** and acceleration feed forward (**Aff)** to zero.
- 2 On the *Profile* tab, click **Start**. On the *Gains* tab, adjust position loop proportional gain (**Pp**) until best result is obtained.
- 3 Click **Start** after each adjustment to test the new value on a new profile move.

NOTE: If a following error occurs, open the CME 2 *Control Panel* (**20)** and click **Clear Faults**.

5.11.2.4 Adjust velocity feed forward (Vff):

Velocity feed forward (**Vff)** reduces following error in the constant velocity portion of the profile. Often, a velocity feed forward (**Vff)** value of 16384 (100%) provides best results.

- 1 Click in the *Vff* field and adjust the value.
- 2 Click **Start** after each adjustment to test the new value on a new profile move.
- 5.11.2.5 Adjust acceleration feed forward (Aff):

Acceleration feed forward (**Aff**) reduces following error during profile acceleration and deceleration.

- 1 Click in the *Aff* field and adjust the value.
- 2 Click **Start** after each adjustment to test the new value on a new profile move.

NOTES:

- 1 If, after tuning the position loop, the motor makes a low frequency audible noise while enabled but not moving, the velocity loop gains (Vp and Vi) may be lowered to reduce the noise. If the gain values are set too low, the response to instantaneous rates of change might be reduced (i.e., slow correction to disturbances or transients).
- 2 If the amplifier is set up to run in position mode under analog input command, and the analog command signal produces too much noise at the motor after tuning, the Velocity Loop Command Filter may be used to reduce the noise further. See the CME 2 User Guide for more information about the velocity loop filters.
- 5.11.2.6 Tune to multiple sets of profiles representing typical moves that might be executed in the application. Starting with *Set up a trapezoidal profile*, repeat the process as needed.

# **5.11.3: Test S-Curve Profile**

NOTE: Skip this step unless the amplifier will perform CANopen S-Curve profile moves.

Jerk is the rate of change of acceleration. S-Curve moves reduce jerk to provide a smooth profile. To tune the level of jerk, run an S-Curve profile and adjust velocity, acceleration, deceleration, and jerk levels until the desired profile is obtained. For instance:

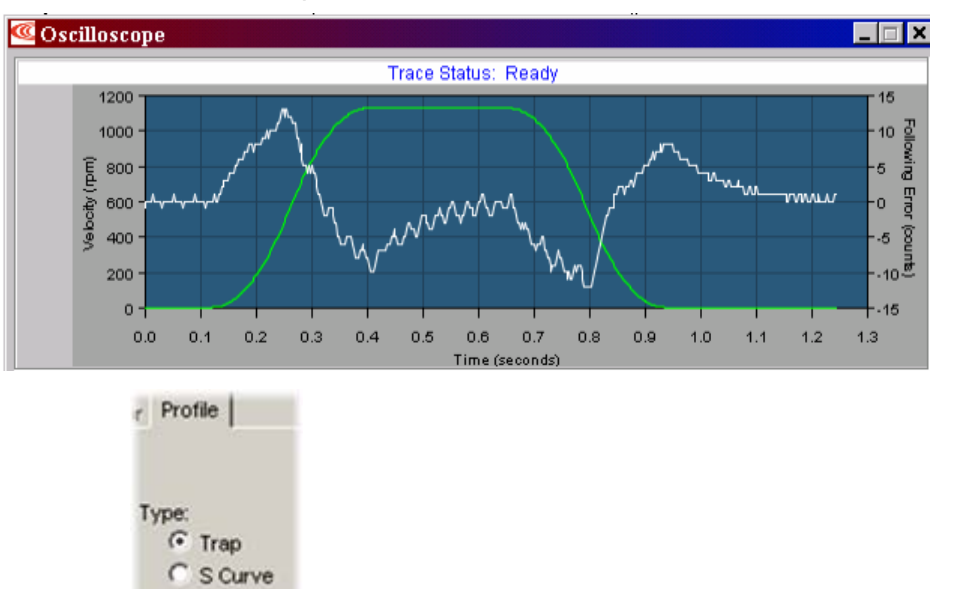

5.11.3.1 On the *Profile* tab, click the **S-Curve** button.

5.11.3.2 Adjust the following options. Set values that represent a typical move under normal operation.

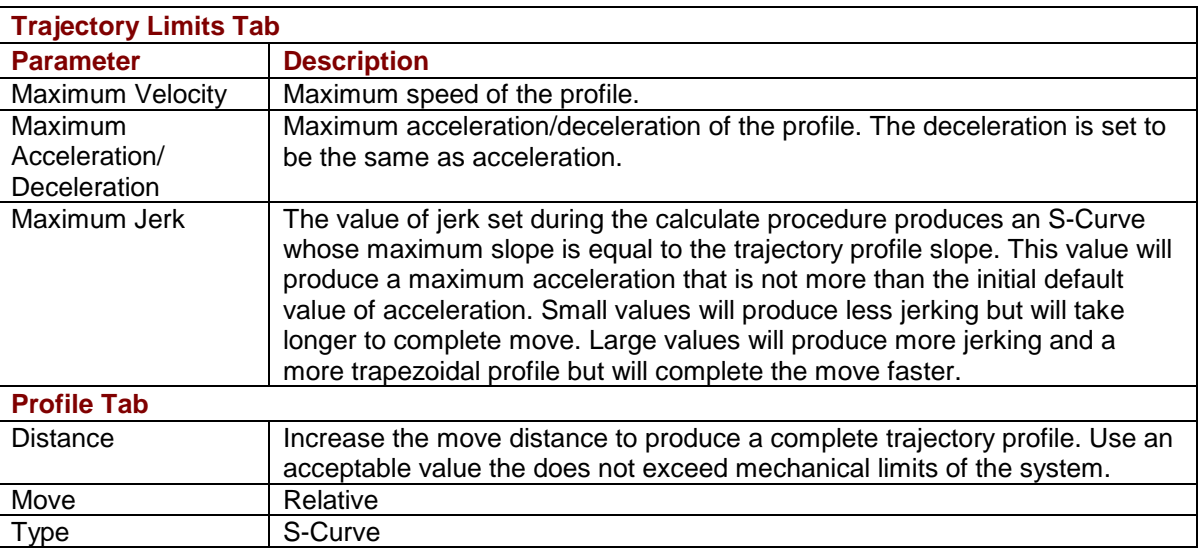

# <span id="page-125-0"></span>**5.12: Completion Steps**

# **5.12.1: Objective**

Save the work and perform additional testing with load and under normal control source.

# **5.12.2: Steps**

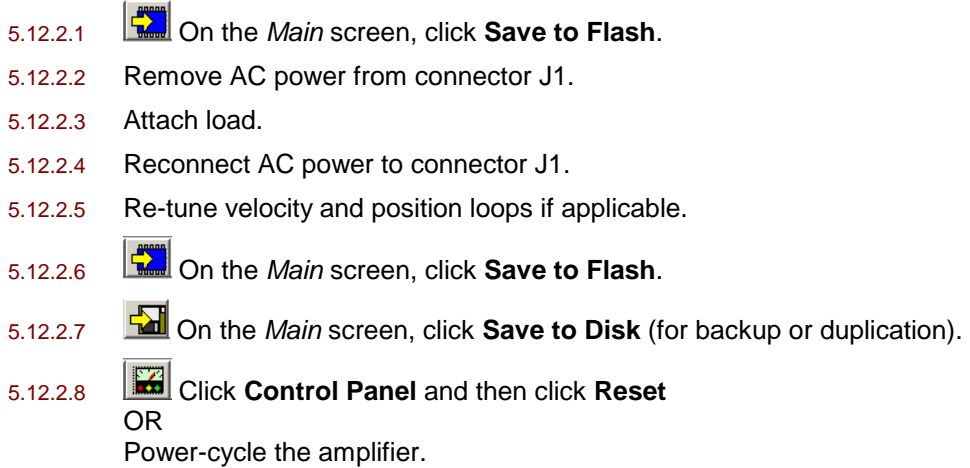

5.12.2.9 The amplifier tuning procedure is complete.

# **CHAPTER** 6: USING CME 2

#### This chapter provides an overview of CME 2 software features. Contents include:

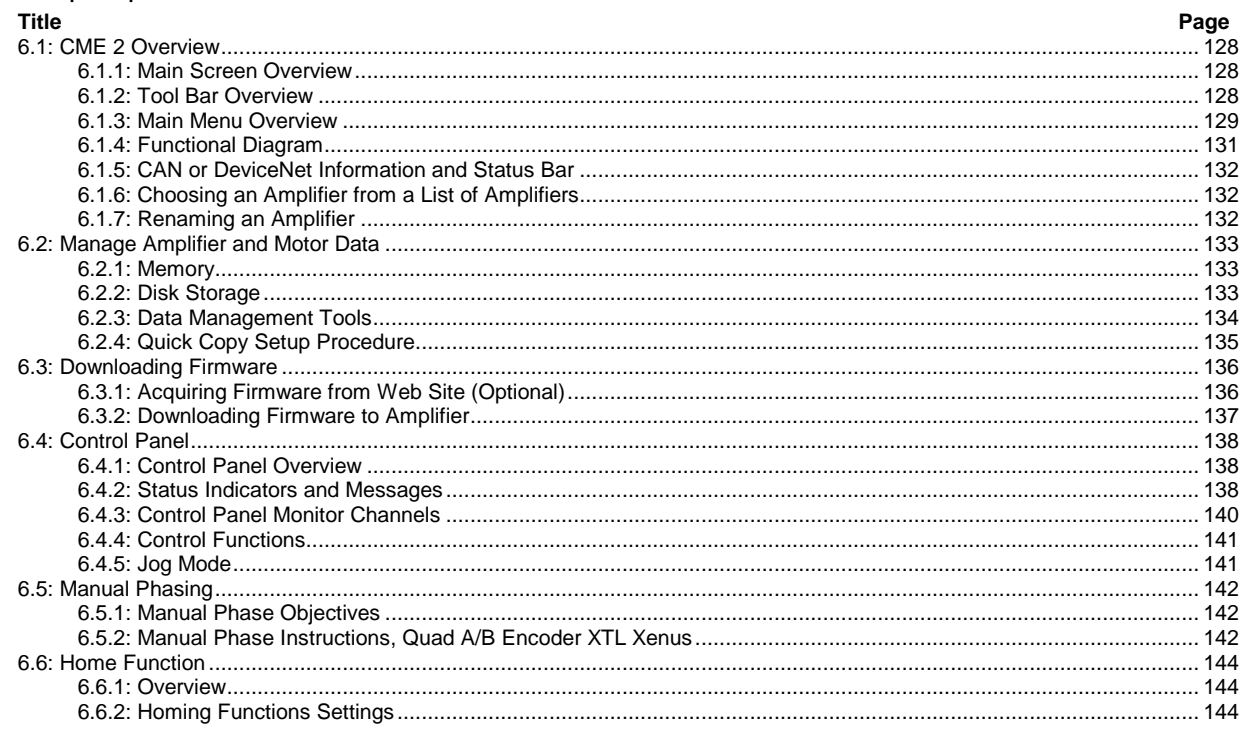

# <span id="page-127-0"></span>**6.1: CME 2 Overview**

# **6.1.1: Main Screen Overview**

CME 2 features are called out in the diagram below. Screen details vary depending on amplifier model and mode selection. Details follow in the chapter.

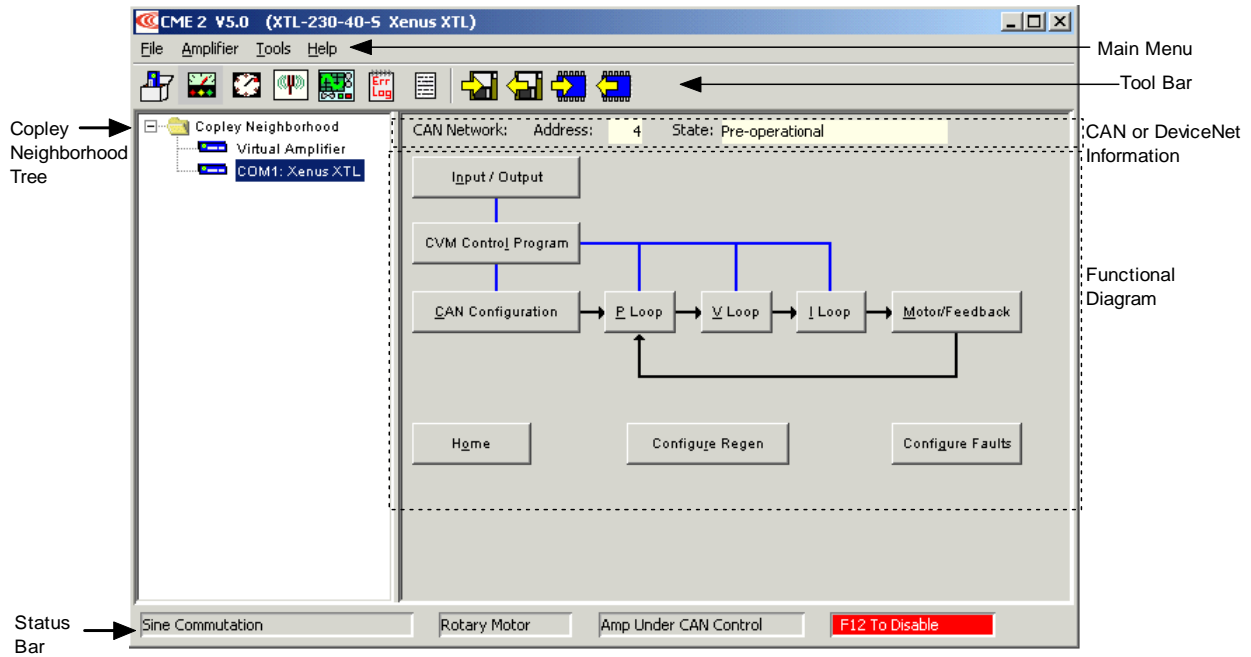

### **6.1.2: Tool Bar Overview**

Click on any of the tools in the toolbar to access the tools described below.

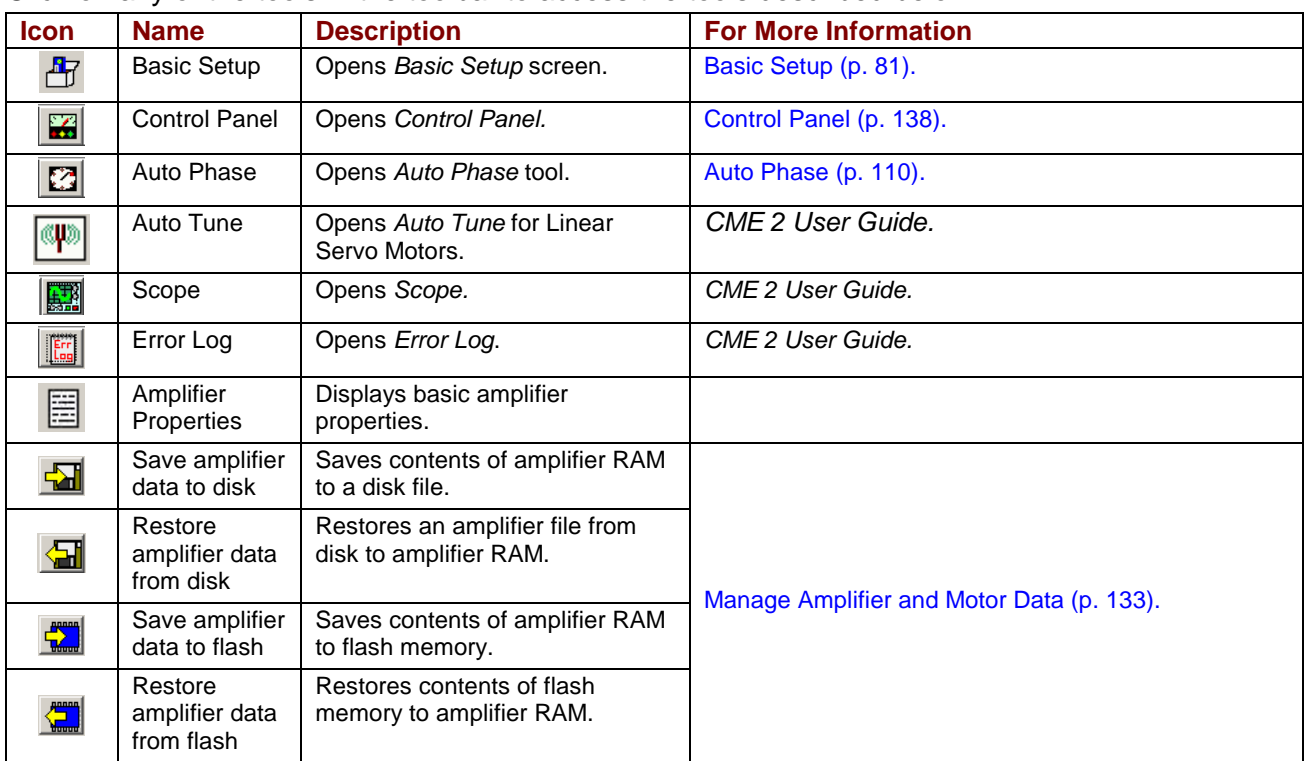

# <span id="page-128-0"></span>**6.1.3: Main Menu Overview**

#### The CME 2 Main Menu choices are described below.

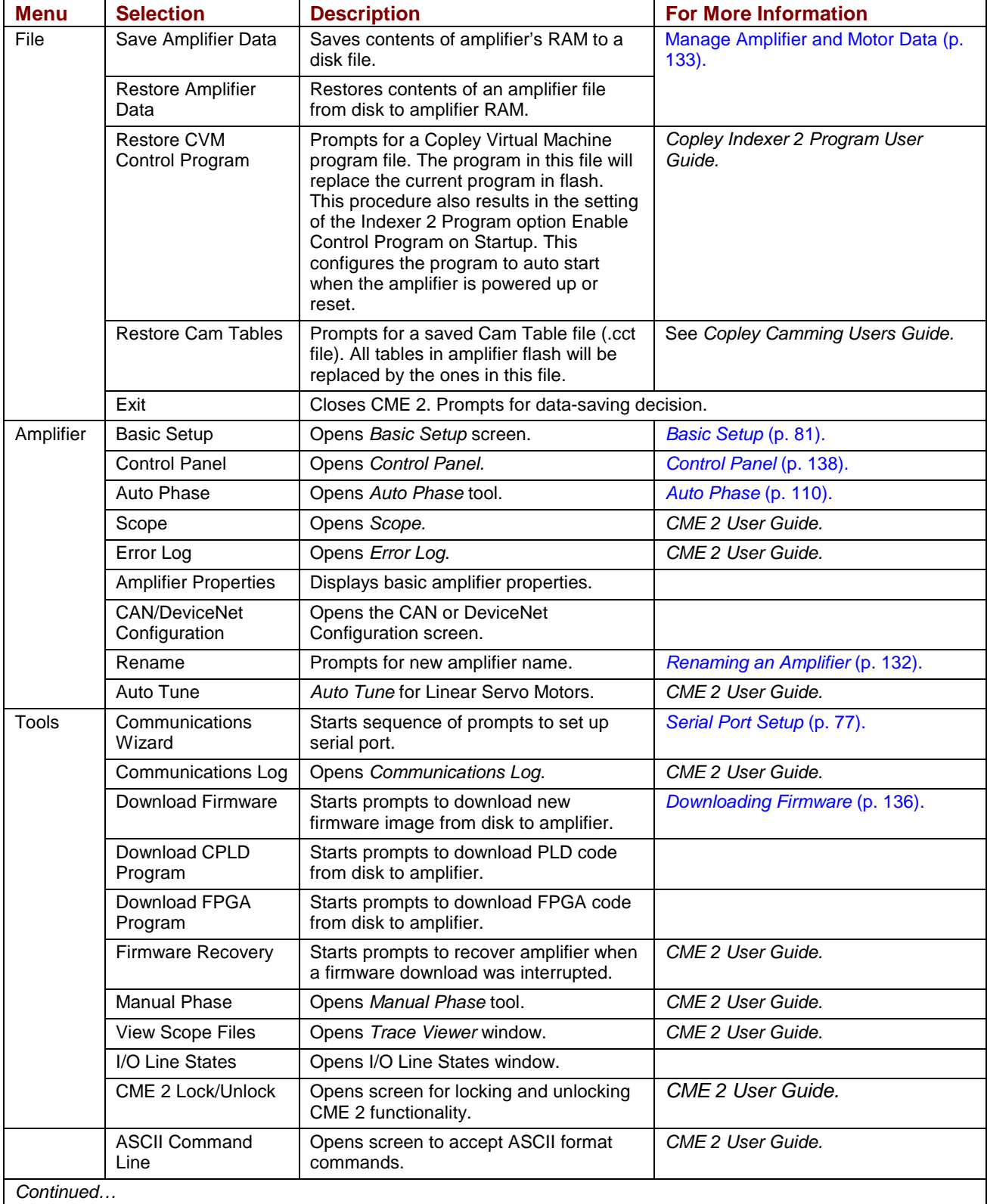

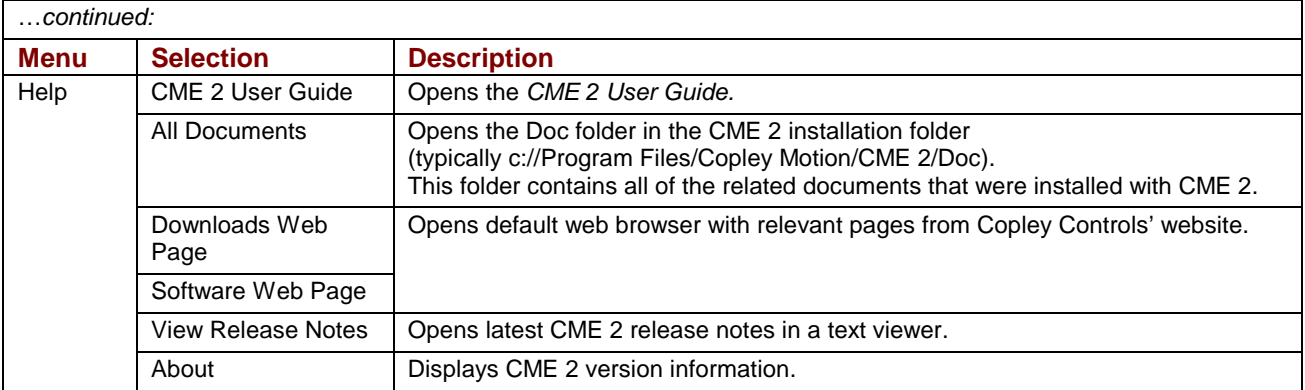

# <span id="page-130-0"></span>**6.1.4: Functional Diagram**

The functional diagram, shown below, provides button-click access to most of the screens used to configure an amplifier. It also indicates the flow of control from input, across all active control loops, to motor/feedback. Only those control loop buttons that are appropriate to the operational mode appear on the diagram.

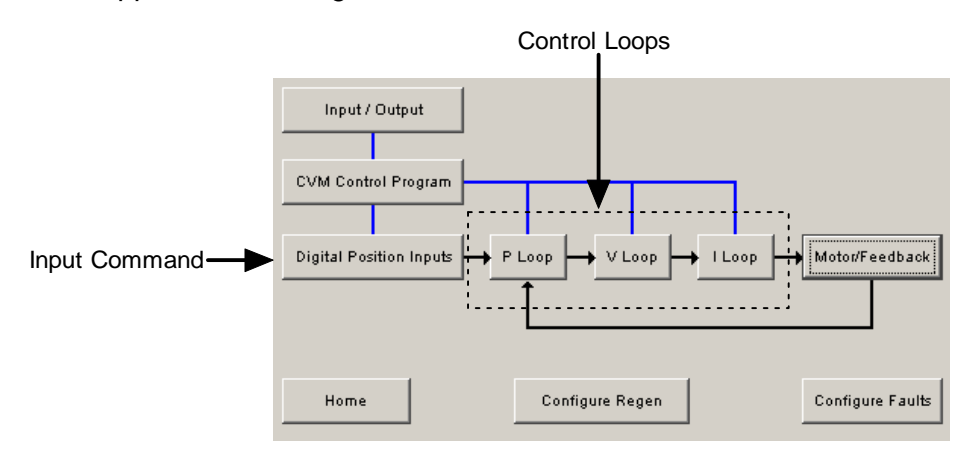

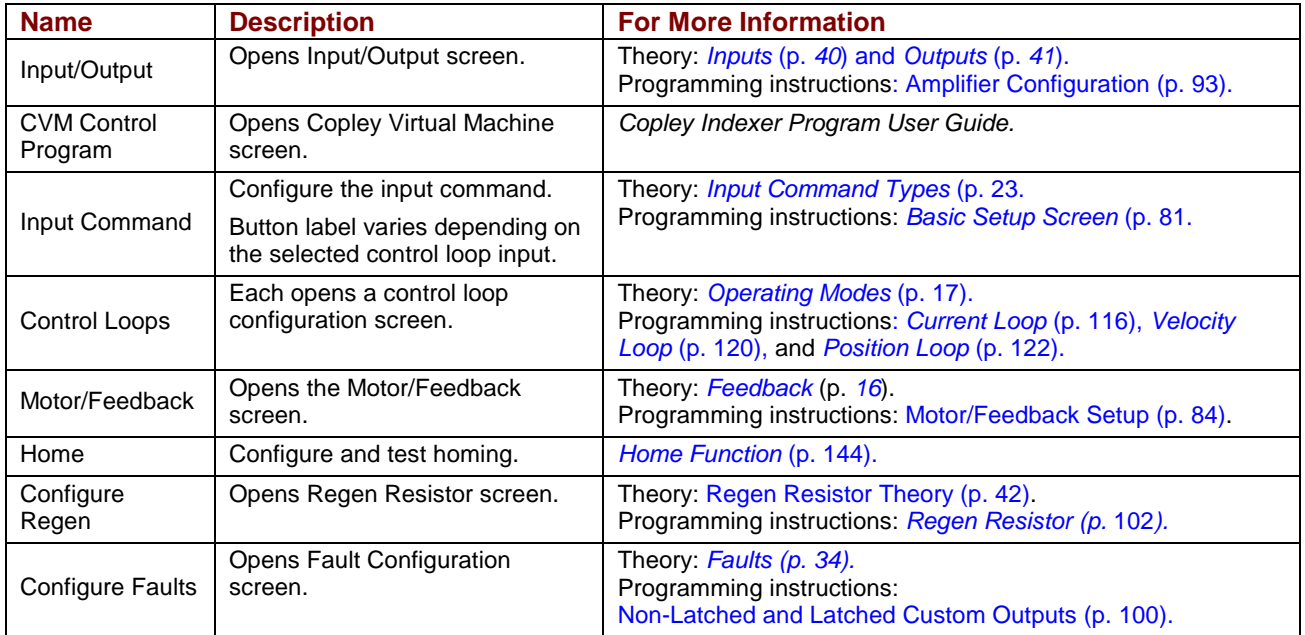

## <span id="page-131-0"></span>**6.1.5: CAN or DeviceNet Information and Status Bar**

The *Main* screen displays the basic CAN or DeviceNet information. The example below shows CAN information:

CAN Network: Address:  $\mathbf{1}$ State: Pre-operational

The *Address* field shows the amplifier's present CAN or DeviceNet address. This value is updated on +24 Vdc power-up or reset only (for more information, see *[CAN Addressing](#page-28-0)* [p.[29\]](#page-28-0)) or the *Copley DeviceNet Programmer's Guide*. When the Position Loop Input is set to CAN, the *State* field shows the state of the amplifier's CANopen state machine (for more information, see Copley Control's *CANopen Programmer's Manual*).

The status bar describes the present commutation mode, motor type, and amplifier control status as shown below. It also includes a reminder that pressing the F12 function key while CME 2 is running disables the amplifier.

F12 To Disable Sinusoidal Commutation Rotary Motor Amb Software Disabled

#### **6.1.6: Choosing an Amplifier from a List of Amplifiers**

If, as shown on left, below, there is only one serial port set up for communications with an amplifier, CME 2 automatically attempts to connect to the amplifier on that port on CME 2 startup.

If, as shown at center, below, multiple PC serial ports have been set up for communications with multiple amplifiers, CME polls all the amplifiers and displays their names in the *Copley Neighborhood*. To choose an amplifier, click on the amplifier name.

If, as shown on right, below, one amplifier serves as a CME 2 multi-drop gateway for one or more node amplifiers, the node amplifiers are indented under the gateway.

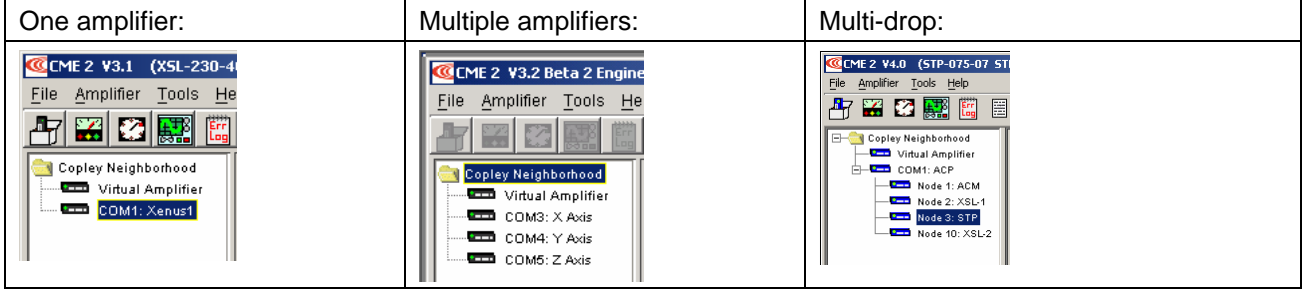

#### **6.1.7: Renaming an Amplifier**

Each amplifier represented in the *Copley Neighborhood* amplifier tree has a name. The default name for an amplifier is *unnamed*. Use this procedure to rename an amplifier.

6.1.7.1 Choose Main Menu **Amplifier > Rename** to open the *Rename Amplifier* screen.

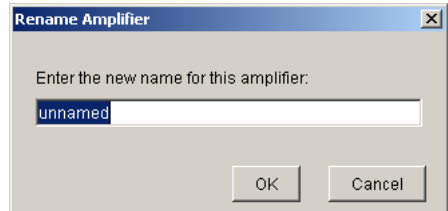

- 6.1.7.2 Enter the new name.
- 6.1.7.3 Click **OK** to close the screen and save the new name or click **Cancel** to close the screen without saving the name.

# <span id="page-132-0"></span>**6.2: Manage Amplifier and Motor Data**

### **6.2.1: Memory**

To maintain amplifier and motor settings, the amplifier uses volatile RAM memory and non-volatile flash memory. Data can also be saved to disk for backup and distribution.

#### **Volatile and Flash Memory**

Volatile memory holds status data and certain user-entered information data during operation, whereas flash memory permanently stores the data for loading into volatile memory at +24 Vdc power-up or reset, as described below.

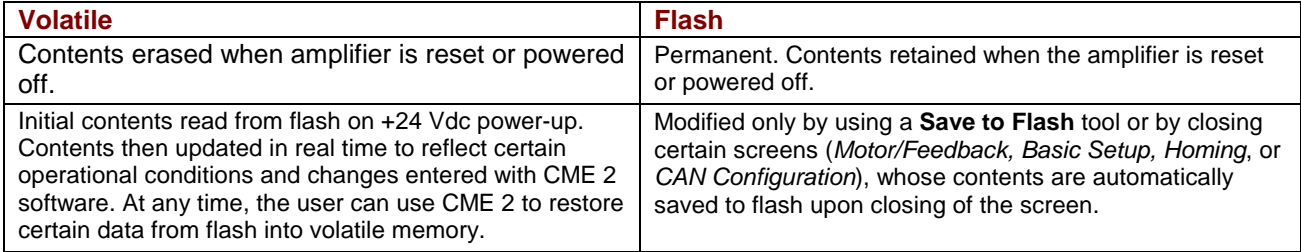

#### **How the Amplifier Uses Volatile and Flash Memory**

As described below, some data resides in flash only, some in volatile memory only, and some in both.

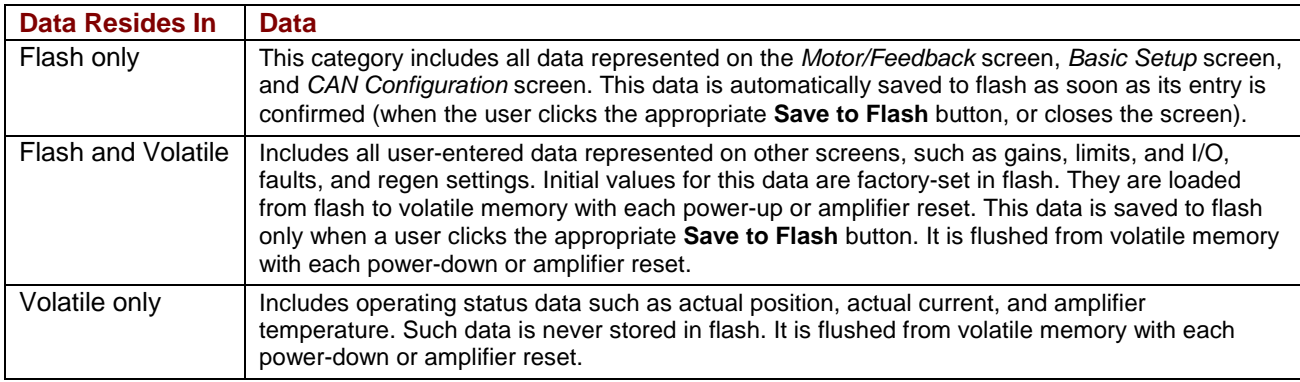

#### **6.2.2: Disk Storage**

#### **Amplifier Data Files and Motor Data Files**

At any time, the user can save certain data from volatile and flash memory to a file on disk. From the *Main* screen, the user can save all user-entered data represented on all screens (the data described as *Flash only* and *Flash and Volatile* on p. 133). This data is saved in a Copley Controls amplifier data file with a .*ccx* filename extension.

From the *Motor/Feedback* screen, the user can save all data represented on the Motor/Feedback screen. This data is saved in a Copley Controls motor data file with a .*ccm* filename extension.

A *.ccx* file can be restored to return the amplifier to a previous state or to copy settings from one amplifier to another, as described in *[Quick Copy Setup Procedure](#page-134-0)* (p. [135\)](#page-134-0). This procedure can be performed via a direct RS-232 serial connection or on node amplifiers via the serial connection gateway amplifier.

# <span id="page-133-0"></span>**6.2.3: Data Management Tools**

#### **Amplifier Data Management Tools**

Operations performed using the amplifier data management tools at the top of the *Main* screen (shown below) affect amplifier settings, including motor/feedback data. (CVM Control Program data is not saved by these operations.)

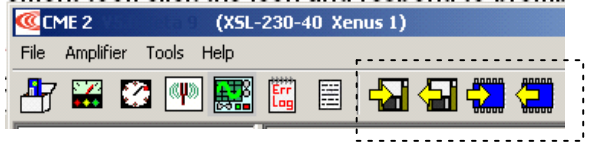

Amplifier Data Management Tools

The amplifier data management tools are described below.

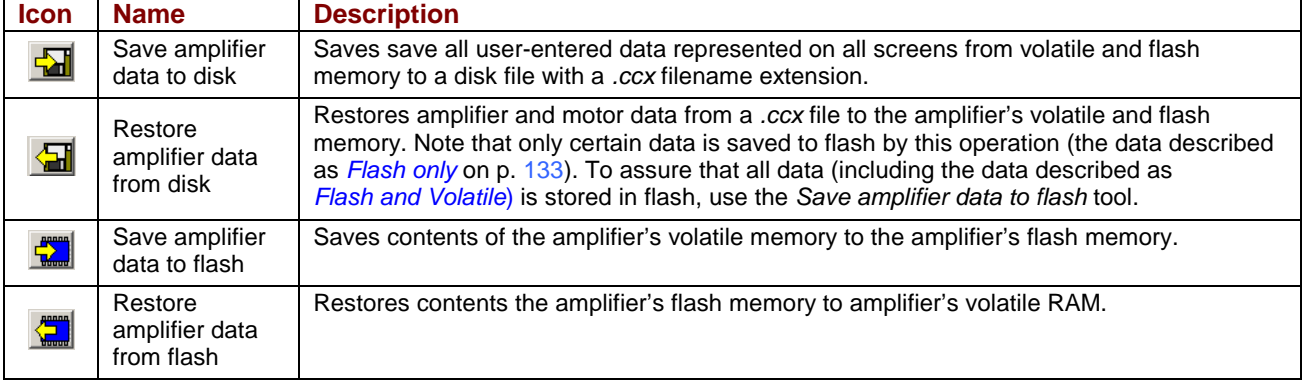

To use a data management tool, click the icon and respond to prompts.

#### **Motor Data Management Tools**

Operations performed using the data management tools at the bottom of the *Motor/Feedback* screen (shown below) affect only user-entered data that is represented on the *Motor/Feedback* screen.

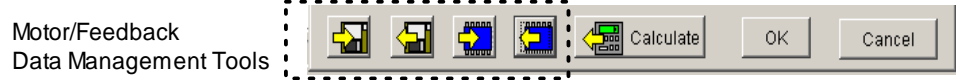

The motor data management tools are described below.

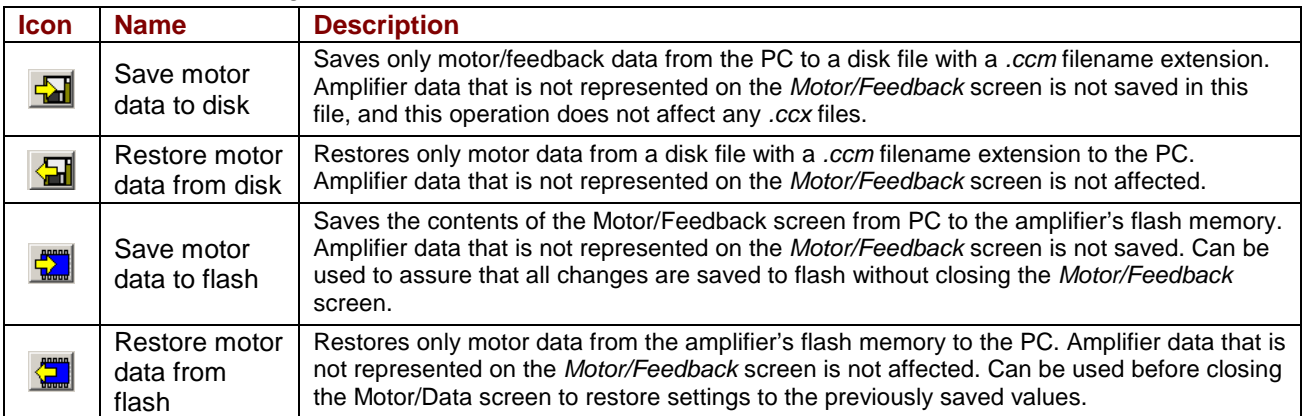

To use a data management tool, click the icon and respond to prompts.

## <span id="page-134-0"></span>**6.2.4: Quick Copy Setup Procedure**

Use this procedure to configure an amplifier/motor pair by copying a *.ccx* file that was prepared for the amplifier/motor combination.

6.2.4.1 Make sure the amplifier is connected to the PC using the J5 RS-232 connector. For wiring instructions, see *[RS-232 Serial Communications \(J5\)](#page-60-0)* (p. [61\)](#page-60-0).

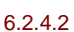

Start CME 2 by double-clicking the CME 2 desktop shortcut icon:

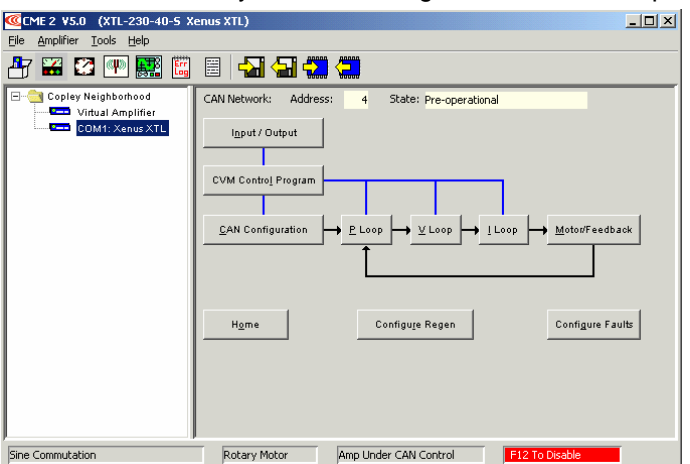

- 6.2.4.3 On the *Main* screen, click **Restore amplifier data from disk**.
- 6.2.4.4 When prompted, navigate to the folder containing the appropriate *.ccx* file. Highlight the file name and then click **Open** to load the file data into volatile memory.
- 6.2.4.5 On the *Main* screen, click **Save to Flash** to save the new settings to flash memory.
- 6.2.4.6 If you do not need to load a CVM Control Program, skip to Step 6.2.4.7. To load a CVM Control Program, choose **FileRestore CVM Control Program.**  When prompted, navigate to the folder containing the appropriate *.ccp* file. Highlight the file name and then click **Open** to load the file data into flash memory. This procedure also results in the setting of the Indexer 2 Program option Enable Control Program on Startup. This configures the program to auto start when the amplifier is powered up or reset.
- 6.2.4.7 If you do not need to load a set of Cam Tables, the process is complete. To load a set of Cam Tables, choose **FileRestore Cam Tables.**  When prompted, navigate to the folder containing the appropriate *.cct* file. Highlight the file name and then click **Open** to load the file data into flash memory.

**TIP:** When copying amplifier data to multiple amplifiers in a production environment, consider locking CME 2 to prevent accidental changes to settings. For more information on locking/unlocking CME 2, see the *CME 2 User's Guide.*

# <span id="page-135-0"></span>**6.3: Downloading Firmware**

# **6.3.1: Acquiring Firmware from Web Site (Optional)**

- 6.3.1.1 In an internet browser, navigate to: http://www.copleycontrols.com/Motion/Downloads/firmware.html
- 6.3.1.2 Under click on the appropriate firmware name.
- 6.3.1.3 When prompted, save the file to the *Firmware Image* folder in the CME 2 installation folder. (The default installation folder is

C:\Program Files\Copley Motion\CME 2\FirmwareImage.)

The folder should now contain a file named *Xenus\_Firmware.zip*.

- 6.3.1.4 Extract the contents of the zip file to the same location. The folder should now contain the files *Xenus\_Firmware.zip* and the latest *.cff* file.
- 6.3.1.5 If desired, delete *Xenus\_Firmware.zip* to save disk space.

## <span id="page-136-0"></span>**6.3.2: Downloading Firmware to Amplifier**

NOTE: Firmware can only be downloaded to an amplifier via a direct serial port connection between the amplifier and the PC. CME 2 does not support downloading firmware to a node amplifier via a multi-drop gateway amplifier.

6.3.2.1 On the *Main* screen choose **ToolsDownload Firmware** to open the *Download Firmware* window.

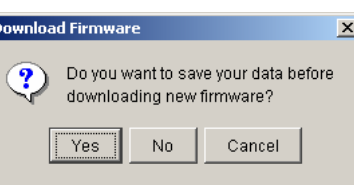

- 6.3.2.2 To download new firmware without saving amplifier and motor data, click **No** and then proceed to Step 6.3.2.4*.*
- 6.3.2.3 To save amplifier and motor data for backup purposes before downloading firmware, click **Yes**.

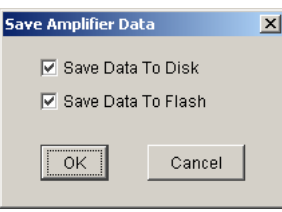

- 1 Use check marks to select whether to save to disk, flash, both, or neither.
- 2 Click **OK** to save data and continue to select a firmware image, or click **Cancel** to continue without saving data.
- 3 If *Save Data to Disk* was checked, use the *Save Amplifier Data to Disk* screen to browse to the folder where you want to save the *.ccx* file. Then enter a name in the *Name* field. Then click **Save**.

When the Firmware Images window appears, proceed to Step 6.3.2.4*.*

6.3.2.4 Use the *Firmware Images* window to locate and select a firmware image file.

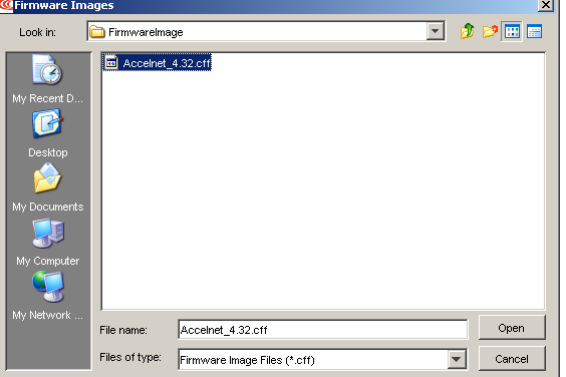

6.3.2.5 Click **Open** to begin the download.

(Or click Cancel to close the screen without downloading new firmware.) A message window displays a series of progress messages:

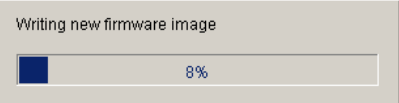

When the message window closes, the firmware download is complete.

# <span id="page-137-0"></span>**6.4: Control Panel**

# **6.4.1: Control Panel Overview**

To access the control panel, click the **Control Panel** icon (**a)** on the *Main* screen. Each of the features labeled below is described in the following sections.

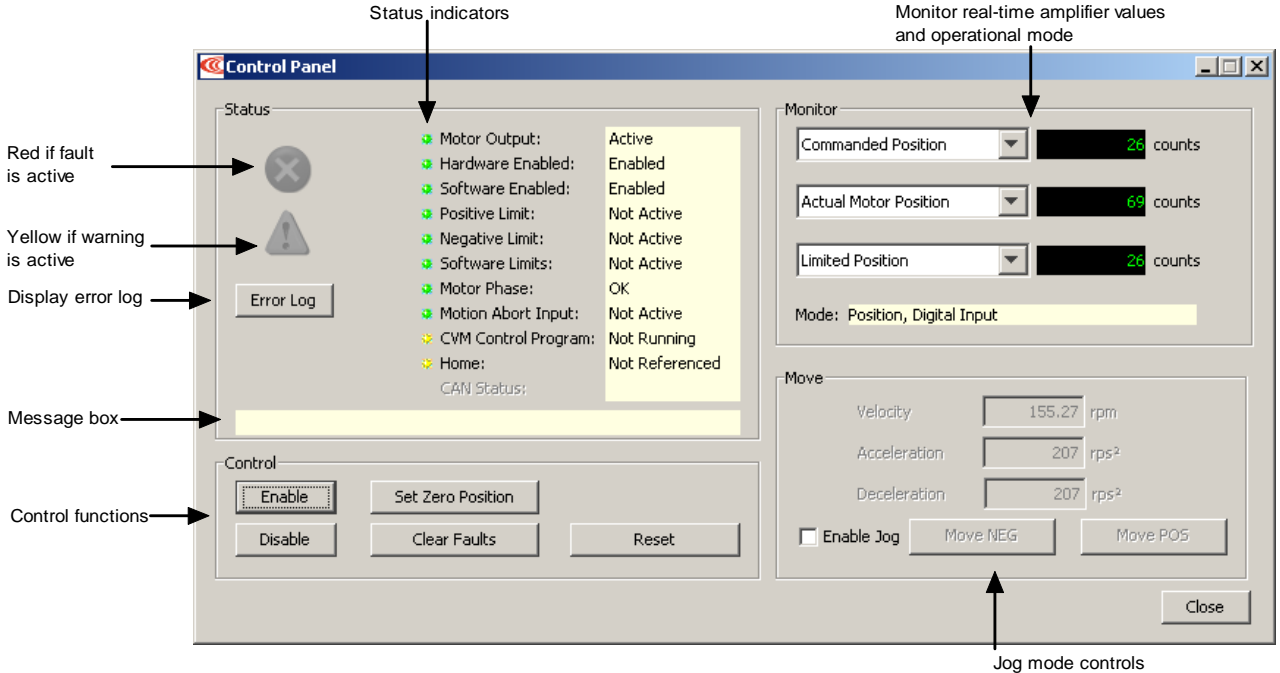

### **6.4.2: Status Indicators and Messages**

The *Status* area includes status indicator lights (described below) and a message box. All green lights indicate the amplifier is enabled and ready to accept motion commands.

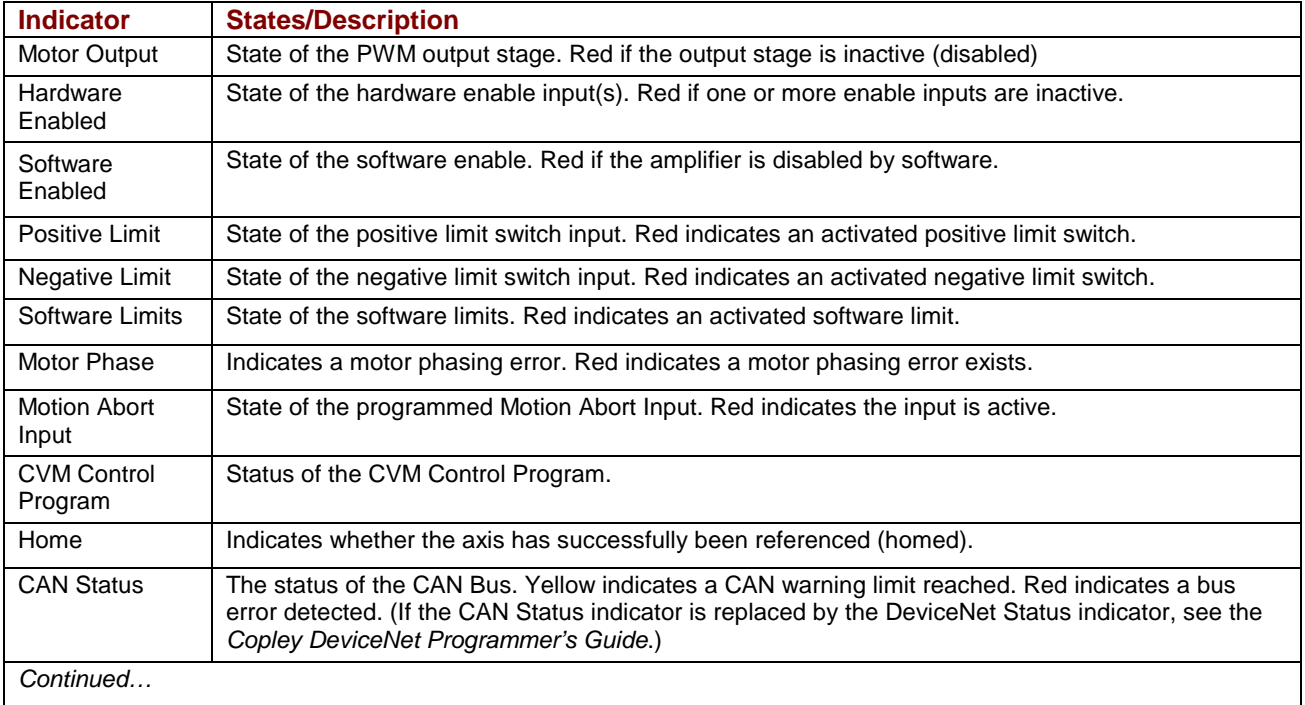

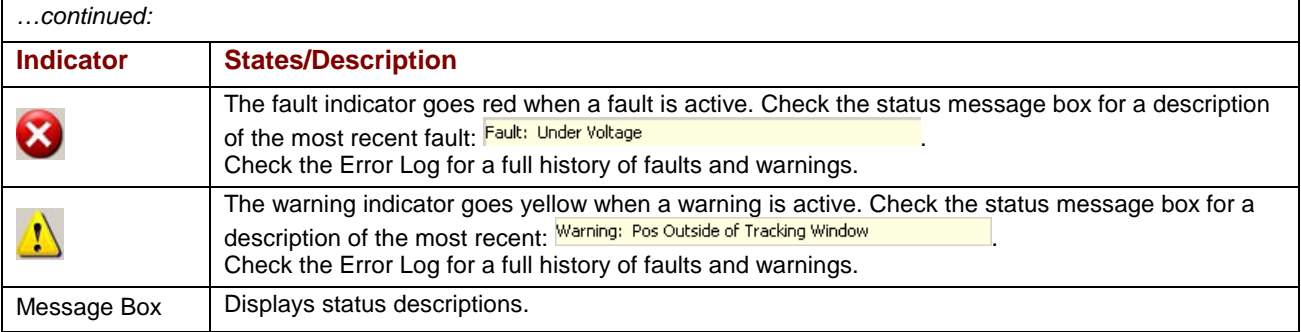

The message box below the indicators displays the most recent active fault or warning message.

# <span id="page-139-0"></span>**6.4.3: Control Panel Monitor Channels**

The Control Panel Monitor channels can display real-time values on up to three separate variables.

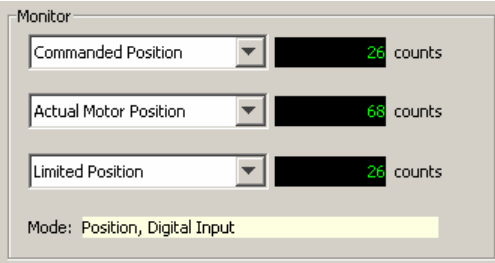

To set up a monitor display box, click in the list box and select a variable from the list.

**Disabled** disables the display. Other options represent the following amplifier values:

- 
- 
- Actual Motor Position Commanded Velocity Analog Command
- Actual Load Velocity Commanded Position Bus Voltage
- 
- 
- 
- Actual Motor Velocity Commanded Current Limited Position
	-
	-
	-
	-
- Actual Current Following Error Passive Load Position
	-
	-
	-
- Actual Load Position Profile Velocity Amplifier Temperature
- Velocity Error Profile Acceleration Motor Phase Angle

**Mode**: Displays the amplifier's present operating mode. In camming it also displays the active cam table number.

# <span id="page-140-0"></span>**6.4.4: Control Functions**

The *Control* area of the screen, shown here, provides functions related to overall amplifier control. The screen options are different when the *Position Loop Input* is **CAN**.

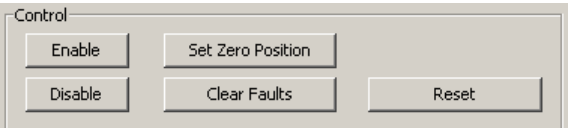

Control the operational state of the amplifier using the buttons described below.

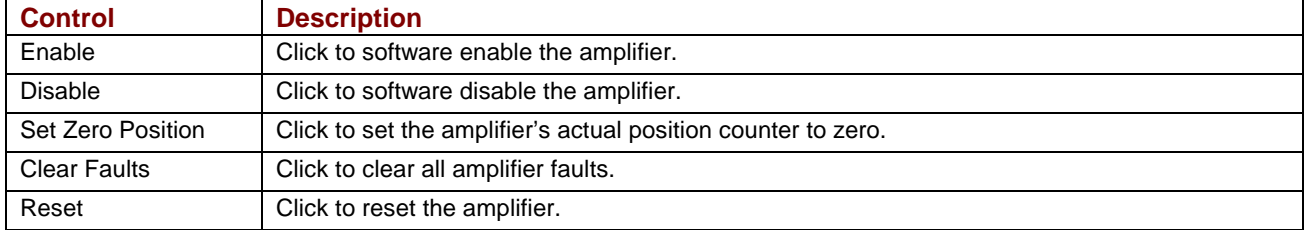

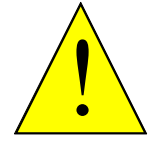

#### **Risk of unexpected or uncontrolled motion.**

Using the CME 2 *Set Zero Position* function while the amplifier is operating under CANopen control could cause unexpected or uncontrolled motion.

#### **WARNING**

#### **6.4.5: Jog Mode**

Jog mode provides a simple way to generate forward or reverse commands as described here:

**Failure to heed this warning can cause equipment damage.** 

- 6.4.5.1 To put the amplifier in jog mode, set the **Enable Jog** option.
- 6.4.5.2 Set up a jog move by setting the following mode-specific parameters:

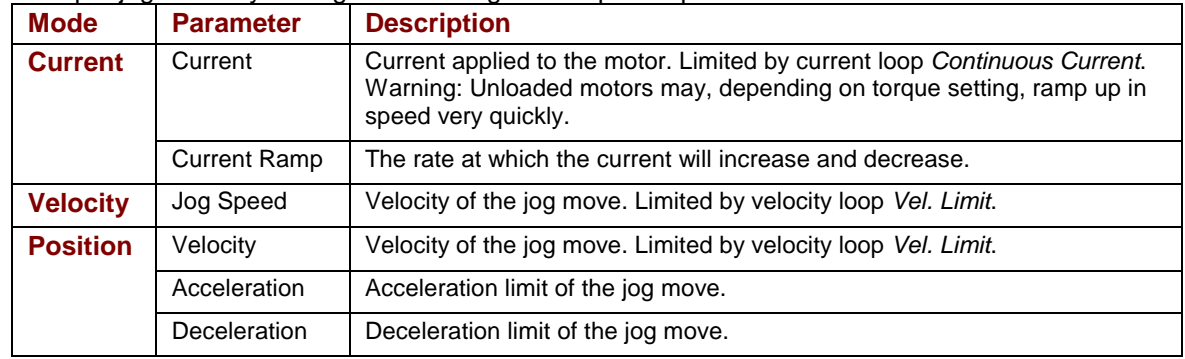

#### 6.4.5.3 Command the move.

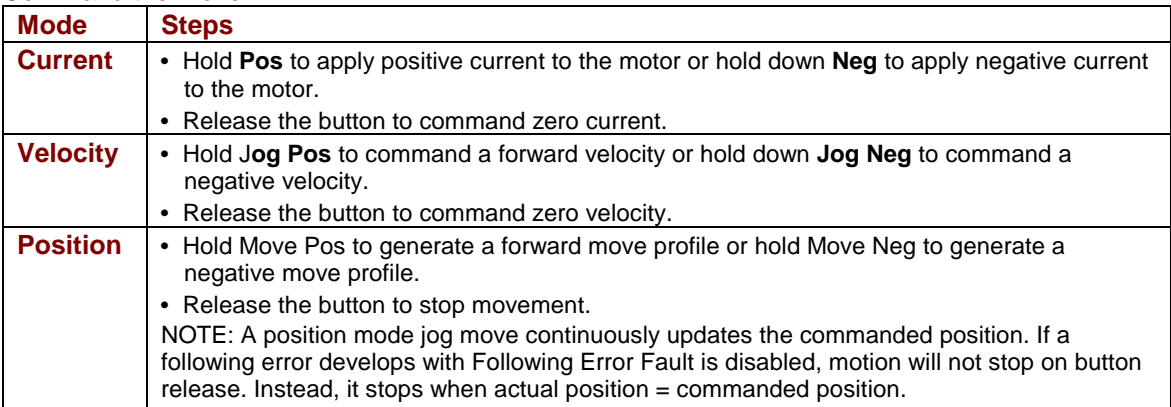

# <span id="page-141-0"></span>**6.5: Manual Phasing**

### **6.5.1: Manual Phase Objectives**

The CME 2 Manual Phase tool lets the user phase a brushless motor, monitor signals, check configuration wiring, and control a microstepping current vector.

#### **6.5.2: Manual Phase Instructions, Quad A/B Encoder XTL Xenus**

6.5.2.1 Make sure that no load is connected to the motor.

#### 6.5.2.2 On the *Main* screen, choose **ToolsManual Phase** to open *Manual Phase*.

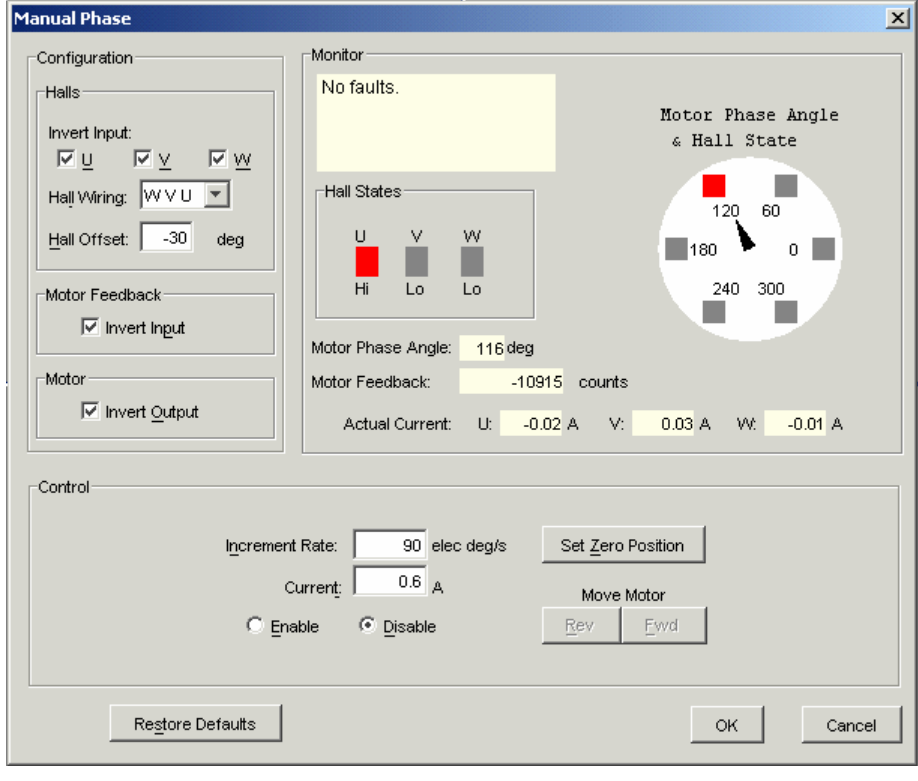

un 1 01 il. - $C$  Enable  $\bigcirc$  Disable

6.5.2.3

Verify the **Current** setting and then enable the amp by selecting **Enable** in the Control area of the Manual Phase window.

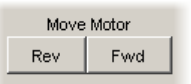

To control the current vector rotation, command the motor forward or reverse. NOTE: Some motors have bearings stiction, so helping the motor with mechanical force is acceptable. Motors with no friction may need friction added to steady motion.

- 6.5.2.4 If the motor cannot keep up with the rate of vector rotation, then reduce the *Increment Rate* or increase the *Current*.
- 6.5.2.5 Verify that pressing forward button moves motor forward. If it does not, toggle the Motor Invert Output box setting.
- 6.5.2.6 Verify actual position count agrees with direction of rotation: increasing counts in forward direction and decreasing counts in reverse direction. If it does not, toggle the Encoder Invert Input box setting.
- 6.5.2.7 Monitor the vector rotation through one electrical cycle for proper Hall transitions.
	- 1 Verify that the red indicator rotates in the same direction as the motor phase angle, and that the transition occurs when the needle is between indicators  $(\pm 30$  degrees, as shown below).

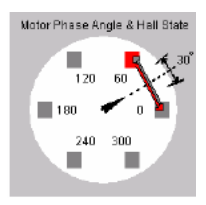

2 If the needle and Hall states do not track properly, use the *Hall Wiring* list box (shown below) to swap the amplifier's Hall wire configuration.

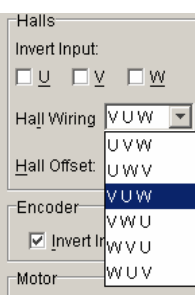

3 If the red indicator transition leads or lags behind the centered needle by more than 30 degrees, then try adjusting the *Hall Offset* in +/- 30 degree increments:

Hall Offset: 30 deg

6.5.2.8 Phasing of a motor with encoder and Halls is complete. Click **OK**.

# <span id="page-143-0"></span>**6.6: Home Function**

#### **6.6.1: Overview**

The CME 2 Home function can be used to set and test homing parameters.

#### **6.6.2: Homing Functions Settings**

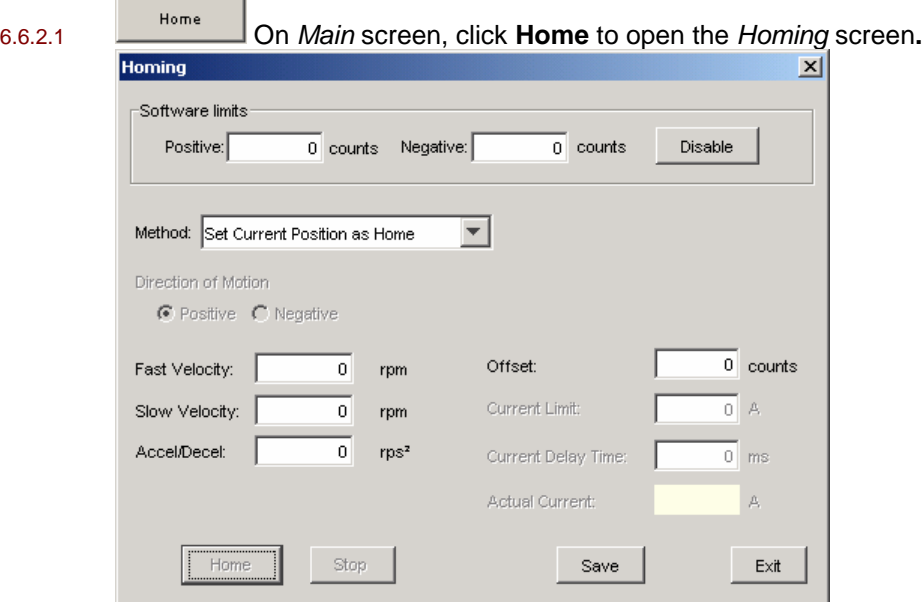

6.6.2.2 Select homing options described below.

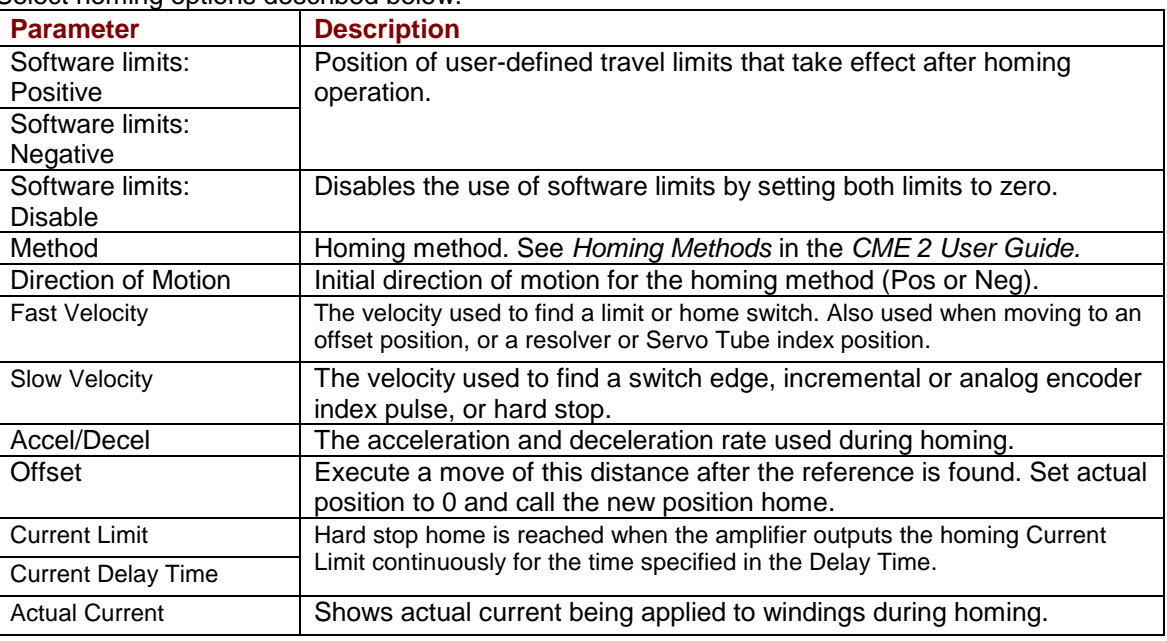

- 6.6.2.3 Optionally click **Home** to begin a homing sequence.
- 6.6.2.4 To stop the homing sequence before it is completed, click **Stop**.
- 6.6.2.5 Click **Save** to save the settings to flash memory. Click **Exit** to close the screen.
# **APPENDIX A: REGEN RESISTOR SIZING AND CONFIGURATION**

This chapter describes the formulas used to determine if a regen resistor is required and what the optimal resistor characteristics would be for a given application. For an overview of regeneration and regen resistors, see [Regen Resistor Theory](#page-41-0) (p. [42\)](#page-41-0).

The contents of this chapter include:

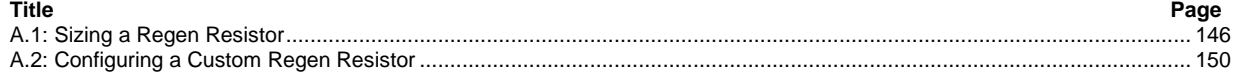

# <span id="page-145-0"></span>**A.1: Sizing a Regen Resistor**

#### **A.1.1: Gather Required Information**

Calculating the power and resistance of the regen resistor requires information about the amplifier and the rotary or linear motor application.

- A.1.1.1 For all applications, gather the following information:
	- 1 Details of the complete motion profile, including times and velocities
		- 2 Amplifier model number
		- 3 Applied line voltage to the amplifier
		- 4 Torque constant of the motor
		- 5 Resistance (line-to-line) of the motor windings.
- A.1.1.2 For rotary motor applications, gather this additional information:
	- 1 Load inertia seen by the motor
	- 2 Inertia of the motor.
- A.1.1.3 For linear motor applications, gather this additional information:
	- 1 Mass of the moving load
	- 2 Mass of the motor forcer block if the motor rod is stationary OR

Mass of the motor rod if the motor forcer block is stationary.

#### **A.1.2: Observe the Properties of Each Deceleration During a Complete Cycle of Operation**

- A.1.2.1 For each deceleration during the motion cycle, determine:
	- 1 Speed at the start of the deceleration
	- 2 Speed at the end of the deceleration
	- 3 Time over which the deceleration takes place.

#### **A.1.3: Calculate Energy Returned for Each Deceleration**

Use the following formulas to calculate the energy returned during each deceleration:

#### **Rotary motor:**

$$
E_{\text{dec}} = \frac{1}{2} J_t (\omega_1^2 - \omega_2^2)
$$

Where:

 $E_{\text{dec}}$  = Energy returned by the deceleration, in joules. Jt = Load inertia on the motor shaft plus the motor inertia in kg m<sup>2</sup>.  $\omega$ 1 = Shaft speed at the start of deceleration in radians per second.  $\omega$ 2 = Shaft speed at the end of deceleration in radians per second.  $\omega$  =  $2\pi$  RPS.

#### **Linear motor:**

$$
E_{\text{dec}} = \frac{1}{2} M_t (V_1^2 - V_2^2)
$$

Where:

 $E_{\text{dec}}$  = Energy returned by the deceleration, in joules.

 $M_t$  = Total mass of the load and the moving part of the motor in kg.

 $V_1$  = Velocity at the start of deceleration in meters per second.

 $V_2$  = Velocity at the end of deceleration in meters per second.

#### **A.1.4: Determine the Amount of Energy Dissipated by the Motor**

Calculate the amount of energy dissipated by the motor due to current flow though the motor winding resistance using the following formulas.

$$
P_{\text{motor}} = 3/4 R_{\text{winding}} (F / Kt)^{2}
$$

Where:

 $P_{motor}$  = Power dissipated in the motor in watts.

 $R_{winding}$  = Line to line resistance of the motor.  $F =$  Force needed to decelerate the motor:

Nm for rotary applications N for linear applications

 $Kt = T$ orque constant for the motor: Nm/Amp for rotary applications N/Amp for linear applications

 $E_{\text{motor}} = P_{\text{motor}} T_{\text{decel}}$ 

Where:

 $E<sub>motor</sub>$  = Energy dissipated in the motor in joules  $T_{\text{decel}}$  = Time of deceleration in seconds

#### **A.1.5: Determine the Amount of Energy Returned to the Amplifier**

Calculate the amount of energy that will be returned to the amplifier for each deceleration using the following formula.

$$
\text{E}_{\text{retumed}} = \text{E}_{\text{dec}} - \text{E}_{\text{motor}}
$$

Where:

 $E_{\text{returned}} =$  Energy returned to the amplifier, in joules  $E_{\text{dec}}$  = Energy returned by the deceleration, in joules  $E_{\text{motor}} =$  Energy dissipated by the motor, in joules

#### **A.1.6: Determine if Energy Returned Exceeds Amplifier Capacity**

Compare the amount of energy returned to the amplifier in each deceleration with the amplifier's energy absorption capacity. For related amplifier specifications, see *[Regen Circuit Output](#page-44-0)* (p. [45\)](#page-44-0).

For mains voltages not listed in the specification table, use the following formula to determine the energy that can be absorbed by the amplifier.

$$
W_{\text{capacity}} = \frac{1}{2} C (V_{\text{regen}}^2 - (1.414 V_{\text{mains}})^2)
$$
  
Where:

 $W_{\text{capacity}}$  = The energy that can be absorbed by the bus capacitors, in joules.  $C = Bus$  capacitance in farads.

 $V_{reven}$  = Voltage at which the regen circuit turns on, in volts.

 $V_{\text{mains}}$  = Mains voltage applied to the amplifier, in volts AC.

#### **A.1.7: Calculate Energy to be Dissipated for Each Deceleration**

For each deceleration where the energy exceeds the amplifier's capacity, use the following formula to calculate the energy that must be dissipated by the regen resistor:

$$
E_{\text{regen}} = E_{\text{returred}} - E_{\text{amp}}
$$
  
Where:

Where:

 $E_{\text{regen}}$  = Energy that must be dissipated in the regen resistor, in joules.  $E_{retumed}$  = Energy delivered back to the amplifier from the motor, in joules.  $E_{\text{amp}}$  = Energy that the amplifier will absorb, in joules.

#### **A.1.8: Calculate Pulse Power of Each Deceleration that Exceeds Amplifier Capacity**

For each deceleration where energy must be dissipated by the regen resistor, use the following formula to calculate the pulse power that will be dissipated by the regen resistor:

$$
P_{\text{pulse}} = E_{\text{regen}} / T_{\text{decel}}
$$
  
Where:

 $P_{\text{pulse}}$  = Pulse power in watts.

 $E_{\text{regen}}$  = Energy that must be dissipated in the regen resistor, in joules.

 $T_{\text{decel}}$  = Time of the deceleration in seconds.

#### **A.1.9: Calculate Resistance Needed to Dissipate the Pulse Power**

Using the maximum pulse power from the previous calculation, calculate the resistance value of the regen resistor required to dissipate the maximum pulse power: For related amplifier specifications, see *[Regen Circuit Output](#page-44-0)* (p. [45\)](#page-44-0).

$$
R = V_{\text{regen}}^2 / P_{\text{pulse max}}
$$

Where:

 $R =$ Resistance in ohms.

 $P_{\text{pulse max}} =$  The maximum pulse power.

 $V_{\text{regen}}$  = The voltage at which the regen circuit turns on.

Choose a standard value of resistance less than the calculated value. This value must be greater than the minimum regen resistor value specified in *[Regen Circuit Output](#page-44-0)* (p. [45\)](#page-44-0).

#### **A.1.10: Calculate Continuous Power to be Dissipated**

Use the following formula to calculate the continuous power that must be dissipated by the regen resistor. Use each deceleration where energy is dissipated by the regen resistor.

$$
P_{\text{cont}} = (E_{\text{regen 1}} + E_{\text{regen 2}} + E_{\text{regen} ...}) / T_{\text{cycle}}
$$

Where:

 $P<sub>cont</sub>$  = The continuous power that will be dissipated by the resistor in watts.  $E_{\text{regen n}} =$  Energy being dissipated during decelerations, in joules.  $T_{cycle}$  = Total cycle time in seconds.

Choose a resistor with a power rating equal to or greater than the calculated continuous power. Verify that the calculated power value is less than the continuous regen power rating specified in *[Regen Circuit Output](#page-44-0)* (p. [45](#page-44-0)).

#### **A.1.11: Select Fuses**

For custom regen resistors, Cooper Bussman KLM fuses, or equivalent, should be selected. The peak and continuous currents, as well as the peak current time, must be taken into consideration for proper fuse selection. The duration of the peak current is the deceleration time  $(T_{\text{decel}})$ associated with the maximum pulse power regen event.

Use the following formulas to determine the minimum peak and continuous current ratings of the fuse. For related amplifier specifications, see *[Regen Circuit Output](#page-44-0)* (p. [45\)](#page-44-0).

The peak current is determined by the chosen regen resistor value.

$$
I_{\text{peak}} = V_{\text{regen}} / R_{\text{regen}}
$$
  
Where:

 $I_{\text{peak}}$  = The current though the regen resistor during regeneration in amps.

 $V_{\text{regen}}$  = The voltage at which the regen circuit turns on.

 $R_{\text{regen}}$  = The resistance value of the chosen regen resistor in ohms.

The continuous current is determined by the continuous regen power.

$$
I_{\text{cont}} = P_{\text{cont}} / V_{\text{regen}}
$$

Where:

 $I<sub>cont</sub>$  = The minimum continuous current rating the fuse requires in amps.

Pcont = The continuous power calculated in the previous step*,* in watts.

 $V_{\text{regen}}$  = The voltage at which the regen circuit turns on.

### <span id="page-149-0"></span>**A.2: Configuring a Custom Regen Resistor**

#### **A.2.1: Regen Configuration Objective and Warning**

Configure the amplifier to operate properly with the custom resistor.

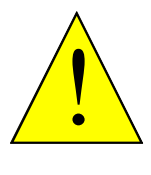

#### **Incorrect values may damage amplifier or external regen resistor.**

For the regen  $I<sup>2</sup>T$  algorithms to work correctly, the values entered in the following steps must be correct. Damage to the external regen resistor may result from incorrect values entered. Damage to the amplifier may result if an incorrect resistance value is entered.

**WARNING**

**Failure to heed this warning can cause equipment damage.** 

#### **A.2.2: Regen Configuration Instructions**

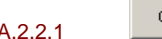

A.2.2.1 Configure Regen Click **Configure Regen** to open the *Regen Resistor* screen.

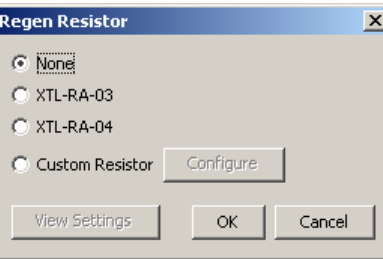

A.2.2.2 If configuring a standard Copley Controls regen resistor, select the model number and click **Finish** to save the configuration and close the screen.

Otherwise, continue Select *Custom Resistor* and then click **Configure** to open the *Custom Regen Configuration* screen.

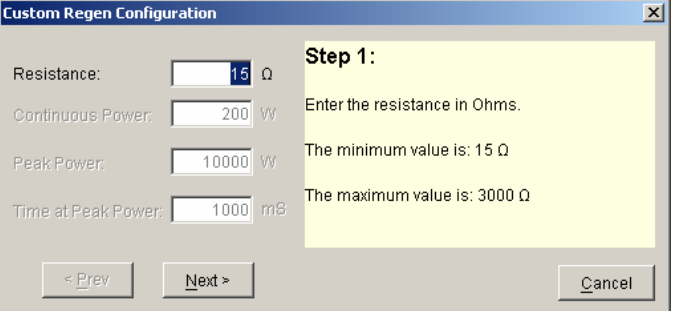

A.2.2.3 Enter a **Resistance** within the range described on the screen. Click **Next** for Step 2.

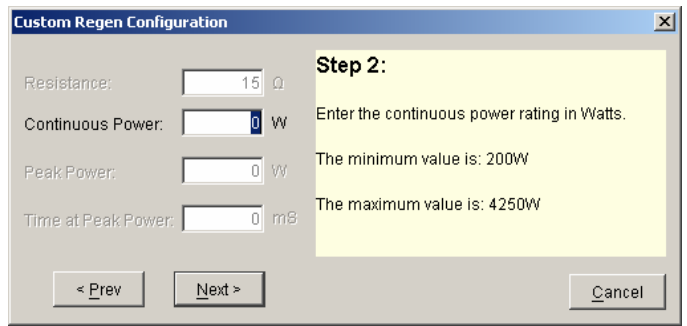

A.2.2.4 Enter a **Continuous Power** within the range described. Click **Next** for Step 3.

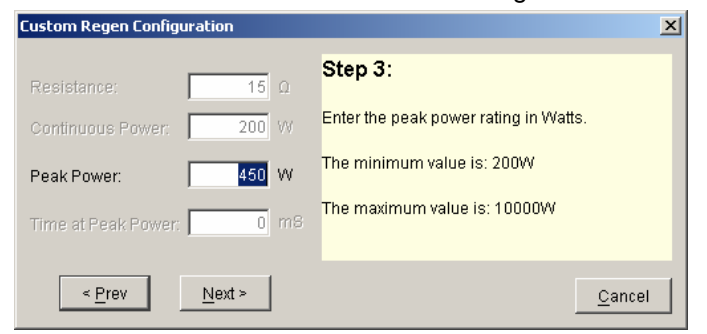

A.2.2.5 Enter a **Peak Power** within the range described. Click **Next** for Step 4.

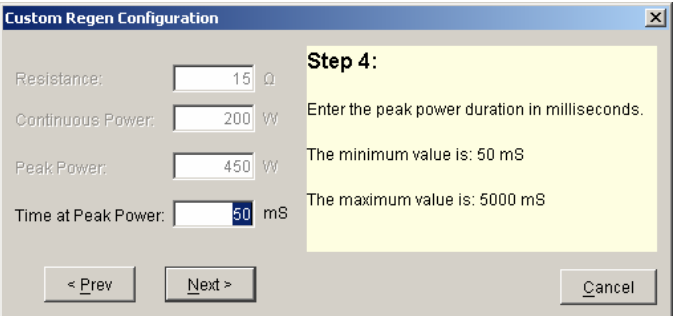

#### A.2.2.6 Click **Next** for Step 5.

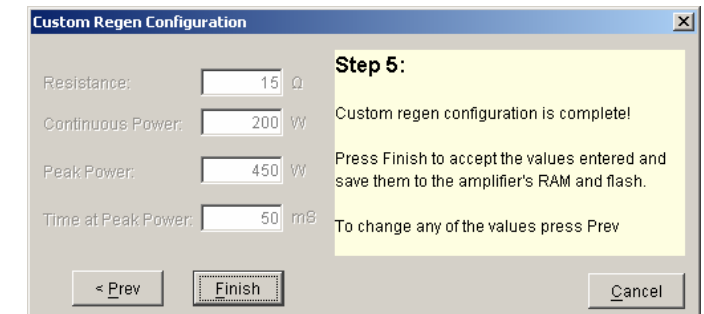

- A.2.2.7 Review the configuration.
- A.2.2.8 Click **Finish** to save the configuration to volatile and flash memory and close the screen.

This page for notes.

# **APPENDIX B: I<sup>2</sup> T TIME LIMIT ALGORITHM**

The current loop  $I^2$ T limit specifies the maximum amount of time that the peak current can be applied to the motor before it must be reduced to the continuous limit or generate a fault. This chapter describes the algorithm used to implement the  $I<sup>2</sup>T$  limit.

# **B.1: I<sup>2</sup> T Algorithm**

#### **B.1.1: I<sup>2</sup> T Overview**

The I<sup>2</sup>T current limit algorithm continuously monitors the energy being delivered to the motor using the  $I<sup>2</sup>T$  Accumulator Variable. The value stored in the  $I<sup>2</sup>T$  Accumulator Variable is compared with the  $I<sup>2</sup>T$  setpoint that is calculated from the user-entered Peak Current Limit,  $I<sup>2</sup>T$  Time Limit, and Continuous Current Limit. Whenever the energy delivered to the motor exceeds the I<sup>2</sup>T setpoint, the algorithm protects the motor by limiting the output current or generates a fault.

#### **B.1.2: I<sup>2</sup> T Formulas and Algorithm Operation**

#### **Calculating the I<sup>2</sup> T Setpoint Value**

The  $I^2$ T setpoint value has units of Amperes<sup>2</sup>-seconds (A<sup>2</sup>S) and is calculated from programmed motor data. The setpoint is calculated from the Peak Current Limit, the  $I<sup>2</sup>T$  Time Limit, and the Continuous Current Limit as follows:

> $I<sup>2</sup>T$  setpoint = (Peak Current Limit<sup>2</sup> – Continuous Current Limit<sup>2</sup>) \* I<sup>2</sup>T Time Limit

#### **I 2 T Algorithm Operation**

During amplifier operation, the  $I^2T$  algorithm periodically updates the  $I^2T$  Accumulator Variable at a rate related to the output current Sampling Frequency. The value of the  $I<sup>2</sup>T$  Accumulator Variable is incrementally increased for output currents greater than the Continuous Current Limit and is incrementally decreased for output currents less than the Continuous Current Limit. The  $I<sup>2</sup>T$ Accumulator Variable is not allowed to have a value less than zero and is initialized to zero upon reset or +24 Vdc logic supply power-cycle.

#### **Accumulator Increment Formula**

At each update, a new value for the  $I^2T$  Accumulator Variable is calculated as follows:

 $I^2$ T Accumulator Variable <sub>n+1</sub> = l<sup>2</sup>T Accumulator Variable<sub>n</sub> +(Actual Output Current  $m+1$ <sup>2</sup> – Continuous Current Limit<sup>2</sup>) \* Update period

After each sample, the updated value of the  $I^2T$  Accumulator Variable is compared with the  $I^2T$ setpoint. If the  $I^2T$  Accumulator Variable value is greater than the  $I^2T$  Setpoint value, then the amplifier limits the output current to the Continuous Current Limit. When current limiting is active, the output current will be equal to the Continuous Current Limit if the commanded current is greater than the Continuous Current Limit. If instead the commanded current is less than or equal to the Continuous Current Limit, the output current will be equal to the commanded current.

#### **B.1.3: I<sup>2</sup> T Current Limit Algorithm – Application Example**

#### **I 2 T Example: Parameters**

Operation of the  $I<sup>2</sup>T$  current limit algorithm is best understood through an example. For this example, a motor with the following characteristics is used:

- Peak Current Limit 12 A
- $\cdot$  I<sup>2</sup>T Time Limit 1 S
- Continuous Current Limit 6 A

From this information, the  $I^2T$  setpoint is:

 $I^2$ T setpoint = (12 A<sup>2</sup>–6 A<sup>2</sup>) \* 1 S = 108 A<sup>2</sup>S

See the example plot diagrams on the next page.

#### **I 2 T Example: Plot Diagrams**

The plots that follow show the response of an amplifier (configured w/  $I<sup>2</sup>T$  setpoint = 108 A<sup>2</sup>S) to a given current command. For this example, DC output currents are shown in order to simplify the waveforms. The algorithm essentially calculates the RMS value of the output current, and thus operates the same way regardless of the output current frequency and wave shape.

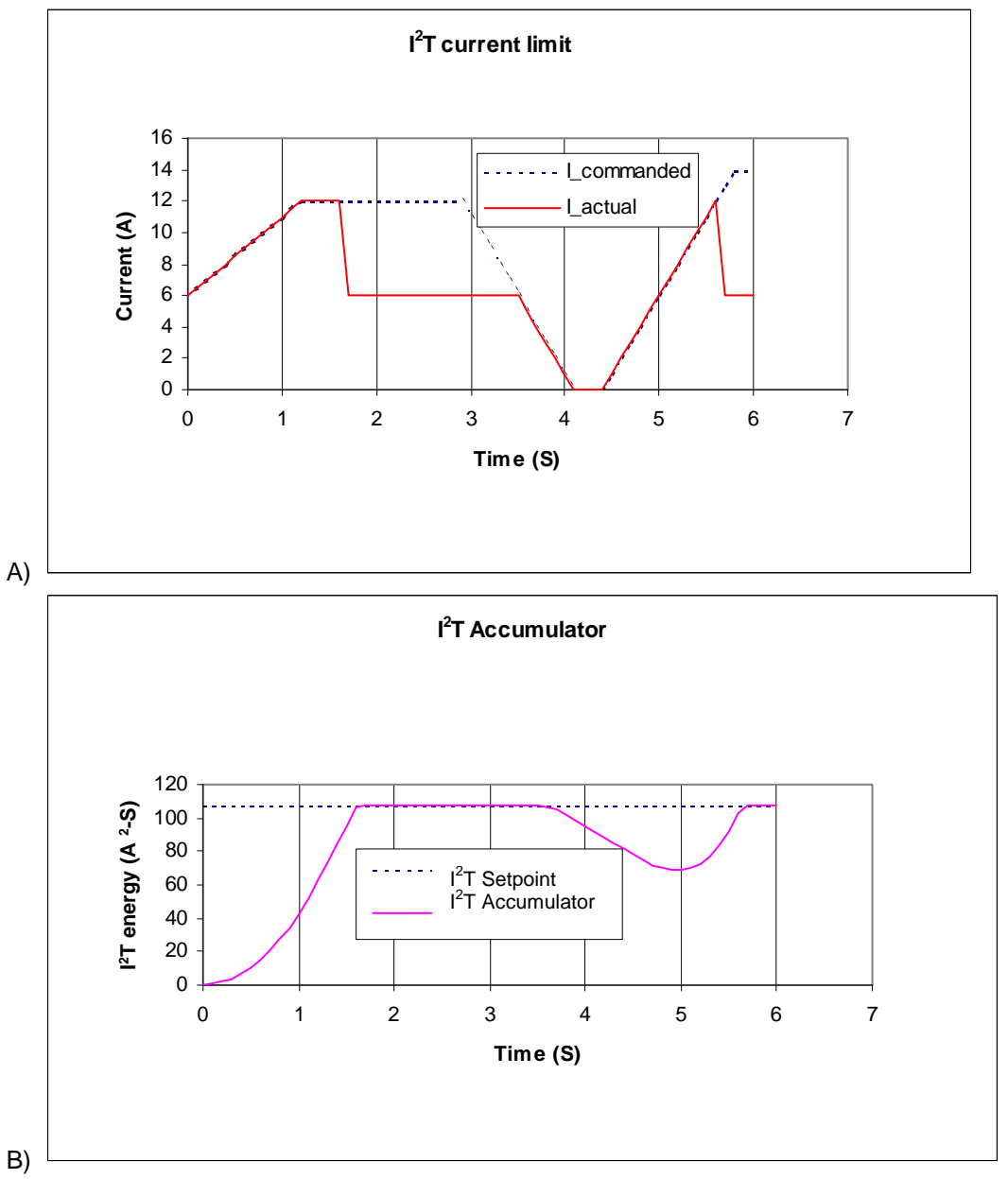

At time 0, plot diagram A shows that the actual output current follows the commanded current. Note that the current is higher than the continuous current limit setting of 6 A. Under this condition, the  $I<sup>2</sup>T$  Accumulator Variable begins increasing from its initial value of zero. Initially, the output current linearly increases from 6 A up to 12 A over the course of 1.2 seconds. During this same period, the I<sup>2</sup>T Accumulator Variable increases in a non-linear fashion because of its dependence on the square of the current.

At about 1.6 seconds, the  $I^2T$  Accumulator Variable reaches a values equal to the  $I^2T$  setpoint. At this time, the amplifier limits the output current to the continuous current limit even though the commanded current remains at 12 A. The  $I<sup>2</sup>T$  Accumulator Variable value remains constant during the next 2 seconds since the difference between the actual output current and the continuous current limit is zero.

At approximately 3.5 seconds, the commanded current falls below the continuous current limit and once again the output current follows the commanded current. Because the actual current is less than the continuous current, the  $I^2T$  Accumulator Variable value begins to fall incrementally.

The  $I<sup>2</sup>T$  Accumulator Variable value continues to fall until at approximately 5.0 seconds when the commanded current goes above the continuous current limit again. The actual output current follows the current command until the  $I^2T$  Accumulator Variable value reaches the  $I^2T$  setpoint and current limiting is invoked.

# **APPENDIX C: THERMAL CONSIDERATIONS**

This chapter describes operating temperature characteristics, heatsink options, and heatsink mounting instructions. Contents include:

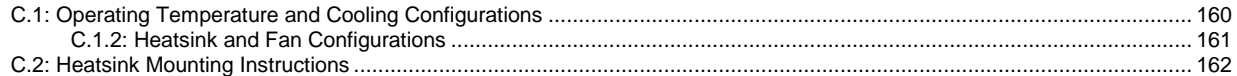

# <span id="page-159-0"></span>**C.1: Operating Temperature and Cooling Configurations**

The following charts show the maximum allowable ambient temperature of Xenus amplifiers for a variety of operating conditions and cooling configurations. The cooling options are for Xenus amplifiers with no heatsink, with the low profile heatsink and with the standard heatsink all with and without forced-air cooling. The operating conditions considered cover a range of continuous output currents at both 120 Vac and 240 Vac mains voltages.

#### **Model XTL-230-18 (-R, -S) Mains 120 Vac Mains 120 Vac Contract Contract Contract Contract Contract Contract Contract Contract Contract Contract Contract Contract Contract Contract Contract Contract Contract Contract Contract Contract Contract Contract Contract**

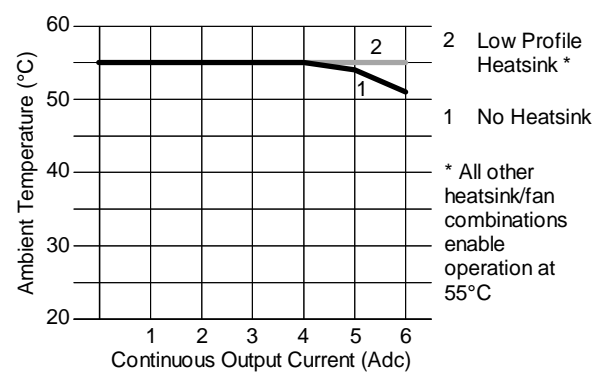

# **Model XTL-230-36 (-R, -S)**

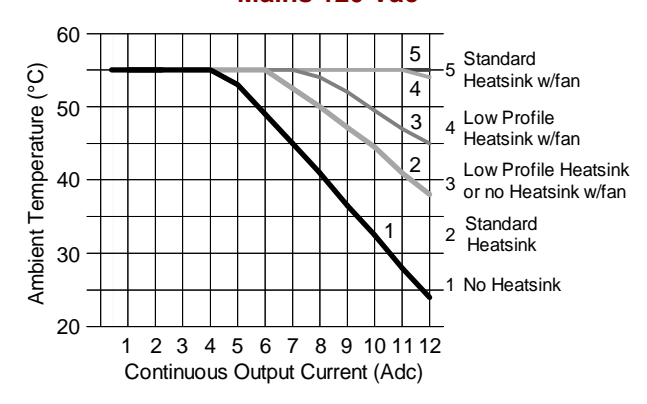

### **Model XTL-230-40 (-R, -S)**

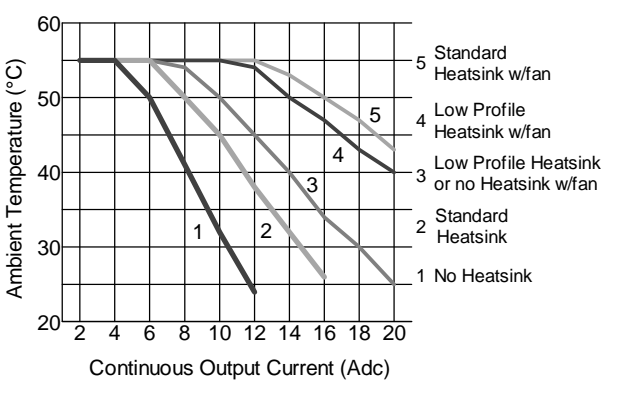

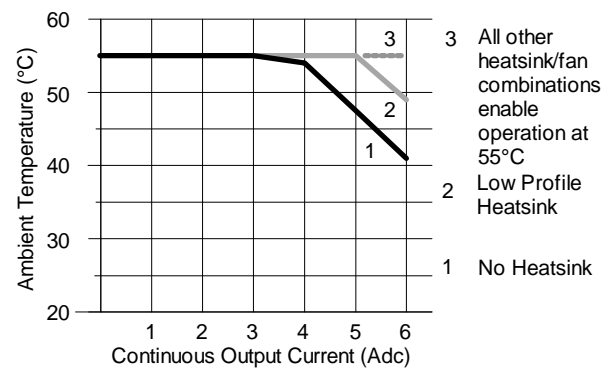

**Mains 120 Vac Contract Contract Contract Contract Contract Contract Contract Contract Contract Contract Contract Contract Contract Contract Contract Contract Contract Contract Contract Contract Contract Contract Contract** 

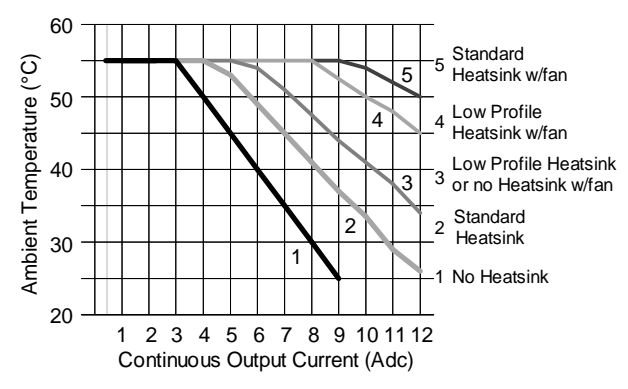

#### **Mains 120 Vac Contract Contract Contract Contract Contract Contract Contract Contract Contract Contract Contract Contract Contract Contract Contract Contract Contract Contract Contract Contract Contract Contract Contract**

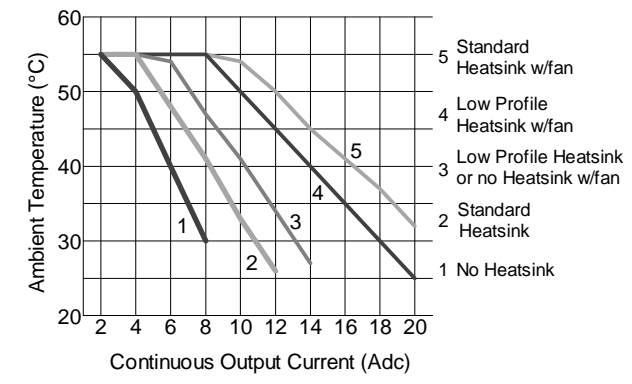

The various cooling configurations are shown on the following page.

#### <span id="page-160-0"></span>**C.1.2: Heatsink and Fan Configurations**

#### **No Heatsink**

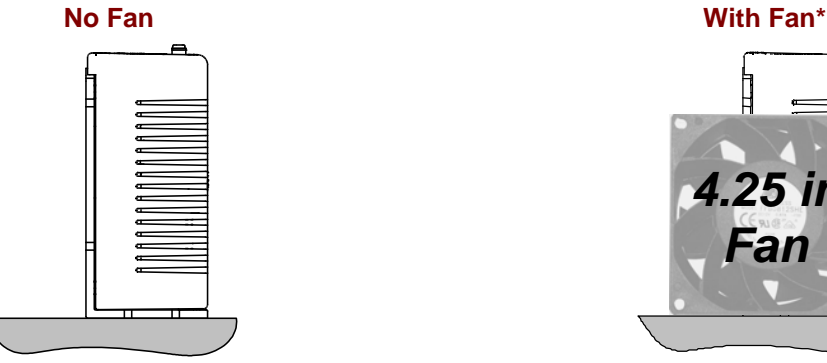

#### **Low-Profile Heatsink**

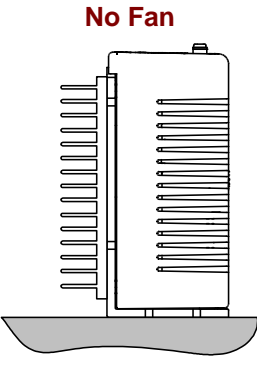

# Ì *4.25 in Fan*

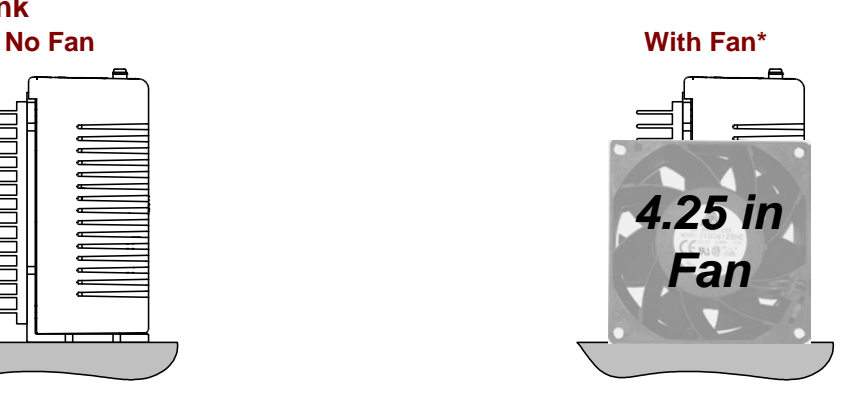

#### **Standard Heatsink**

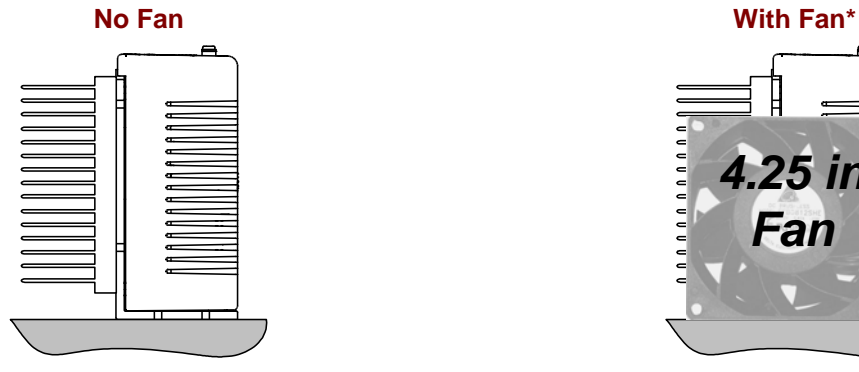

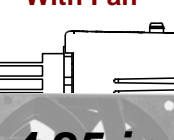

*4.25 in Fan*

\* Select a 4.25-inch square fan that supplies forced air at a minimum rate of 300 linear feet per minute

# <span id="page-161-0"></span>**C.2: Heatsink Mounting Instructions**

A dry film interface pad is used in place of thermal grease. The pad is die-cut to shape and has holes for the heat sink mounting screws. There are two protective sheets, blue on one side and clear on the other. Both must be removed when the interface pad is installed.

C.2.1 Remove the blue protective sheet from one side of the pad.

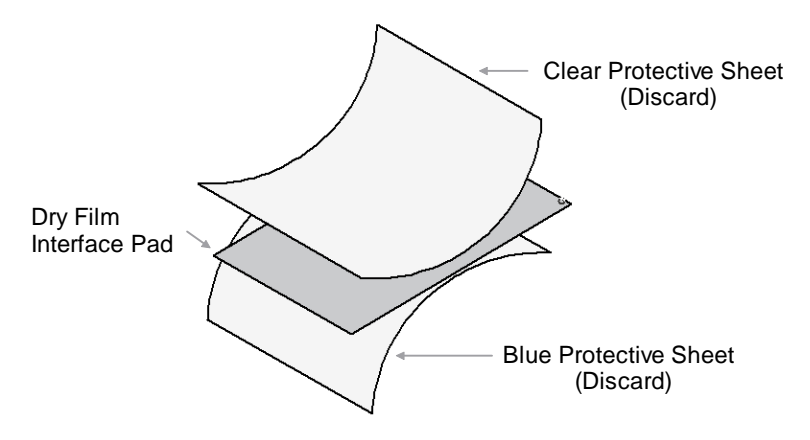

- C.2.2 Place the interface pad on the amplifier, taking care to center the pad holes over the heatsink mounting holes.
- C.2.3 Remove the clear protective sheet from the pad.
- C.2.4 Mount the heatsink onto the amplifier taking care to see that the holes in the heatsink, interface pad, and amplifier all line up.
- C.2.4 Torque the  $#6-32$  mounting screws to  $8-10$  lb-in  $(0.9-1.13$  Nm).

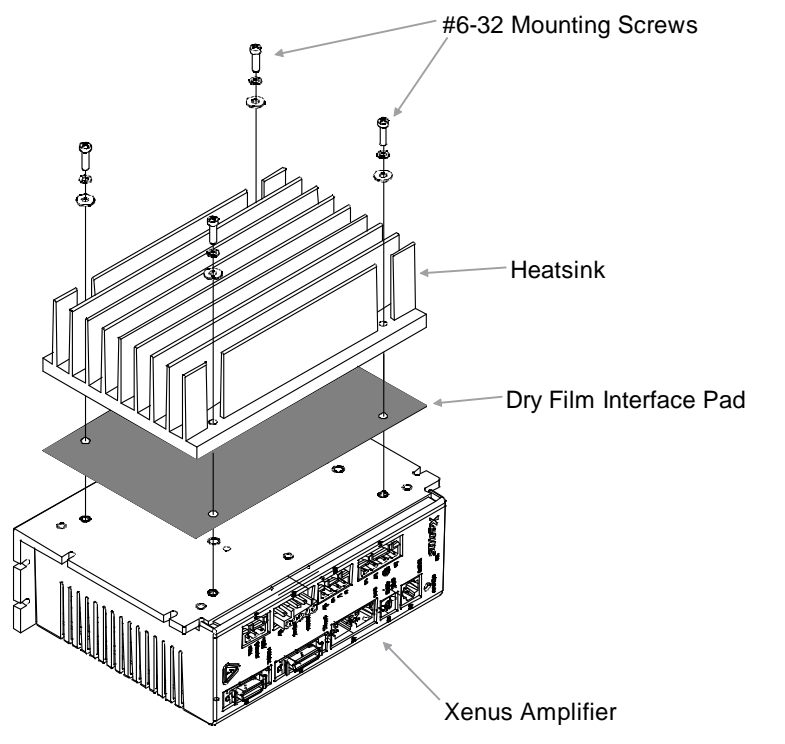

NOTE: The drawing shows the standard heatsink kit (XTL-HS), but the mounting instructions given are valid for the low profile heatsink kit (XTL-HL) as well.

# APPENDIX **D: XENUS FILTER**

This chapter provides an overview of the Model XTL-FA-01 edge filter.

The contents of this chapter include:

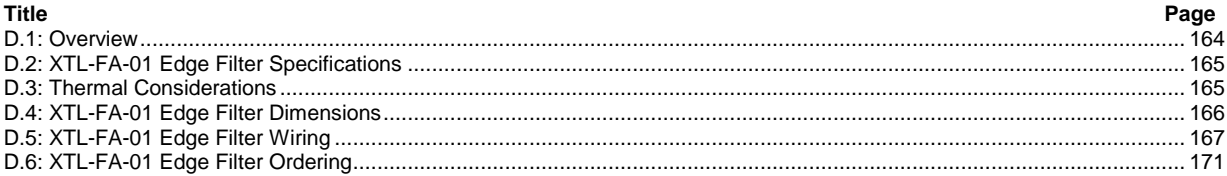

# <span id="page-163-0"></span>**D.1: Overview**

The XTL-FA-01 edge filter can be used to minimize noise on the output of any Xenus amplifier.

#### **D.1.1: Differential and Common Mode Filtering**

Most noise is capacitively coupled from the motor power cable to neighboring cables. To minimize this noise, the XTL-FA-01 edge filter uses both differential edge filtering and common mode filtering. Differential edge filtering reduces the high frequency component of the PWM signal, thus producing a signal with less energy that can be coupled during transmission. Common mode filtering reduces the unnecessary common mode noise generated by PWM signals.

#### **D.1.2: Description and Functional Diagram**

The differential filter increases the rise time by at least a factor of 3, substantially reducing noise in the system. Copley Controls amplifiers typically have a 150 ns-rise time (high frequency component in the MHz range). Thus, the edge filter can increase rise time to 500 ns, reducing the high frequency noise emissions by the square law. The differential filter is designed with 82  $\mu$ H inductors and a proprietary passive circuit. The inductance will provide a total of  $164\mu$ H in series with the load, helping to reduce ripple current. This brings low inductance motors into the required range.

The common mode filter is designed with a 220  $\mu$ H common mode toroid that works with the cable capacitance to earth ground to remove common mode switching noise.

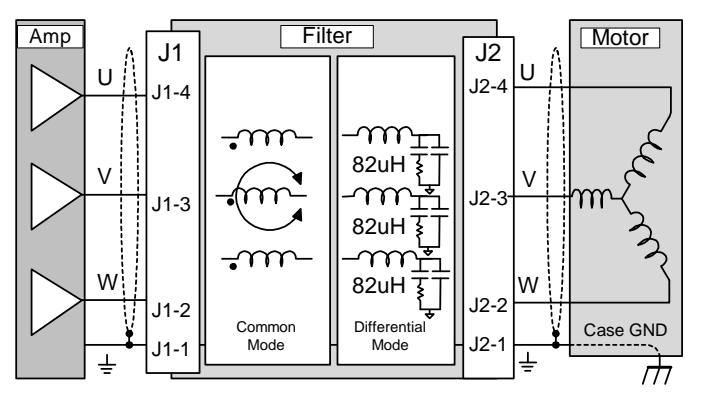

### **D.1.3: PWM Output Plot**

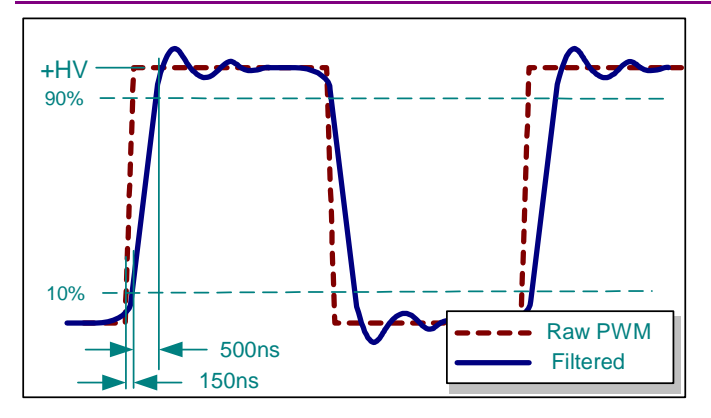

# <span id="page-164-0"></span> **D.2: XTL-FA-01 Edge Filter Specifications**

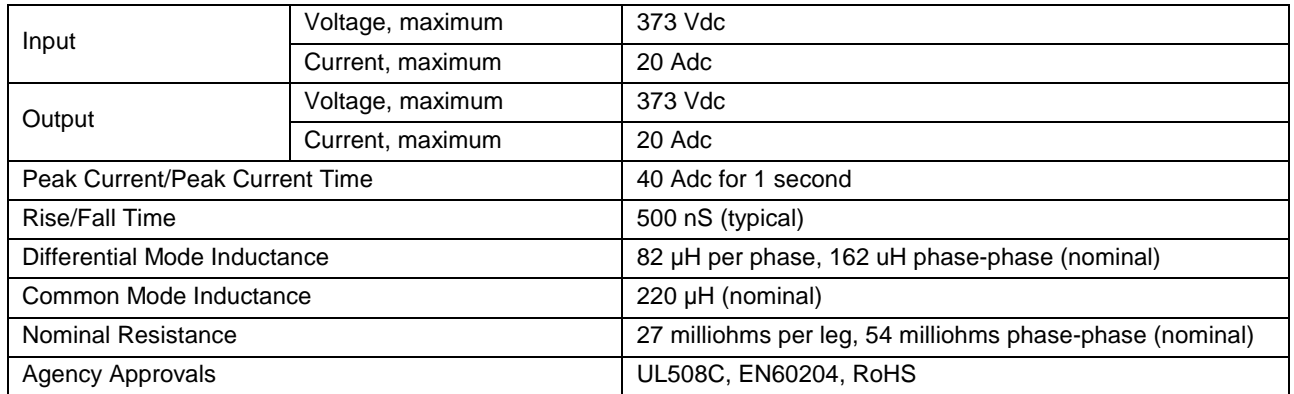

### **D.3: Thermal Considerations**

#### **Cooling Requirements**

When used with XTL-230-18 or XTL 230-36 amplifiers, the XTL-FA-01 operates below maximum temperature values, and thus requires no cooling fan.

When used with XTL-40 amplifiers running continuous currents greater than 12 Adc, the XTL-FA-01 should be cooled with an external fan. The fan should have a flow rate of at least 110 CFM. The filter has been tested using the Comair Rotron MD24B2 24 Vdc powered fan.

#### **Fan Mounting Guidelines**

Most of the filter's heat is transferred to ambient air, rather than through the heat plate. Thus, it is very important to mount the filter and fan in such a way that the fan can blow up through the filter's cover slots. Mount the filter on edge and mount the fan below it so that it blows up through the cover slots.

There is no heatsink option for the XTL-FA-01 edge filter.

## <span id="page-165-0"></span>**D.4: XTL-FA-01 Edge Filter Dimensions**

The following diagram shows the mounting dimensions of the XTL-FA-01 Edge Filter.

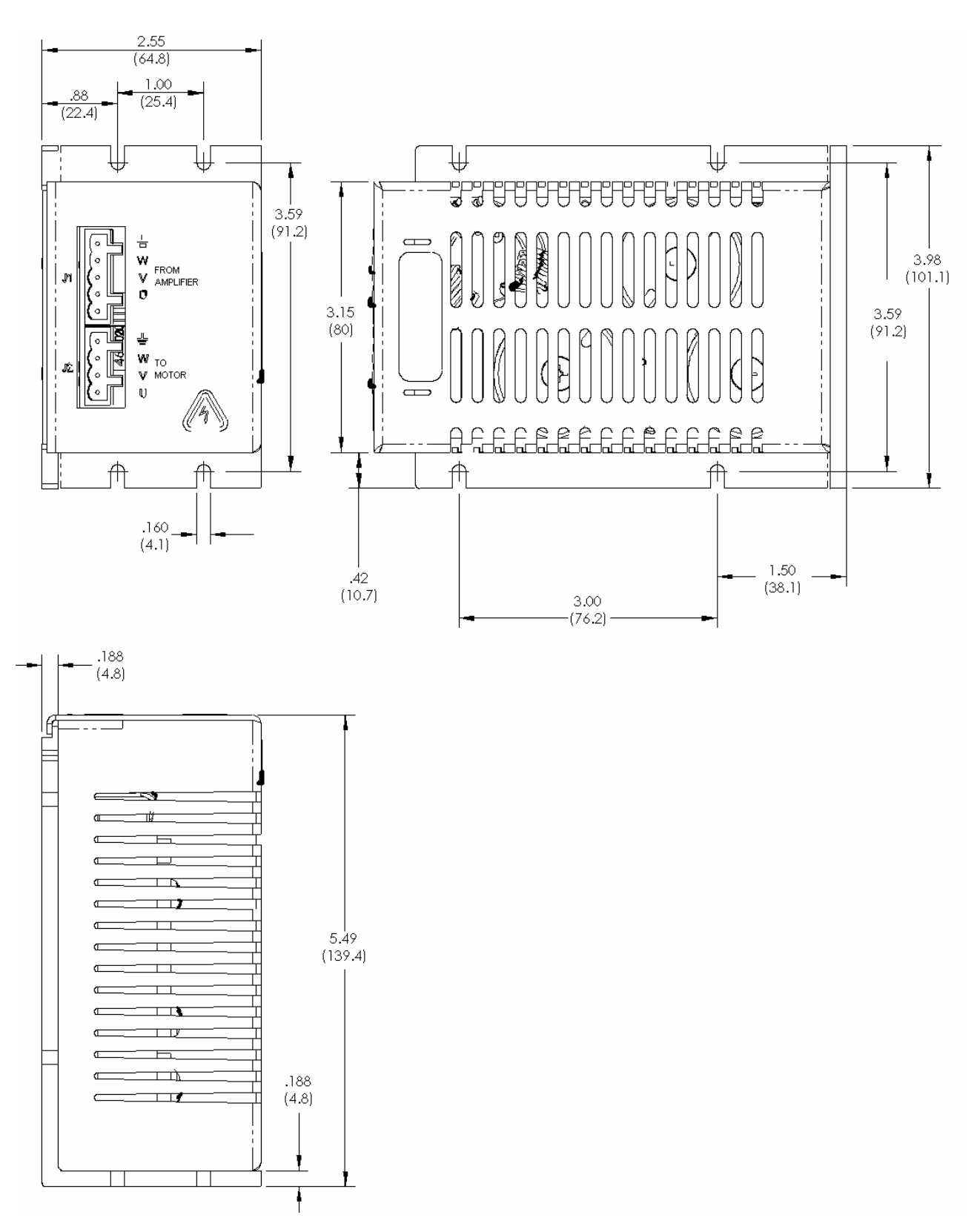

## <span id="page-166-0"></span>**D.5: XTL-FA-01 Edge Filter Wiring**

This section describes the wiring of the XTL-FA-01 Edge Filter.

#### **D.5.2: Electrical Codes and Warnings**

Be sure that all wiring complies with the National Electrical Code (NEC) or its national equivalent, and all prevailing local codes.

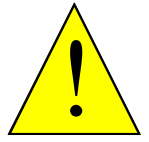

**DANGER: Hazardous voltages.** 

Exercise caution when installing.

**Failure to heed this warning can cause equipment damage, injury, or death.** 

**DANGER** 

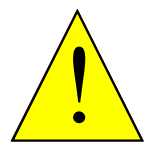

**DANGER** 

**Risk of electric shock.** 

High-voltage circuits on Xenus J1, J2, and J3 and on Filter J1 and J2 are connected to mains power.

**Failure to heed this warning can cause equipment damage, injury, or death.** 

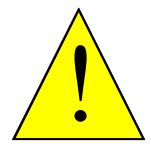

**Do not ground mains-connected circuits.** 

With the exception of the ground pins on Xenus J1, J2, and J3 and on Filter J1 and J2, all of the other circuits on these connectors are mains-connected and must never be grounded.

**WARNING Failure to heed this warning can cause equipment damage.** 

#### **D.5.2: Connector Locations**

Edge Filter J1 connects to Xenus J2. Edge Filter J2 connects to the motor.

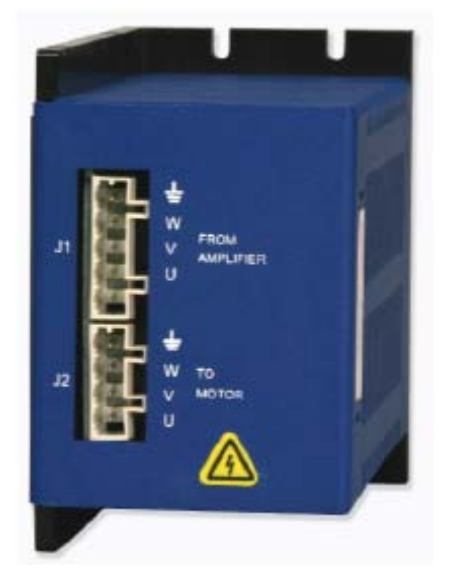

#### **D.5.3: Cable Notes**

- 1 Keep the Edge Filter J1 to Xenus J2 cable as short as possible. A typical length is 7 inches.
- 2 To reduce noise, twisted shielded cable must be used and the signal cables should not be bundled in the same conduit.

#### **D.5.4: Input (J1) From Amplifier**

#### **Mating Connector**

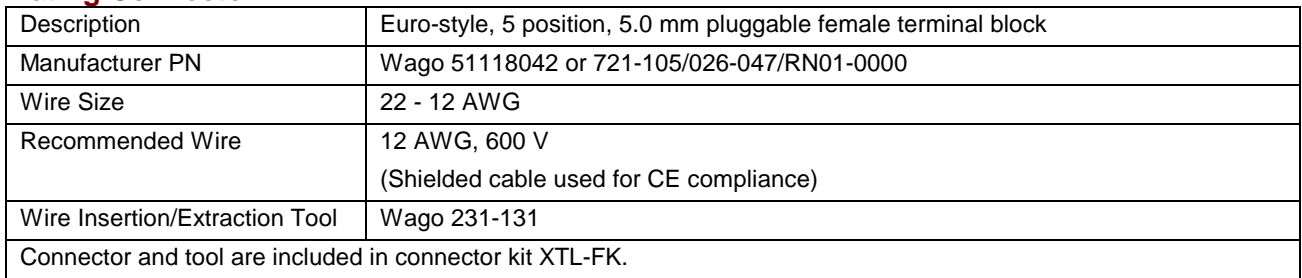

#### **Pin Description**

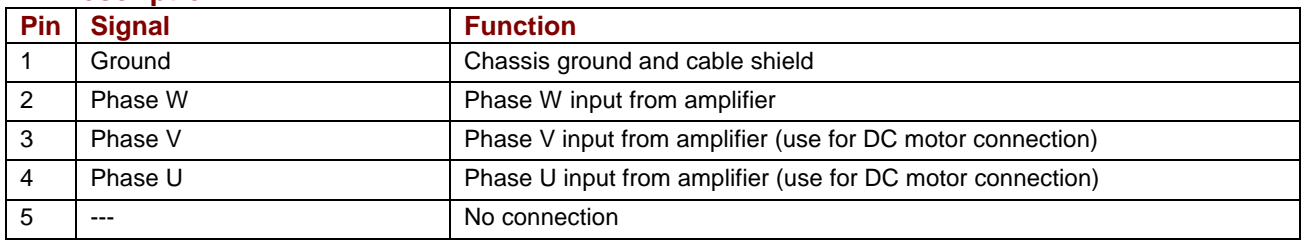

#### **D.5.5: Output (J2) To Motor**

#### **Mating Connector**

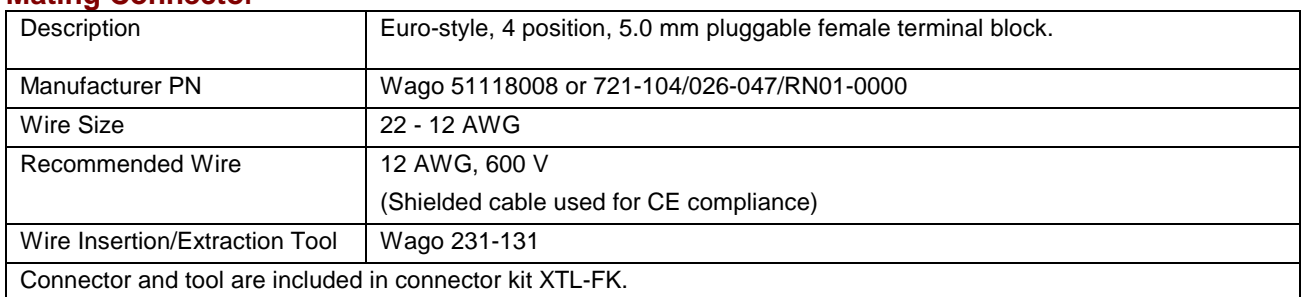

#### **Pin Description**

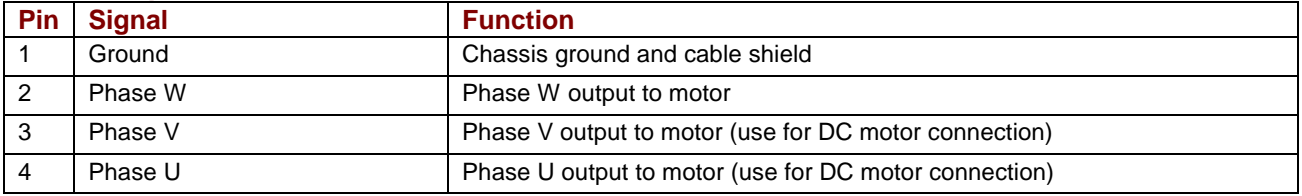

#### Amplifier Filter Brushless J1-5 Motor U A J2-4  $J1-4$  J2-4  $\vee$ B J2-3 J1-3 J2-3 C W J2-2 J1-2 J2-2  $\frac{1}{2}$  $\pm$  $\frac{1}{2}$ J2-1 J2-1 J1-1 Case Ground

#### **D.5.6: Diagram: Edge Filter Wiring with Brushless Motor**

### **D.5.7: Diagram: Edge Filter Wiring with Brush Motor**

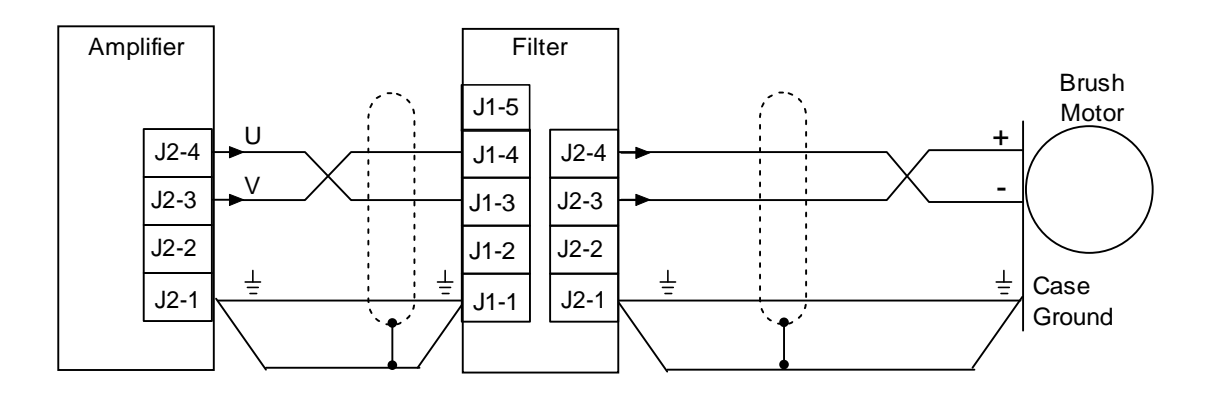

# <span id="page-170-0"></span>**D.6: XTL-FA-01 Edge Filter Ordering**

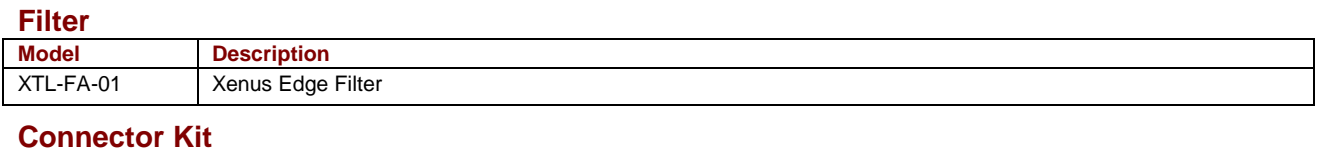

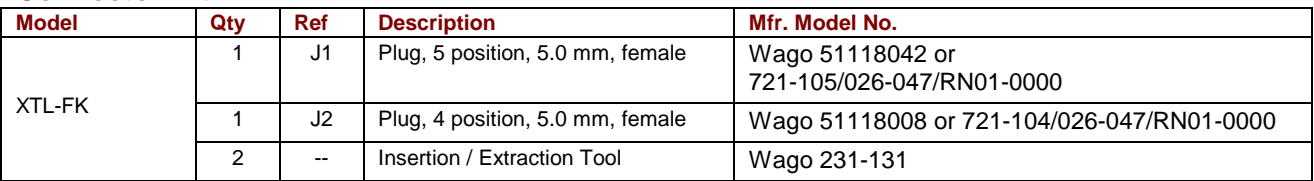

# **APPENDIX E: CONNECTING FOR SERIAL CONTROL**

This chapter describes how to connect one or more amplifiers for control via the RS-232 bus on one of the amplifiers.

# **E.1: Single-Axis and Multi-Drop**

An amplifier's RS-232 serial bus can be used by CME 2 for amplifier commissioning. The serial bus can also be used by an external control application (HMI, PLC, PC, etc.) for setup and direct serial control of the amplifier. The control application can issue commands in ASCII format.

For experimentation and simple setup and control, a telnet device such as the standard Microsoft Windows HyperTerminal can also be used to send commands in ASCII format. For more information, see *Copley Controls ASCII RS-232 User Guide*.

The serially connected amplifier can also be used as a multi-drop gateway for access to other amplifiers linked in a series of CAN bus connections.

Instructions for hooking up a single-axis connection and a multi-drop network appear below.

#### **E.1.2: Single-Axis Connections**

For RS-232 serial bus control of a single axis, set the CAN node address of that axis to zero (0). Note that if the CAN node address is switched to zero after power-up, the amplifier must be reset or power cycled to make the new address setting take effect.

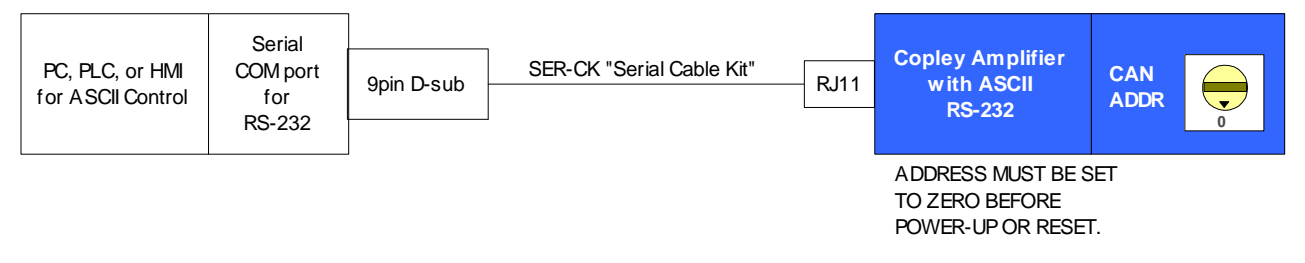

#### **E.1.3: Multi-Drop Network Connections**

A serially connected amplifier can be used as a multi-drop gateway for access to other amplifiers linked in a series of CAN bus connections. Set the CAN node address of the serially connected amplifier (gateway) to zero (0). Assign each additional amplifier in the chain a unique CAN node address value between 1 and 127. For more information on CAN node address assignment, see *[CAN Addressing](#page-28-0)* (p. [29\)](#page-28-0) and *[CAN Interface](#page-108-0)* (p. [109\)](#page-108-0). Use 120 Ohms termination on the first and last amplifier.

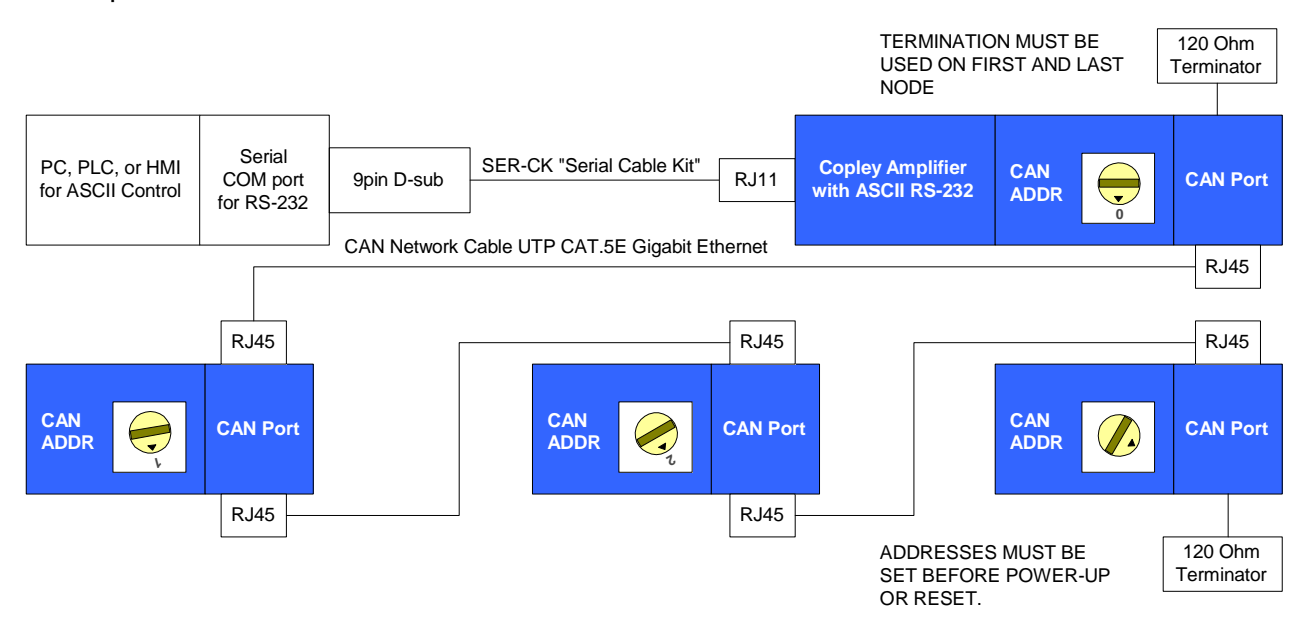

# APPENDIX

# **F: ORDERING GUIDE AND ACCESSORIES**

This chapter lists part numbers for amplifiers and accessories. Contents include:

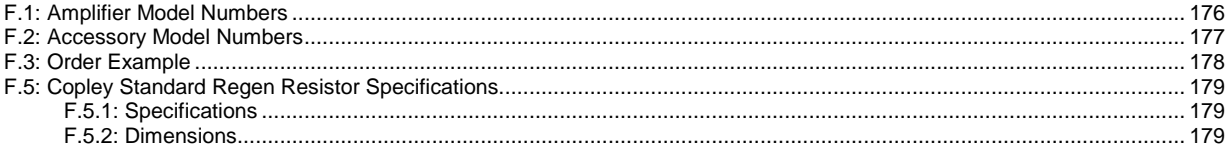

# <span id="page-175-0"></span>**F.1: Amplifier Model Numbers**

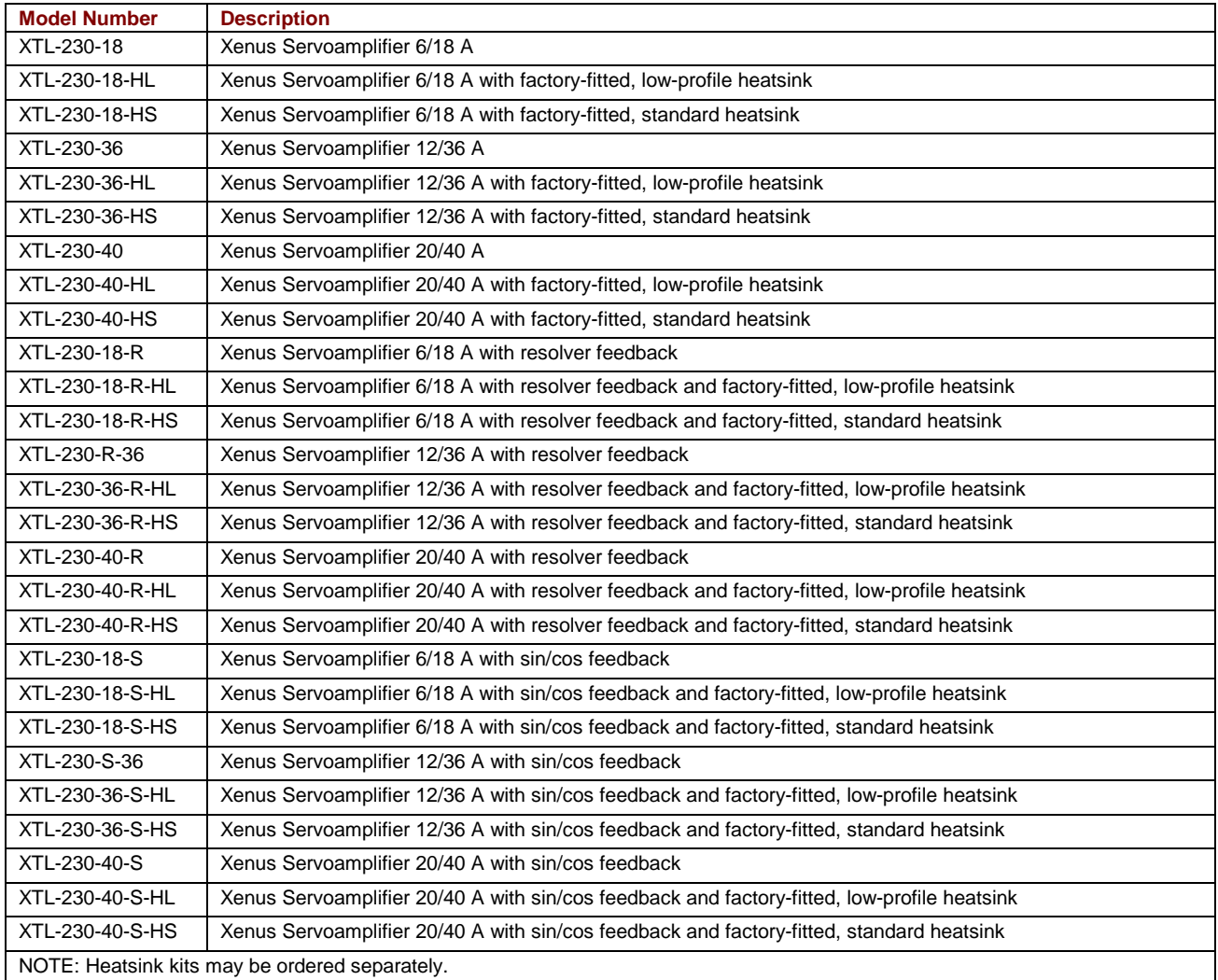

## <span id="page-176-0"></span>**F.2: Accessory Model Numbers**

#### **Software**

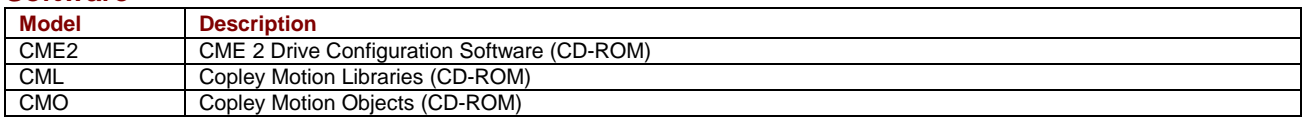

#### **Connector Kit with Solder-Cup Feedback and Control Connectors**

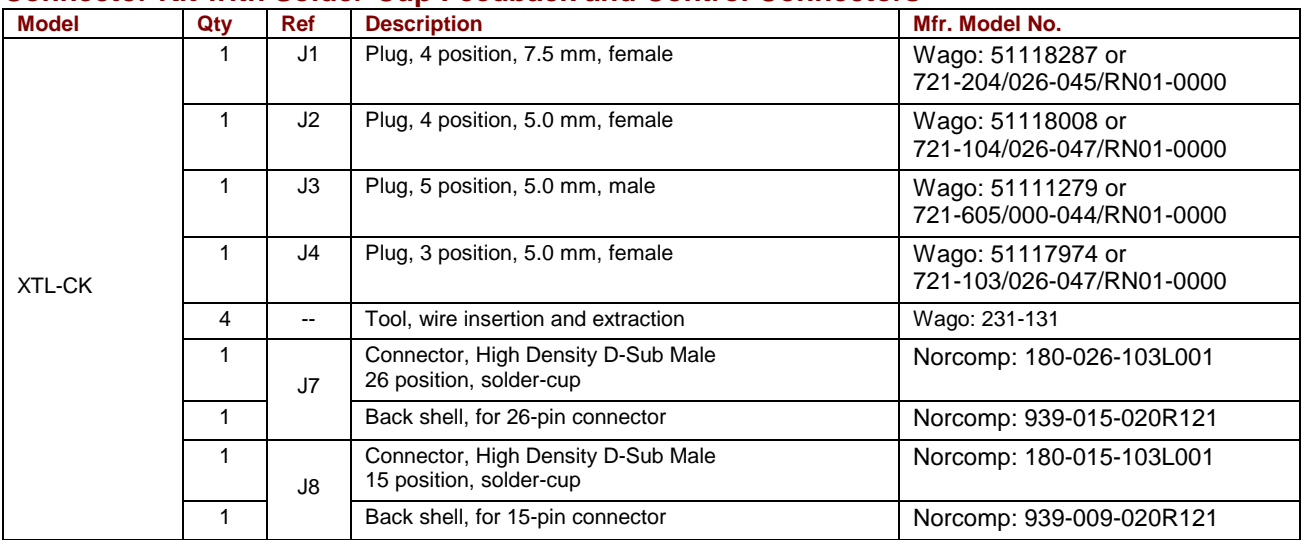

#### **CANopen Connector Kit**

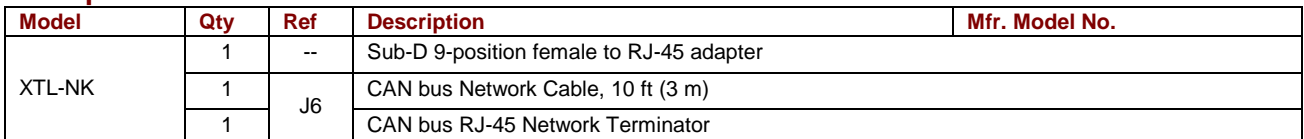

#### **Individual Cable Assemblies (and Related Accessories)**

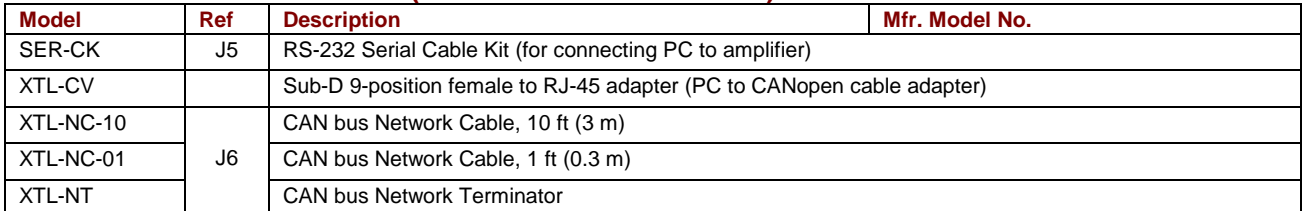

#### **Heatsink Kit, Low Profile**

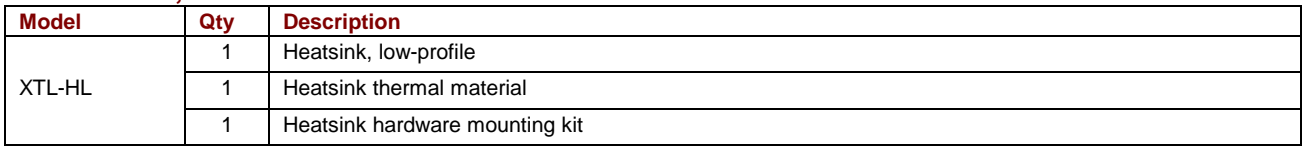

#### **Heatsink Kit, Standard**

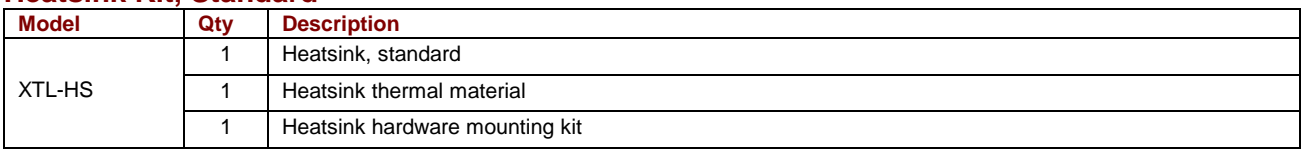

#### **Regen Resistor Assemblies**

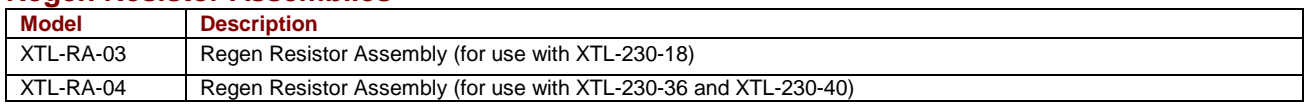

#### <span id="page-177-0"></span>**Edge Filter**

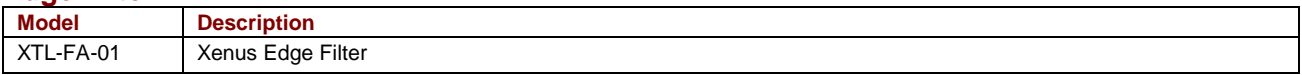

#### **XTL-FA-01 Edge Filter Connector Kit**

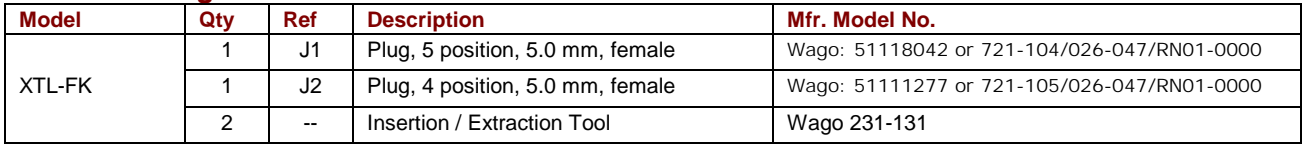

### **F.3: Order Example**

Order 1 XTL-230-18 amplifier with standard heatsink fitted at the factory, Connector Kit, CME 2 CD, and serial cable kit:

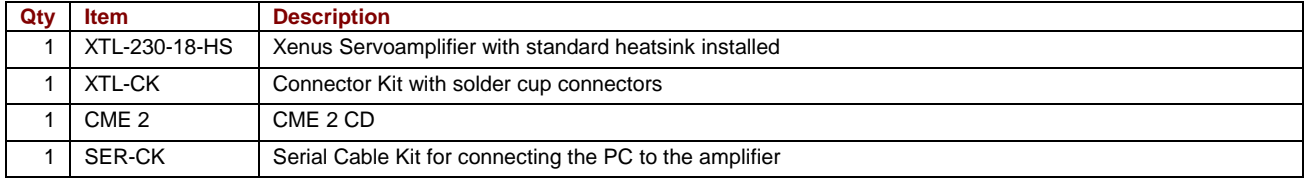

# <span id="page-178-0"></span>**F.5: Copley Standard Regen Resistor Specifications**

#### **F.5.1: Specifications**

Specifications for Copley's standard regen resistors are described below.

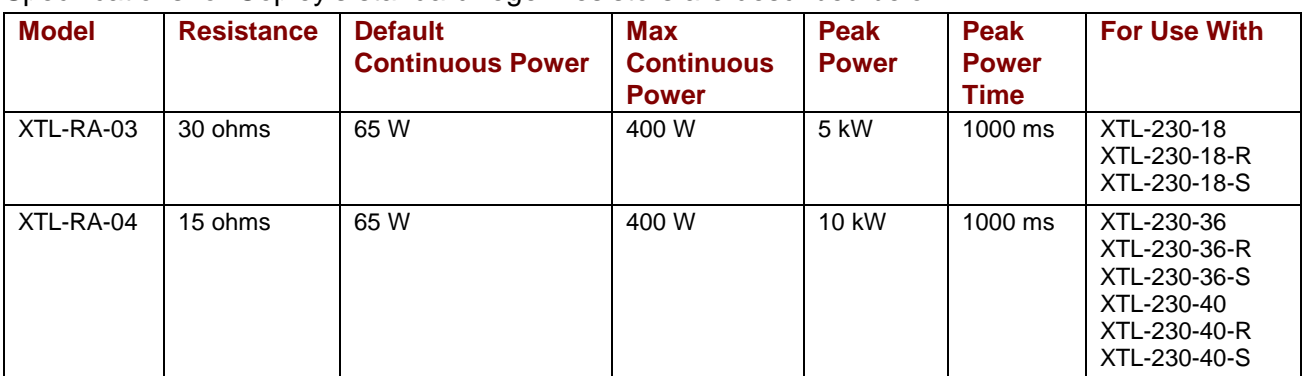

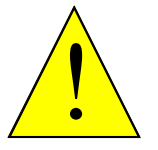

**High Temperature Risk.** 

Setting Default Continuous Power for a standard Copley regen resistor to a value greater than the default of 65 W may cause the resistor casing to heat to temperatures that could cause injury. If higher settings are required, contact Copley Controls customer support.

**WARNING** 

**Failure to heed this warning can cause equipment damage or injury.** 

#### **F.5.2: Dimensions**

The diagram below shows XTL-RA-03 and XTL-RA-04 mounting dimensions (in mm).

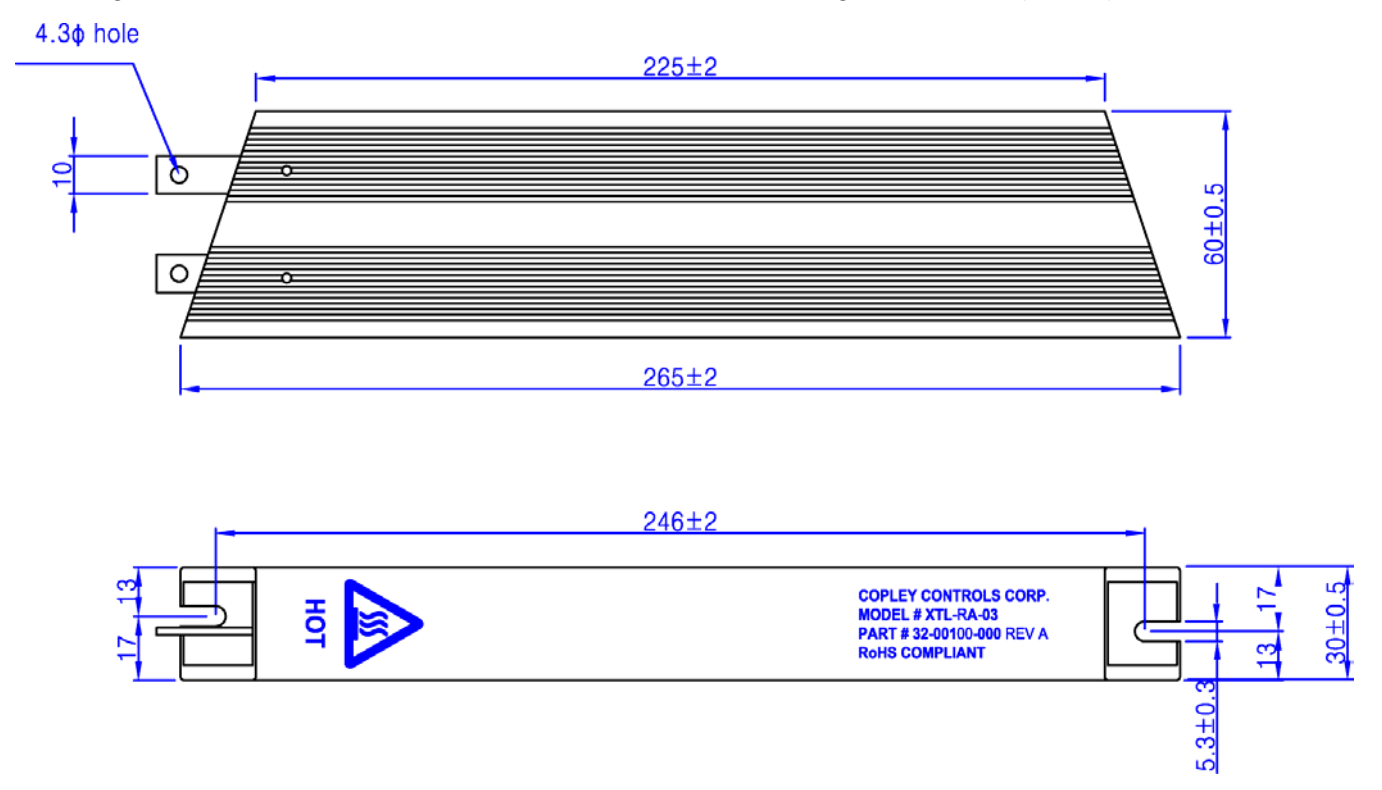